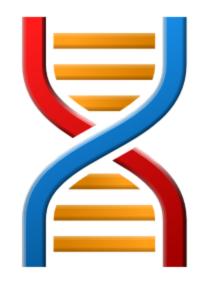

# **Thread Validator**

by

Software Verify

Copyright © 2003-2025 Software Verify Limited

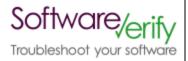

# **Thread Validator**

# Thread deadlock and error detection for Win32 applications

by Software Verify Limited

Welcome to the Thread Validator software tool. Thread Validator is a software tool designed to detect threading errors and thread deadlocks in software applications.

Thread Validator provides metrics about each lock in your application, monitors historical data about lock entry, lock exit and thread state and has the ability to detect thread deadlocks and display the cause of the deadlock.

We hope you will find this document useful.

### **Thread Validator Help**

#### Copyright © 2003-2025 Software Verify Limited

All rights reserved. No parts of this work may be reproduced in any form or by any means - graphic, electronic, or mechanical, including photocopying, recording, taping, or information storage and retrieval systems - without the written permission of the publisher.

Products that are referred to in this document may be either trademarks and/or registered trademarks of the respective owners. The publisher and the author make no claim to these trademarks.

While every precaution has been taken in the preparation of this document, the publisher and the author assume no responsibility for errors or omissions, or for damages resulting from the use of information contained in this document or from the use of programs and source code that may accompany it. In no event shall the publisher and the author be liable for any loss of profit or any other commercial damage caused or alleged to have been caused directly or indirectly by this document.

Printed: May 2025 in United Kingdom.

# **Table of Contents**

|          | Foreword                                  | 0  |
|----------|-------------------------------------------|----|
| Part I   | Overview                                  | 1  |
| 1        | Notation used in this help                | 3  |
| 2        | Introducing Thread Validator              | 4  |
| 3        | Why Thread Validator?                     | 5  |
| 4        | What do you need to run Thread Validator? | 7  |
| 5        | Buying Thread Validator and Support       |    |
| 6        | How does Thread Validator work?           |    |
| 7        | Supported Compilers                       | 10 |
| 8        | User Permissions                          |    |
| Part II  | Part II Getting Started                   |    |
|          | •                                         | 40 |
|          | Enabling Debugging                        |    |
| 2        | Quick Start                               | 20 |
| Part III | rt III The User Interface                 |    |
| 1        | First run configuration                   | 25 |
| 2        | Menu Reference                            | 35 |
|          | File menu                                 | 36 |
|          | Launch menu                               |    |
|          | Edit menu Settings menu                   |    |
|          | Managers menu                             |    |
|          | Query menu                                |    |
|          | Tools menu                                | 40 |
|          | Data Views menu                           |    |
|          | Software Updates menu                     |    |
| 3        | Toolbar Reference                         |    |
| •        | The status bar                            |    |
| 5        | Keyboard Shortcuts                        | 45 |
| 6        | Icons                                     | 46 |
| 7        | The main display                          | 46 |
|          | Summary                                   | 47 |
|          | Locks                                     | 51 |
|          | All Locks                                 |    |
|          | Locks Per Thread Active Locks             |    |
|          | Wait Chains                               |    |
|          | Threads                                   |    |
|          | Analysis                                  | 78 |
|          | Query                                     | 78 |

|    | Coverage                      | 87  |
|----|-------------------------------|-----|
|    | Active Objects                | 92  |
|    | Object Handles                | 97  |
|    | Diagnostic                    | 99  |
|    | Floating Licence              | 104 |
| 8  | User Interface Mode           | 106 |
| 9  | UX Theme                      | 107 |
| _  | Settings                      |     |
| 10 | •                             |     |
|    | Global Settings               |     |
|    | Data Collection               |     |
|    | Collect                       |     |
|    | Lock Callstacks               |     |
|    | Detect                        |     |
|    | Callstack                     |     |
|    | Startup Data                  |     |
|    | Hook Insertion                |     |
|    | Hook Trace                    |     |
|    | Historical Data               |     |
|    | Hooks                         |     |
|    | Thread Coverage               |     |
|    | Applications to Monitor       |     |
|    | Display                       |     |
|    | Display Behaviour             |     |
|    | General Colours               |     |
|    | Lock Colours                  |     |
|    | Data Display                  |     |
|    | Filters                       |     |
|    | Hooked DLLs                   |     |
|    | Load Settings Pattern Match   |     |
|    | General                       |     |
|    | Source Brow sing              |     |
|    | Editing                       |     |
|    | File Locations                |     |
|    | Path Substitutions            |     |
|    | File Cache                    |     |
|    | Instrumentation Logging       |     |
|    | Don't Show Me Again           | 171 |
|    | ColnitializeEx                |     |
|    | Data Transfer                 |     |
|    | Inter-Process Communication   |     |
|    | Symbol Handling               |     |
|    | Symbol Misc                   |     |
|    | Symbol Lookup                 | 182 |
|    | Symbol Servers                |     |
|    | Symbol Load Preferences       |     |
|    | Third Party DLLs              | 192 |
|    | UI Global Hook DLLs           |     |
|    | Loading and Saving Settings   | 195 |
|    | User Permissions Warnings     |     |
|    | Symbol Path Truncated Warning | 196 |
| 11 | Ordinal Handling              | 199 |
| 12 | Managers                      | 203 |

|         | Session Manager                                                     |     |
|---------|---------------------------------------------------------------------|-----|
|         | Thread Filter                                                       |     |
|         | Watermarks                                                          |     |
| 13      | BookmarksQuery and Search                                           |     |
| 13      | •                                                                   |     |
|         | Finding synchronization objects                                     |     |
|         | Finding functions Finding critical sections only used in one thread |     |
|         | Fetching callstacks for all threads                                 |     |
|         | Deadlock detection                                                  |     |
|         | Potential deadlock detection                                        |     |
|         | Display lock order                                                  | 228 |
| 14      | Tools                                                               | 234 |
|         | Colour coded source code editor                                     | 234 |
|         | Refresh and Refresh All                                             | 238 |
|         | Loaded Modules                                                      | 239 |
|         | DLL Debug Information                                               |     |
|         | Symbol Path Truncation                                              |     |
|         | Out Of Date DLLs                                                    |     |
|         | Instrumentation Logging Data                                        |     |
|         | Software Updates                                                    |     |
| 16      | Loading, Saving, Exporting, Closing                                 |     |
|         | Loading & Saving Sessions                                           |     |
|         | Exporting Sessions                                                  |     |
| 47      | XML Export Tags                                                     |     |
| 17      | Starting your target program                                        |     |
|         | Launching the program  Re-Launching the program                     |     |
|         | Injecting into a running program                                    |     |
|         | Waiting for a program                                               |     |
|         | Monitor a service                                                   |     |
|         | IIS                                                                 | 287 |
|         | Monitor IIS and ISAPI                                               | 287 |
|         | Reset & Stop IIS                                                    | 289 |
|         | Linking to a program                                                | 289 |
|         | Environment Variables                                               | 290 |
| 18      | Stopping your target program                                        |     |
| 19      | Command Line Builder                                                | 291 |
| 20      | Data Collection                                                     | 295 |
| 21      | Help                                                                | 296 |
| Part IV | Command Line Interface                                              | 303 |
| 1       | Example Command Lines                                               | 305 |
| 2       | Environment variables                                               | 307 |
| 3       | Development environment                                             | 309 |
| 4       | Target Program & Start Modes                                        |     |
| 5       | User interface visibility                                           |     |
| •       | Session Management                                                  |     |
| •       | <del> </del>                                                        |     |

| 7         | Session Export Options                                 | 321 |
|-----------|--------------------------------------------------------|-----|
| 8         | File Locations                                         | 322 |
| 9         | Command Files                                          | 324 |
| 10        | Help, Errors & Return Codes                            | 325 |
| 11        | Command Line Reference                                 | 328 |
| 12        | Troubleshooting                                        | 331 |
| Part V    | Native API                                             | 332 |
| 1         | Native API Reference                                   | 334 |
| 2         | C# API                                                 | 337 |
| 3         | Calling the API via GetProcAddress                     | 338 |
|           | Convenience functions                                  |     |
| Part VI   | Working with IIS and Services                          | 341 |
| 1         | NT Service API                                         | 343 |
|           | Changes to the NT Service API                          | 346 |
|           | NT Service API Reference                               |     |
| •         | Troubleshooting                                        |     |
|           | Working with IIS                                       |     |
| 3         | Example Source Code                                    |     |
|           | Example Service Source Code  Example ISAPI Source Code |     |
| Part VII  | Examples                                               | 365 |
| 1         | Example Application                                    | 366 |
|           | Building the example application                       | 370 |
| 2         | Example NT Service                                     | 371 |
|           | Building the example service                           |     |
|           | Building the example client                            |     |
|           | Monitoring the service                                 |     |
| 3         | Example Application Launched from a Service            |     |
|           | Building the service and application                   |     |
|           | Monitoring the application launched from the service   | 379 |
| Part VIII | Hook Reference                                         | 382 |
| 1         | Synchronization Hooks                                  | 383 |
| Part IX   | Debug Information, Symbols, Filenames,                 |     |
| • •       | Line Numbers                                           | 386 |
| 1         | Visual Studio                                          | 387 |
|           | C++ Builder                                            |     |
|           |                                                        |     |
|           | MingW, gcc, g++                                        |     |
| -         | - · · · · · · · · · · · · · · · · · · ·                |     |

| 5        | Dev C++                        | 406 |
|----------|--------------------------------|-----|
| 6        | Salford Software FORTRAN 95    | 407 |
| 7        | Metrowerks                     | 407 |
| 8        | Visual Basic 6                 | 408 |
| Part X   | Frequently Asked Questions     | 409 |
| 1        | General Questions              | 410 |
| 2        | Not getting results            | 414 |
| 3        | Seeing unexpected data         | 415 |
| 4        | Crashes and error reports      | 418 |
| 5        | Debug symbols and DbgHeIp      | 420 |
| 6        | Extensions, services and tools | 428 |
| 7        | System and environment         | 435 |
| Part XI  | Installing Floating Licensing  | 437 |
| Part XII | Copyright notices              | 439 |
| 1        | Udis86                         | 440 |
|          | Index                          | 441 |

# Part

#### 1 Overview

Hi, welcome to the Thread Validator help manual.

This help manual is available in Compiled HTML Help (Windows Help files), PDF, and online.

Windows Help

https://www.softwareverify.com/documentation/chm/threadValidator.chm

https://www.softwareverify.com/documentation/pdfs/threadValidator.pdf

Online

https://www.softwareverify.com/documentation/html/threadValidator/index.html

Tutorials for Thread Validator are available at <a href="https://www.softwareverify.com/tutorial/thread-validator-tutorial/">https://www.softwareverify.com/tutorial/thread-validator-tutorial/</a>.

Before reading this manual, it's worth taking a quick look at the notation used.

#### Read background information

The overview section covers things like:

- the capabilities of Thread Validator
- how it works
- · what's supported
- how to purchase

If you've already purchased, thank you!

#### Learn about getting started

You *can* skip the background information, but do make sure you're aware of how to prepare your target program in the <u>getting started</u> section.

#### Dive right in

The <u>quick start</u> section shows how to launch your application.

To find your way around the rest of the features and settings then read about <u>the user interface</u>, or browse the <u>examples</u>.

If you're already feeling confident you can learn about some of the advanced features such as <u>comparing</u> <u>sessions</u>.

#### 1.1 Notation used in this help

# Instruction → stepsMenu action → steps

Throughout the help you'll find instruction steps like this:

Filter... > shows the session comparison private filters dialog

or

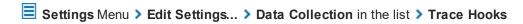

This is a shorthand notation for performing consecutive steps in the user interface.

The first example indicates that the action of clicking the **Filter...** will result in showing the dialog described.

The second example directs you to open the Settings menu (from the menu bar in this case), and then choose the Settings item, and in the dialog that appears, open the Data Collection option via the list and select the Trace Hooks child entry.

# Right mouse button menu

Where you see this mouse menu the instruction is to use the right mouse button menu (a.k.a. popup menu or context menu) and select the menu option that follows this symbol.

For example: use **Edit Source Code...** 

# Interactive images

Shown next to a picture, the hand symbol indicates the image is interactive and can be clicked on in order to jump directly to the help section most relevant to the part of the image under the cursor.

#### ☑ External Links

You may see this symbol dater some links. Those links lead to an external website (shown in your default browser), as opposed to jumping to another section in the help. Naturally, if you have no internet access, these links will be unavailable.

For example: Software Verifiy Limited

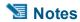

# Warning notes

Notes pertaining to the current topic are indicated by the \sum symbol. Notes may include exceptions to a rule, items to watch out for, or other asides to the main topic.

Notes that act as warnings will use the similar symbol, for example where there's a danger of crashing your application. Don't panic though - there aren't many of these!

#### ⇒ See also

Where there are other pages in the help that have more detail on the topic at hand, or if there is additional reading that is not already linked within the content, you will find these sections linked after the psymbol.

#### 1.2 Introducing Thread Validator

#### What is Thread Validator?

Thread Validator is an automatic deadlock detector for Windows.

It works with versions of Windows from NT® 4.0 and above, running on the Intel i386 (and compatible) family of processors.

For the purposes of this documentation, we'll call Thread Validator just 'Thread Validator'.

#### What does Thread Validator do?

Thread Validator can:

- · detect deadlocks
- detect potential deadlocks
- find bad lock strategies

When deadlocks, potential deadlocks and bad lock strategies are detected, you can examine the order in which each lock was acquired, complete with a stack trace for each lock.

perform deadlock postmortem analysis

If your program deadlocks you can attach to it with Thread Validator and ask for a complete stack trace for each thread in the application.

Typically if you try to do this with a debugger, each deadlocked thread just shows one or two stack entries inside NTDLL.DLL and no stack entries for your program, so you don't know which part of *your* program deadlocked.

Thread Validator uses proprietary stack-walking routines to walk the entire stack, so that a complete stack trace can be displayed for deadlocked threads.

The results are displayed as a variety of comprehensive but easily explorable tabulated and hierarchical formats.

Source code editing is provided with colour coded lines so that you can see at a glance which functions consume more time than others.

The performance overhead is very low and there is no need to recompile or relink the target program.

Thread Validator can also be used as part of a regression testing strategy by Quality Assurance teams.

#### The main sections of Thread Validator

The user interface is split into tabbed report sections (plus <u>Tutorials</u>), each presenting or analysing locks in the target program at different levels of granularity.

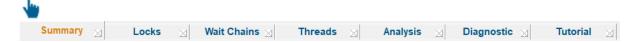

Here's a summary of those sections, each of which is covered in full in The User Interface section.

| Summary           | A high level overview of all threading activity, showing data on threads, locks, contentions, recursions, waits, errors and thread coverage. |
|-------------------|----------------------------------------------------------------------------------------------------|
| Locks             | Master tab for three different tabs, each providing a different view of all the locks, waits and threads in the application.                 |
| Wait Chains       | Displays information about the lock wait chains                                                                                              |
| <u>Threads</u>    | This display provides a graphical view of thread activity over time.                                                                         |
| <u>Analysis</u>   | Master tab for four different tabs providing query, thread coverage, object creation data, and object handles.                               |
| <u>Diagnostic</u> | Logs diagnostic information collected by the <u>stub</u> , including functions that could not be hooked.                                     |

# 1.3 Why Thread Validator?

#### Adapts to everyone's workflow

Thread Validator allows you to find otherwise hard to isolate errors using an intuitive colour-coded <u>user</u> interface.

Data can be collected using a variety of different query methods. When faced with a large amount of data you can search or filter the data.

If you want to see the source code that caused a deadlock, just double click on the display entry to view source code in the adjacent window.

Alternatively, to edit the code, double click on a code fragment shown and the appropriate source code file will be loaded into Thread Validator's colour-coded editor, or into Microsoft® Visual Studio®, or you can <a href="mailto:choose">choose</a> your preferred awesome editor.

You can save sessions, reload them at a later date and still interact with the analysis data.

You can also export session data to HTML or XML which can be used to create reports targeted to the appropriate audience: the management team; quality assurance team; or to create detailed stack trace reports for the software engineers.

#### **Designed with principles**

Thread Validator and the other products in our suite of tools have been created with the following principles in mind:

# MINIMUM IMPACT INDEPENDENT RELIABLE FLEXIBLE DO NO HARM

 must not adversely effect the program's behaviour Any hooks placed into the target program's code must not affect the registers or the condition code flags of that program. The program must behave in the same way when being inspected by Thread Validator as without.

 must be reliable and avoid causing the target program to crash Since we can't know exactly which DLLs and other components are present on every computer that Thread Validator is installed on, every hook can be enabled or disabled, and/or installed or not installed.

Thus if a new DLL is released in the future that causes problems with certain functions, you can disable the hooks for those functions, and continue using Thread Validator until a fix for the new DLL's behaviour is available.

 must have as little impact on the target program's performance as possible Thread Validator has very little effect on the target applications performance, but you can also enable and disable as many or as few threading hooks as you wish.

#### For example:

If you're only interested in monitoring performance of a particular area of code, you can pick only that directory to be hooked.

If you're only interested in a selection of in-house DLLs, choose only those modules to be hooked.

 must have a user interface independent of the target program Thread Validator's user interface is independent of the target program.

This means:

If the target program crashes, the user interface will not crash - you will still have data to work with.

If the target program is stopped in the debugger, Thread Validator's user interface will continue to work.

In the unlikely event that the Thread Validator's own user interface crashes, your target program will not crash.

must be flexible

We know our users like choices! Where there are multiple ways of presenting the data, the user is given a choice over how that display works, so that not all users have to work with the same settings.

# 1.4 What do you need to run Thread Validator?

#### Compilers

The following makes of compiler are supported:

- Microsoft® Visual Studio®
- Borland C++
- Borland Delphi
- Intel
- Metrowerks
- MinGW
- QtCreator
- Fortran (various)
- Supported compilers for more details regarding versions and caveats.

#### **User Privileges**

Thread Validator uses the CreateRemoteThread() Win32 function. You must have access privileges that allow you to create threads in other programs.

Typically **Administrator** and **Power User** user types have the appropriate privileges. Ordinary user accounts can be easily modified to have the required privileges.

Learn more about user privileges in the section on <u>User Permissions</u>.

#### **Registry Access Privileges**

Thread Validator requires read and write access to:

- HKEY\_CURRENT\_USER\Software\SoftwareVerification\ThreadValidator
- HKEY USERS\.DEFAULT\Software\SoftwareVerification\ThreadValidator.

This is used when working with services

If read and write access is *not* allowed:

- Thread Validator will use default settings (thus any user selections will not apply)
- Error messages will be displayed when Thread Validator tries to access the registry key

These error messages <u>can be suppressed</u> if they are not desired. For example, if you're not working with services, then there's no requirement to access the second registry key, and all error messages relating to it can be ignored.

→ The question relating to <u>creating Power User accounts for Windows XP</u>.

#### **Operating System**

Any 'modern' windows machine is suitable to run Thread Validator.

At a minimum, Thread Validator requires Windows NT® 4.0 or better.

Thread Validator will *not* run on the following platforms, because the CreateRemoteThread() Win32 function and named pipes are not available:

- Windows 95®
- Windows 98®
- Windows Me®

Any newer operating systems do not *need* any additional service packs but we generally recommend being up to date where possible anyway.

For older systems, we recommend using the minimum service pack levels below:

- Windows NT 4.0: Service Pack 6
- Windows 2000: Service Pack 2

#### 1.5 Buying Thread Validator and Support

The best way to purchase Thread Validator is online from <u>Software Verify Limited</u> - just click the *Purchasing* link at the top of the website.

#### **Purchase options**

There are options for single or multiple licenses, per-user or floating licenses, and although you can of course purchase it as a single product, you can save significantly by buying Thread Validator as part of a suite of products. All the details are online.

#### Pre-purchase questions?

If you have any pre-purchase questions not answered in this help manual, or niggling little doubts about something, we can be contacted as below.

email: sales@softwareverify.com (recommended)

web: https://www.softwareverify.com

or by old fashioned post:

Software Verify Limited Suffolk Business Park Eldo House Kempson Way Bury Saint Edmunds IP32 7AR United Kingdom

#### After sales support

If you need support after purchase, check our <u>frequently asked questions</u> and then drop us a line below with as much detail as possible about your problem.

email: support@softwareverify.com

#### 1.6 How does Thread Validator work?

#### The Stub and the UI - more than the sum of its parts

Thread Validator has two main parts - the *stub* and the *user interface*.

The **stub** is typically <u>injected</u> into the target program and communicates with the Thread Validator <u>user</u> <u>interface</u>.

The stub is injected into the target program using the <code>CreateProcess()</code> or <code>CreateRemoteThread()</code> Win32 function. Communication between the stub and the user interface is via named pipes. There is no human readable data sent between the two parts of the program. Both the stub and the user interface are multi-threaded. If required the stub can be linked into the program so that it doesn't need to be injected into the program.

The stub walks the entire program image detecting the start of each source code line using PDB and/or MAP files.

The stub rewrites the DLL import address table to make functions call into the stub's hooks. Each function is checked to see if it can safely be hooked without corrupting the code for another line or function, or changing the function of the program. The line is hooked if possible, otherwise the user interface is informed of the function hook failure.

The stub monitors thread and lock related data and stores the information in data structures to be displayed by the user interface.

# 1.7 Supported Compilers

Thread Validator will work with any portable executable (PE') file format and supports C++, Delphi, Fortran 95 and Visual Basic.

C/C++ runtime functions are provided by individual compiler vendors, not all of whom still maintain, support the products listed.

The following C / C++ compilers are supported by Thread Validator.

#### 

Thread Validator requires your application to be built using Microsoft® Visual Studio® 6.0 service pack 3 or later.

In practice, you may find that applications built with Developer Studio 4.2 and later can be used with Thread Validator.

- Microsoft Developer Studio 4.0
- Microsoft Developer Studio 5.0

- Microsoft Developer Studio 6.0
- Microsoft Visual Basic 6.0
- Microsoft Visual Studio 6.0 service pack 3 or later
- Microsoft Visual Studio 7.0 / .net 2002
- Microsoft Visual Studio 7.1 / .net 2003
- Microsoft Visual Studio 8.0 / .net 2005
- Microsoft Visual Studio 9.0 / .net 2008
- Microsoft Visual Studio 10.0 / .net 2010
- Microsoft Visual Studio 11.0 / .net 2012
- Microsoft Visual Studio 12.0 / .net 2013
- Microsoft Visual Studio 14.0 / .net 2015
- Microsoft Visual Studio 15.0 / .net 2017
- Microsoft Visual Studio 16.0 / .net 2019
- etc...

Microsoft Developer Studio and Microsoft Visual Studio products support both C++ and Visual Basic.

→ Visual Studio and Visual Basic 6 in the Getting Started section.

#### Intel http://www.intel.com

- Intel performance compiler The Intel compiler uses the Microsoft runtime already installed on your computer rather than supply its own
- Intel Fortran

Intel use Microsoft's PDB proprietary symbol information format. If your compiler uses PDB symbol information Thread Validator will be able to use it.

#### **Metrowerks**

- Metrowerks CodeWarrior for Windows Version 8.0
- Metrowerks CodeWarrior for Windows Version 9.0

You will need to ensure the debug information is stored as *CodeView* information and not a custom Metrowerks debug format. Metrowerks symbolic information is embedded in the .exe/.dll as CodeView information. Please consult the documentation for CodeWarrior to include debug information (including filenames and line numbers) in the CodeView information.

#### Embarcadero <a href="https://www.embarcadero.com/">https://www.embarcadero.com/</a>

This includes compilers formerly produced by Borland.

- C++ Builder 5.0 to C++ Builder 11
- Delphi 6.0 to Delphi 11
- Rad Studio
  - → C++ Builder and Delphi in the Getting Started section.

#### MinGW http://www.mingw.org ☑

• MinGW (Minimalist GNU for Windows)

MinGW can create symbols in a variety of formats. If you configure MinGW to produce DWARF symbols, STABS symbols or COFF symbols Thread Validator can read them.

→ MinGW compiler in the Getting Started section.

#### Qt (Digia, Nokia, Trolltech) http://qt.io 2

- QtCreator
  - → Ensure that debug information is created in DWARF, STABS or COFF formats.

#### 

Salford Software Fortran 95

Salford Software Fortran 95 uses COFF symbol information. If your compiler uses COFF symbol information Thread Validator will be able to use that information.

🔰 Note: While Fortran 95 provides multi-threading capabilities, FORTRAN 90 Standard does not.

#### Compag

Compaq Visual Fortran 6.6

The Compaq Visual Fortran product may be compatible with Thread Validator. If you are using Compaq Visual Fortran and wish to use Thread Validator please contact us.

#### Other ...?

If the compiler you are using is not listed here, please <u>contact us</u> for advice. We add compilers as we receive requests for them, and many of the above were added at the request of customers.

#### 1.8 User Permissions

This section details the privileges a user requires to successfully run Thread Validator.

Typically, Administrator and Power User user types will already have the appropriate privileges.

#### Why do user privileges matter?

Debugging tools such as Thread Validator are intrusive tools - they require specific privileges not normally granted to typical applications.

Thread Validator requires specific privileges to write to the default user profile in the registry.

This is so that when Thread Validator is <u>working with services</u> (or any application run on an account which is not the current user's account) it can read the registry and the correct configuration data.

If the account upon which a service or application is running is *not* the user's account, the fallback position is the DEFAULT account in HKEY USERS\.DEFAULT.

You can enable and disable various warnings using the <u>User Permissions Warnings</u> dialog.

#### User privileges

Thread Validator requires the following privilege to allow debugging of applications and services:

Debug Programs (SE DEBUG NAME)

Ordinary users will need to be granted these permissions using the Administrative *User Manager* tool. The example below shows the NT4 User Manager - the Windows 2000 User Manager and Windows XP User Manager will be different but similar in principle.

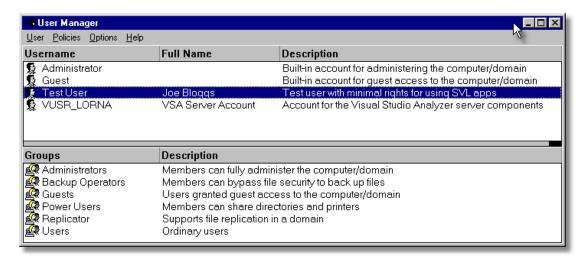

In the User Manager select the user - in this case "Test User".

Choose: Policies Menu > User Rights > check Show Advanced User Rights > select Debug Programs in the Right drop down list

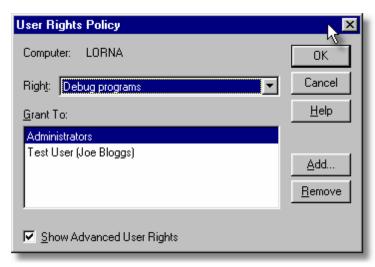

Click Add.... > Show Users

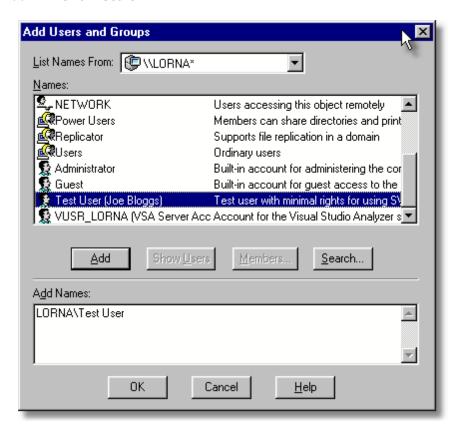

Select [ComputerName]\Test User in the top list. Click Add > OK > OK > Close the User Manager.

#### Registry access privileges

Thread Validator requires read and write access to:

• HKEY\_CURRENT\_USER\Software\SoftwareVerification\ThreadValidator

• HKEY USERS\.DEFAULT\Software\SoftwareVerification\ThreadValidator.

This is used when working with services

If read and write access is *not* allowed:

- Thread Validator will use default settings (thus any user selections will not apply)
- · Error messages will be displayed when Thread Validator tries to access the registry key

These error messages <u>can be suppressed</u> if they are not desired. For example, if you're not working with services, then there's no requirement to access the second registry key, and all error messages relating to it can be ignored.

You can modify the registry access permissions using the **regedt32.exe** tool Security menu (or similar). Ask your administrator to modify your registry access permissions if you can't do this yourself.

→ What's the difference between Regedit and Regedt32?

#### **Error notifications**

When Thread Validator fails to gain access for read or write to the registry a message box is displayed indicating if the error is for the user interface (UI) or Services. The message indicates the name of the registry key that failed and the failure reason.

This simple message box is displayed during early startup and late close-down of Thread Validator:

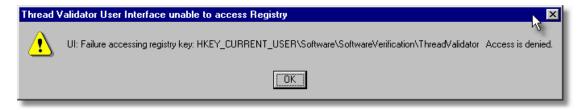

Message boxes like the following are displayed when Thread Validator is not starting up or closing down. The messages differ in the registry key.

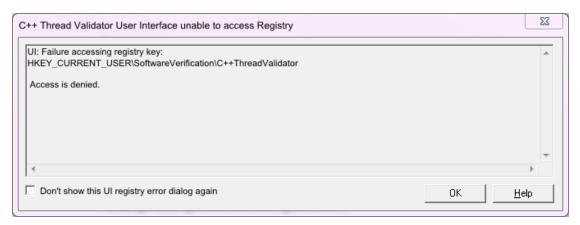

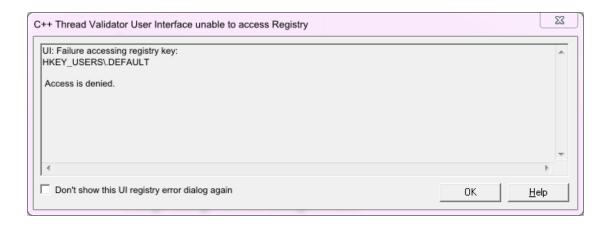

#### **Detailed registry access error messages**

The following detailed registry access error message is also displayed when failing to gain access to the registry keys.

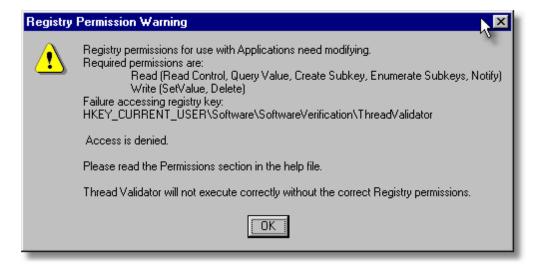

#### Insufficient user privileges

The following dialog is displayed if a user has insufficient privileges to use the software correctly.

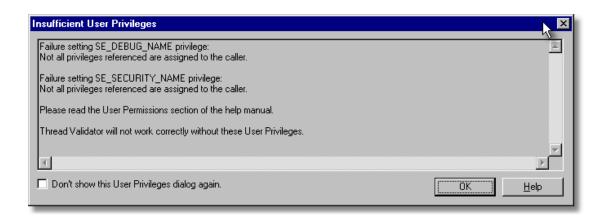

Without the **Debug Programs** privilege, Thread Validator will not work correctly with *Services*, and may not work correctly with *Applications*.

→ How to create Power User accounts for Windows XP.

# Part

# 2 Getting Started

For those that wish to 'dive in', this section will make you aware of how to prepare your target program before giving a <u>quick start</u> introduction.

Otherwise skip right on to the next chapter - The User Interface.

#### Diving in?

You're probably wanting to 'dive in' and start analysing the threads in your application, looking for deadlocks right away.

However, if you choose to read this manual first, you'll find out more about Thread Validator and how to leverage it to its full advantage.

For new users of Thread Validator, a <u>configuration wizard</u> appears the first time you run the application. This ends with a brief overview video.

We also recommend <u>watching the tutorials online</u> - it's an easy way to explore the functionality available.

# 2.1 Enabling Debugging

To get the best from our tools you will need to enable debugging information for your compiler and your linker.

Detailed instructions are available for these IDEs / compilers:

- Visual Studio
- Visual Basic 6
- C++ Builder
- Delphi
- MingW, gcc, g++
- Dev C++
- Salford Software FORTRAN 95
- Metrowerks Code Warrior

#### **Debug Information Formats**

Thread Validator can understand debugging information in the following formats:

- Microsoft Program Database (PDB)
- Turbo Debugger Symbols (TDS)
- COFF
- DWARF
- STABS

The Intel Performance Compiler and Intel Fortran compilers produce symbols in Microsoft's PDB format.

#### 2.2 Quick Start

If you are:

- an admin level user
- · using Microsoft compilers
- on a modern OS
- already know that you create debug info in your debug and release product

...then you're more than likely good to go and dive in!

Otherwise, we recommend reading these topics from the **Overview** section before starting:

- What do you need to run Thread Validator?
- Supported Compilers
- User Permissions

#### **Testing on the Example Program**

You can test drive the capabilities of Thread Validator <u>by launching</u> the <u>example program</u> supplied with Thread Validator - **nativeExample.exe**.

The example program can be used in conjunction with the Thread Validator tutorials.

#### Ensure you have debugging information

Your application needs to be compiled to produce debugging information and linked to make that debugging information available.

We provide some details for enabling debugging information with <u>Visual Studio</u>, <u>C++ Builder</u>, <u>Delphi</u>, <u>MinGW</u>, and other compilers.

If you have no PDB debugging information but you do have a Microsoft format MAP file available, it *must* contain <u>line number information</u> by using the /MAPINFO:LINES linker directive.

#### Launching

To start your program click on the launch icon on the <u>Session toolbar</u>.

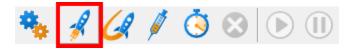

What you see next depends on the <u>user interface mode</u> (wizard or dialog style).

#### The Launch Wizard...

If you've just installed the software you will be shown the launch wizard:

Click Browse... to choose a program to launch > Next > Next > Next > Start Application...

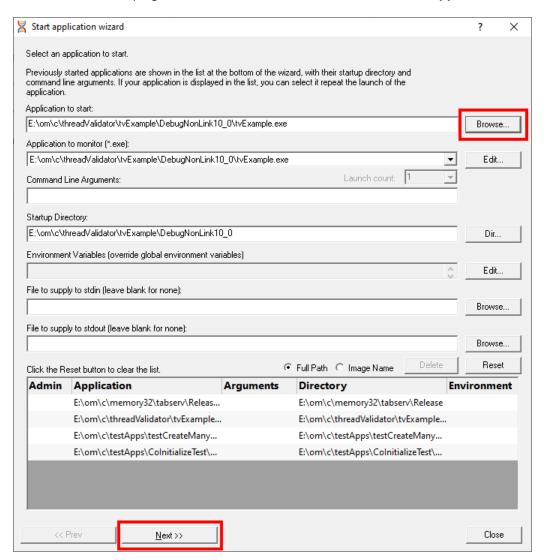

#### ...or the Launch Dialog

If you have switched to Dialog mode you will be shown the launch dialog:

Click Browse... to choose a program to launch > Launch

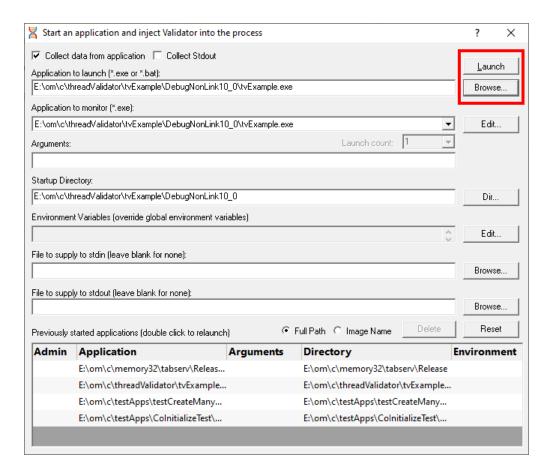

#### **During launch**

Thread Validator will start and inject the <u>stub</u> into the target program. Progress during this phase is displayed in the title header of the main window.

# Hooking: Synchronization ( 67 of 69: 97%) [C:\Windows\WinSxS\x86\_microsoft.vc90.debugmfc\_1fc8b3b9a1e18e3b\_9.0.30729.6161\_none\_2f2f658c522a659b\mfc90ud.dll]

Once correctly installed in the target program, the stub will establish communications with Thread Validator and data can be collected and viewed until the target program exits.

When a deadlock or a bad lock strategy is detected, the data relating to this on each tab is displayed in the <u>relevant colours</u>.

Most tabs will update at intervals (unless set otherwise) to show data collected so far.

#### After exit - examining the output

When the target program exits, Thread Validator stops collecting more data but keeps all the session data active for you to explore. The data collection icons on the session toolbar are disabled, and the launch icons are enabled again.

Most tabs are automatically updated to reflect the final data, and the other tabs also continue to let you explore the data until the session is closed.

### **Ending the session**

Even though the target program has exited, the session is still active and can be examined or <u>saved</u> until the session is closed:

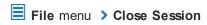

You can have more than one session open at a time.

# Part IIII

#### 3 The User Interface

The part of Thread Validator that you get to see and interact with, is the user interface, but that's only one half of the story.

Behind the scenes, the <u>stub</u> installs and controls the data hooks in the target program and interacts with the user interface.

This section describes the various functions of the user interface so that you can get the most from using Thread Validator.

#### **Typical workflow**

Typical usage of Thread Validator is very simple:

- Start your target program
- Examine the thread lock acquisition strategy of the program
- Close the program
- · Analyse final data saving or exporting data if needed

However, there is much more to Thread Validator than this simple workflow. For example, whilst your program is running, you can display data and gain insight into a specific bug you are looking at in the debugger, or you can monitor the program as a whole, looking out for potential deadlock issues and check coverage of thread related functions.

#### The user interface

The user interface consists of the menus, toolbars, status bar and the main display tabs.

Read on to find out about all those features, or click parts of the image below to jump directly to any of the menus, tabs or other sections of interest.

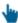

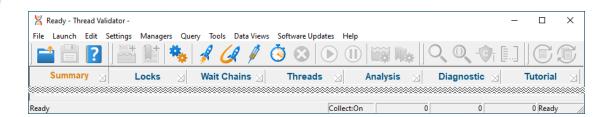

# 3.1 First run configuration

#### First run configuration

For new users of Thread Validator, a configuration wizard appears the first time you run the application.

The wizard collects a few details about environment, tools, update requirements (for non-evaluation users) and ends with a short video tutorial.

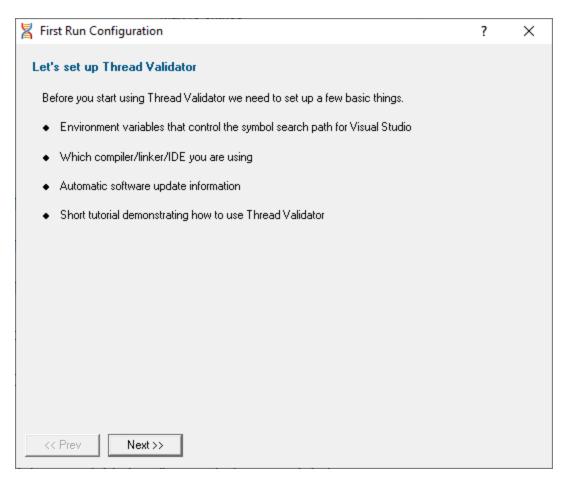

#### User interface mode

After the introductory page, the wizard presents options for configuring the how the launch, inject and wait dialogs present information to you.

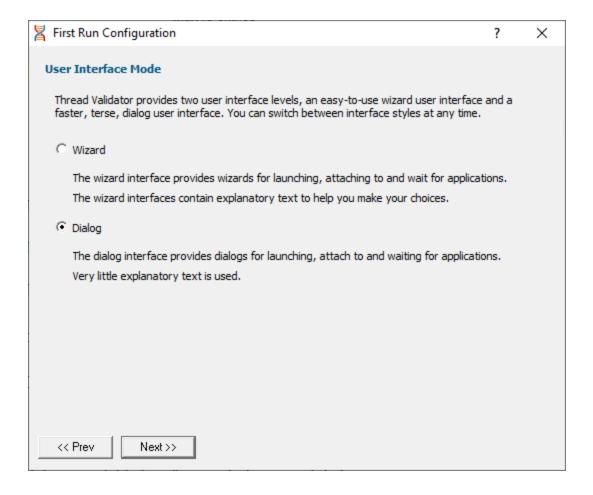

- Wizard mode > guides you through the tasks in a linear fashion
- Dialog mode > all options are contained in a single dialog

Experienced users will find this mode quicker to use

These settings can be changed at any time via the <u>User Interface Mode</u> option on the <u>Settings</u> menu.

#### Symbol search path environment variables

After the introductory page, the wizard presents options for using environment variables for symbol search paths when finding PDB symbols.

You don't *have* to choose any of these options as Thread Validator will try to automatically determine symbol path information.

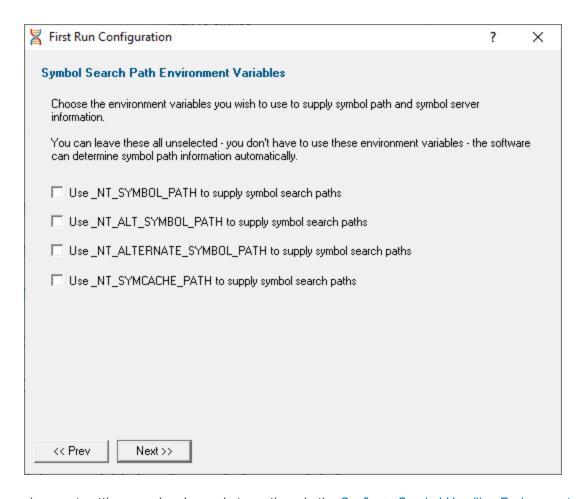

These environment settings can be changed at any time via the <u>Configure Symbol Handling Environment Variables</u> on the <u>Symbol Server</u> page of the <u>Settings Dialog</u>.

#### Symbol lookup

The next page of the wizard allows you to specify which IDE, Compiler or Linker you're using.

This is important as it affects how symbol lookup is performed. Visual Studio has various quirks in its history of symbol handling and we have to work around that.

The default settings are shown below, although the Visual Studio version may vary.

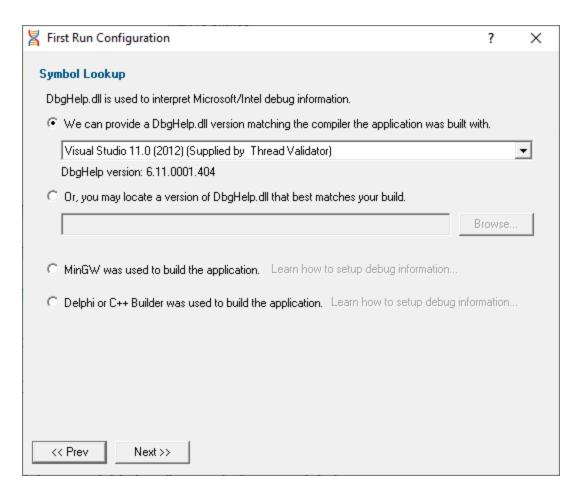

These lookup settings can be changed at any time on the Symbol Lookup page of the Settings Dialog.

#### **Hook Insertion**

The next page of the wizard allows you to specify which synchronization functions will be monitored.

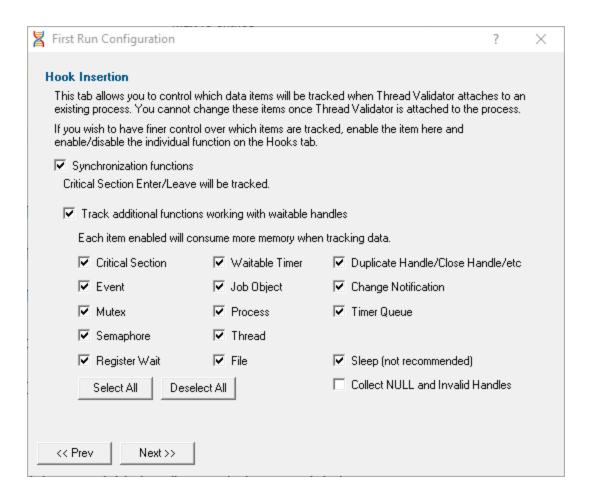

Two check boxes control which groups of hooks are inserted into your application.

 Synchronization functions > inserts hooks for tracking synchronization objects into the target program

If enabled, the default behaviour is that critical section enter and leave events will be tracked. Additional functions can then be specified below.

• Functions working with waitable handles > hooks (below) for tracking functions that create, manage and destroy waitable handles will be inserted into the target program

A few additional functions (Sleep, and critical section related functions) are also monitored.

Specify which groups of functions should have data collected from them using the individual check boxes. (See note about memory below).

Any collected data can be viewed on the Active Objects and Analysis tabs.

| Groups of items                      | Functions that                 |
|--------------------------------------|--------------------------------|
| <ul> <li>Critical Section</li> </ul> | initialize, modify and destroy |
| <ul><li>Event</li></ul>              | create, open and destroy       |
| <ul><li>Mutex</li></ul>              | create, open and destroy       |

Semaphore create, open and destroy
 Register Wait register and unregister
 Waitable Timer create, open and destroy
 Job Object create, open and destroy
 Process create, open and destroy
 Thread create, open and destroy

• File create, open and destroy files (of any type)

Duplicate Handle miscellaneous handle functions

Change
 Notification

create, open and destroy file change notifications

• Timer Queue create, open and destroy timer queues and timer queue timers

#### Other options:

• Sleep Sleep and SleepEx

For many applications, enabling Sleep will generate a lot of data, as various threads sleep from time to time.

 Collect NULL and Invalid Handles information about failed handle creation

When collecting waitable handles, you may also want to collect information about failed handle creation using this option.

 Select/Deselect All > switches all the above functions allocating waitable handles - i.e. not sleep and invalid handles

It's recommended that options in this section are only enabled if you need to monitor the data. If you subsequently find that memory consumption is very high, consider changing the settings here, or on the Historical Data tab.

These hook insertion settings can be changed at any time on the <u>Hook Insertion</u> page of the <u>Settings</u> <u>Dialog</u>.

#### Software update credentials

The software updates page of the wizard is only shown to <u>non-evaluation</u> users.

You can configure your software update credentials within the application and where updates are downloaded to.

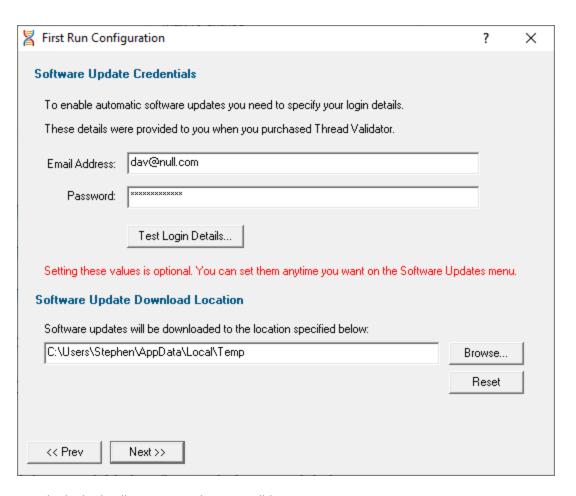

You can test the login details to ensure they are valid:

• Test login details > click to check your entered details are valid (requires an internet connection)

Valid details will be confirmed:

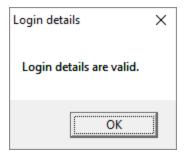

Invalid details may mean you entered credentials for another application in the Validator suite, or they could have been entered incorrectly.

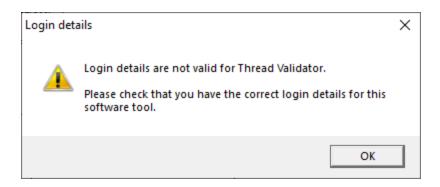

You should have received the correct credentials when you purchased Thread Validator.

If you experience problems, check with your system administrator or contact Software Verify.

These update credentials can be changed at any time from the <u>Software Updates</u> menu.

## Software update download location

It's important to be able to specify where software updates are downloaded to because of potential security risks that may arise from allowing the TMP directory to be executable.

We use the TMP directory as a default, but if you're not comfortable with that you can specify your preferred download directory. This allows you to set permissions for TMP to deny execute privileges if you wish.

An invalid directory, e.g. one that does not exist, will show text in red and will not be accepted until a valid folder is entered.

Reset > reverts the download location to the user's TMP directory

The default location is c:\users\[username]\AppData\Local\Temp

The download location can be changed at any time from the <u>Software Updates</u> menu.

## **Build example projects**

The next page of the wizard allows you to build the example projects that ship with Thread Validator.

The example projects demonstrate various application types containing bug you may wish to investigate with Thread Validator.

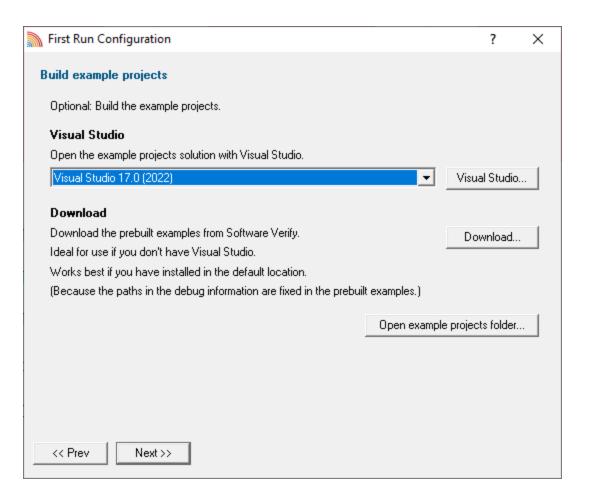

- Visual Studio... > opens the example projects solution with the version of Visual Studio selected
- **Download...** > downloads a prebuilt version of the example projects, unzips them and installs them in the examples folder in the Thread Validator installation directory

If you choose this option and you have not installed Thread Validator in the default location (assuming a 64 bit OS) the source file paths in the debug information will be incorrect - you will need to use the <u>File Locations</u> settings to inform Thread Validator of the correct location(s).

Open example projects folder... > opens the folder that contains all example projects

## Video overview of application

The final page of the wizard presents a short video overview of Thread Validator.

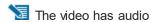

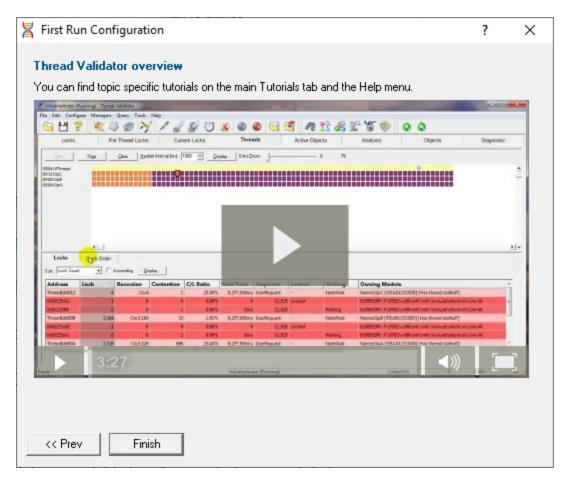

More help is available via the Tutorials tab and the Help menu.

The video is also available on the product website. Visit <a href="https://www.softwareverify.com/products.php">https://www.softwareverify.com/products.php</a> and find the product link for Thread Validator.

• Finish > closes the First Run Configuration dialog leaving the application ready to use

## 3.2 Menu Reference

The menus provide access to all the major features in Thread Validator. The most common ones are also directly accessible via the <u>toolbars</u>.

The next few pages provide a convenient collection of links to the detailed help pages on each menu item.

Alternatively, click in the picture below to jump to the page for any menu:

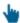

File Launch Edit Settings Managers Query Tools Data Views Software Updates Help

#### 3.2.1 File menu

#### Files and sessions

The File menu allows you to:

- open, close and save sessions
- manage the launching of an application
- control the collection of data
- exit the application

Most of these actions (those with an icon to the left) are also available via the standard or session toolbars.

Near the bottom of the menu, a list of recently used filenames allows you to easily reload a previously saved session.

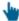

Click on an item in the picture below to find out more:

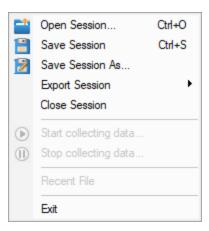

The last two items are not linked to topics. **Exit** is self explanatory and above that is a list of recently opened files that will vary for each user.

### 3.2.2 Launch menu

The **Launch** menu allows you to:

- · start applications and restart applications
- inject into running applications
- wait for applications to start then attach to them
- monitor services and ISAPI extensions
- · stop monitoring an application

Most of these actions are also available via the standard or session toolbars.

These actions are grouped into submenus according to whether they involve applications or services.

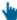

Click on an item in the pictures below to find out more:

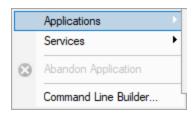

## **Applications**

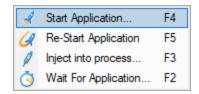

### **Services**

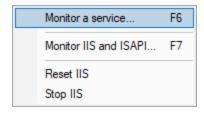

In addition to the function key short cuts shown above, you can redisplay the previously chosen launch dialog by using + 4

#### 3.2.3 Edit menu

## Using the clipboard and selections

The **Edit** menu options can be used to:

- clear all selected items in a table or tree
- · copy selected items (and relevant data where applicable) to the clipboard
- select all the items available

Selected data is formatted into one line per row with a single tab-space used to separate column data (tsv format).

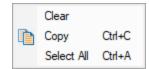

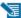

Select All will include the header row as well as the data, and Copy will include the column titles.

For example, after running the example application, Select All on the Locks Per Thread tab might show:

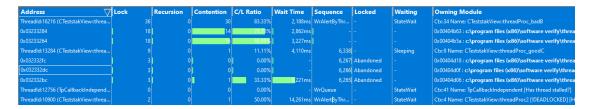

This would result in the following tab separated content being copied to clipboard:

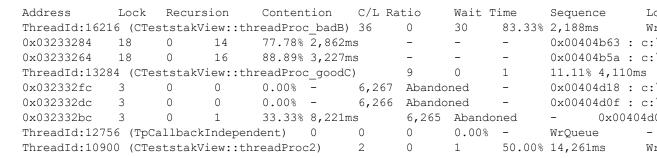

#### 3.2.4 Settings menu

#### **Settings and UI mode**

The **Settings** menu allows you to:

- choose the <u>user interface mode</u> (wizards or dialogs)
- · change settings for global data and how it is displayed

Global settings are also accessible via the session toolbar.

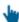

Click on an item in the menu below to find out more:

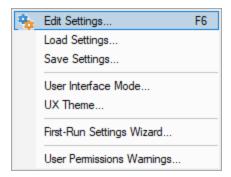

## 3.2.5 Managers menu

## **Managers and markers**

The Managers menu provides tools for

- managing sessions including limiting the number that can be open
- managing <u>watermarks</u> and <u>bookmarks</u>
- exclude thread data using thread filters

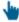

Click on the menu item in the picture to find out more:

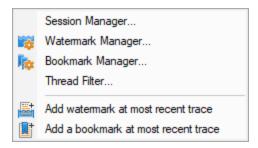

## 3.2.6 Query menu

## **Query and Search**

The <u>query and search</u> tools enable you to find particular thread data collected in each session.

Some of these options are also available from the Query toolbar.

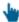

Click on an item in the picture below to find out more:

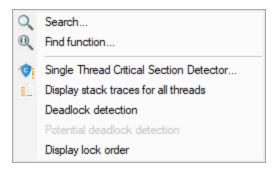

#### 3.2.7 Tools menu

#### **Tools and Information**

The Tools menu provides access to a few different tools including a couple not found on the <u>Tools toolbar</u>:

- A list of the modules loaded by your target application
- A list of the debug information status of modules loaded by your application

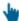

Click on an item in the picture below to find out more:

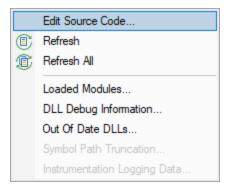

#### 3.2.8 Data Views menu

#### **Data Views**

The Data Views menu provides easy control of which tabs are displayed in the main view.

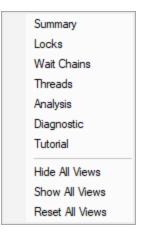

Selecting any of the items shows the relevant tab (if it's not visible already), and makes it the current selected tab.

- **Hide All Views** > hides all tabs *except* the one that's currently visible
- Show All Views > shows all the listed tabs, and in their normal order
- Reset All Views > shows only the most popular tabs, so excludes the Analysis, and the Line Times tabs

This is the default setting when you first use the software

When you hide a tab (by clicking the cross on the right of the tab header), you'll initially be reminded of where to go to show it again, but you can choose not to keep seeing this reminder.

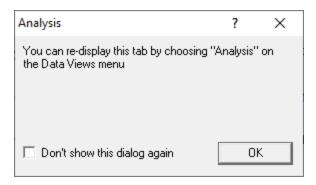

Hidden views are remembered between sessions.

## 3.2.9 Software Updates menu

#### Software updates

All three items in this menu are covered in the Software Updates topic.

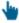

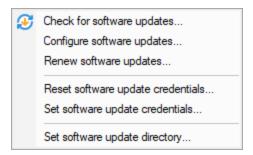

## 3.2.10 Help menu

## Help

The help menu provides access to this manual in different formats as well as tips and tutorials.

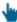

Click on an item in the picture below to find out more about each item in the <u>Help</u> topic:

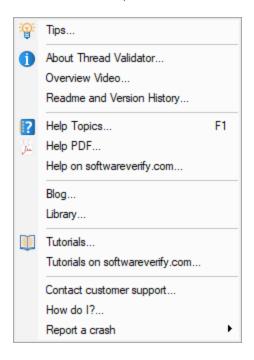

→ Check out the Frequently Asked Questions as well!

## 3.3 Toolbar Reference

This reference section lists the various toolbars in Thread Validator, with quick links to their own section of the help manual.

The items are listed in left to right order.

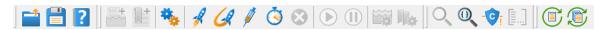

You can click on any part of the pictures below to jump straight to the topic:

#### Standard toolbar

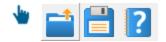

- Load session
- Save session
- Help

#### **Session toolbar**

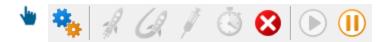

- Settings
- Inject into application
- Launch application
- Relaunch application
- Wait for application to start
- Stop application
- Enable collecting data
- Disable collecting data

#### **Watermarks**

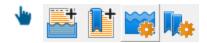

- Watermark manager
- Bookmark manager
- Add watermark at most recent trace
- Add bookmark at most recent trace

#### Query

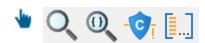

- Search synchronization objects
- Find function
- Single thread critical section detector
- Display stack traces for all threads in application

#### **Tools**

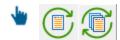

- Refresh view
- Refresh all views

## 3.4 The status bar

#### Elements of the status bar

The status bar has three main sections, from left to right:

- the message line
- program information
- · data collection statistics

## The message line

Most of the time, you'll just see this:

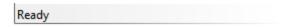

When you hover your mouse over a toolbar button or a menu item for a short time, a help message appears in the status bar describing the button's action.

#### **Data collection statistics**

The data statistics counts give a guideline indicator of how data is being collected by the stub and sent to Thread Validator.

This collection data has a few counters and a collection status:

- · Status indicating whether collection is currently on or off
- Data items sent from stub that are waiting to be processed
- Number of data items processed
- Number of data items not yet resolved

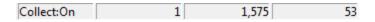

The boxes stay gray when the values are static, but will be coloured for a few seconds when the value changes:

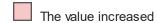

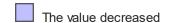

## **Profiling status**

The status of the flow trace indicates what is currently happening.

- Ready. Waiting to start a run, or a run has finished and is waiting for you to analyze the data.
- Starting. Starting a run (hooks being installed etc).
- Running. Target executable is hooked and running.
- Terminating. Target executable has entered ExitProcess but has not yet finished executing.
- **Post Processing**. Target executable has finished executing. There is data that still needs to be processed.

Running

### **Target program name**

This displays **No active session** when there is no session running, terminating or loaded.

No active session

When a session is running, terminated or loaded, this displays the name of the target program followed by a timestamp.

cvExample.exe:Fri Jul 03 10:09:24 2020

## 3.5 Keyboard Shortcuts

### **Keyboard shortcuts**

The following shortcuts are available:

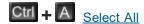

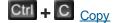

Ctrl + O Open session

Ctrl + S Save session

Help (contextual for current view or dialog)

- Wait for application
- F3 Inject into process
- E4 Start application
- Restart application
- Monitor a Service
- Monitor IIS and ISAPI

#### 3.6 Icons

Some of the displays include an icon on the left border of the scrolled list/tree to indicate the type of data that is present on that line. The icons are shown below, with an explanation.

## Icons used in settings, views and editors

- ✓ Option enabled
- Option disabled
- Source code line indicator
- Source code

## Icons used in the data displays

Some of the displays include an icon on the left border of the scrolled list/tree to indicate the type of data that is present on that line.

- Watermark placed by the user
- H Critical section allocation
- H Critical section deallocation
- Trace message, or OutputDebugString() message
- Trace from an exception
- Trace from an ASSERT

## 3.7 The main display

The tab windows

The main display of Thread Validator consists of tabbed windows. Not all the tabs may be visible - see the <u>Data Views menu</u> to show any hidden tabs.

Each tab allows the data collected to be viewed, inspected and queried in different and complementary ways.

Typical usage might be to use the <u>Summary</u>, or various <u>Locks</u> tabs to monitor the thread activity in the target program, and then use another view to gain insights at a different granularity or about related functions and callstacks.

Click on an item in the picture below to find out more about each of the tabbed windows, or use the list further below:

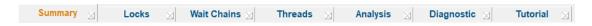

- Summary
- Locks
- Wait Chains
- Threads
- Analysis
- Diagnostic
- Tutorial

#### Hiding and showing tabs

Each tabbed window can be closed by clicking the small [x] on the right hand side of the tab. The window can be redisplayed from the <u>Data Views menu</u>.

#### **Icons**

Most windows use a <u>small number of icons</u> to indicate different types of data.

## 3.7.1 Summary

The **Summary** tab displays a dashboard showing high level information about the threading behaviour of the current application.

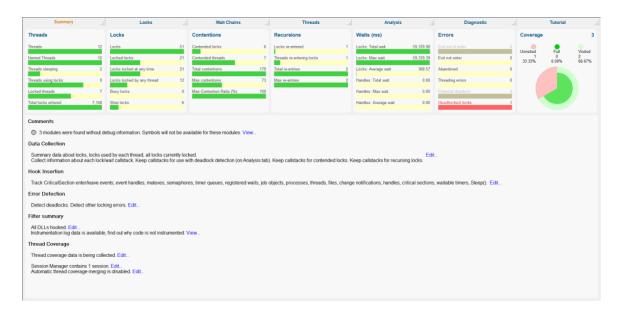

## The Summary tab

The summary shows a visual overview with statistics of threads and locks with percentages where appropriate.

Each bar or dial summarises the thread, lock, wait or error information found in the main tabs.

- Threads
- Locks
- Contentions
- Recursions
- Waits
- Errors
- Coverage

Clicking on a bar or dial takes you to the corresponding main tab to explore in more detail.

Most of the bars take you to the <u>All Locks</u> summary tab, with each one sorting on a specific column related to the data at hand.

#### Examples:

- · Clicking on the Contended locks bar shows the All Locks tab sorted by Contention Count
- The Max Contention Ratio bar shows the same tab sorted by Contention Ratio
- The Recursions Locks re-entered bar shows the All Locks tab sorted by Recursion Count
- The Coverage dial shows the Coverage tab

## **Understanding the bars**

Each bar displays the name of the statistic underneath with its value.

Bars are filled to represent the fraction of the value it is related to.

In the example below, the bars show that:

- the number of contended locks is 6, shown as a fraction of the number of locks (in this case 51 which was displayed separately on the *Locks* panel)
- the number of contended threads is 7, shown as a fraction of the 12 threads being monitored in the application (displayed on the *Threads* panel)
- the total number of contentions is 676, of which one of the locks is responsible for 283 of those contentions
- the maximum contention ratio is 100%.

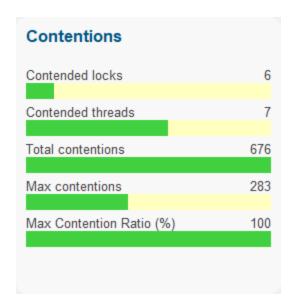

## Understanding the dial

The Coverage dial displays:

- numeric statistics on visited and unvisited items, and those items with 100% coverage
- the unvisited/visited information as angular data
- the 100% coverage as inner radial data
- · the partial coverage distribution as outer radial data

#### Example:

The following dial summarises thread coverage data on a total of 151 known files in a complex target program

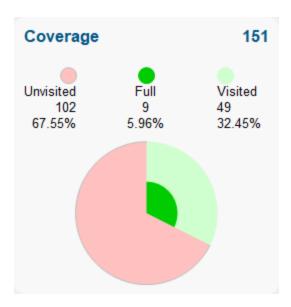

The radius of the inner area may grow or shrink as the target program runs, since the proportion of visited functions that have 100% coverage can go up or down.

## Status summary area

Below the dials is a status area showing any comments or special notices related to the current session.

Underneath the comments you'll find the status of any data collection, error detection, filters, or session merging.

Clicking **Edit...** or **View...** opens a dialog to edit or view the relevant settings.

In most cases the settings shown are identical to the relevant page of the global settings dialog.

#### Comments:

• Debug modules View... > Module debug information dialog

#### Data Collection:

• Locks and callstacks **Edit... >** <u>Collect settings</u>

#### **Hook Insertion:**

Locks and handles
 Edit... > Hook Insertion Settings

#### **Error Detection:**

Threading errors
 Edit... > <u>Detect settings</u>

## Filter Summary:

• DLLs Hooked Edit... > Hooked DDLs settings

• Instrumentation logging Edit... > Instrumentation Logging settings (If logging is off)

View... > Instrumentation Log dialog (If logging is on)

#### **Thread Coverage:**

Thread coverage collection
 Session manager status
 Session merging status
 Edit... > Thread Coverage Settings
 Edit... > Session Chooser dialog
 Edit... > Auto Merge settings

#### 3.7.2 Locks

The Locks tab contains three different sub tabs, each providing a different view onto the Critical Sections in use and the Waits that are taking place in the program.

| All Locks | Locks Per Thread | Active Locks |  |
|-----------|------------------|--------------|--|
|           | 2001101 1111044  | Monto Econo  |  |

#### All Locks

Displays all locks in use by the program. Also displays any waits in progress.

#### **Locks Per Thread**

Displays all locks in use by the program. Also displays any waits in progress. Data is grouped by thread.

#### **Active Locks**

Displays all locks that are currently locked by the program. Also displays any waits in progress.

#### 3.7.2.1 All Locks

The **All Locks** tab displays information about all critical sections, and WaitForXXXObject calls in the application being monitored.

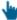

Read on, or click a part of the image below to jump straight to the help for that area.

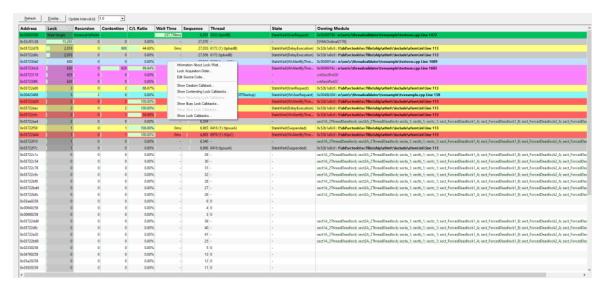

#### The Locks View

The Locks view shows information about each critical section used by the target application.

Each critical section is shown once and the display can be sorted by different criteria by clicking on the appropriate column header.

The table highlights error and status conditions using the <u>user defined lock colours</u>. In the example above, red indicates a deadlock, yellow contention and cyan recursion.

Lines highlighted in grey denote an active status, meaning that the critical section has been entered, while the white lines show sections where nothing of interest has happened yet.

#### What data is available?

The following table lists all the available columns of data:

| Attribute                   | Description                                                                                                    |
|-----------------------------|----------------------------------------------------------------------------------------------------|
| <ul> <li>Address</li> </ul> | Address of the critical section, the handle for a WaitForSingleObject call, or the number of handles for a WaitForMultipleObjects call. |
| • Lock                      | Number of times the critical section has been locked by any thread.                                                                     |

 Recursion Number of times the critical section has been re-entered whilst locked by the current thread.

• **Contention** Number of attempts a thread has made to acquire the critical section but has had to wait because it is owned by another thread.

• Wait Time Total time spent waiting by all threads to gain access to this critical section.

• **Sequence** The sequence id is an internal monotonic integer that is incremented for each synchronization object event. This integer allows you to identify the order in which events occurred.

Note that this can be misleading if the windows scheduler switches threads at the wrong time.

 Thread id (in decimal notation) of the thread that currently owns the critical section.

A number in brackets is the number of other threads waiting to gain access.

If the thread has been given a name, it is displayed.

• **State** Current state of the thread, obtained by polling the operating system for data at regular intervals.

This information may not match the other data at all times, but it's very useful for identifying thread conditions when thread states don't change for long periods, e.g. long wait states and deadlocks.

Owning One or more of the following values if available, shown in order of priority with most important first:

- Symbol name (within 256 bytes of the critical section address) for the critical section
- Filename and line number of the code location that acquired the lock, determined from the callstack (if collected)
- Filename and line number of the critical section
- Name of the owning module, if the critical section is static data inside a module (DLL or EXE)
- Data indicating dynamic memory or stack space

Some of these details can be optionally hidden using the Display options.

## Percentage bars and markers

All the cells in the table that show timing or count data have a percentage bar indicating the item's value relative to the maximum value in the column.

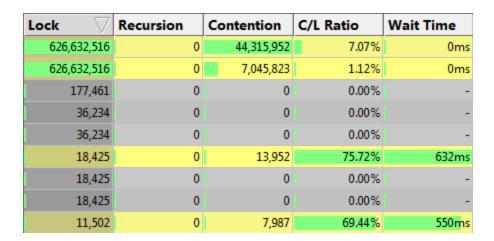

Not all bars are percentages. In the Sequence column, the markers indicate the relative position of the sequence id (see table above) with respect to the first sequence id and most recent sequence id.

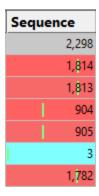

## **Updating the display**

Update Interval > automatically updates the display at your choice of interval, from 0.1 to 60 seconds

This should be set depending on the complexity of your application.

An update interval that is too short may mean Thread Validator spends too much time updating the display.

• Refresh > updates the display - as does the button on the Tools menu and toolbar

## Sorting the data

You can sort the data in the table by clicking in the table header.

See what data is available for descriptions of each column.

Note that while your application is executing, the sorted data is live. Sorting may not complete correctly as the data may change during the sort. Only when your program has finished executing is the sorted data guaranteed accurate.

## **Display settings**

The Locks Settings dialog controls a small number of highlighting and display options.

• **Display...** > show the Locks Settings dialog:

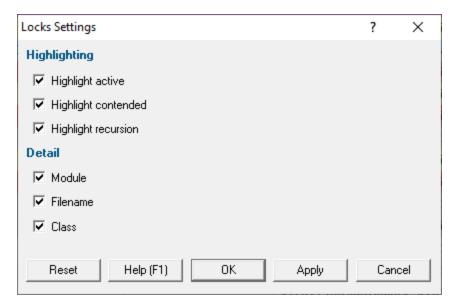

Highlighting settings:

- Highlight active > initialised (entered) critical sections are shown in the active colour (grey by default)
- Highlight contended > critical sections that have had to wait are shown in the contending colour (yellow )
- Highlight recursion > re-entered critical sections are shown in the recursion colour (cyan )

The next three display settings control the display of **Module**, **Filename** and **Class** in the **Owning Module** data column.

Other options include:

- Reset > resets these values to their startup values (all checked)
- Apply > apply the settings to the Locks view without closing the dialog

## Locks menu options

The following popup menu is available over the data area to add filters, examine more details or edit code.

Menu actions apply to the function for the row at the menu-click location.

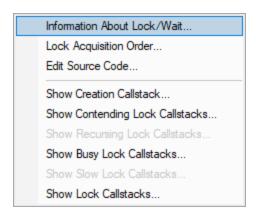

## Menu options: Information about lock or wait

• Information about lock/wait... > shows the relevant information dialog from those below, and depending on the type of item selected

These information dialogs do not block the application so you can show as many as you need, either from this tab or others, and leave them open to compare or investigate later.

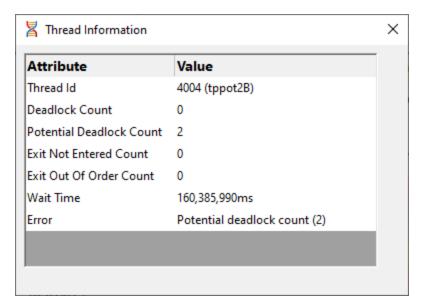

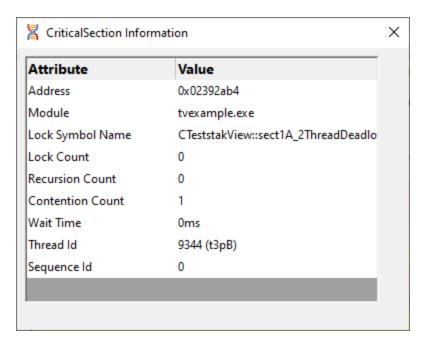

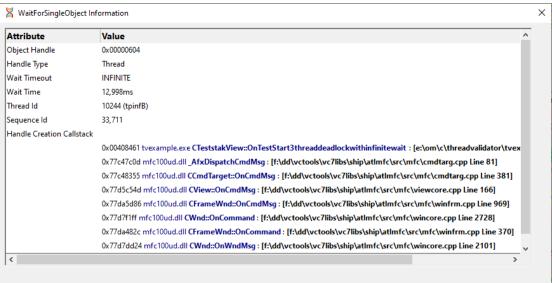

# The Menu options: Lock acquisition order

• Lock Acquisition Order > shows the Locks and Waits in Sequence Order dialog

This dialog displays the order...

- in which critical sections are locked and waited upon
- that waits are entered into

• in which threads sleep and are suspended

# Menu option: editing source code

• Edit Source Code... > opens the default or preferred editor to edit the source code

## Menu options: creation callstack

• Show Creation Callstack... > shows the Critical Section Callstack dialog for the creation of this item, i.e. the locked or waiting critical section and thread

# Menu options: contended / recursion callstack

The following menu item is only available over *contended* critical sections (highlighted in yellow by default)

• Show contended callstacks... > shows the Contended Critical Sections dialog for this item

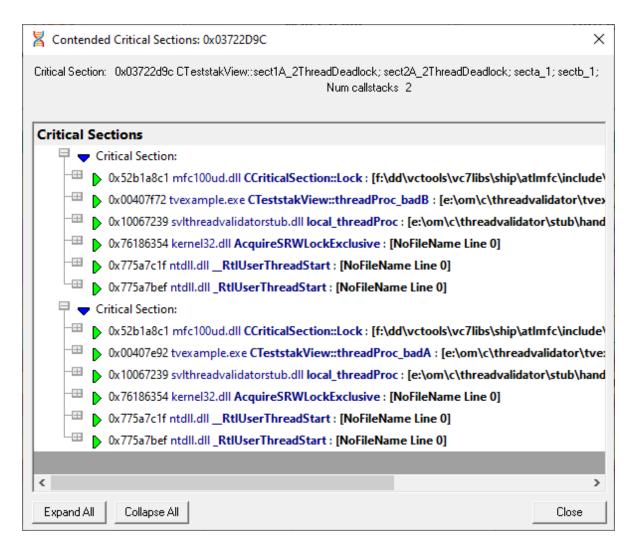

This dialog can only be shown if the callstack information is still available. If not you'll hear a beep.

The following menu item is only available over *recursing* critical sections (highlighted in light blue by default)

• Show recursion callstacks... > shows the Recursing Critical Sections dialog for this item

This dialog is very similar to the one for contentions, above.

As above, this dialog can only be shown if the callstack information is still available. If not you'll hear a beep.

• Show busy lock callstacks... > shows the busy Critical Sections dialog for this item

This dialog is very similar to the one for contentions, above.

As above, this dialog can only be shown if the callstack information is still available. If not you'll hear a beep.

• Show slow lock callstacks... > shows the slow Critical Sections dialog for this item

This dialog is very similar to the one for contentions, above.

As above, this dialog can only be shown if the callstack information is still available. If not you'll hear a beep.

• Show lock callstacks... > shows the Critical Sections dialog for this item

This dialog is very similar to the one for contentions, above.

As above, this dialog can only be shown if the callstack information is still available. If not you'll hear a beep.

#### 3.7.2.2 Locks Per Thread

The **Locks Per Thread** displays information about the critical sections and WaitForXXXObject calls used by each thread in the application being monitored.

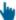

Read on, or click a part of the image below to jump straight to the help for that area.

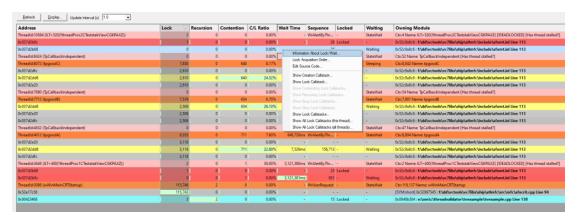

#### The Locks Per Thread View

The view shows information about critical sections used by each thread in the target application.

In the example above, information for six threads are displayed, with each thread having with a summary header row identified by the ThreadId:nnn in the Address field.

An additional three threads (TpCallbackIndependent) are shown but have no associated locks or waits.

Thread rows will be highlighted orange (thread information colour), or pale red (the stalled thread colour) unless you customise these colours.

Each relevant critical section is shown once underneath each thread and the display can be sorted by different criteria by clicking on the appropriate column header.

The table highlights error and status conditions using the <u>user defined lock colours</u>. In the example above, red indicates a deadlock, and cyan for recursion.

Lines highlighted in grey denote an active status, meaning that the critical section has been entered.

Unlike the All Locks tab, critical sections where nothing of interest has happened are not displayed.

Any WaitForXXXObject calls used by each thread in the application are also listed.

#### What data is available?

The following tables list all the available columns of data.

 $\overline{\hspace{1cm}}$  Note that the thread header rows display different information to the critical section rows.

For critical section rows:

| Attribute                           | Description                                                                                                    |
|-------------------------------------|----------------------------------------------------------------------------------------------------|
| <ul><li>Address</li></ul>           | Address of the critical section, the handle for a WaitForSingleObject call, or the number of handles for a WaitForMultipleObjects call.                                             |
| • Lock                              | Number of times the critical section has been locked by any thread.                                                                                                    |
| <ul> <li>Recursion</li> </ul>       | Number of times the critical section has been re-entered whilst locked by the current thread.                                                                                       |
| <ul> <li>Contention</li> </ul>      | Number of attempts a thread has made to acquire the critical section but has had to wait because it is owned by another thread.                                                     |
| • Wait Time                         | Total time spent waiting by all threads to gain access to this critical section.                                                                                                    |
| Sequence                            | The sequence id is an internal monotonic integer that is incremented for each synchronization object event. This integer allows you to identify the order in which events occurred. |
|                                     | Note that this can be misleading if the windows scheduler switches threads at the wrong time.                                                                                       |
| • Locked                            | Shows "Locked" if the critical section is locked.                                                                                                    |
| <ul><li>Waiting</li></ul>           | Shows "Waiting" if the critical section is waiting.                                                                                                    |
| <ul><li>Owning<br/>Module</li></ul> | One or more of the following values if available, shown in order of priority with most important first:                                                                             |

- Thread name only if the thread has been given a name, the thread name is also displayed
- Filename and line number of the code location that acquired the lock, determined from the callstack (if collected)
- Filename and line number of the critical section
- Name of the owning module, if the critical section is static data inside a module (DLL or EXE)
- Data indicating dynamic memory or stack space

Some of these details can be optionally hidden using the Display options.

For thread header rows, the information is typically a total for the thread as a whole, or an indication of thread state.

| Attribute                     | Description                                                                                                    |
|-------------------------------|----------------------------------------------------------------------------------------------------|
| <ul><li>Address</li></ul>     | Thread Id                                                                                                    |
| • Lock                        | The total number of locks acquired by this thread                                                                                                    |
| <ul> <li>Recursion</li> </ul> | The total number of context switches performed by this thread                                                                                                    |
| • Contention                  | The total number of critical section contentions for this thread                                                                                                    |
| • C/L Ratio                   | The percentage of the total contentions over the total number of locks for this thread                                                                                                    |
| <ul><li>Wait Time</li></ul>   | The total number time spent waiting for access to critical sections                                                                                                    |
| <ul> <li>Sequence</li> </ul>  | Not used                                                                                                    |
| • Locked                      | Not used                                                                                                    |
| <ul> <li>Waiting</li> </ul>   | The current state of the thread - as obtained by polling the operating system for data at regular intervals. As such this information may not match the other data at all times.                                                                                                    |
|                               | This information is very useful for identifying thread conditions when thread states do not change for long time periods (long wait states and deadlocks).                                                                                                    |
| • Owning                      | Information about thread errors.                                                                                                    |
| Module                        | As an example, in the image at the top of this page the thread entry lines (starting with ThreadId::nnn in the Address column), you can see that the data for deadlocked threads reads [!DEADLOCKED] and the data for threads with recursions reads [!Locking errors], indicating serious errors for these threads. |

Other messages might indicate that the thread is suspended, sleeping, stalled or has had an exit from a critical section that has not been entered.

If nothing of interest is happening the cell will just be left blank.

## Percentage bars and markers

All the cells in the table that show timing or count data for critical sections have a percentage bar indicating the item's value relative to the maximum value in the column.

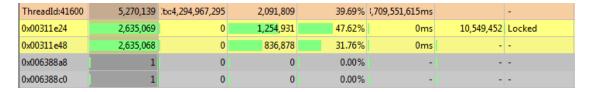

Not all bars are percentages. In the Sequence column, the markers indicate the relative position of the sequence id (see table above) with respect to the first sequence id and most recent sequence id. Thread header rows show the marker position for the highest sequence id of any locks in that thread.

### **Updating the display**

Update Interval > automatically updates the display at your choice of interval, from 0.1 to 60 seconds

This should be set depending on the complexity of your application.

An update interval that is too short may mean Thread Validator spends too much time updating the display.

• Refresh > updates the display - as does the S button on the Tools menu and toolbar

#### Sorting the data

You can sort the data in the table by clicking in the table header.

See what data is available for descriptions of each column

Note that while your application is executing, the sorted data is live. Sorting may not complete correctly as the data may change during the sort. Only when your program has finished executing is the sorted data guaranteed accurate.

#### **Display settings**

The Locks Settings dialog controls a small number of highlighting and display options.

Display... > show the Locks Per Thread Settings dialog:

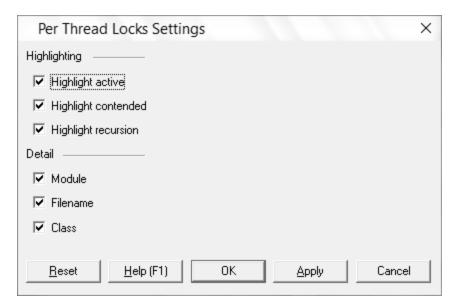

#### Highlighting settings:

- **Highlight active** > initialised (entered) critical sections are shown in the active colour (grey by default)
- Highlight contended > critical sections that have had to wait are shown in the contending colour (yellow )
- Highlight recursion ➤ re-entered critical sections are shown in the recursion colour (cyan □)

The next three display settings control the display of **Module**, **Filename** and **Class** in the **Owning Module** data column.

Other options include:

- Reset > resets these values to their startup values (all checked)
- Apply > apply the settings to the Locks view without closing the dialog

## Locks Per Thread menu options

The following popup menu is available over the data area to add filters, examine more details or edit code.

Menu actions apply to the function for the row at the menu-click location.

Information about lock/wait...

Lock Acquisition Order...

Edit Source Code...

Show Creation Callstack...

Show Lock Callstack...

Show All Lock Callstacks (this thread)...

Show All Lock Callstacks (all threads)...

Show recursing callstacks

# Menu options: Information about lock or wait

 Information about lock/wait... > shows the relevant information dialog from those shown for the same menu option on the All Locks tab

# Menu options: Lock acquisition order

• Lock Acquisition Order > shows the Locks and Waits in Sequence Order dialog

This dialog displays the order...

- in which critical sections are locked and waited upon
- that waits are entered into
- in which threads sleep and are suspended

# The Menu option: editing source code

• Edit Source Code... > opens the default or preferred editor to edit the source code

# Menu options: show ... callstacks

Each of these four options show the Critical Section Callstack dialog for the selected item's callstack

- Show Creation Callstack... > shows the callstack for the creation of this item, i.e. the locked or waiting critical section and thread
- Show Lock Callstack... > shows the callstack for the locked or waiting critical section and thread
- Show All Lock Callstacks (this thread)... > shows all callstacks for this critical section and only
  this thread
- Show All Lock Callstacks (all threads)... > as above but for any thread

The following menu item is only available over *recursing* critical sections (highlighted in light blue by default)

• Show recursing callstack... > shows the Recursing Critical Sections dialog for this item

The critical section in question is shown at the top.

This dialog can only be shown if the callstack information is still available. If not you'll hear a beep.

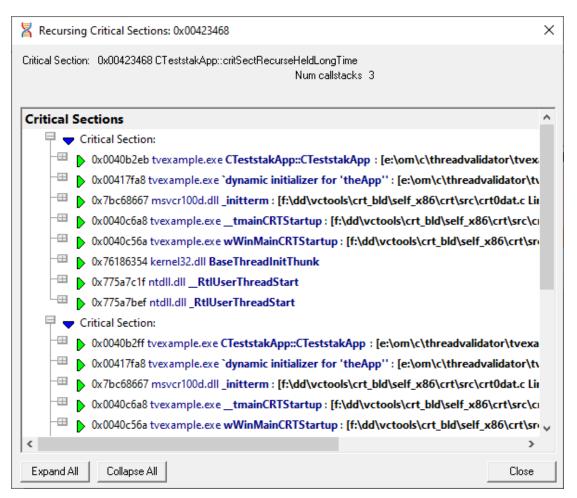

The following menu item is only available over *contended* critical sections (highlighted in yellow by default)

• Show contended callstacks... > shows the Contended Critical Sections dialog for this item

This dialog is very similar to the one for recursions, above.

As above, this dialog can only be shown if the callstack information is still available. If not you'll hear a beep.

The following menu item is only available over *recursing* critical sections (highlighted in light blue by default)

Show recursion callstacks... > shows the Recursing Critical Sections dialog for this item

This dialog is very similar to the one for contentions, above.

As above, this dialog can only be shown if the callstack information is still available. If not you'll hear a beep.

• Show busy lock callstacks... > shows the busy Critical Sections dialog for this item

This dialog is very similar to the one for contentions, above.

As above, this dialog can only be shown if the callstack information is still available. If not you'll hear a beep.

• Show slow lock callstacks... > shows the slow Critical Sections dialog for this item

This dialog is very similar to the one for contentions, above.

As above, this dialog can only be shown if the callstack information is still available. If not you'll hear a beep.

• Show lock callstacks... > shows the Critical Sections dialog for this item

This dialog is very similar to the one for contentions, above.

As above, this dialog can only be shown if the callstack information is still available. If not you'll hear a beep.

• Show all lock callstacks (this thread)... > shows the Critical Sections dialog for this item

This dialog is very similar to the one for contentions, above.

As above, this dialog can only be shown if the callstack information is still available. If not you'll hear a beep.

• Show all lock callstacks (all threads)... > shows the Critical Sections dialog for this item

This dialog is very similar to the one for contentions, above.

As above, this dialog can only be shown if the callstack information is still available. If not you'll hear a beep.

### 3.7.2.3 Active Locks

The **Active Locks** displays information about the *currently active* critical sections and WaitForXXXObject calls in each thread of the application being monitored.

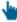

Read on, or click a part of the image below to jump straight to the help for that area.

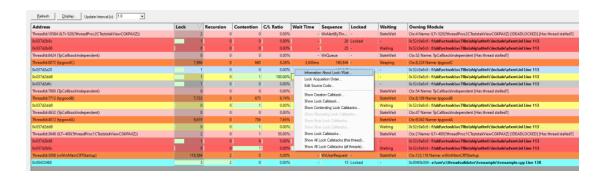

### The Active Locks View

The view shows information about critical sections currently locked or waiting for each known thread in the target application.

The display and controls are the same as the Locks Per Thread tab, except that here only *currently active* locks are listed, rather than *all* previously active critical sections.

In the example above information for seven threads are displayed, with each thread having with a summary header row identified by the ThreadId:nnn in the Address field.

Thread rows will be highlighted in the <u>thread information colour</u> (orange by default), or pale red , the <u>stalled thread colour</u> unless you customise these colours.

Each relevant critical section is shown once underneath each thread and the display can be sorted by different criteria by clicking on the appropriate column header.

The table highlights error and status conditions using the <u>user defined lock colours</u>. In the example above, yellow indicates a contention, and cyan for recursion.

Lines highlighted in grey denote an active status, meaning that the critical section has been entered.

Unlike the All Locks tab, critical sections where nothing of interest has happened are not displayed.

Any WaitForXXXObject calls used by each thread in the application are also listed.

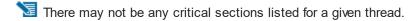

### What data is available?

The columns displayed in the Active Locks view are identical to <u>the columns on the Locks Per Thread</u> tab.

Note that like the Locks Per Thread, the thread header rows display different information to the critical section rows.

## **Display settings**

The Active Locks Settings dialog below, is identical to the <u>Display Settings on the Locks Per Thread</u> tab.

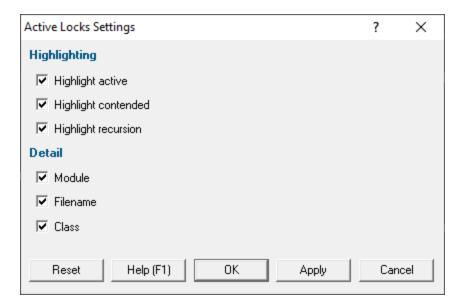

# Active Locks menu options

Like the display settings, the menu options are also the same as those on the Locks Per Thread tab.

### 3.7.3 Wait Chains

The Wait Chains tab displays information about all the wait chains for the application being monitored.

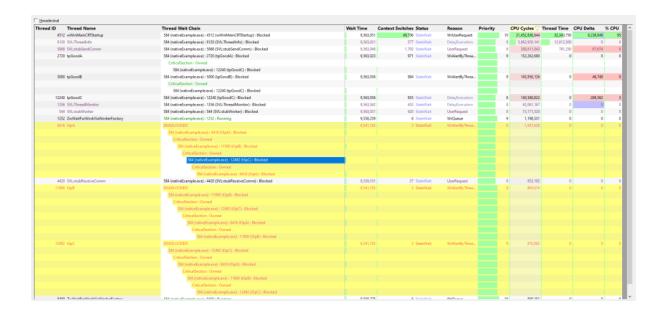

## The Display

Wait chain information is colour coded. Errors are displayed in red, healthy statuses in black and green. Software Verify threads are displayed in purple so that they are easily identifiable as "not your threads".

For any selected thread, that thread and related threads are shown with a yellow background. This is useful so easily identifying threads that are interacting with each other (in a deadlock or a complex wait), or which are not interacting with any other thread at all.

Information that is displayed about each thread:

### Thread id

This is the numeric identifier assigned to the thread by the Windows operating system.

### **Thread Name**

This is the name of the thread if the thread has been given a name using the SetThreadDescription() API. This is only available on Windows 10.

If a thread description is not available we use any thread name that is provided using the <u>Microsoft Thread Naming Exception</u>.

If a thread description is not available by either of the above two methods we attempt to provide a name for this thread by querying the thread's start address, and if successful we try to turn this start address into a useful symbolic name. Depending on the process and the operating system these operations may success, in which we display a name, or they may fail in which case we display nothing.

### **Thread Wait Chain**

This is the wait chain for this thread. For each entry we show the process id and the thread id and if the object being waited upon has a name, we show that too. If process names and thread names have been enabled we show these as well. Some wait chains rely on waiting for other processes, which are more readily identified by process name than process id. Any deadlocks that are detected are shown in red.

### **Wait Time**

This is how long the thread has been waiting.

### Context switches

This is the number of context switches this thread has been involved in.

### **Status**

The status of this thread. Is the thread running, waiting, sleeping, etc.

### Reason

The reason for the status of this thread if the thread is waiting.

### **Priority**

The thread priority.

### Cpu Cycles

The number of cpu cycles spent executing this thread.

### **Thread Time**

The amount of time spent executing this thread (returned by the GetThreadTimes () API).

CAUTION! This value can be <u>misleading</u> as it only counts whole thread quanta that complete, any thread that switches before it's quanta is complete doesn't add to this count.

### Cpu Delta

The amount of cpu cycles spent executing this thread since the last time we updated the display.

### CPU

The percentage of CPU that is being used by this thread (percentage relative to this process, not relative to all processes).

### **Controls**

There is only one control for this display

Hexadecimal > displays values in hexadecimal when selected, decimal when not selected

### **Context Menu**

If you right click on the grid, a context menu is displayed.

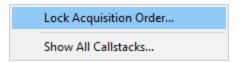

• Lock Acquisition Order... > displays a dialog to allow you to view the order the locks in a wait chain were acquired.

In the image below, the locks are all involved in a deadlock over which context menu was displayed.

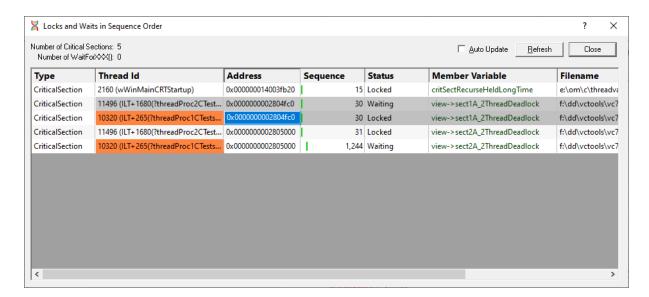

 Show All Callstacks... > for the selected lock (or all locks involved in a wait chain) the callstack for that lock is displayed.

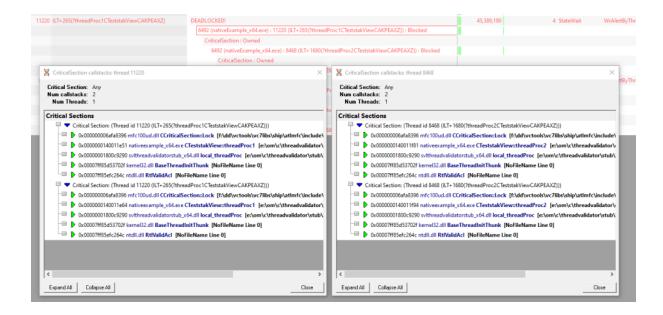

### 3.7.4 Threads

The **Threads** tab lets you monitor the history of lock states in each thread in relation to other threads.

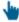

Read on, or click a part of the image below to jump straight to the help for that area.

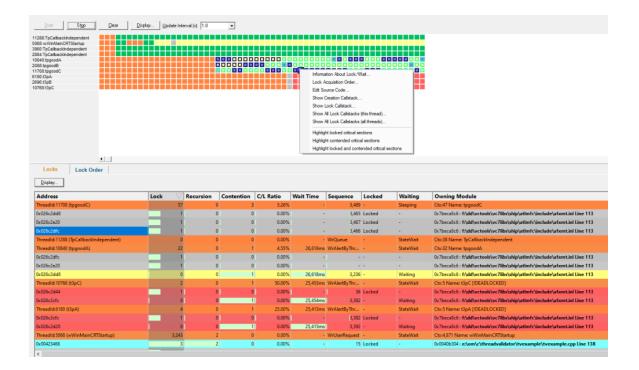

## The Thread History View

The view is split vertically into two halves.

The top half monitors a history of lock activity in known threads on a horizontal time-line using sampled snapshots of the thread states.

The state of each thread is displayed as a coloured block, as defined by the lock colour settings.

For example, below is a sequence of 28 samples of three threads taking part in a good locking strategy which starts after the fifth sample.

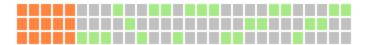

Newest samples appear on the right of the display.

Selecting any one of the blocks displays the thread and critical section information in the <u>Locks</u> and <u>Lock Order</u> tabs in the lower half of the view.

When selecting a block, any cells that are related by critical section address or waited Win32 handle are also highlighted.

The interval at which thread states are sampled can be changed (see Update Interval in the next section).

The sampled data is stored in a buffer, the size of which can be specified, but which defaults to 1000 points.

The display can be zoomed from one cell per data item to displaying the entire data buffer on the screen.

## Managing the time-line data

The options above the time-line graph (initially blank) let you controlling the recording and display of the sampled data.

- Start / Stop > control the recording of the sampled thread states
- Clear > remove all samples from the display and from the sample buffer

You don't have to stop recording before clearing the data

Update Interval > automatically updates the display at your choice of interval, from 0.1 to 60 seconds

This should be set depending on the complexity of your application.

An update interval that is too short may mean Thread Validator spends too much time updating the display.

## **Display settings**

The Thread History Settings dialog controls a small number of recording and display options.

• **Display...** > show the Thread History Settings dialog:

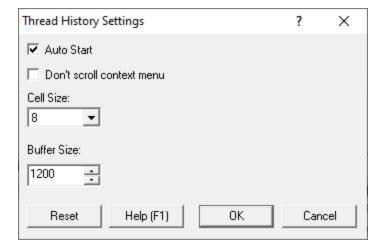

- Auto Start > automatically start recording thread samples when you launch an application
- Don't scroll context menu > prevent the time-line from updating while its popup menu is open
   Data samples are still recorded and are displayed when the menu is closed.
- Cell Size > choose the size of each cell displayed on the display

The name or id of the thread on the left hand side are also affected.

• Buffer Size > set the number of samples to keep track of in the time-line (default is 1000)

The buffer operates on a first-in first-out basis, so when the buffer is full, oldest samples are discarded in favour of new ones.

When the buffer is full an overflow warning and a count of lost samples is displayed as below:

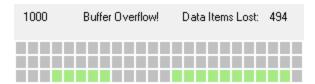

Reset > reset the above values to their defaults.

## Thread history menu options

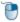

Most of the menu options the same information and callstack options as on the Locks Per Thread tab and several others.

In this thread history view, the menu options apply to the selected sample block in the time-line display.

Three additional options are available, to highlight related blocks within the samples displayed.

- Highlight locked critical sections > highlight other blocks that locked critical sections or waits used in the selected block
- Highlight contended critical sections > highlight other blocks that contended critical sections or waits
- Highlight locked and contended... > highlight other blocks that locked or contended critical sections or waits

### The Locks tab

The Locks tab in the bottom half of the view shows information about locked or waiting critical sections for each known thread in the target application.

Only the lock information at the selected sample point in the top graph is displayed. Selecting blocks at different points along the time-line will change the data shown.

The set of displayed information is the same as the Active Locks, except that here only locks active at the selected sample point are listed.

Thread rows will be highlighted in the thread information colour (orange by default) or pale red , the stalled thread colour unless you customise these colours.

Each relevant critical section is shown once underneath each thread and the display can be sorted by different criteria by clicking on the appropriate column header.

The table highlights error and status conditions using the <u>user defined lock colours</u>. In the example above, yellow indicates a contention, and cyan for recursion.

Lines highlighted in grey denote an active status, meaning that the critical section has been entered.

Unlike the All Locks tab, critical sections where nothing of interest has happened are not displayed.

Any WaitForXXXObject calls used by each thread in the application are also listed.

### What data is available in the Locks tab?

The columns displayed in the Lock tab view are identical to <u>the columns on the Locks Per Thread</u> tab (and the Active Locks tab).

Note that like the Locks Per Thread, the thread header rows display different information to the critical section rows.

# Locks tab menu options

The menu options are also the same as those on the Locks Per Thread tab.

## Locks tab display settings

The thread history display settings are the same as the Locks Per Thread tab display settings.

• **Display...** > shows the Thread History Locks Settings dialog:

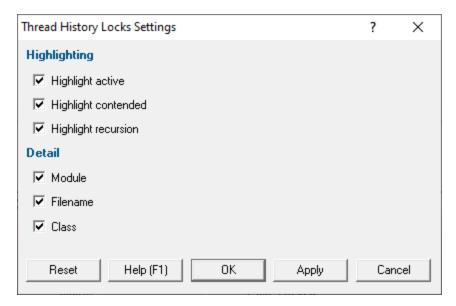

## Highlighting related time-line data from the Locks tab

Selecting rows in the Locks tab of the lower view highlights related data in the sampled time-line view.

Selecting a row for a...

- Thread > highlights blocks if they use critical sections and Win32 handles used in the selected thread
- Critical section > highlights blocks if they use critical sections with the same address
- Single or multiple wait > highlights blocks if they use Win32 handles with the same handle value(s)

### The Lock Order tab

The Lock Order tab in the bottom half of the view shows locks and waits in the sample in sequence number order.

The dialog displays the order...

- in which critical sections are locked and waited upon
- that waits are entered into
- in which threads sleep and are suspended

The data and menu options are very similar to the <u>Locks and Waits in Sequence Order dialog</u>, except that here the entries shown are those at the selected sample point in the time-line.

Selecting an entry (lock, wait or thread) will highlight the other locks, waits and threads that are related. For example selecting a lock will highlight all locks entries that have the same address, regardless of the thread they are used in. Also any other entries related to the same thread are also highlighted. This allows you to see where you hold locks and where the same lock is waiting. The source code showing where the lock is locked or waiting is shown on the right of the display.

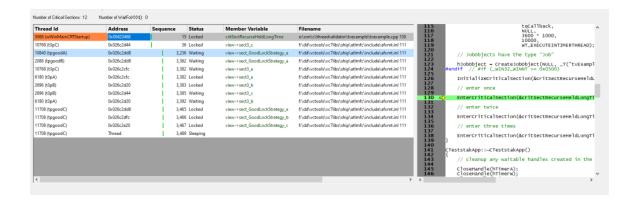

## 3.7.5 Analysis

The Analysis tab contains four different sub tabs, each providing a different ability to query threading data that isn't necessarily about Critical Sections or Waits (you can query those as well).

| Query | Coverage | Active Objects | Object Handles |
|-------|----------|----------------|----------------|

### Query

The ability to query to find synchronization objects by address, object type, function (class and method), source file, module and thread.

### Coverage

Code coverage for synchronization primitives - are your tests hitting all the right places to test your thread synchronization?

### **Active Objects**

All the synchronization objects and waitable handles allocated by the application, including callstack and additional data about each handle.

### **Object Handles**

All the synchronization objects allocated by the application.

### 3.7.5.1 Query

The **Analysis** tab shows groups of search results and allows you to find many types of related data for different synchronization objects.

If the Analysis tab isn't visible, use the <u>Data Views menu</u> to set which views are shown.

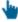

Read on, or click a part of the image below to jump straight to the help for that area.

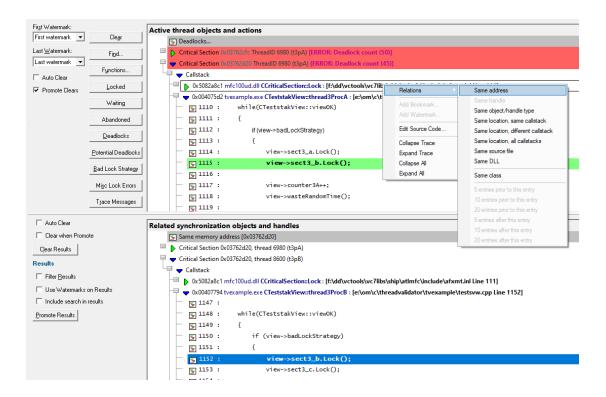

## The Analysis Data

The Analysis tab has two parts separated by a resizing handle.

The top view is where the initial data to work with is displayed - i.e. the result of manual or predefined searches.

The lower display shows any related synchronization objects found using the popup menu options - e.g. other calls with similar addresses or callstacks.

Manual searches allow information about synchronization objects to be displayed based on:

- type (e.g. GDI handle object type)
- file
- function
- DLL
- · address or handle value
- size

Predefined searches display:

- · locked or waiting critical sections
- · abandoned critical sections
- deadlocks or potential deadlocks
- bad lock strategies
- miscellaneous locking errors
- trace messages

The text on each line is the same and indicates:

- datatype (if known)
- address/handle value
- source file and line number (if available) for the function

To edit the source code, double click on any part of the lines of source code displayed or use Source Code...

## The upper window - working data

The upper window will contain any results of queries made via the manual or predefined query options on the left.

These results become your 'working data', and will grow (with a header line between each group) as each set of results is added.

Using the relations option on the popup menu, you can then find related allocations or objects which are displayed as separate results in the lower window.

Collected data is displayed in a tree, optionally constrained by watermarks:

- the text on the line indicates the data type (if known), its size, address/handle value, and the source file and line number (if available) where the event occurred
- the colour of the background for the line indicates the status of the data, such as the thread is deadlocked, potentially deadlocked, or involved in other errors such as a bad lock strategy

See the section on predefined queries for example views

Each item can be expanded showing some information about the item, such as thread id, timestamp and the callstack for the item.

Each line of the callstack shows the instruction address, module name, undecorated C++ function name and the source file and line number (if available) for that function.

The callstack itself can be expanded (see example below) to display the source code which can also be edited.

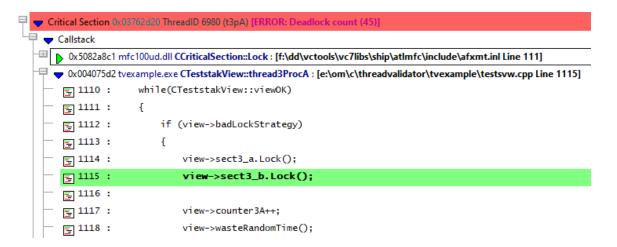

Please note that not all data for the queries is acquired in the same manner. This is because of the measure taken to reduce the amount of memory needed to store data about the locking activity of the application. As a result, **queries that you may expect to yield results may sometimes fail to do so** because the information required for the query was not collected or was collected in such a manner that it is not available for the query.

### The lower window - results within results

Having obtained related data in the lower window you can inspect it in the same way, filter it and promote it back up to the top window.

### Analysis tab options - upper window

At the far left of the window are the same Watermark options as on the Active Objects tab.

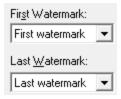

Choose two watermarks to restrict the displayed data to lie between them.

First Watermark > Choose a watermark from the list > Last Watermark > Choose another watermark > Refresh > updates the data shown in the display

There are two permanent default watermarks, called *First watermark* (before anything else) and *Last watermark* (after anything else).

Attempting to choose a first watermark later than the last watermark, or vice-versa will result in the alternate watermark automatically updating.

## Analysis tab options - clearing data

The working data in the upper display can be cleared manually or automatically in different ways:

- Clear > manually remove all working data from the upper window only (the lower window has its own clear button)
- Auto Clear > clears any existing working data on each new search
- **Promote Clears** > automatically clears the working data each time data from the lower window is promoted to the top view

## Running data queries

From the buttons at the left you can run some common or very specific queries to search for synchronization objects, thread errors, and messages.

## **Custom queries**

Several of the main tabs have some comprehensive <u>methods of querying</u> synchronization objects or functions, and which are accessible from the main <u>query menu</u> and <u>query toolbar</u>.

The Analysis tab has dedicated buttons for two of these queries:

- Find... > Shows the <u>Find Synchronization Objects</u> dialog to use a variety of search criteria to search for objects and display them in the Analysis tab
- Functions... > Shows the Find Functions dialog but displays the results here in the analysis tab

## **Predefined queries**

There are a selection of common predefined queries available at a single click:

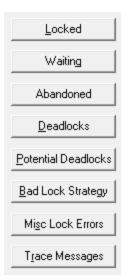

Locked > finds all locked critical sections

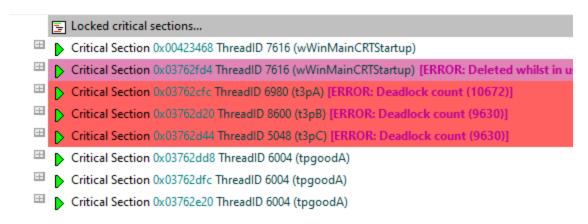

Waiting > all waiting critical sections and waiting handles

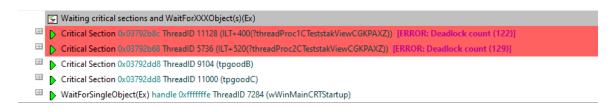

 Abandoned > finds abandoned critical sections (critical sections locked but not owned by any thread)

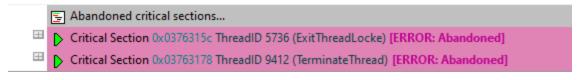

• Deadlocked > finds deadlock locations

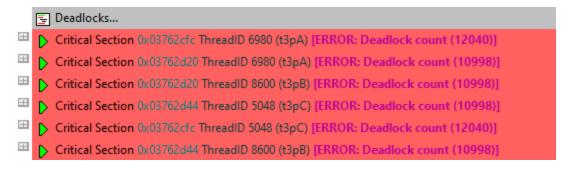

You'll need to enable the <u>detection of deadlocks</u> otherwise you'll just see this warning, with the option to edit the settings.

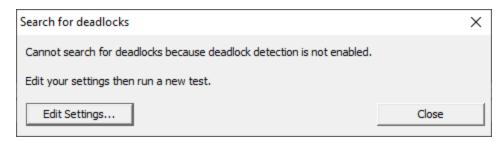

Potential Deadlocked > finds locations for potential deadlocks

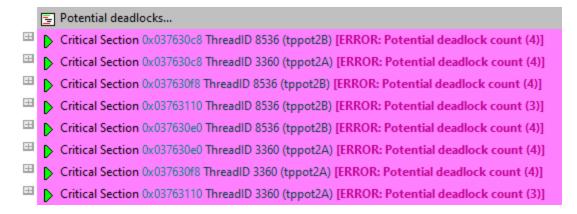

You'll need to enable the <u>detection of potential deadlocks</u> otherwise you'll just see this warning, with the option to edit the settings.

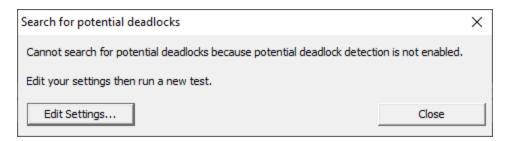

Bad Lock Strategy > finds all critical sections involved in bad lock strategies

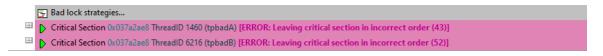

To ensure this reports the maximum number of errors you'll need to enable the detection <u>out</u> of order critical sections and other locking errors.

 Misc Lock Errors > finds a variety of other synchronization errors not covered by the other predefined searches

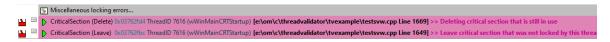

• Trace Messages > shows any trace messages if you've switched the trace hook setting on

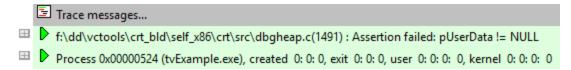

## Analysis tab options - lower window

The lower window has its own comparatively simple set of options:

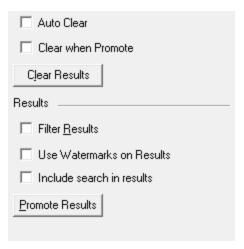

- Auto Clear > clears the lower window before adding a new relations search from the upper window
- Clear when Promote > clears the lower window when promoting these results to the upper window
- Clear Results > simply empties the lower window
- Filter Results > optionally filters the lower window data using the same filters as the upper window

- Use Watermarks on Results > applies the upper window's watermark settings to the lower window
- Include search in results > brings the upper window item that initiated the relations search along with the results
- Promote Results > pushes all or selected lower window results into the upper window.

This optionally adds to or replaces what's in the upper window already, depending on the state of the Promote Clears option in the upper window.

# Analysis view popup menu 🛡

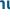

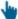

The following popup menu is available over the upper window.

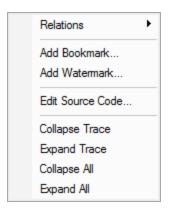

# Thenu option: relations

The relations menu has a sub-menu with many different options for choosing a set of related data to display in the lower analysis window.

Think of this as a sub-query on the working data - like searching for friends of friends on a social network!

Given an entry in the upper window, available relations are as follows:

| Same address                                                  | Finds any other critical sections using the same memory address                                                                                    |
|---------------------------------------------------------------|----------------------------------------------------------------------------------------------------|
| <ul><li>Same handle</li><li>Same object/handle type</li></ul> | Finds any other WaitForSingleObject using the same resource handle Critical sections and wait calls that have the same object type or handle type. |
| Same location,     same callstack                             | Finds other critical sections that have the same usage location and:                                                                               |

| Same address                                          | Finds any other critical sections using the same memory address                                   |  |
|-------------------------------------------------------|---------------------------------------------------------------------------------------------------|--|
| different callstack<br>all callstacks                 | using the same callstack<br>using different callstacks<br>regardless of callstack                 |  |
| <ul><li>Same source file</li><li>Same DLL</li></ul>   | All critical sections in the same source file or the same DLL                                     |  |
| Same class                                            | All critical sections from the same C++ class                                                     |  |
| <ul><li>Entries prior</li><li>Entries after</li></ul> | For critical section events, finds the previous 5, 10 or 20 events or the next 5, 10 or 20 events |  |

# Menu option: bookmarks and watermarks

Bookmarks allow you to find a data item easily at a later date, while watermarks are used above to show only those items between two points in time

- Add Bookmark... > adds a bookmark for the selected item
- Add Watermark... > adds a watermark for the selected item

# Menu option: editing source code

• Edit Source Code... > opens the default or preferred editor to edit the source code

# Menu options: collapse / expand trace

- Collapse or Expand Trace > simply shows and hides data item information, the same as using the ■ or ■ buttons
- Collapse All > completely collapses all data items in the upper window, including any source code views that were open
- Expand All > expands all data items down to but not including the source code snapshots

### 3.7.5.2 Coverage

The Coverage tab lets you find untested parts of your program's thread synchronization code.

If the Coverage tab isn't visible, use the <u>Data Views menu</u> to set which views are shown.

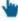

Read on, or click a part of the image below to jump straight to the help for that area.

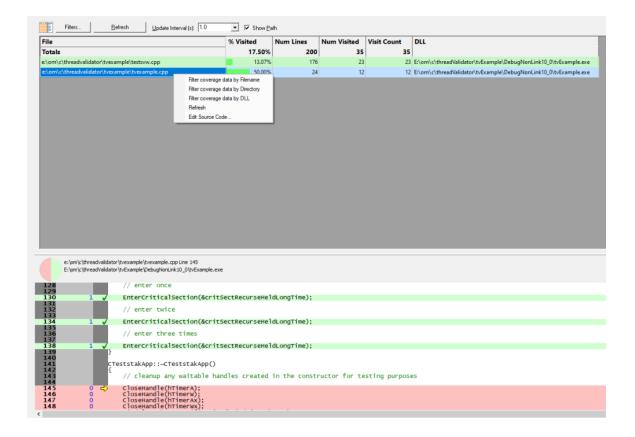

## Using the coverage information

Inspecting the coverage tells you which thread synchronization locations are or are not being tested.

Understanding the thread coverage helps you plan and improve your regression tests to include areas of code that perform thread synchronization but are not yet being visited.

The display shows two resizable panes, one with the coverage data, and the other shows source code when you click on a row in the table.

In order to gather coverage statistics, you'll need to switch on the thread coverage setting, otherwise you'll just see the reminders below:

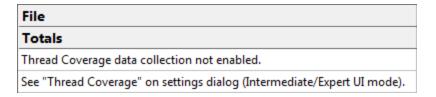

## Colours used in the displays

Each file's row is coloured according to whether it has:

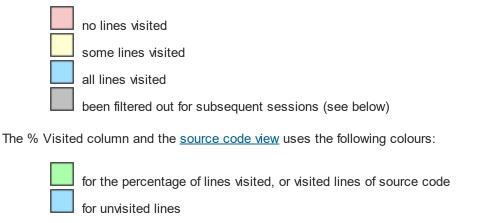

## Coverage data

The data in each column is summarised below

• File the statistics are gathered for each source code file found

• Num Lines number of lines in each file that allocate, reallocate or free memory and handles

• Num Visited the number of those lines that have been visited

Visit Count total number of visits to those lines

• % Visited the percentage of relevant lines visited (Num Visited / Num Lines)

DLL the DLL responsible for the file

The Visit Count may be equal to the Num Visited if you have opted to keep the default thread coverage setting of counting visits to each allocation only once. You can <u>change</u> this setting on the fly to start counting multiple visits right away.

At the top of the table is a **Totals** line showing combined results for all files.

The statistics here only cover lines that affect *thread synchronization*, unlike SoftwareVerify's sister tool <u>Coverage Validator</u> which determines complete code coverage.

## **Sorting columns**

Sorted columns are highlighted yellow in the table header. Click on the header to change the sorting column or its sort direction order.

## Source code view

The source code view is syntax-highlighted with green visited and pale red unvisited lines.

The columns at the left show line numbers (in black) and visit counts (blue) for each thread synchronization line. Visit counts are also available via a tooltip.

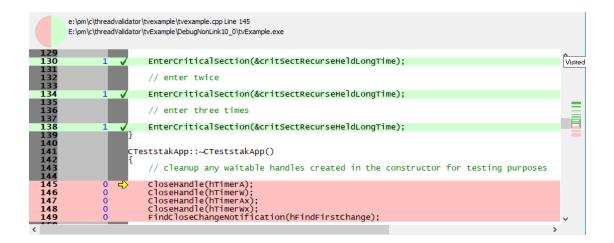

## **Coverage options**

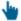

The following controls are displayed to the left of the coverage results

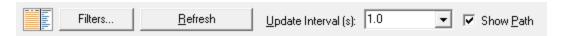

### **Filters**

Unwanted results in the coverage can be excluded via the filters according to filename, directory or DLL.

Filters can be managed in the filters dialog or added via the menu options 🖰 below.

• Filters... > shows the Thread Coverage Filters dialog

The filters dialog is the same one as found on the <u>thread coverage page</u> of the global settings dialog where it is described in detail.

### Window orientation

The data and source code panes can be arranged horizontally or vertically with the orientation button.

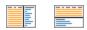

## Updating the display

• **Update Interval (s)** • automatically updates the display at your choice of interval between 0.1 and 60 seconds - or not at all!

Adjust this depending on the complexity of your application.

• Refresh > updates the display - as does the 🗣 button on the Tools menu and toolbar, and the button on the popup menu

With an update interval set to No Update, you'll need to use this Refresh button to update the display when you wish.

## **Display settings**

On the Coverage tab, there's only the one display option:

• Show Path > shows the short file name or the longer file path in the File column of the data

## Coverage view popup menu

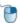

The following popup menu is available over the data area to add filters, refresh the view or edit source code.

> Filter coverage data by filename Filter coverage data by directory Filter coverage data by DLL Refresh Edit Source Code...

# Menu options: Filtering coverage

The first three menu options let you add filters at different levels of granularity.

🛂 Filters become effective at the start of the next session. Adding a filter during a session will show the row in grey so that you can see which files are filtered, but the coverage results will continue to be included for the rest of the session.

- Filter coverage data by filename > adds a new filter to the Filters dialog, excluding the selected file from the results of a subsequent session
- Filter coverage data by directory > excludes all files in the same directory as the selected file
- Filter coverage data by DLL > excludes all files belonging to the same DLL as the selected file

# Menu option: Refresh

• Refresh... > updates the statistics displayed in the table

# Menu option: Editing source code

• Edit Source Code... > opens the default or preferred editor to edit the source code

### 3.7.5.3 Active Objects

The **Active Objects** tab allows you to view and examine synchronization objects that are currently active.

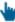

Read on, or click a part of the image below to jump straight to the help for that area.

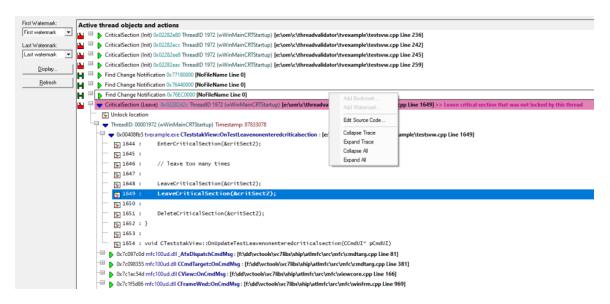

### The Active Objects View

The view shows information about all active synchronization objects.

Each object is listed with its callstack to enable you to drill down to the source code for the call.

When Thread Validator identifies miscellaneous error conditions, data about the conditions and callstack is displayed in this window.

That data can be filtered and restricted by watermarks to fine tune the displayed data.

## Examining a data item

Each item can be expanded with the  $\square$  button ( and then collapsed with the  $\square$  ) to show more detailed information:

- thread id and the name, if assigned
- timestamp
- the callstack for the item

Each line of the callstack shows:

- instruction address
- module name
- undecorated C++ function name
- source file and line number (if available) for the function

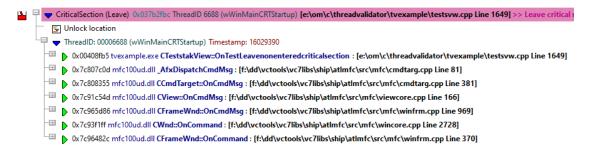

## **Examining the callstack and code**

One or more parts of the callstack can be expanded or collapsed using the  $\square$  or  $\square$  to show the source code around the relevant line in the associated file.

If the source code can't be found, or the file location is invalid you'll be prompted for the file.

The line on which the allocation occurred is <u>highlighted</u>, e.g. green in this example:

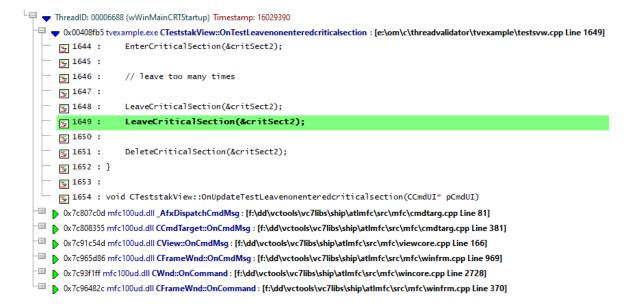

To <u>edit the source code</u>, double click on any part of the lines of source code displayed or use **Edit Source Code**...

## Source file not found automatically?

If the source file isn't found automatically, you'll be prompted to provide the location manually with the Find Source File dialog

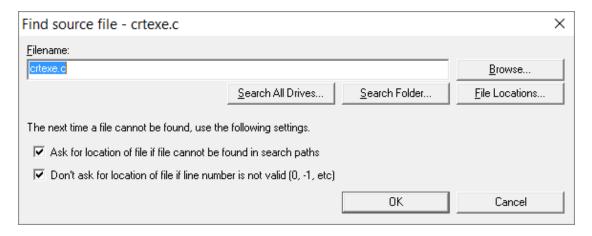

You can scan, search or browse for the source location depending on how much of an idea you have of the location:

- Browse... > uses an explorer to search manually
- Search All Drives... > does a full scan of your computer, showing the Searching For Source Files
  dialog

You can stop the search at any time

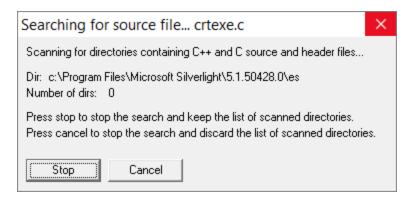

If a file is found, the filename is entered at the top of the Find Source File dialog.

If multiple results are found, pick the best one from the results dialog that appears:

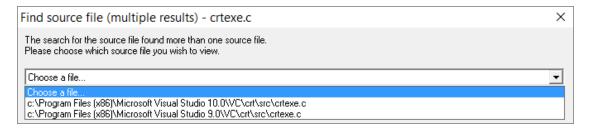

Search Folder... > prompts for a folder, and scans that using the same Searching For Source Files
dialog as above

If multiple results are found, pick the best one from the results dialog (above)

Rather than repeatedly searching manually for locations, it's recommended to modify the automatic source file search paths:

• File Locations... > shows the File Locations Settings dialog so you can change the automatic search paths

Changing the search paths to include additional source locations means you'll get prompted less.

The file locations settings dialog is identical to the <u>File Locations page</u> of the <u>global settings</u> <u>dialog</u>.

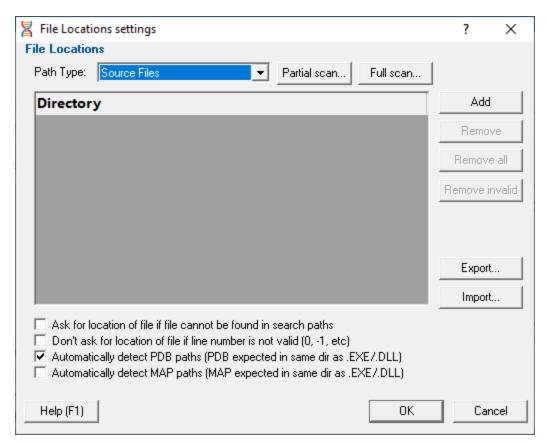

If you don't want to be prompted with this dialog, then uncheck the first option below

• Ask for location of file if file cannot be found in search paths > shows this dialog each time you try to open a source file where the location is unknown

• Don't ask for location of file if line number is not valid > stops this dialog from showing when line numbers are invalid, e.g. zero or negative

The default is not to ask in this case.

### **Watermarks**

The amount of data in the main display can be reduced by watermarks.

Here you can choose two watermarks allowing only the data between them to be displayed.

• First Watermark > Choose a watermark from the list > Last Watermark > Choose another watermark > Refresh > updates the data shown in the display

There are two permanent default watermarks, called *First watermark* (before anything else) and *Last watermark* (after anything else).

Attempting to choose a first watermark later than the last watermark, or vice-versa will result in the alternate watermark automatically updating.

## **Updating the display**

• Display... > show the Active Objects Display Settings dialog

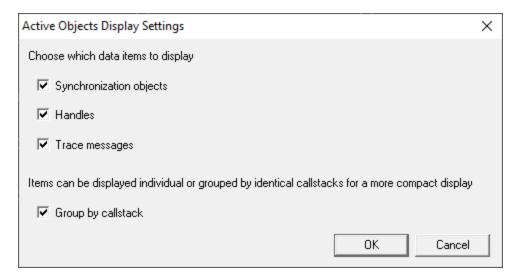

Choose the types of data to display and whether the data should be grouped or displayed individually.

- Refresh > refresh the list manually when you need to
- **Group by callstack** > groups information by related callstack (default)

The number of items in an ungrouped table can get very long when there are many items with the same callstack.

# Active objects menu options

The following popup menu is available over the data area to add bookmarks, watermarks and edit source code.

Menu actions apply to the function for the row at the menu-click location.

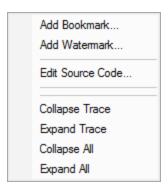

# Menu option: bookmarks and watermarks

<u>Bookmarks</u> allow you to find a data item easily at a later date, while <u>watermarks</u> are <u>used above</u> to show only those items between two points in time.

- Add Bookmark... > adds a bookmark for the selected item
- Add Watermark... > adds a watermark for the selected item

# Menu option: editing source code

• Edit Source Code... > opens the default or preferred editor to edit the source code

# P Menu options: collapse / expand trace

- Collapse or Expand Trace ➤ simply shows and hides data item information, the same as using the □ or □ buttons
- Collapse or Expand All > hides or shows all the available callstack information for every listed item

### 3.7.5.4 Object Handles

The **Objects** view displays a list of all the waitable handles the target program is using (except those used by Thread Validator).

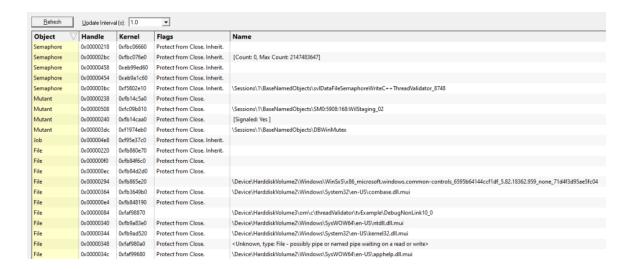

## The Objects View

The display is a scrolled list displaying:

- type (e.g. GDI handle object type)
- handle value
- kernel address
- object flags
- object name (if available)

The list can be sorted in increasing or decreasing by clicking in the header of any column.

## **Updating the display**

• **Update Interval (s)** • automatically updates the display at your choice of interval between 0.1 and 60 seconds - or not at all!

Adjust this depending on the complexity of your application.

• Refresh > updates the display - as does the S button on the Tools menu and toolbar

With an update interval set to No Update, you'll need to use this Refresh button to update the display when you wish.

## Running 32 bit applications on 64 bit Operating Systems

When running 32 bit applications on 64 bit Operating Systems you may find that the Objects view does not display much information.

If there's little or no information, this is likely because it is not possible to get complete object information in this environment.

There are two solutions to this:

- Run your 32 bit application (and Thread Validator) on a 32 bit operating system
- Run your 64 bit application (and Thread Validator x64) on a 64 bit operating system.

## 3.7.6 Diagnostic

The **Diagnostic** view displays all diagnostic information collected from the <u>stub</u>.

There are two subtabs. One for Diagnostic information and one for displaying any data captured from stdout and stderr.

## **Diagnostic**

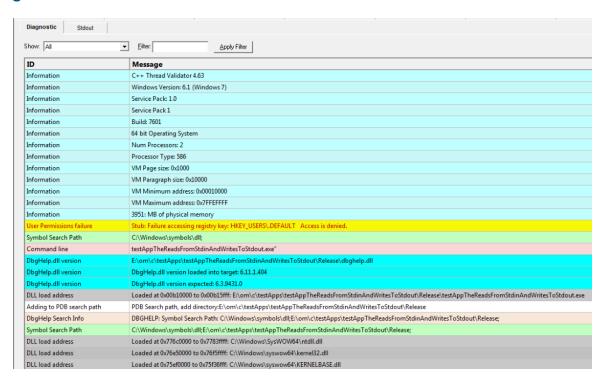

## **Diagnostic information**

When Thread Validator's <u>stub</u> is injected into the target program, it logs diagnostic information to the main window for inspection.

Examples of diagnostic data collected are below, and may be displayed with a message, although you may not see some of these if all is well:

### **Hooking information**

### Ordinal hook found

### Hook C++ constructor / destructor

## Other information

- DLL load address
- DbgHelp searching

- Function hook success or failure
- Delay loaded function hooked
- Possible hook found
- Function already hooked
- Hook at address

- Image source line
- Unknown instruction found
- Disassembly of troublesome code
- Failed to find Release/Debug CRT heap
- Symbol reader status

The locations of loaded DLLs are also displayed in the window for each LoadLibrary(), LoadLibraryEx() and FreeLibrary() in the target program.

If for whatever reason, you don't want to collect diagnostic information, you can switch it off in the General > Instrumentation Logging page of the settings dialog

## Filtering diagnostic information

By default, all information is displayed, but you can filter the messages to show only one type:

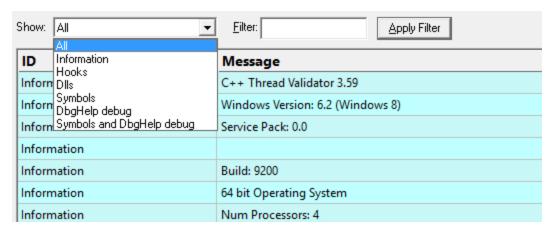

- All > the default option is to show everything
- Information > operating system and environment information, etc
- Error > notification of denied access and other error messages
- Hooks > hooking success and failure messages
- DLLs > DLL related information
- Symbols > symbol loading status messages
- DbgHeIp debug > messages from DbgHeIp.dll about the DLL symbol search processes
- Symbols and DbgHelp debug > both the previous two

As well as filtering different *types* of lines, you can also search for specific terms:

• Filter > enter some text and Apply Filter to show lines with the term in the Message column

When identifying why symbols aren't loading, you'll find it's much easier when showing only the **DbgHelp debug** information.

### Stdout and Stderr

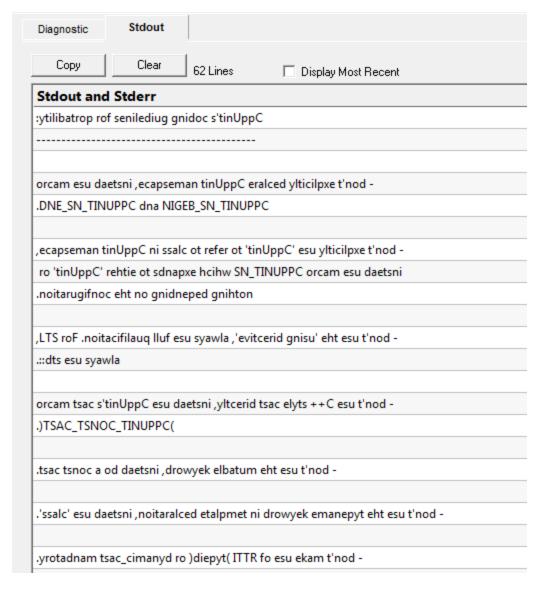

The **Stdout** tab displays any data collected from stdout and stderr. The option to enable this data collection is specified on the <u>launch dialog/wizard</u>.

The above image shows some data collected from a program that reverses the characters in each line passed to it.

- Copy > copy all data from the display on to the clipboard. For large amounts of data this can be time consuming.
- Clear > clear the display of any captured data.
- Display Most Recent > the display will be scrolled to ensure the most recently captured data is displayed.

### **Environment Variables**

Environment variables tab displays environment variables from Thread Validator, environment variables from the program under test and environment variable substitution errors.

Choose which data you wish to view using the combo box at the top left of the tab.

#### Thread Validator environment variables

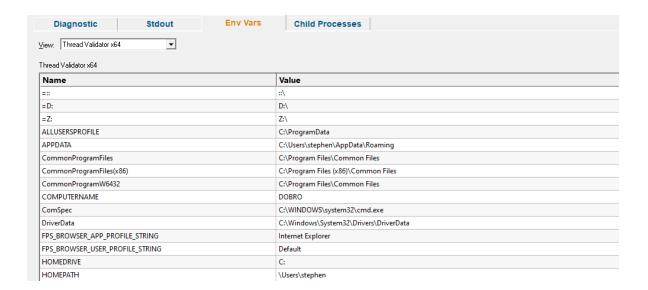

#### Target application environment variables

If you launched the target application from Thread Validator the target application's environment variables will be similar to those in Thread Validator, but with some additional env vars to control .Net profilers and and some other SVL\_ prefixed env vars to communicate various data to Software Verify components that are loaded.

If you launched the target application as a standalone application, or service and used one of our APIs to connect to Thread Validator, the environment variables shown will reflect those in force at the time the application/service was started, and the account that application/service is running on.

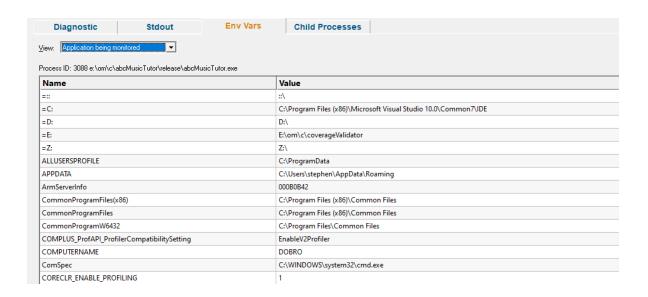

#### **Environment variable errors**

The environment variable errors display shows the name of the environment variable that could not be found, the string containing the environment variable, a comment indicating where the string came from (in this example, the command line), and a timestamp.

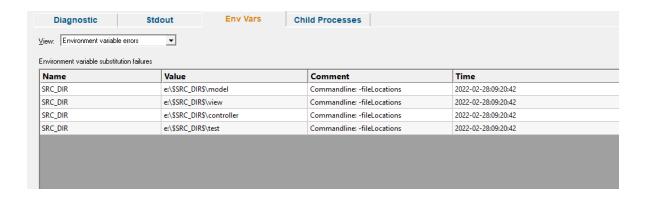

### **Child Processes**

Information about child processes, and the appropriate launch parameters passed to CreateProcess (and related functions) are displayed on this tab.

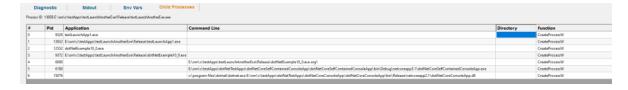

A context menu is provided to allow you to perform some actions with the launched application data.

### Launch parent application and monitor this application...

Launch application...

Open directory...

Open application directory...

- Launch parent application and monitor this application... > the launch application dialog is displayed configured to launch the parent application and monitor this application
- Launch application... > the launch application dialog is displayed configured to launch and monitor this application
- Open directory... > Windows Explorer is launched to view the contents of the launch directory (the directory field is empty nothing will be shown)
- Open application directory... > Windows Explorer is launched to view the directory that contains the application (if the application specification has no path nothing will be shown)

### 3.7.7 Floating Licence

The Floating Licence view displays information about the computers using the floating licence.

This view is only displayed if a floating licence has been purchased. Evaluation users will not see this view.

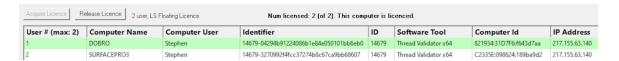

The screenshot above show two computers using the same 2 user floating licence, that has maintenance id 14679. Both computer users are licenced and can use the software.

On startup the software automatically checks to see if a floating licence is available, and acquires the licence if possible. This takes a few seconds to process, after startup of the software

#### **Global Floating Licences**

An internet connection is required for floating licences to work. The licence server is managed and run by Software Verify.

#### **Local Network Floating Licences**

An internet connection is not required for local network floating licences to work. No licence server is required. The licences are automatically managed by the computers on the local network.

#### Licence information

The information show in this display allows you to identify which of your colleagues are using the software and which versions of the software are in use.

User

The user id (1 to number of licensed users).

Computer Name

The name of the computer

Computer User

The login name of the user of the computer.

Identifier

The unique identifier for this licence, used on the licence server.

ID

The maintenance id for the software.

Software Tool

The software tool and version of the software that is running on that computer.

Computer ID

The unique id for this computer.

IP Address

This computer's IP address.

### **Unlicenced users**

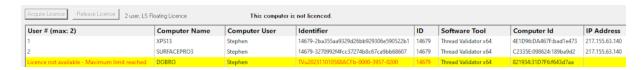

If any additional users are trying to get a licence for the software, but there are not enough licences, they will also be shown in the display, but with red text on a yellow background.

Please note that on the machine of an unlicensed user the status information will be different.

The software checks to see if a licence has been released on a periodic basis, so that if a licence is released by another user, it can be acquired by the next waiting user.

### Releasing a licence

If you have finished using a licence and wish to let a team mate use the software, you have two choices.

You can close Thread Validator, releasing the licence as it closes.

Or you can keep Thread Validator running by manually releasing the licence. Do this by clicking the **Release Licence** button.

### Acquiring a licence

If you have released a licence you will need to actively reclaim a licence when you wish to use Thread Validator again. You can start this procedure by clicking the **Acquire Licence** button.

### 3.8 User Interface Mode

### Setting the user interface mode - Wizards or Dialogs?

For some key tasks, there are two user interface modes controlling the way in which options are presented to you:

- Wizard mode > guides you through the tasks in a linear fashion
- Dialog mode > all options are contained in a single dialog

Experienced users will find this mode quicker to use.

To set the user interface mode:

Settings menu > User Interface Mode... > select the desired mode in the User Interface Chooser dialog:

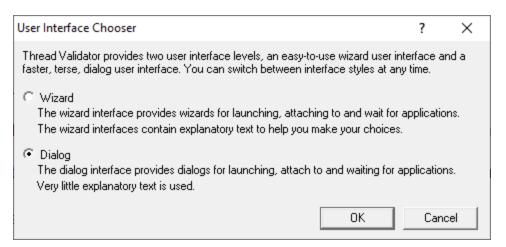

The user interface mode affects the following tasks:

- Attaching to an application (Injection)
- Launching an application
- Wait for application to start

## 3.9 UX Theme

The user interface provides three UX themes.

- Modern. The look and feel of current Software Verify tools.
- Classic. The look and feel of previous Software Verify tools.
- High Contrast. A higher contrast version of the Modern theme.

## Setting the UX theme

To set the UX theme

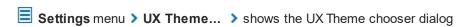

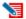

Changing the UX theme will update some of the colours that you can modify with the <u>colour settings</u> <u>dialog</u>.

# 3.10 Settings

Thread Validator allows extensive control over which data is collected and how that data is displayed. Additional options control the way the application behaves.

These settings can generally be considered as being either Global settings or Local settings.

### Global and local settings

Global settings affect all data collected and its display throughout Thread Validator.

Global settings are changed via the <u>Settings Dialog</u> and the following pages describe each available group of settings.

**Local** settings apply to controls and data displayed in each of the main display windows.

Local settings are found at the top of each relevant tab.

## Other settings

There are a few more settings not included in the global settings dialog such as:

- User interface mode
- Session settings

<u>User permissions warnings</u>

### 3.10.1 Global Settings

The Data Collection Settings dialog allows you to control all the global settings in Thread Validator that affect the way data is collected and displayed. There are also local display options on most of the main tabs.

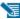

This section has a warning about use of the Reset button.

## Opening the settings dialog

To view the settings dialog, choose **Settings** menu **> Edit Settings...** 

Or use the option on the Session Toolbar:

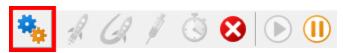

## Using the settings dialog

The dialog has a scrolled list on the left hand side, grouping the topics. When a topic is clicked, its related controls are displayed on the right hand side.

The default display of the dialog is shown below with the first topic selected.

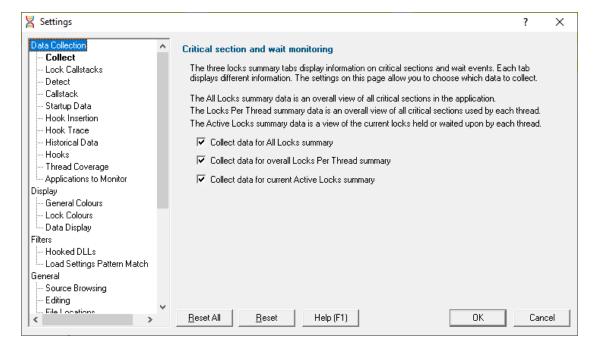

After selecting a topic, you can also use the cursor up and down arrow keys to change the selected item.

Entering a character on the keyboard cycles though topics starting with that letter.

Too many settings? It may seem that there is an overwhelming number of settings to worry about. Don't panic! The good news is that for new users, very few (if any) settings actually need to be changed to use the application in most cases, and even for experienced users, many groups of settings will not be needed. However, Thread Validator remains flexible for all our users in many different scenarios.

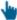

Click on any item in the picture below to find out more about the settings for that group.

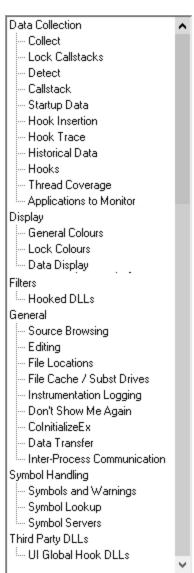

# Restoring the default settings

The settings dialog has **Reset All** and **Reset** buttons near the bottom left of the dialog which you can use to reset all global settings back to their default values.

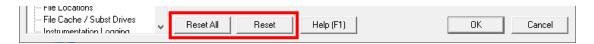

This **Reset All** button resets nearly **all global settings** in Thread Validator, not just the settings visible on the current tab of the dialog.

The **Reset** button resets just the settings visible on the current tab of the dialog.

#### 3.10.1.1 Data Collection

#### 3.10.1.1.1 Collect

The **Collect** tab allows you to specify the types of data that will be collected for display by Thread Validator.

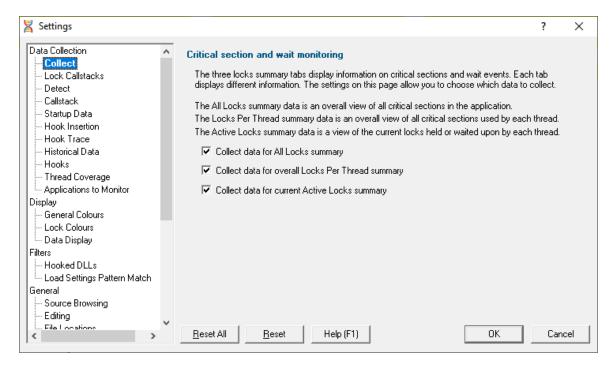

### **Critical sections and Wait Monitoring**

The first few tabs on the main window display information about critical sections and wait events.

Data for these tabs is collected by default, but collection can be turned off using the appropriate option below.

Collect data for All Locks summary > collect data for the Summary and Locks Summary tab

- Collect data for overall Locks Per Thread summary > collect data for the Locks Per Thread tab
- Collect data for current Active Locks summary > collect data for the Active Locks (per thread)
   tab

Even with all the options switched off you may still see thread 'header' rows, but no lock information under each one.

### Instrumentation logging

The logging of DLLs, source files, classes, methods and functions that are not instrumented can help you understand the reason why part of your code isn't getting the coverage information you expect.

Once enabled, and a session has started, you can view a list of items that have not been instrumented via the <u>Tools menu</u>.

• Enable instrumentation logging > check to enable logging once the next session starts

Reset All - Resets all global settings, not just those on the current page.

Reset - Resets the settings on the current page.

#### 3.10.1.1.2 Lock Callstacks

The **Lock Callstacks** tab allows you to specify the types of data that will be collected for display by Thread Validator.

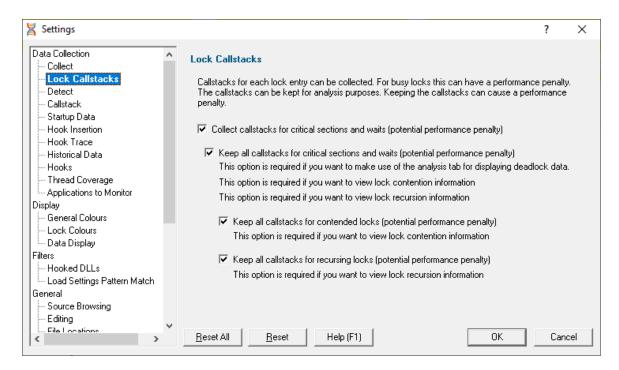

### **Lock Callstacks**

The summary and overview information gathered with the <u>Collect</u> settings is very useful and has a relatively low impact upon the performance of the target application.

In some circumstances the information collected is enough to diagnose various threading problems, but other times you'll need more data.

Many threading problems are much easier to diagnose if a callstack is also associated with the data. Callstacks allow source code inspection and a greater level of understanding of the exact nature of the problem.

Thread Validator can store the *most recent* callstack or *all* callstacks associated with critical sections and wait events, contentions and recursions.

Information is stored on a per thread basis. If for example, a deadlock occurs, you can see which critical section was locked or waiting, and where this happened.

• Collect callstacks for critical sections and waits > collect the *most recent* callstacks for each of the checked items below, or not at all.

Collecting callstacks can cause significant drops in performance depending on the nature of the target application.

- Keep all callstacks for...
  - **critical sections and waits** > keep *all* callstacks per critical section so that <u>analysis</u> of the various callers can be performed

- contended locks > collect all lock contention callstacks
- recursing locks > collect all lock recursion callstacks

Keeping all callstacks causes an even larger performance drop and increase in memory usage. It's recommended that all these option are only checked if you have a need for the information about *all* callstacks.

Reset All - Resets all global settings, not just those on the current page.

**Reset -** Resets the settings on the current page.

#### 3.10.1.1.3 Detect

The **Detect** tab allows you to specify how the automatic detection of errors is handled.

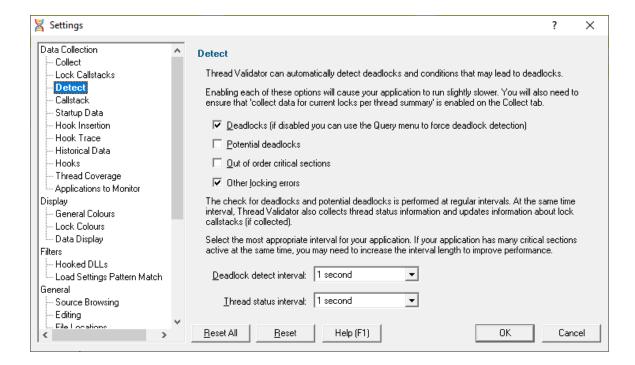

### **Automatic detection of error conditions**

Thread Validator regularly scans for various error conditions using the same data collected by the options on the <u>Collect</u> tab.

At the same time, thread status information from the operating system is collected to update symbolic and callstack information for use by the user interface.

Deadlocks > automatically detect deadlocks

If your application has many threads, disable this option to prevent Thread Validator from using too much processor time.

When disabled, the **Query** menu option <u>Deadlock Detection</u> is enabled.

Potential deadlocks > automatically detect potential deadlocks

If your application has many threads, disable this option to prevent Thread Validator from using too much processor time.

When disabled, the **Query** menu option <u>Potential Deadlock Detection</u> is *also* disabled (unlike Deadlocks above).

- Out of order critical sections > automatically detect out-of-order critical sections
- Other locking errors > automatically detect various other locking errors

#### **Detection Intervals**

Deadlock detection and thread status happens at regular intervals:

- Deadlock detect interval > the interval at which the automatic error detection will take place
  - Deadlock detection can be set for intervals of 1 to 60 seconds or Never
- Thread status interval > the interval at which the status data collection will take place

Thread status can be determined at intervals of 1 to 60 seconds

Automatic detection of these conditions may cause your application to run slightly slower.

Reset All - Resets all global settings, not just those on the current page.

**Reset -** Resets the settings on the current page.

### 3.10.1.1.4 Callstack

The **Callstack** tab allows you to specify how the callstack is collected, and how information about the callstack is displayed.

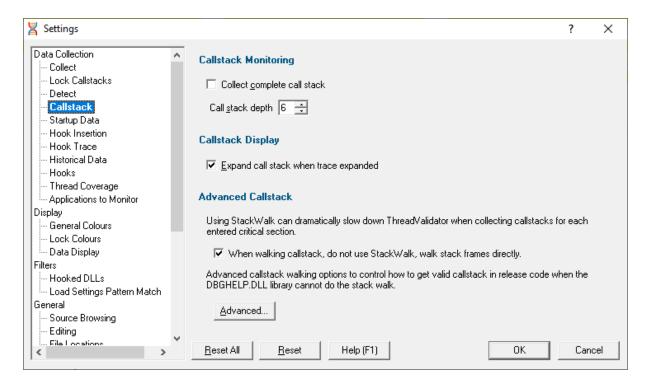

### **Callstack Monitoring**

When Thread Validator <u>stub</u> collects callstacks for each hooked function, the stack traces can be very long.

Collecting longer stack traces means:

- · collecting stack traces takes longer
- converting all the addresses in the stack trace to symbol names takes more time
- the target program runs slower
- more memory is consumed in the Thread Validator user interface

For this reason, you're able to specify whether you want complete or partial stack traces.

Collect complete call stack > check for complete traces, uncheck to collect partial traces
 Specify the exact depth you wish to capture with the Call stack depth option

### **Callstack Display**

Data items recorded by Thread Validator can be displayed with parameter names as well as being automatically expanded.

- Show parameter names > check to show parameter names shown with the function name
- Expand call stack when trace expanded > check to automatically expand the entire callstack when examining a data item

### **Advanced Callstack**

As the title suggests, these callstack options are advanced and not usually necessary to change unless you are experiencing incomplete stack traces.

Thread Validator collects callstacks by walking along the stack frames. When no more stack frames can be walked, Thread Validator uses DbgHelp StackWalk() to attempt to walk any remaining stack frames.

StackWalk() is much slower than Thread Validator's direct stack walking. Calling StackWalk() to attempt to walk any remaining stack frames may not result in any extra stack frames being walked, but will result in slower execution of your application.

On the other hand, not using StackWalk() may result in shorter callstacks being collected.

When walking callstack, do not use StackWalk... > prevent Thread Validator using StackWalk()

You may have problems collecting some callstacks in release mode programs, and in some special cases in debug programs depending on your program.

In addition to the optimisation described above, Thread Validator provides three different methods of collecting callstacks for functions. These methods are in the Advanced section described below and are provided to allow you to tailor callstack collection to the task at hand.

As the title below suggests, the remaining options are for *advanced* use! An example might be if you find your program has a problem that can be identified, but for which the callstack cannot be collected properly.

### Advanced callstack settings

• Callstack walk helper size > Specify the size of the cache used to optimize callstack walking

Thread Validator uses a cache to help it optimize the callstack walking process. The cache is used to avoid calling operating system functions to walk the callstack when the result has been previously calculated.

For applications generating many unique callstacks, this size may need to be increased.

All sizes are prime numbers, and the default size is 100003 which is large enough for most applications. If in doubt leave it at the default value of 100003

## Callstack walking

Thread Validator provides three different methods of collecting callstacks for functions which you can choose to tailor callstack collection to the task at hand.

### 1) The standard Microsoft® DbgHelp StackWalk() function

This function is optimised for walking standard Intel i386 stack frames where the EBP register is pushed on to the stack at function entry and popped from the stack when the function exits. This is the typical stack frame for a program built in debug mode.

The DbgHelp StackWalk() function is also capable of reading frame pointer omission data (FPO\_DATA) included in a PE file. FPO\_DATA is included in optimised binaries that do not use the EBP register to identify the stack frame - this is typical of a program built in release mode.

Missing data in your callstack? Although Microsoft have provided a very capable stack walking function, there are occasions when the StackWalk() function cannot continue walking along the stack, from one frame pointer to the next. When this happens collected stack traces often appear to have data missing, or look "too short". You may have noticed this when debugging release mode programs in Visual Studio®.

#### 2) Alternative (custom) StackWalk() function

This proprietary method, although slower than Microsoft's stack walker, does not use stack frames to walk the stack, and so enables the stack walker to walk callstacks that DbgHelp StackWalk() cannot.

What's different about this method? A detailed technical discussion of how this algorithm works is not appropriate here, but suffice to say that all addresses found on the stack are checked for validity, both for code sections, likelihood of CALL instruction taking place, target and source addresses of CALL instructions, removal of duplicate data, and so forth. The resulting callstacks often contain some bogus stack entries, which are obvious to the end user, but not possible to detect by the callstack verification algorithm (this is often due to CALL instructions relying on indirect indexes held in registers which have been changed by the time the stack walker has walked to this point in the callstack - such entries must be taken at face value because they may be valid).

#### 3) Hybrid of the two

The third stack walk type is a hybrid of the other two.

The first method is used to collect all callstacks. Any callstacks that are too short (defined by a callstack length threshold) then have the callstack collected by the second method.

This provides the speed and power of the standard Microsoft stack walker, with the flexibility to collect callstacks that would otherwise be uncollectible when DbgHelp StackWalk() fails to collect the callstack.

The Advanced Stack Walk dialog shown below is accessed via the **Advanced...** button and is used to choose one of the three callstack collection options above:

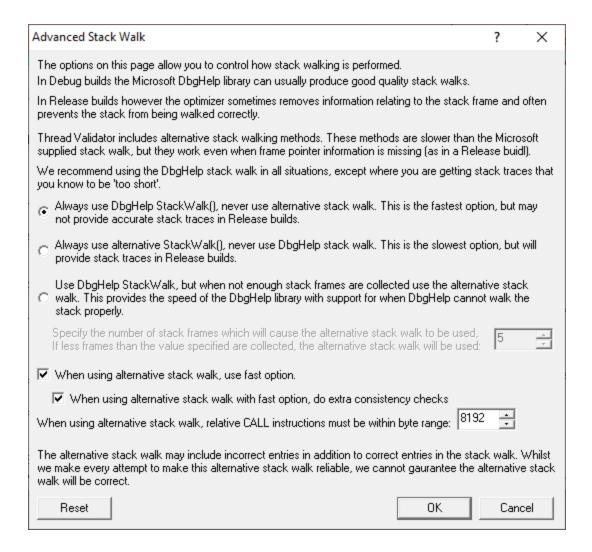

DbgHelp StackWalk > use the DbgHelp.dll StackWalk() function to walk all callstacks

You may have problems collecting some callstacks in release mode programs, and in some special cases in debug programs depending on your program.

Alternative StackWalk > use the alternative stack walking function to walk all callstacks

All callstacks will be collected in both debug and release mode programs, but you may find that some callstacks contain incorrect entries.

Hybrid StackWalk > use the hybrid method outline above

When the alternative stack walk is used you may find that some callstacks contain incorrect entries.

To specify when to use the alternative stack walking function, set a callstack depth.

Any standard callstacks that are *shorter* than the depth specified, will be collected using the alternative stack walking function.

See also - recommended usage below

### Alternative stack walk method - fast or slow?

 When using alternative stack walk, use fast option > uses a faster address verification scheme (recommended) or a slower one

**Do extra consistency checks** > When using the *fast* option, consistency checks can optionally be performed (recommended) to reduce the amount of incorrect addresses included in the callstack.

### Alternative stack walk method - range of relative addresses

When the alternative stack walk is used, relative address CALL instructions have their target address computed to test if the target address is within a threshold of the previous callstack address.

This provides a form of source address to target address integrity to prevent invalid addresses be placed in the callstack.

• Relative CALL instruction byte range > set the threshold which the target address must be within, to fine tune the stack walk

A *larger* threshold reduces the accuracy of the stack walk by allowing too many invalid addresses into the stack.

A *smaller* threshold reduces the accuracy of the stack walk by rejecting valid addresses from being placed in the callstack.

The default is a reasonably large 8192 bytes.

### Alternative stack walk method - caveats

When the alternative stack walk is used you may notice some unusual data on the display:

<UNKNOWN> symbols in the middle of call stacks

This happens rarely, because the address is not valid but for some reason was not rejected by the alternative stack walk.

· Symbols in the middle of callstacks that you know cannot be correct

This may happen because the address is valid, but not for this position in the callstack, and the address passed the alternative stack walk address verification tests - this address was most probably the target of an indirect CALL instruction, and as such, could not be verified.

Callstacks for data that make no sense

This again is rare, but occurs due to Thread Validator monitoring its own behaviour (which can happen in a few limited circumstances). These callstacks are filtered in both stack walk methods, correctly in the standard one, but not perfectly in the alternative method!

### Recommend usage

We recommend that in all situations the stack walking method used is either **DbgHelp StackWalk** or **Hybrid StackWalk**.

Only if you find your program has a problem that can be identified, but for which the callstack cannot be collected, do we recommend using **Hybrid StackWalk** or **Alternative StackWalk** as appropriate.

#### Reset

The Advanced Stack Walk dialog has a button labeled **Reset** at the bottom left of the dialog. This resets *only* the settings on this dialog back to their default values.

Reset All - Resets all global settings, not just those on the current page.

**Reset -** Resets the settings on the current page.

3.10.1.1.5 Startup Data

The **Startup Data** tab controls how to manage Critical Sections in DLLs loaded prior to Thread Validator's <u>stub</u> being loaded.

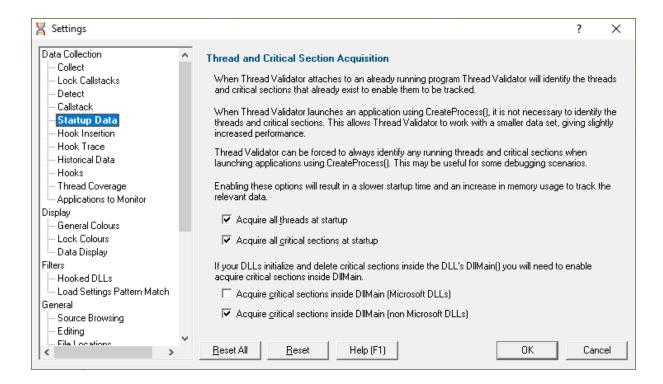

## **DLLs that are already loaded**

When Thread Validator attaches to an already running process or is injected at the start of an application's execution, other DLLs have already been loaded into the target application's address space.

Any of those DLLs that use critical sections will have initialized and may even have entered those critical sections.

Thread Validator monitors the initialization and destruction of critical sections and depends on knowing about their existence prior to usage in order to detect many of its thread errors.

If Thread Validator doesn't see the initialization but then does see the critical section being used, a possible error condition will be raised.

To prevent this you can acquire information about all critical sections when Thread Validator starts the target application (or attaches to it). For consistency, information about all threads in the application can be obtained at the same time.

Typically, when launching the target application in the normal way, you don't need to acquire all critical sections at startup. However, if attaching to an already running application (using inject or wait for application), you should acquire all critical sections at startup.

## Determining threads and critical sections existing at startup

Two options allow Thread Validator to determine all the threads or critical sections that exist when Thread Validator attaches to the target application:

- Acquire all threads at startup > check to determine all the threads that exist
- Acquire all critical sections at startup > check to determine all the critical sections that exist

### **Critical sections inside DIIMain**

If your DLLs initialize or destroy critical sections inside DllMain, there are two options for tracking these critical sections.

One method deals with Microsoft DLLs and the other with non-Microsoft DLLs.

Acquire critical sections inside DIIMain... > check to determine all the critical sections
initialised when a DLL is loaded using LoadLibrary

```
(Microsoft DLLs) > when a Microsoft DLL is loaded

(non Microsoft DLLs) > when a non-Microsoft DLL is loaded
```

Reset All - Resets all global settings, not just those on the current page.

**Reset -** Resets the settings on the current page.

#### 3.10.1.1.6 Hook Insertion

The Hook Insertion tab allows you to control which functions are monitored by Thread Validator.

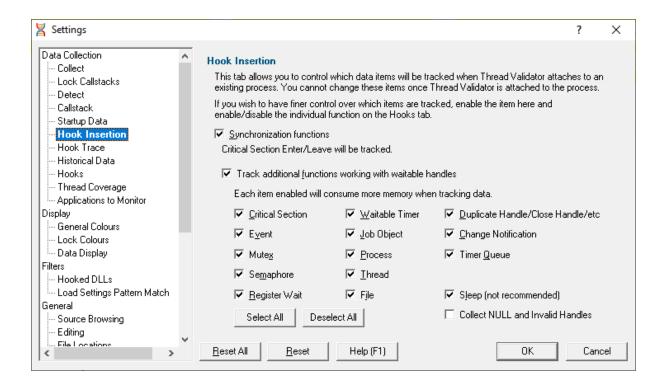

## Change hooks before a session

Before a session starts you can set which data items are hooked.

Hooking changes made mid session will come into effect on the next session, but you can enable or disable the data from installed hooks at any time using the <u>hooks</u> tab.

### **Hook Insertion**

Two check boxes control which groups of hooks are inserted into your application.

 Synchronization functions > inserts hooks for tracking synchronization objects into the target program

If enabled, the default behaviour is that critical section enter and leave events will be tracked. Additional functions can then be specified below.

• Functions working with waitable handles > hooks (below) for tracking functions that create, manage and destroy waitable handles will be inserted into the target program

A few additional functions (Sleep, and critical section related functions) are also monitored.

Specify which groups of functions should have data collected from them using the individual check boxes. (See note about memory below).

Any collected data can be viewed on the Active Objects and Analysis tabs.

| Groups of items — Functions that. | Groups | of items | Functions that |
|-----------------------------------|--------|----------|----------------|
|-----------------------------------|--------|----------|----------------|

 Critical Section initialize, modify and destroy Event create, open and destroy Mutex create, open and destroy Semaphore create, open and destroy Register Wait register and unregister • Waitable Timer create, open and destroy Job Object create, open and destroy Process create, open and destroy Thread create, open and destroy

File create, open and destroy files (of any type)

 Duplicate miscellaneous handle functions Handle

Notification

Change

 Timer Queue create, open and destroy timer queues and timer queue timers

create, open and destroy file change notifications

### Other options:

Sleep Sleep and SleepEx

For many applications, enabling Sleep will generate a lot of data,

as various threads sleep from time to time.

 Collect NULL and Invalid Handles

information about failed handle creation

When collecting waitable handles, you may also want to collect information about failed handle creation using this option.

 Select/Deselect All > switches all the above functions allocating waitable handles - i.e. not sleep and invalid handles

It's recommended that options in this section are only enabled if you need to monitor the data. If you subsequently find that memory consumption is very high, consider changing the settings here, or on the Historical Data tab.

**Reset All -** Resets all global settings, not just those on the current page.

**Reset -** Resets the settings on the current page.

#### 3.10.1.1.7 Hook Trace

The **Hook Trace** tab allows you to control which debug or trace functions are monitored by Thread Validator.

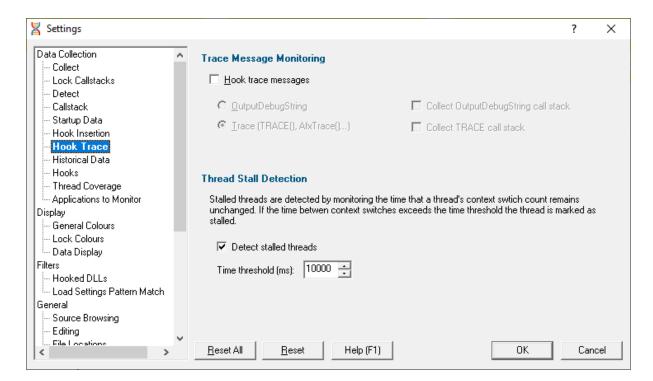

## **Trace Message Monitoring**

Thread Validator can collect the output from various debug and trace functions or macros, including:

- AfxTrace()
- TRACE()
- OutputDebugString()

The TRACE () macros ultimately get routed via OutputDebugString(), so to avoid duplicate output Thread Validator doesn't allow both to be collected at the same time.

Collection is enabled via the main hook option, with output available on the Analysis tab.

• Hook trace messages > collect TRACE() or OutputDebugString() messages

Once hooking is enabled (not the default), choose either:

OutputDebugString > collect OutputDebugString() messages

**Collect OutputDebugString call stack** > optionally also collect the callstack for each message

Trace (TRACE(), AfxTrace()...) > collect TRACE() messages

Collect TRACE call stack > optionally also collect the callstack for each message

### **Thread Stall Detection**

Thread Validator can detect stalled threads by monitoring the time a thread's context switch count is unchanged.

When the time for which a thread's context switch count is unchanged exceeds a threshold, the thread is considered stalled.

In reality, there may be many reasons why a thread may be (or appear to be) stalled. It may be due to:

- a time consuming wait operation on a handle object
- a wait on an owned critical section
- a call to Sleep() or SleepEx()
- · the thread having been suspended
- the thread being in a deadlock

Once a thread has been marked as stalled, then if the context switch count starts to change the thread will be marked as non-stalled.

Stalled threads are displayed using a different colour , as defined on the Lock Colours settings dialog.

- **Detect stalled threads** > enable thread stall detection
- Time threshold (mS) > enter the threshold time (in milliseconds)

The default is 10 seconds (10000ms)

Reset All - Resets all global settings, not just those on the current page.

**Reset -** Resets the settings on the current page.

3.10.1.1.8 Historical Data

The **Historical Data** tab allows you to control how many of the most recent stack traces are kept by Thread Validator.

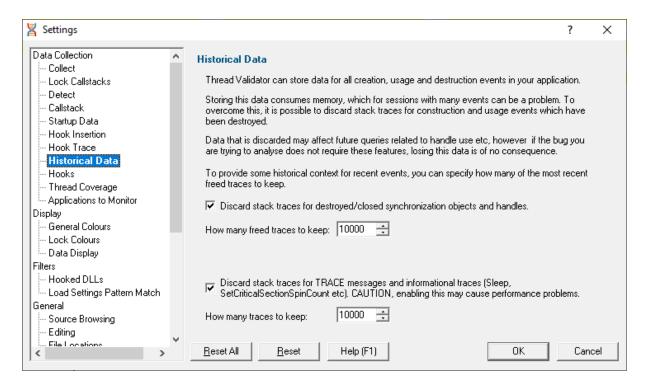

#### **Historical Data**

There may be occasions when you want control over when to keep or discard information on older data. This may depend on:

- your computer's RAM capacity
- virtual memory storage
- the task you are trying to complete
- the target program being inspected

Two options allow you to Discard stack traces for...

...destroyed/closed synchronization objects and handles > discard information about these freed handles

When selected you can specify **How many freed traces to keep**. The default is 10,000.

Data is discarded on a first deallocated, first discarded basis, so most recent deallocations are always kept.

...TRACE messages and informational traces > discard older information about these items, including Sleep()

When selected you can specify **How many traces to keep**. The default is 10,000.

Note that the less information kept about deallocated data, the smaller the memory requirements placed on your computer.

Reset All - Resets all global settings, not just those on the current page.

**Reset -** Resets the settings on the current page.

#### 3.10.1.1.9 Hooks

The **Hooks** tab allows you to enable and disable every hook that Thread Validator uses (except for buffer checking hooks).

All the hooks can be enabled and disabled as a whole.

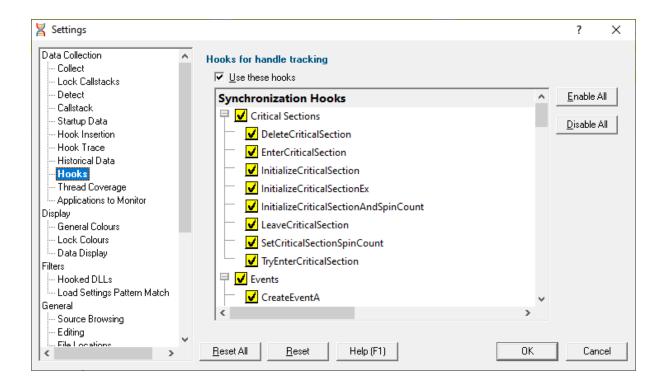

## **Hook Groups**

The picture above shows the hook groups expanded to show that all their functions are enabled (ticked).

Tick or untick any synchronization hook to enable or disable its status. Use the top level items (Critical Sections, Events, etc) to set all the items in the corresponding group.

Enabling or disabling these hooks after the session has started *doesn't* modify behaviour during the current session.

Enable All > enables all the hooks in all the groups

• Disable All > disables all the hooks in all groups

For a full list of the hooks, see the hook reference.

Use these hooks > toggle the use of all selected hooks without losing the checked states

Useful if you've set up a mixture of hook states and want to temporarily disable them for a session.

Reset All - Resets all global settings, not just those on the current page.

**Reset -** Resets the settings on the current page.

#### 3.10.1.1.10 Thread Coverage

The **Thread Coverage** tab allows you to control collection of coverage statistics for synchronization functions.

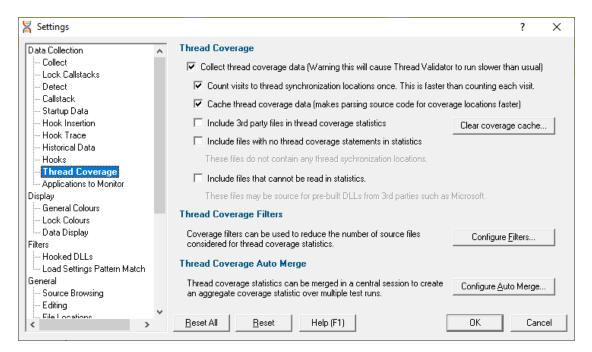

## What is thread coverage?

Calculating thread coverage involves parsing your source code to determine all thread synchronization locations and then matching that data with information from the callstacks of each allocation in your session.

Some of these activities are time consuming, so the default is *not* to collect thread coverage statistics, but to let you optionally control the behaviour as below.

### Controlling thread coverage data collection

Collect thread coverage data > enables the collection of thread coverage data

The Coverage tab (example shown below) shows the thread coverage statistics for each file that contains thread synchronization statements. This allows you to check how well you're testing your thread synchronization code.

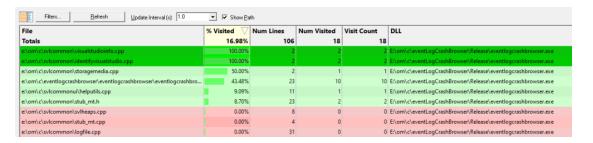

馐 See the section at the end of this page about tracking waitable handles.

When the collection of thread coverage data is enabled, the are some additional options to tune the performance.

 Count visits to synchronization locations once > only count line visits once per line when this is selected (default)

Normally each line is counted just once (faster).

Although this option means they can be counted for all visits to each line, this will be noticeably slower for large applications.

Cache thread coverage data > enable caching of coverage statement information (default)

Calculating the coverage statements for each file can be time consuming, especially for large applications as it requires parsing the source code each time the application is run to determine where the thread synchronization locations are.

Caching the coverage statement information improves this by only recalculating it when the source code is modified.

Include 3rd party files in thread coverage statistics > include 3rd party files as specified in <u>File</u>
 <u>Locations</u>

For most activities you'll want to keep this option deselected.

 Include files with no thread coverage statements in statistics > includes relevant source code files Some source code files do not perform any thread synchronization operations. As such these files may be viewed as unwanted data on the coverage report, so the default is not to include these.

 Include files that cannot be read in statistics > includes source code filenames referencing files that do not exist on your computer

Typically these are third party files in pre-built DLLs. By default they are not included in the statistics.

 Clear Coverage Cache... > delete any existing thread coverage cache files stored on your computer

### Thread coverage filters

Thread coverage calculation is quite likely to include some third party source files or header files that are out of your control, e.g. from STL, third party files in pre-built DLLs, etc.

There may also be some files that create waitable handles but which you know will never be used in a thread synchronization operation.

If you don't want results to include such files, you can specify a number of filters to exclude them.

Coverage filters need to be set before the session starts in order to affect results.

• Configure Filters... > shows the Thread Coverage Filters dialog that lets you manage the list of filters...

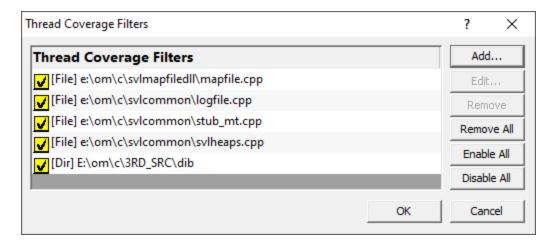

This dialog is the same one accessed via the local Filters button on the Coverage tab.

The Filters dialog has some basic controls for managing the filters:

- Add... > adds a new filter, as in the example above
- Edit... or double click an item in the list > opens the Thread Coverage Filter dialog to modify the enabled state, type or target of the selected filter item

You can also enable/disable an item via the yellow checkbox on each item in the list.

- Remove > deletes all selected filters in the list, or press
- Remove All > clears the list of filters
- Enable All > sets all filters active
- Disable All > sets all filters inactive (but does not remove them from the list)

Each filter can only be one of the three types: *filename*, *directory* or *DLL*. However, you can mix and match multiple filters of any type.

For example, to add a new filter:

Configure Filters... > Add... > choose a filter type filename, directory or DLL > Browse... (or enter a path directly) > choose a relevant item to add > OK > OK

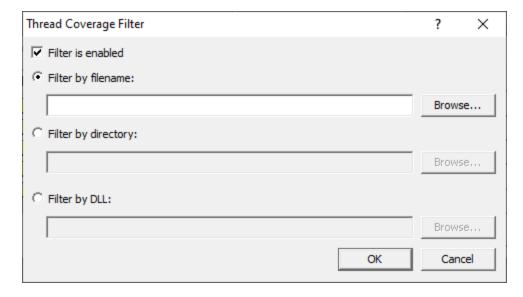

To help recognise types of filters in the list, each item is prefixed by some bracketed flags as follows

[File] - file [Dir] - directory [DLL] - DLL

## Thread coverage auto merge

Different runs of your application may execute different parts of your application, in which case you might want to merge the results of one run with the results of another.

• Configure Auto Merge... > shows the Auto Merge dialog that lets you configure merging of thread coverage results

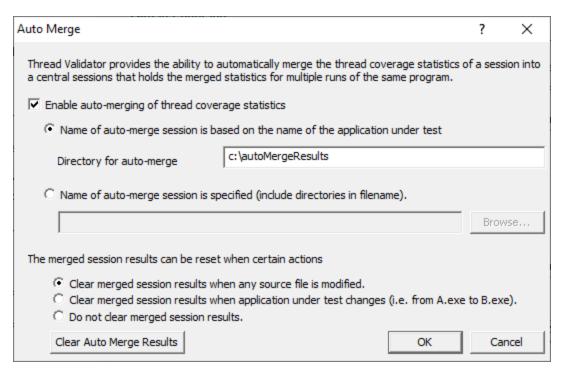

The automatic merging works by merging the results of each individual thread coverage session into a central session.

The central session is stored on disk in a file you specify, or in a file using the name of the session, e.g. TestThis.exe would get saved in TestThis.tvm in the same directory as Thread Validator resides.

Enable auto-merging of thread coverage statistics > switches the merging feature on (default is off)

Depending on how many applications you are performing thread coverage on, you may want your thread coverage data to go to one central location or to a different location for each application under test.

• Name of auto-merge session is based on the name of the application under test > saves the central session in a file named according to the application under test in this session (the default)

By default, the auto-merge session will be stored in the same directory as Thread Validator, but you can change this:

**Directory for auto-merge session** > saves the auto-merge session in the specified directory

For example, if you run the application nativeExample.exe, and specify a central session directory of e:\threadCoverageResults, the central session will be saved in a file named e:\threadCoverageResults\nativeExample.tvm.

 Name of central session is specified > save the auto-merge session in a filename and path of your choice (enter or Browse... to a file)

### **Auto-merge session reset**

The auto-merge results can be automatically cleared by certain triggers, or not cleared at all.

When performing thread coverage analysis sometimes you will uncover a bug in your software and need to modify the software, and/or run different executables. When this happens, line numbers and/or files often change, and you usually wouldn't want to merge thread coverage data from the modified software with existing coverage data.

The triggers for clearing the merged session results are:

- When any source file is modified (the default)
- When the application under test changes
- No clearing of merged session results occurs under any circumstance

If you don't want an automatic trigger, there's also a manual trigger:

• Clear Auto Merge Results > click to clear auto-merged results at any time of your choosing

### Not tracking waitable handles?

If you choose to collect thread coverage data, and close the settings dialog (or switch to another settings page), you may get the following offer to improve coverage by tracking waitable handles.

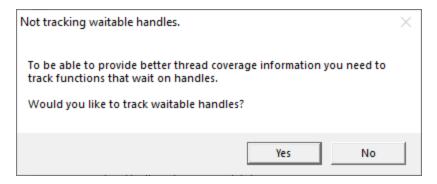

Yes > switches on the Hook Insertion setting for tracking functions working with waitable handles

If you haven't actually enabled any of the waitable handles, a warning will appear:

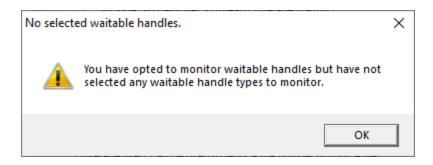

### OK > displays the Hook Insertion settings to choose which waitable handles you want to track

Pick which waitable handle functions you're intertested in for coverage and click **OK** 

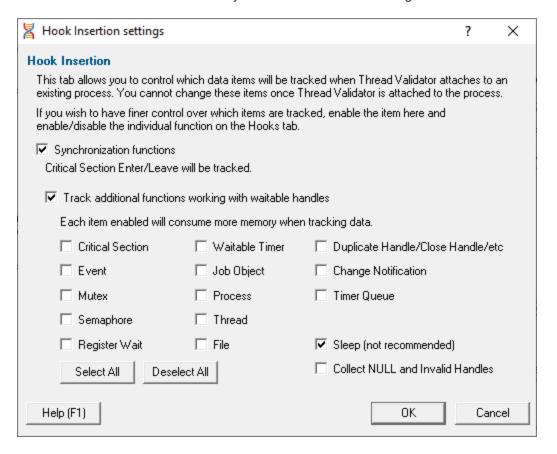

Alternatively if you don't want to get coverage after all, **Cancel** and then uncheck **Collect thread coverage data** to prevent these warnings.

Reset All - Resets all global settings, not just those on the current page.

Reset - Resets the settings on the current page.

#### 3.10.1.1.11 Applications to Monitor

If your target program launches other child applications then the **Applications to Monitor** page lets you choose which ones to monitor.

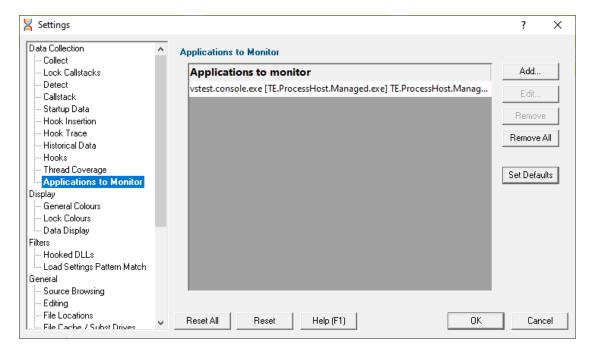

## Monitoring child applications

You may have a case where the program you need to start is not the one you are interested in.

Your program may launch child applications and it may be one of *those* that you want to monitor with Thread Validator.

An example might be for unit testing where a test program spawns one or more child applications, or it might launch the same application multiple times.

## The applications to monitor

The main list of **Applications to monitor** shows programs you may want to launch and the child applications they subsequently start - i.e. the you may be interested in monitoring.

Once a definition has been added, you can then use the Application to Monitor setting on the <u>Launch Dialog</u> or wizard to choose which of these child applications you actually want to monitor in a given session.

## Managing the applications to monitor

The list contains a set of definitions - each one being for a different launch program.

For each launch program you can set the child applications you might want to monitor later.

An application is defined by its type (native and .Net, or .Net Core), the application executable name, and for .Net Core applications an additional application DLL that is used to identify the application.

- Add > add a new module definition using the Application to Monitor dialog below
- Edit > modify a selected definition in the list, using the Application to Monitor dialog again
- Remove > removes any selected definitions in the list
- Remove All > clears the list
- Set Defaults > reset the list of known applications to those as configured with a new install of Thread Validator

The defaults are currently setup for Microsoft's Visual Test software vstest.console.exe.

## The Application to Monitor dialog

The **Application to Monitor** dialog lets you define or edit a launch program and it's child applications.

The values you specify here are the ones used on the launch dialog and launch wizard to customize which application actually gets monitored.

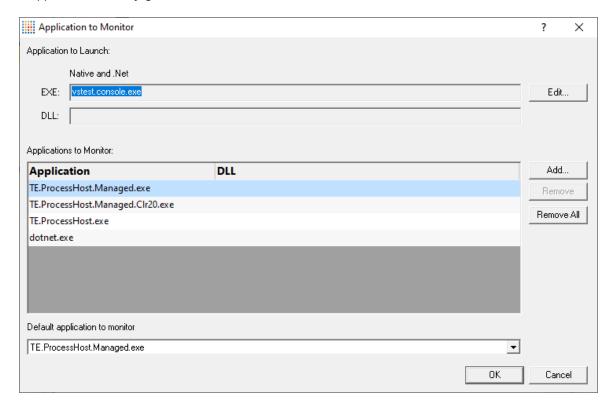

• Application to Launch > Edit... to select the initial starting application that will be *launching* the applications you want to monitor

Any executable names found in the selected program will automatically be displayed in the list of **Applications to Monitor**.

If you don't wish to use these automatic names you can **Remove** them.

Add > add an additional application that you know will be started by the launch program

Child applications that you add are used without the path.

Excluding the path gives more scope for matching launched application names if they are launched with a different path.

- Remove > removes any selected applications in the list
- Remove All > clears the list
- Default application to monitor > choose the appropriate item to be the default item

The default application will be selected on the launch dialog (or wizard) whenever the *start* program is specified as the one at the top of this dialog.

## The Application and DLL dialog

The **Application and DLL** dialog lets you define or edit a launch program and a launch DLL.

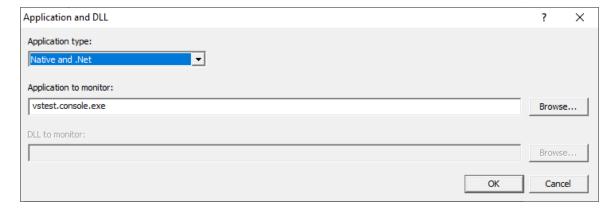

- Application type > choose the type of application
  - Native and .Net
  - .Net Core (Framework Dependent)
  - .Net Core (Self Contained)
- Application to monitor > edit or Browse... the application EXE to monitor.

This can be an executable name or the full path to the executable. For example **test.exe** or **c**: \unitTests\test.exe.

For native applications this is the application executable.

For .Net Framework applications this is the application executable.

For .Net Core Framework-dependent applications this is most likely going to be **c:\program files\dotnet\exe**.

For .Net Core Self-contained applications this is the application executable.

 DLL to monitor > edit or Browse... the application DLL to monitor. This field is only needed for .Net Core applications.

This can be an executable name or the full path to the executable. For example **test.dll** or **c**: \unitTests\test.dll.

For native applications this is not used.

For .Net Framework applications this is not used.

For .Net Core Framework-dependent applications this is the application dll. (the name of the dll that you would pass to dotnet.exe on the command line).

For .Net Core Self-contained applications this is the dll that has the same name as the application executable. (for theApp.exe, the dll name is theApp.dll).

### **Example Dialogs**

#### **Native**

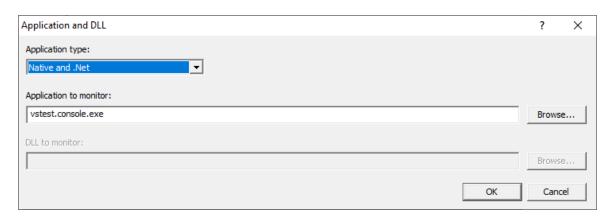

.Net

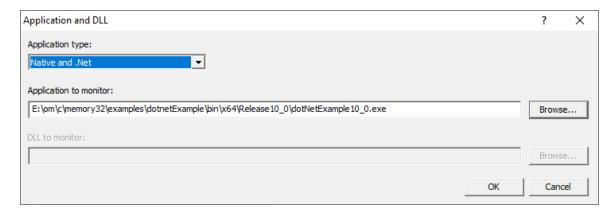

### .Net Core (Framework-dependent)

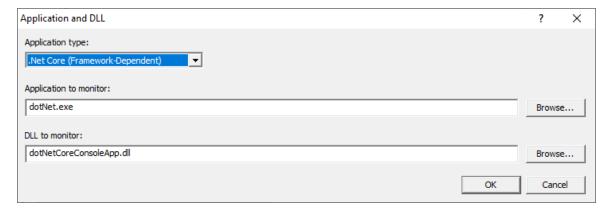

### .Net Core (Self-contained)

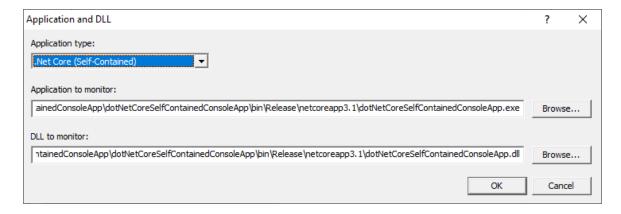

Reset All - Resets all global settings, not just those on the current page.

**Reset -** Resets the settings on the current page.

#### 3.10.1.2 Display

#### 3.10.1.2.1 Display Behaviour

The **Display Behaviour** tab allows you control how which displays are shown when a program starts executing and when a program finishes executing.

The default options are shown below:

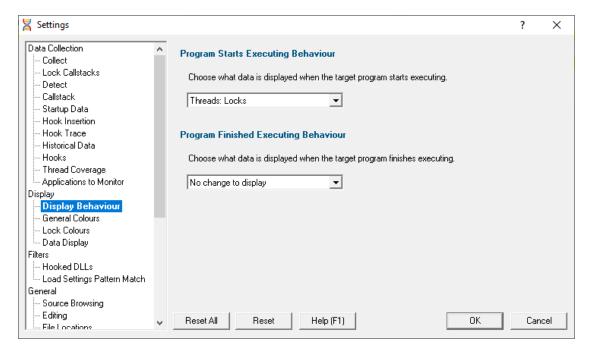

Thread Validator can change the current display to any of the following displays.

- **Summary** > the main display
- Locks : All Locks > all locks in the application
- Locks: Locks per Thread > locks displayed per thread that uses them
- Locks : Active Locks > locks that are currently locked
- Wait Chains > locks and waits and their relations to each other
- Threads: Locks > thread history, plus locks for a given time segment
- Threads: Lock Order > thread history, plus the order locks were acquired for a given time segment
- Analysis: Query > perform gueries on the locking data
- Analysis : Coverage > code coverage for locking primitives
- Analysis: Active Objects > locking primitives and handles and the callstack for the creation of the handle
- Analysis: Object Handles > handles open in the target application
- **Diagnostic** : **Diagnostic** > diagnostic information
- Diagnostic : Stdout > text collected from stdout
- Diagnostic: Environment Variables > environment variables from the program under test
- Diagnostic : Child Processes > processes launched by the program under test

## **Program Starts Executing Behaviour**

When Thread Validator starts monitoring the behaviour of an application the current display can automatically be switched to any of the displays listed above.

There is also the option not to change the display.

### **Program Finished Executing Behaviour**

When Thread Validator has finished processing all the information from the target application the current display can automatically be switched to any of the displays listed above.

There is also the option not to change the display.

The type of display that may interesting for collected data depends on the type of program that was executed. Native, .Net or Mixed mode. To accommodate this we provide one setting for each of the three program types.

Reset All - Resets all global settings, not just those on the current page.

**Reset -** Resets the settings on the current page.

#### 3.10.1.2.2 General Colours

The **General Colours** tab allows you to specify the colours that will be used to display source code and non-error data.

The default colours are shown below:

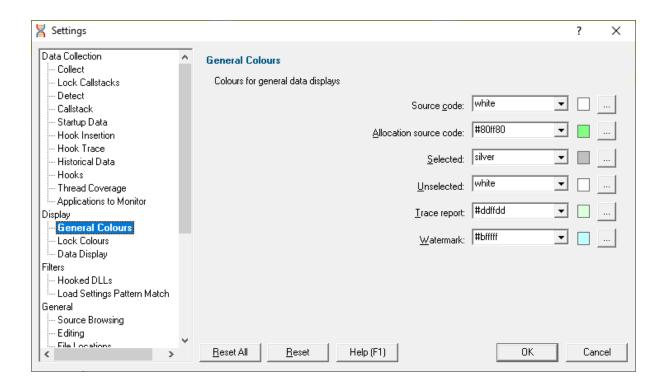

The colours are used for highlighting the source code on most of the main tabs, as well as in some of the statistics.

## **Changing display colours**

For each colour you can choose a predefined colour or make your own:

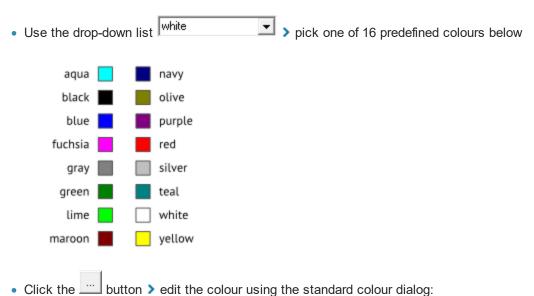

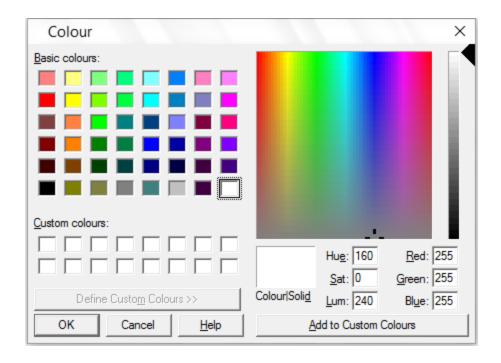

### Highlighting data that won't be shown on the next run

You can use some settings, such as the <u>Thread Coverage</u> settings to exclude files or directories of source code from being analyzed or displayed.

If you've already got coverage data being displayed, and you filter out some of that data, it is not removed from statistics in the current session.

However, the data that would be excluded is highlighted using the *Selected* colour (light grey in the above example).

Reset All - Resets all global settings, not just those on the current page.

**Reset -** Resets the settings on the current page.

#### 3.10.1.2.3 Lock Colours

The **Lock Colours** tab allows you to specify the colours that will be used to represent each type of data item collected by Thread Validator.

The default colours are shown below:

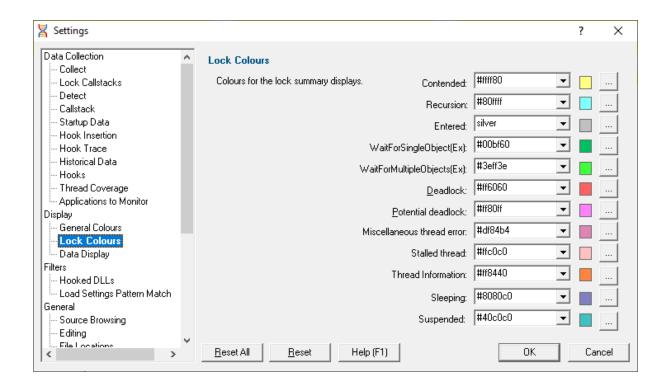

# **Changing lock colours**

For each colour you can choose a predefined colour or make your own:

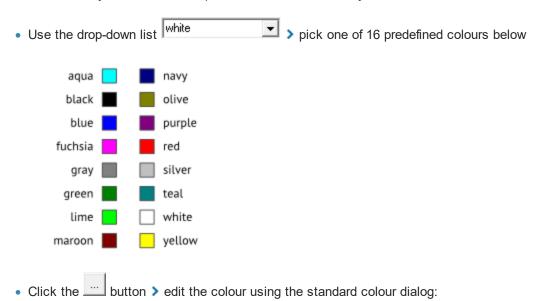

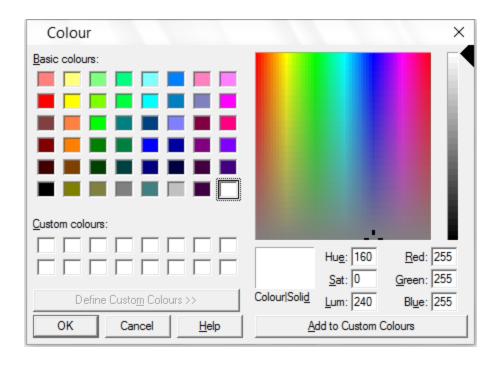

Reset All - Resets all global settings, not just those on the current page.

**Reset -** Resets the settings on the current page.

### 3.10.1.2.4 Data Display

The **Data Display** page allows you to specify how numeric data is formatted in the various displays.

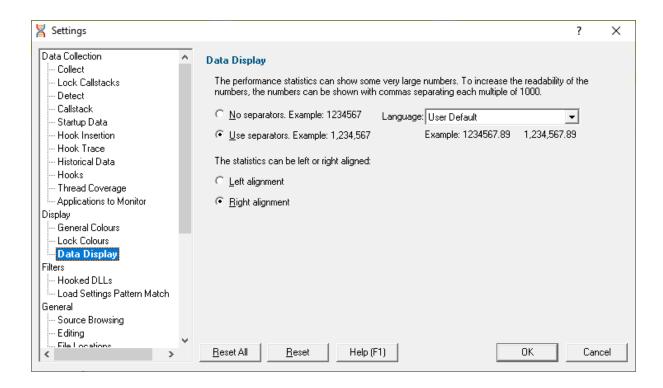

### **Numerical data format**

Numeric data on the displays can contain some pretty big values, up to 2^64-1 if needed!

Long values are hard to read without grouping digits. To improve readability Thread Validator can delimit each group of three digits, so 1234567 becomes 1,234,567 for example.

No separators / Use separators > Choose whether to group digits

The format used to delimit digit groups is set to **User Default**, which uses your computer's current locale, but you can change the format to suit another language if you wish.

• Language > Format numbers according to the default locale, or choose another language

## Numerical data alignment

Numeric data on the displays can be aligned left or right, with right aligned numbers being more easily compared.

Left alignment / Right alignment > Choose preferred alignment

Reset All - Resets all global settings, not just those on the current page.

Reset - Resets the settings on the current page.

#### 3.10.1.3 Filters

3.10.1.3.1 Hooked DLLs

The **Hooked DLLs** tab allows you to specify which DLLs should be hooked or not.

The default is simply to hook everything.

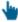

Read on, or click on a setting in the picture below to find out more.

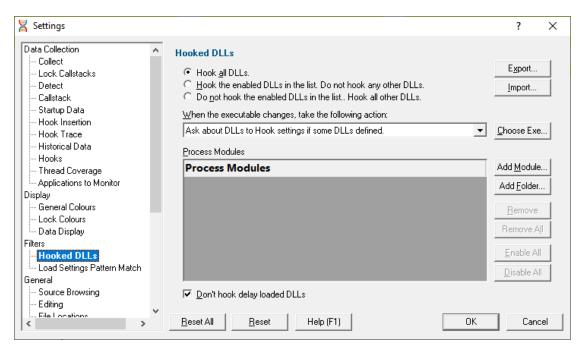

## Which DLLs to hook - the hooking rule

By default, Thread Validator will try to hook all DLLs and .EXEs used by your application, but you can choose to list only those which should be included or excluded:

- Hook all DLLs > hook everything ignoring the settings in the list
- Hook the enabled DLLs in the list > hook only the ticked modules listed
- Do not hook the enabled DLLs in the list > ignore all the ticked modules in the list, and hook everything else

# **Populating the Process Modules list**

The **Process Modules** list should specify the following items to be included or excluded from hooking in the target application

- DLLs
- .EXEs
- folders containing DLLs and .EXEs

Initially the list is empty as the default option is to hook all DLLs and ignore the list. You can add modules to the list by:

- · automatically adding modules on which your application is dependent
- · manually adding modules or folders
- · editing modules or folders already in the list

### **Automatic module addition**

You can automatically populate the list with all the dependent modules for your application:

 Choose Exe... > navigate to your application and click Open > all the process modules appear in the list

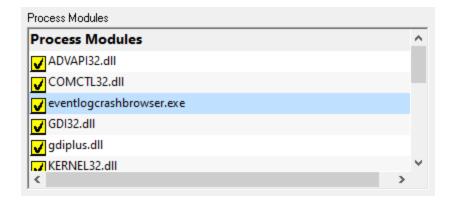

#### Manual module addition

You can also manually add one or more modules or a folder to the list.

- Add Module > navigate to the DLL or EXE and click Open > all the selected items are added
- Add Folder > navigate to the folder and click OK > the folder is added to the list

Manual addition might be useful for example if you use <code>LoadLibrary()</code> to load a DLL rather than linking it, as this would not be picked up automatically by the **Choose Exe...** method.

By default, all the modules are ticked in the yellow checkboxes.

Any DLLs in the list override the DLL Hook Insertion settings on the Hook Insertion tab.

Note that ticked modules or folders are either **in**cluded or **ex**cluded depending on the <u>hooking rule</u> above.

## Altering existing module names

Although you can't add blank entries to the list and edit them, you can edit existing items in the list by double clicking on an entry:

- enter only the module name, not the path
- you can use wild-cards like MFC\*.dll, but only for DLLs, not folders

### Managing the process modules list

The usual controls apply for removing or changing the enabled state of items in the list:

- Remove > removes selected items in the list
- Remove All > removes all items, clearing the list
- Enable All > ticks all items in the list for applying to the hooking rule
- Disable All > unticks all items in the list, meaning they won't apply to the hooking rule

Alternatively, press Del to delete selected items, and Ctrl + A to select all items in the list first.

# **Exporting and importing**

Since the list of hooked DLLs (and the rule being applied) can be quite complicated to set up and optimise, you can export the settings to a file and import them again later. This is useful when switching between different target applications.

- Export... > choose or enter a filename > Save > outputs the hooking rule and the list of modules
  to the file
- Import... > navigate to an existing \*.tvx file > Open > loads the hooking rule and the list of modules

# Optionally hooking delay loaded DLLs

 Don't hook delay loaded DLLs > prevents hooking of delay loaded DLLs. The default is to hook these.

What is 'delay loading'?

Delay loading a DLL is when it is implicitly linked, but not actually loaded until your code references a symbol contained in the DLL.

Delay loading can speed up startup time, but unhandled exceptions may cause your program to terminate if the DLL can't be found when needed during the run time.

### **Launching new Applications**

When specifying DLLs to hook, and launching different applications, it can be quite easy to forget to change the hooked DLLs for the new program. This might be the case when performing unit tests, for example.

Using the wrong list of hooked DLLs for a program will likely cause incorrect thread data results, so you can opt to be warned about the DLLs being hooked whenever the target application changes between sessions (using the dialog below).

The choices in the drop down list are only applicable when the application changes:

Ask about DLLs to Hook settings if some DLLs defined

You'll only be asked about the settings if you defined some DLLs in the list *and* if the <u>hooking</u> <u>rule</u> is *not* set to **Hook all DLLs**.

Always ask about DLLs to Hook settings

You'll always be asked about the settings - whatever the other settings are.

Never ask about DLLs to Hook settings

## The 'Launch Different Application' dialog

When being asked about the hooked DLL settings, you'll see the following dialog:

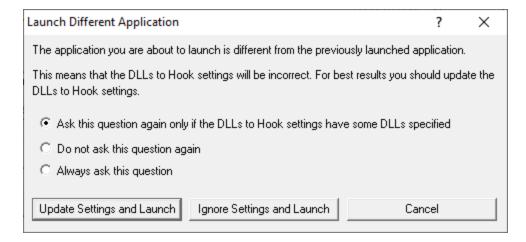

You can update the settings; ignore them and launch anyway, or just cancel the launch:

- Update Settings and Launch > edit the settings > click OK > the application will be launched
- Ignore Settings and Launch > the application will be launched without updating the settings
- Cancel > won't launch the application

To change when you are asked this question, just choose the appropriate option in the dialog.

Reset All - Resets all global settings, not just those on the current page.

**Reset -** Resets the settings on the current page.

#### 3.10.1.3.2 Load Settings Pattern Match

The **Load Settings Pattern Match** tab allows you to configure loading of different settings depending on the executable being launched (or relaunched).

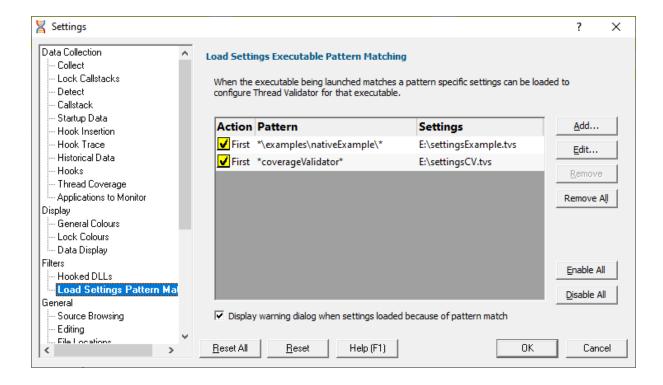

The grid shows one pattern match per line.

The buttons alongside allow you to Add, Edit and Remove patterns that you have created. You can also enable and disable them all.

- Add... > display the pattern match dialog to create a pattern to match.
- Edit... > display the pattern match dialog to edit the selected pattern.
- Remove... > delete the selected pattern.
- Remove All... > delete all selected patterns.

- Enable All... > enable all patterns.
- Disable All... > disable all patterns.

### **Pattern Match Dialog**

The pattern match dialog allows you to create and edit pattern matches.

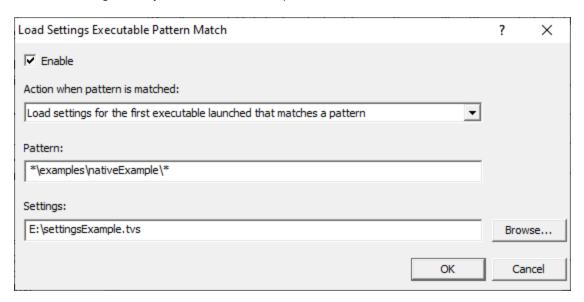

- Enable > enable or disable this pattern.
- Action > how to evaluate if this pattern is matched.
  - Load settings for first executable... > the first executable that matches a pattern causes the settings to be loaded.
  - Load settings for each executable... > each executable that matches a pattern causes the settings to be loaded provided it is not the same executable that previously loaded the settings.
  - Load settings for every executable... > every executable that matches a pattern causes the settings to be loaded.

When a different pattern matches the first/each status is reset.

• Pattern > a text pattern, including the \* wildcard, to match an executable path.

#### **Examples:**

```
*\examples\nativeExample\*
c:\tests\*
e:\dev\myProject\release\*.exe
```

• **Settings** > the full path to the settings you want to load if the action and pattern match an executable.

# How does the pattern matching work?

It is probably easiest to demonstrate how pattern matching works with some examples.

Let's assume we have two patterns:

```
*\examples\nativeExample\* that will load e:\settingsExamples.tvs
```

We'll cover each of the possible action criteria for a sequence of application launches, showing which settings are loaded and why.

• Load settings for first executable... > the first executable that matches a pattern causes the settings to be loaded.

| Launched application                                                                | Settings loaded             | Reason                           |
|-------------------------------------------------------------------------------------|-----------------------------|----------------------------------|
| e:\examples\nativeExample\release\nativeExample.exe                                 | e:                          | 1st application, new             |
|                                                                                     | \settingsExamples.t         | vpattern                         |
|                                                                                     | S                           |                                  |
| e:\examples\nativeExample\release\nativeExample.exe                                 |                             | repeat application, same pattern |
| e:\examples\nativeExample\debug\nativeExample.exe                                   |                             | 2nd application, same pattern    |
| c:\program files (x86)\software verify\coverage validator x86\coverageValidator.exe | e:\settingsCV.tvs           | 1st application, new pattern     |
| e:\examples\nativeExample\release\nativeExample.exe                                 | e:                          | 1st application, new             |
|                                                                                     | \settingsExamples.tvpattern |                                  |
|                                                                                     | S                           |                                  |

 Load settings for each executable... > each executable that matches a pattern causes the settings to be loaded provided it is not the same executable that previously loaded the settings.

| Launched application e:\examples\nativeExample\release\nativeExample.exe            | Settings loaded             | Reason<br>new application, new      |
|-------------------------------------------------------------------------------------|-----------------------------|-------------------------------------|
| o. loxampios mativo Exampio notodo o mativo Exampio. oxe                            | \settingsExamples.t         | 11 /                                |
|                                                                                     | S                           |                                     |
| e:\examples\nativeExample\release\nativeExample.exe                                 | )                           | repeat application,<br>same pattern |
| e:\examples\nativeExample\debug\nativeExample.exe                                   | e:                          | new application, same               |
|                                                                                     | \settingsExamples.tvpattern |                                     |
|                                                                                     | S                           |                                     |
| c:\program files (x86)\software verify\coverage validator x86\coverageValidator.exe | e:\settingsCV.tvs           | new application, new pattern        |
| e:\examples\nativeExample\release\nativeExample.exe                                 | e e:                        | new application, new                |
|                                                                                     | \settingsExamples.t         | tvpattern                           |
|                                                                                     | S                           |                                     |

 Load settings for every executable... > every executable that matches a pattern causes the settings to be loaded.

| Launched application                              | Settings loaded    | Reason            |
|---------------------------------------------------|--------------------|-------------------|
| e:\examples\nativeExample\release\nativeExample.e | exee:              | Every application |
|                                                   | \settingsExamples. | tv                |
|                                                   | S                  |                   |

<sup>\*</sup>coverageValidator\* that will load e:\settingsCV.tvs.

### Warning

When a pattern is matched and the action criteria are satisfied the specified settings will be loaded.

A warning can be displayed at this point to remind you that the settings are being changed.

Display warning dialog... > the warning dialog will be displayed when the pattern match criteria
are met

The warning dialog looks like this:

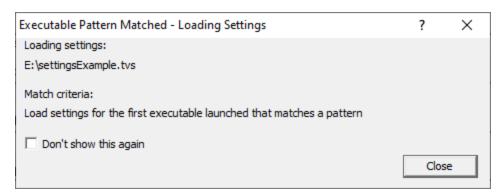

**Reset All** - Resets **all** global settings, not just those on the current page.

**Reset -** Resets the settings on the current page.

#### 3.10.1.4 General

3.10.1.4.1 Source Browsing

There a few areas in Thread Validator where you can view snippets of source code, such as in the <u>Active Objects</u> tab, <u>Analysis</u> tab or <u>Find Function query</u> results.

The **Source Browsing** tab allows you control how much source code is displayed and the indentation.

The default options are shown below:

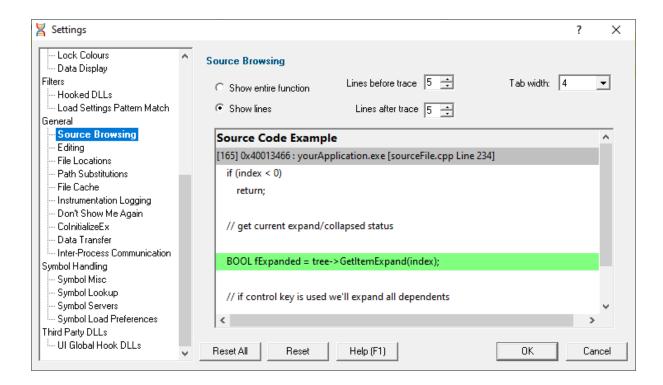

# **Source browsing**

When viewing sections of source code, you can choose to see the whole function or a few lines either side of the line of interest.

• Show entire function > shows the whole function source as below:

```
🔛 👎 🔻 Thread (Create) Handle 0x00000634, Creating ThreadID 7576 ThreadID 7584 (wWinMainCRTStartup) [e:\om\c\threadvalidator\tvexample\testsvw.cpp Line 1256]
      Allocation location
    ThreadID: 00007584 (wWinMainCRTStartup) Timestamp: 101448359
      🖶 🔻 0x00407d38 tvexample.exe CTeststakView::OnTestGoodlockstrategyexample : [e:\om\c\threadvalidator\tvexample\testsvw.cpp Line 1256]
         1240 : void CTeststakView::OnTestGoodlockstrategyexample()
         = 1241 : {
                      goodDelay = 250;
          <u>=</u> 1242 :
          <u>=</u> 1243 :
          1244 : hThread_GoodLockStrategyA = CreateThread(NULL, 0,
        threadProc_goodA, this,
        <u>=</u> 1246 :
                                             %threadId3_goodA);
         1247 : CTeststakApp::nameThread(threadId3_goodA, "tpgoodA");
         1248 :
          1249 :
                     hThread_GoodLockStrategyB = CreateThread(NULL, 0,
          <u>=</u> 1250 :
                                             threadProc_goodB, this,
          <u>=</u> 1251 :
                                             0. &threadId3 goodB):
        TeststakApp::nameThread(threadId3_goodB, "tpgoodB");
        = 1254 : hThread_GoodLockStrategyC = CreateThread(NULL, 0,
         1255 :
                                           threadProc_goodC, this,
          1256:
                        O, &threadId3_goodC);
          1257 : CTeststakApp::nameThread(threadId3_goodC, "tpgoodC");
          1258 : }
```

- Show lines > shows a given number of lines before and after the point of interest:
  - Lines before trace > number of lines before, from 0 to 100
  - Lines after trace > number of lines after, from 0 to 100

The default is to show 5 lines above and below, as in this example:

```
🔛 루 🔻 Thread (Create) Handle 0x00000634, Creating ThreadID 7576 ThreadID 7584 (wWinMainCRTStartup) [e:\om\c\threadvalidator\tvexample\testsvw.cpp Line 1256]
      Allocation location
    ThreadID: 00007584 (wWinMainCRTStartup) Timestamp: 101448359
      👎 🔻 0x00407d38 tvexample.exe CTeststakView::OnTestGoodlockstrategyexample : [e:\om\c\threadvalidator\tvexample\testsvw.cpp Line 1256]
        0, &threadId3_goodB);
         1252 :
                      CTeststakApp::nameThread(threadId3_goodB, "tpgoodB");
          <u>=</u> 1253 :
          1254 : hThread_GoodLockStrategyC = CreateThread(NULL, 0,
          <u>=</u> 1255 :
                                            threadProc goodC, this.
          1256: 0, &threadId3_goodC);
          1257 : CTeststakApp::nameThread(threadId3_goodC, "tpgoodC");
        — <u>=</u> 1258 : }
         <u>=</u> 1259 :
          1260 : void CTeststakView::OnUpdateTestGoodlockstrategyexample(CCmdUI* pCmdUI)
          1261 : {
```

# Source browsing - how much to show?

Showing the entire function is more likely to show the full context of the line of interest, but if you have particularly long functions it may become cumbersome to browse query data!

Because of the unpredictable lengths of showing entire functions, the entire function is *not* the default setting.

Showing a set number of lines reduces the amount of source displayed to something that is consistent and manageable.

You may see parts of neighbouring functions that are not relevant (as above), or you may not see enough of the preceding lines to determine the full context of the line. If this happens often, try changing the number of lines displayed.

## Tab size formatting

When formatting the source code being displayed you can also control the tab size

• **Tab width** > set the tab size between 1 and 16 characters

**Reset All -** Resets all global settings, not just those on the current page.

**Reset -** Resets the settings on the current page.

#### 3.10.1.4.2 Editing

The **Editing** tab allows you to configure which editor Thread Validator will use for editing source code.

The default settings are shown below:

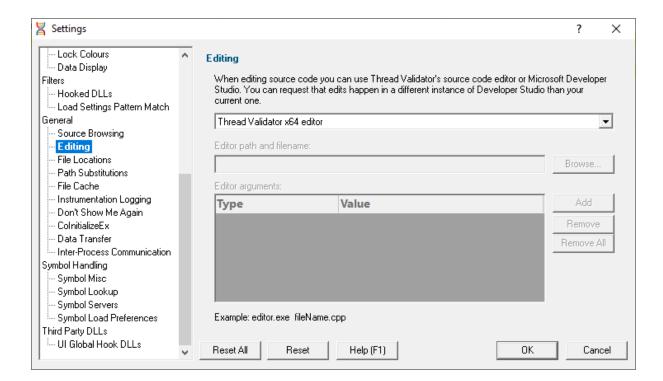

### **Editing source code**

From the <u>Tools menu</u>, or any of the data views in the main tabs, you can right click to edit the source code.

By default, source code is opened in a <u>provided source code editor</u> using syntax colouring, but you can change where you edit code via the drop-down list:

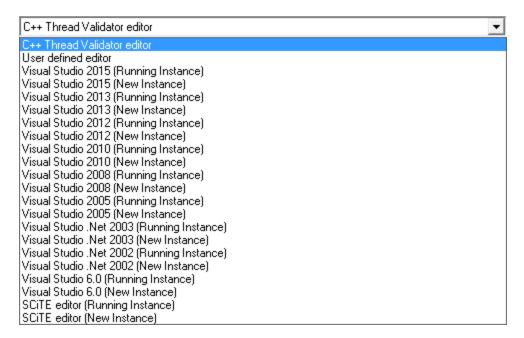

When choosing one of the editors listed, there are options for a currently open instance (e.g. the same one you're using to develop your application), or a new instance.

→ <u>SCITE</u> is included in the list of editors, but there are many text editors that can be used for source code on windows. Wikipedia has a <u>comparison</u> of editors including their <u>programming feature support</u> of editors.

### **Editing with your preferred editor**

We've all got our favourite editors! To use yours:

- Select User defined editor from the list of options > enables the fields below
- Enter the Editor path and filename or just Browse > choose the executable for your preferred editor

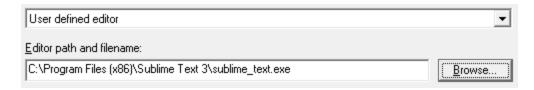

Now when you want to edit source code, that editor will be opened, but typically you'll need to specify some command line arguments with which to start the editor.

### Starting your preferred editor with command line arguments

By default, just the file name is passed as a command line argument to the editor.

Depending on the editor, you may need to tailor the arguments, for example if you want the file scrolled to a particular line.

The arguments can be specified by adding them to the table provided, one at a time and in the order required

 Add > adds a row to the Editor arguments table > select an argument Type from the following options:

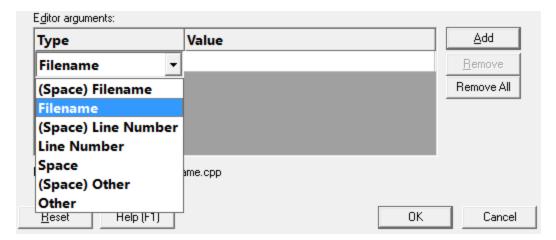

The possible arguments include:

- (Space) Filename > appends a space followed by the filename
- Filename > appends just the filename
- (Space) Line Number > a space followed by the line number
- Line Number > just the line number
- Space > a space
- (Space) Other > a space followed by the text typed in the Value column of the list
- Other > just the text typed in the Value column of the list

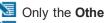

Only the **Other** options need an entry in the **Value** column.

🛂 You will need to press **Return** after entering the value otherwise the entry won't get recognized.

The example below configures NotePad++ to edit a file at the required line using the -n switch

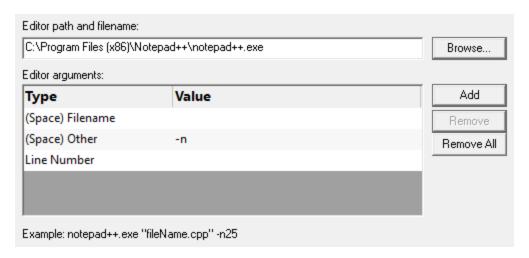

As you modify the arguments an example command line is shown below the list.

### Managing the command line arguments

Edit a Type or Value by double clicking the entry. The usual controls apply for removing list items:

- Remove > removes selected arguments in the list
- Remove All > removes all arguments, clearing the list

Alternatively, press Del to delete selected items, and Ctrl + A to select all items in the list first.

Reset All - Resets all global settings, not just those on the current page.

**Reset -** Resets the settings on the current page.

#### 3.10.1.4.3 File Locations

The **File Locations** tab allows you to specify which directories Thread Validator should look in for source code files, whether that's your own or third party code.

The default settings are shown below:

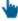

Read on, or click on a setting in the picture below to find out more:

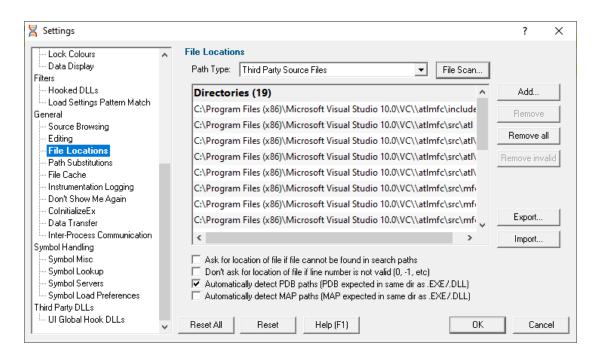

#### File locations

Sometimes the information Thread Validator has access to consists of the file name, but not the directory.

When this happens Thread Validator scans a set of directories that it knows about in order to find the file.

The options below allow you to specify those directories that should be searched for source files, PDB files and MAP files.

If a file can't be found, you'll get prompted for a location.

# Setting directories for a path type

There are five path types, and a separate list of directories to scan for each one.

Path Type > select the type of file with which you want to modify the list directory

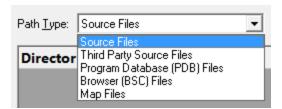

You don't *have* to specify any directories, e.g. if you don't want to, or if you just don't have them. Nor do you have to give directories for *all* the path types.

### **Prompting for file locations**

Whenever a file still cannot be found, then the default action is for a dialog to ask you where it is.

To avoid frequent user interruption, it is recommended that the directories for source code files (yours and third party) are specified, enabling Thread Validator to automatically load source code for browsing.

If however, you don't want to be prompted for locations, you can disable that too.

Ask for location of file... > untick to stop prompting for file locations

Even when prompting is switched on, it can still happen that the line in question is invalid anyway, e.g. line number 0 or -1.

The default is not to prompt for invalid lines, but if you want to know when that happens, just switch that behaviour off.

Don't ask for location of file if line number is not valid... > untick to be prompted for invalid lines anyway

### PDB (program database) file paths

Normally PDB search paths are automatically generated, based on the same directories that .exe and .dll files are found in:

Automatically detect PDB paths > automatically detect PDB locations (the default)

However, it is recommended that you specify paths for PDB (program database) files, especially if your build environment dictates that PDB files are kept in different directories to their binaries.

If you don't automatically generate PDB paths and you don't specify any paths for PDBs, the search path will be defined as the current directory plus any paths found in the following environment variables:

- NT SYMBOL PATH
- NT ALTERNATE SYMBOL PATH
- SYSTEMROOT

### MAP file paths

It's recommended that you specify paths for Map files if your build environment means they are kept in different directories to their binaries.

If you don't specify any paths for Map files, then search paths are automatically generated, based on the same directories that .exe and .dll files are found in.

# Manually adding path type directories

Once you have chosen your path type you can modify the list of files for each path type in the following ways:

Add > appends a row to the directory list > enter the directory path

Edit a directory path by double clicking the entry. The usual controls apply for removing list items:

- Remove > removes selected items from the list
- Remove all > clears the list
- Remove invalid > removes all items that are not valid directories from the list

Alternatively, press Del to delete selected items, and Ctrl + A to select all items in the list first.

## Scanning for directories to add

The **File Scan...** button displays the File Search dialog to provide three ways of specifying the files to scan.

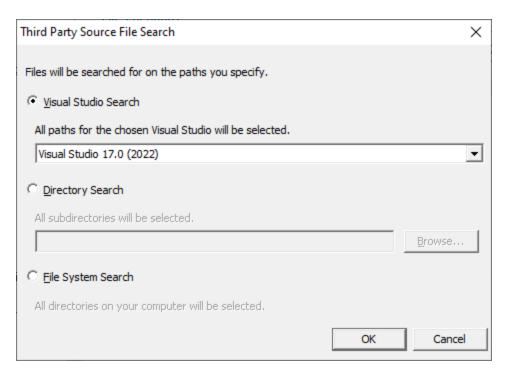

- Visual Studio Search > choose the version of Visual Studio > OK > starts a scan for directories related to that version of Visual Studio
- Directory Search > Browse... displays a directory browser > navigate to a location you want to scan within > OK > starts a scan for directories
- File System Search > OK > starts a scan of all drives for directories containing files

All options will bring up a **File Scan** dialog indicating number of relevant directories found, and giving you a chance to **Stop** or **Cancel** the scan at any time:

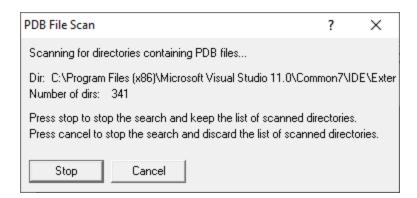

Once the scan is complete you'll see the File Paths dialog showing you the scan results:

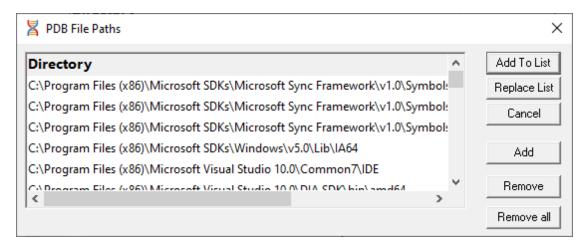

You can modify the list of resulting directories by adding, removing or editing, exactly as for the path type list <u>above</u>.

Once you're happy with the scan results, either append or replace the path type directories with the scan results.

- Add To List > adds the scan results list to the path type directories and closes the File Paths
  dialog
- Replace List > replaces the path type directories with the scan results
- Cancel > discard the scan results and close the dialog

### **Exporting and Importing**

Since the list of path types and their file locations can be quite complicated to set up and optimise, you can export the settings to a file and import them again later. This is useful when switching between different target applications.

- Export... > choose or enter a filename > Save > outputs all the path types and their file locations to the file
- Import... > navigate to an existing \*.tvxfl file > Open > loads the path types and their file locations

### **Export file format**

The file format is plain text with one folder listed per line. Sections are denoted by a line containing [Files] (for source code files), [Third] (for third party source code files), [PDB] etc.

#### Example:

```
[Files]
c:\work\project1\
[Third]
d:\VisualStudio\VC98\Include
[PDB]
c:\work\project3\debug
c:\work\project3\release
[MAP]
c:\work\project3\debug
c:\work\project3\release
```

## **Checking directory scanning order**

To see the order in which the *DbgHelp.dll* process checks directories to find symbols, see the <u>diagnostic</u> <u>tab</u>, showing *DbgHelp debug* in the drop-down.

Reset All - Resets all global settings, not just those on the current page.

Currently, the PDB path detection checkbox at the bottom of this page is **not** reset as part of the global settings.

**Reset -** Resets the settings on the current page.

Currently, the PDB path detection checkbox at the bottom of this page is **not** reset as part of the global settings.

#### 3.10.1.4.4 Path Substitutions

The **Path Substitutions** tab allows you to specify the file path substitutions to handle copying builds from build machines to development or test machines.

The default settings are shown below:

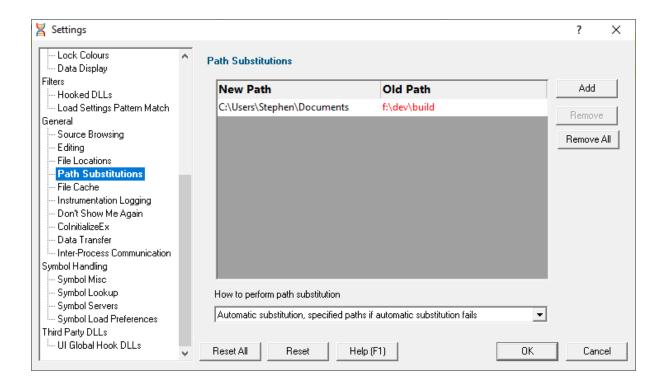

#### File Path Substitutions

Some software development schemes have multiple rolling builds of their software, often enabled by using substituted disk drive naming schemes.

When you download the build to your development machine for development and testing, debugging information may reference disk drives that don't exist on your machine, for example, drive X: while your machine only has C:, D:, and E: drives.

Or you may just be copying a build from a drive on a development machine to a subdirectory on a drive on your test machine.

These options let you remap the substitution so that the Thread Validator looks in the correct place for the source code.

Add > adds a row to the File Paths Substitutions table > enter the new path that will replace the old path in the New Path column > click in the Old Path column > enter the path that is being replaced

For example, you might enter c:\users\stephen\documents for the new path and  $f:\dev\build$  for the old path.

You can double click to edit drives and paths in the table, or remove items:

- Remove > removes selected substitutions from the list
- Remove All > removes all substitutions from the list

Alternatively, press Del to delete selected items, and Ctrl + A to select all items in the list first.

#### Example: Changed disk drive

Project originally located at m:\dev\build\testApp
Project copied to e:\dev\build\testApp

New Path e:\
Old Path m:\

### Example: Project copied to a new location

Project originally located at f:\dev\build\testApp

Project copied to C:\Users\Stephen\Documents\testApp

New Path C:\Users\Stephen\Documents

Old Path f:\dev\build

The slashes do not have to match, a forward slash will match a backslash when comparing path fragments. This is deliberate - to improve ease of use with libraries built by different compilers (LLVM and compilers that use it use forward slashes, whereas Visual Studio etc use backslashes).

#### **Path Substitution Method**

Path substitution can be turned off, use only manually specified paths, perform automatic path substitution based on best guesses based on information in the executable, or a combination.

Use the combo box to choose the appropriate path substitution method. The default is automatic path substitution and if that fails to try path substitution using the manually specified paths.

- No path substitution > path substitution does not happen
- Only substitute specified paths > path substitution uses the manually specified paths
- Automatic substitution only > path substitution is performed automatically using information in the executable
- Automatic substitution, specified paths if substitution fails > an attempt at automatic path substitution is made, if this fails path substitution is performed using the manually specified paths

The default is Automatic substitution, specified paths if substitution fails.

Reset All - Resets all global settings, not just those on the current page.

**Reset -** Resets the settings on the current page.

3.10.1.4.5 File Cache

The File Cache tab allows you to specify where cached information is stored and when it gets cleared.

The default settings are shown below:

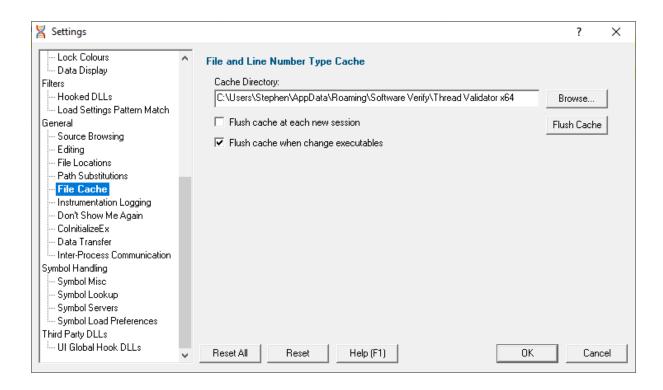

## **Caching file locations**

Thread Validator keeps a cache of known locations for files for which it needed to search, improving the speed at which files can be found.

 Cache Directory > type directly or Browse to find a directory for Thread Validator to cache its information

By default, the cache is only flushed when the executable changes between sessions.

- Flush cache at each new session > tick to flush the cache every session
  - This slightly slows down relaunch of the same executable, as the cache needs rebuilding.
- Flush cache when executable changes > untick to prevent the cache being flushed at all

When not automatically flushing, you can manually flush the cache if necessary:

- Flush Cache > flush the cache now
  - This is only possible when no sessions are in the <u>session manager</u>. The button will be disabled if any sessions are loaded.

Reset All - Resets all global settings, not just those on the current page.

**Reset -** Resets the settings on the current page.

#### 3.10.1.4.6 Instrumentation Logging

The **Instrumentation Logging** tab enables you to understand the reason why part of your code isn't getting the threading information you expect.

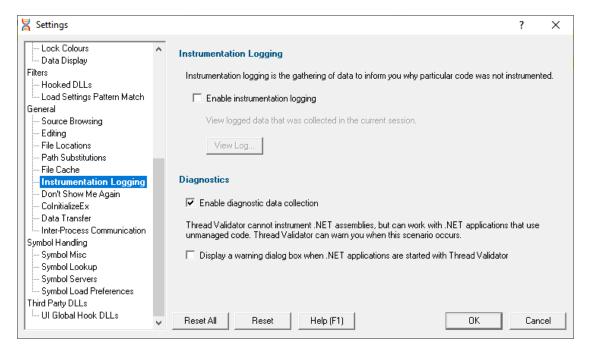

# Instrumentation logging

The logging of DLLs, source files, classes, methods and functions that are not instrumented can help you understand the reason why part of your code isn't getting the coverage information you expect.

Once enabled, and a session has started, you can view a list of items that have not been instrumented via the <u>Tools menu</u>.

Enable instrumentation logging > check to enable logging once the next session starts

# **Diagnostics**

A lot of diagnostic information is collected and displayed on the <u>diagnostic tab</u> when attaching to a target program.

Some of this information is always sent to Thread Validator, but you may not want to see it all.

 Enable diagnostic data collection > displays all diagnostic information in the diagnostic tab (on by default)

# .NET warning

Thread Validator cannot instrument .NET assemblies and cannot monitor locks and thread synchronization primitives called from them (also known as "managed code").

However, locks and thread synchronization primitives *can* be monitored in any non-.NET DLLs even if part of a .NET application.

You can optionally be warned when trying to launch a .NET application:

 Display a warning dialog box when .NET applications are started > shows a warning dialog (example below) when using .NET applications (on by default)

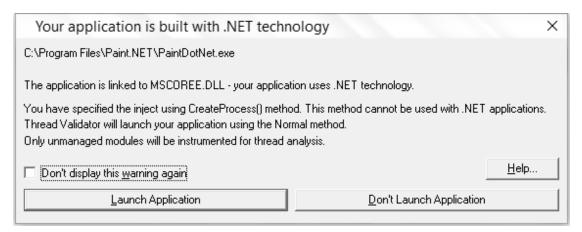

• Help... > will open the manual for <u>User Permissions Warnings</u>

Reset All - Resets all global settings, not just those on the current page.

**Reset -** Resets the settings on the current page.

### 3.10.1.4.7 Don't Show Me Again

The **Don't Show Me Again** page allows you to control warnings that Thread Validator displays.

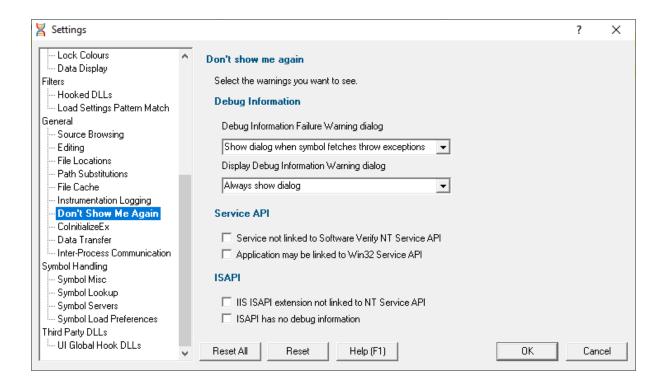

## **Debug Information**

### **Debug Information Failure Warning**

When there is a failure collecting debug symbols a warning can be displayed. The options are:

- Always show dialog
- Never show dialog
- · Show dialog when symbol fetches throw exceptions

#### **Display Debug Information Warning**

When no debug information is available for at least one module a warning can be displayed. The options

- · Always show dialog
- Never show dialog
- Show dialog when debug information is missing

#### Services API

 Service not linked to Software Verify NT Service API > warning will be shown if you try to monitor a service not linked to the Software Verify NT Service API. (on by default)

When trying to monitor a service Thread Validator can detect if the service is not linked to the NT Service API and display a warning.

It is possible to use the service API without linking to it (use GetProcAddress() to lookup the functions and call them) - in this case you would want to turn this warning off.

Application may be linked to Win32 Service API > warning will be shown if you try to start an
application that appears to be a service - it uses Win32 Service APIs. (on by default)

### **ISAPI**

### **NT Service API**

When trying to monitor ISAPI extensions Thread Validator can detect if the ISAPI is not linked to the NT Service API and display a warning.

It is possible to use the service API without linking to it (use GetProcAddress() to lookup the functions and call them) - in this case you would want to turn this warning off.

### **Debug Information**

Thread Validator can warn if the ISAPI has no debug information. There may be cases where you don't want to see this warning.

Reset All - Resets all global settings, not just those on the current page.

**Reset -** Resets the settings on the current page.

#### 3.10.1.4.8 ColnitializeEx

The **ColnitializeEx** tab allows you to set the default behaviour used to initialize COM if Thread Validator needs to initialize COM to acquire symbols for .Net modules.

The default settings are shown below:

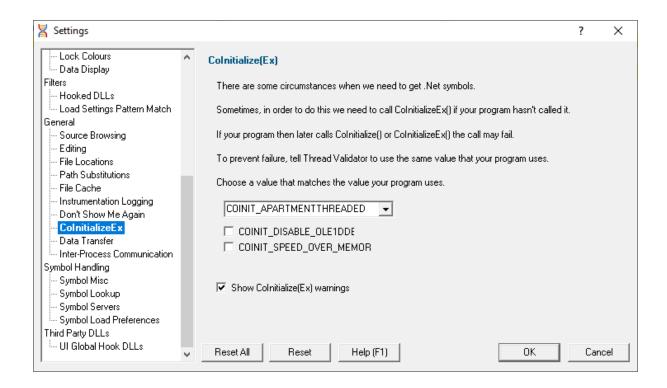

### ColnitializeEx

In some situations the Validator needs to get .Net symbols and to do that COM needs to be initialized. This normally isn't a problem, but if your program also performs COM initialization and the sequence of events results in your COM initialization coming after the Validator's COM initialisation rather than getting the expected <code>ERROR\_SUCCESS</code> return code you'll get either <code>ERROR\_INVALID\_FUNCTION</code> or <code>RPC\_E\_CHANGED\_MODE</code>.

If you get ERROR\_INVALID\_FUNCTION this is OK, this just means you've called Colnitialize() or ColnitializeEx() multiple times with the same flags. Your code needs to handle ERROR INVALID FUNCTION as not an error.

If you get RPC\_E\_CHANGED\_MODE this means you need to change the Validator's default value to the same value your program is using. That's what this dialog allows you to do.

If you also wish to disable OLE DDE or favour speed rather than memory use we've provided appropriate options for you to select to add those flags to the threading mode.

See the Microsoft documentation for additional information on the behaviour of <a href="ColnitializeEx()">ColnitializeEx()</a>.

### Runtime detection of ColnitializeEx conflict

When the above scenario happens, that the Validator has initialized COM before your code initializes COM and your call returns RPC\_E\_CHANGED\_MODE, we display a dialog to warn you about this failure and provide you with the option of editing the default value for subsequent runs of your application.

| 31448 | 0x002e290c | 1 | 10,239 | Waiting | view->sect3_b |
|-------|------------|---|--------|---------|---------------|
| 24840 | 0x002e290c | 1 | 10,239 | Locked  | view->sect3_b |
| 31448 | 0x002e28e8 |   | 10,240 | Locked  | view->sect3_a |
| 25352 | 0x002e28e8 |   | 10,241 | Waiting | view->sect3_a |
| 25352 | 0x002e2930 |   | 10,242 | Locked  | view->sect3_c |
| 24840 | 0x002e2930 |   | 10,243 | Waiting | view->sect3_c |

• Edit Settings... > opens the ColnitializeEx dialog shown above

Reset All - Resets all global settings, not just those on the current page.

**Reset -** Resets the settings on the current page.

#### 3.10.1.4.9 Data Transfer

The **Data Transfer** tab allows you to specify the overall behaviour of data transfer between your application and Thread Validator.

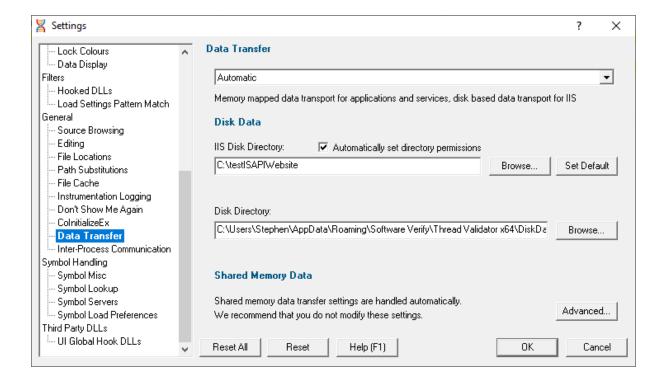

## **Data Transport**

Choose the type of data transport you wish to use.

- · Automatic. Applications and services use shared memory to transfer data. IIS uses disk based data transfer.
- Disk. Applications, services and IIS use disk based data transfer.
- High Volume. Data transfer has no data throttling applied to it. This mode is for use with applications that generate very high volumes of data rapidly. They typically exceed the buffering capabilities of Thread Validator when working with shared memory. The High Volume setting uses a data transport that doesn't have a data-throttling requirement allowing the high volume application to continue without waiting.

### **Automatic**

Under most circumstances data transfer between Thread Validator and the target program (desktop, service, etc) is via shared memory. This is handled automatically.

#### **Disk Data**

Some applications and services don't allow shared memory access. For these occasions we use a file based data transfer, where the files are stored in a directory of your choice.

We provide two options for this, one for most applications and services, and one for Internet Information Server, as this operates in a very restricted environment.

Both options are configured automatically, but you can override either by typing the path to a suitable directory or using the Microsoft directory browser.

The ISS path you enter will be determined by the settings you have configured for IIS using the Internet Information Services Manager tool. We won't discuss that here because if you're using IIS we assume you already know how to configure IIS correctly.

### **Advanced**

Shared memory data transfer can also be configured but we strongly recommend that you leave these settings alone.

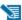

The **Data Transfer Helper** is a separate application supplied in the installation directory.

Advanced... > opens the data transfer settings dialog.

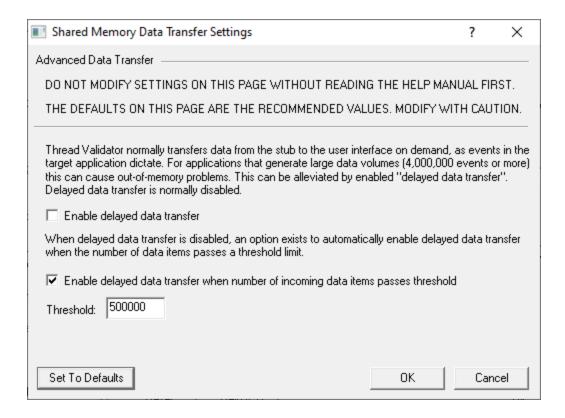

# Here be dragons!

**Caution:** Modifying the settings on this page and using the data transfer helper application can prevent Thread Validator from working correctly.

- Set To Defaults > if you have modified the settings, this resets them
  - See also the Reset to default buttons on the data transfer helper application below

If in doubt, don't modify these settings. If you promise to be careful, read on!

## Delayed data transfer

Delayed data transfer is the process of throttling data rates in the <u>stub</u> so that the slower user interface can keep up with processing the data received.

In the stub, as an event occurs, data is queued and then sent to the user interface.

In the user interface, data from the stub is received and queued again for processing.

Any delay is usually in the slower user interface, but still not a problem for most applications.

However, some data intensive applications can generate so much data that the user interface gets swamped and can't process it all before running out of memory.

Temporarily limiting the data rate in the stub allows the user interface to stabilize the data processing.

# Managing data rates

We recommend the default settings as shown above:

- disable delay data transfer for most applications
- enable automatic delay data transfer at a threshold of between 100,000 and 1,000,000 data items

If delayed data transfer is enabled all the time, the automatic options don't apply.

If you have more than 1GB RAM, you can raise these thresholds.

## Data transfer helper application

A separate data transfer helper application is supplied in the installation directory.

The helper application can be used to modify low level settings that apply when delay data transfer is activated as above.

The helper should be used with care. We already warned of dragons above, but here we are, warning you again!

An HTML help page for this application is available by clicking the **Help** button on the helper application.

You can also find the help page directly as dataTransferHelp.html.

Please do take a moment to read the help before use.

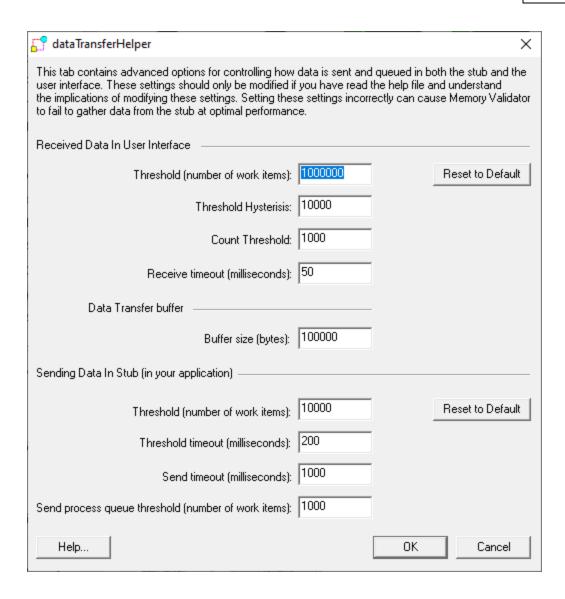

Reset All - Resets all global settings, not just those on the current page.

**Reset -** Resets the settings on the current page.

#### 3.10.1.4.10 Inter-Process Communication

The Inter-Process Communication tab allows you to configure the size of the buffer used to communicate with the user interface.

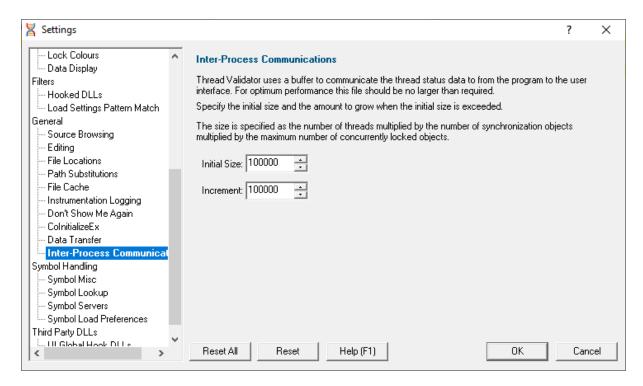

### Communication buffer size

Thread Validator communicates with the <u>stub</u> using a memory buffer to store data.

The size of the buffer is related to the number of synchronization objects that have been used.

This buffer size is increased as necessary, but this can sometimes cause a slight delay during runtime.

To avoid the buffer being expanded too often, we recommend setting the initial size of the buffer to be larger than the number of synchronization objects required.

- Initial Size > set the initial size of the buffer
- Increment > set the amount by which to increase the size of the buffer (if needed)

The size of the buffer can be calculated approximately as follows:

```
1 + numThreads × (1 + numWaitForXXXObjects + (numCriticalSections × 3))
```

 $^{igstyle{10}}$  Don't set values overly large as this may also adversely affects memory usage. The default is  $10^5$ 

**Reset All -** Resets all global settings, not just those on the current page.

**Reset -** Resets the settings on the current page.

### 3.10.1.5 Symbol Handling

Enter topic text here.

3.10.1.5.1 Symbol Misc

The **Symbols and Warnings** tab allows you to set an assortment of symbol and diagnostic warning data.

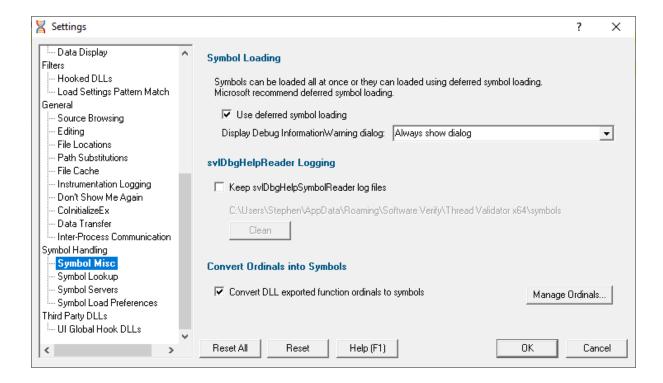

## Symbol loading - immediate or deferred

When converting program addresses to symbol names, you can choose immediate symbol loading, or defer loading until each symbol is needed.

Use deferred symbol loading > uses deferred symbol loading rather than 'all at once' (on by default)

Microsoft® recommend deferred symbol loading, claiming it is the fastest option. We give you the choice.

# **Symbol Reader Logging**

Symbols are fetched from symbol servers using a helper process svIDbgHelpSymbolReader.exe. We log the command line and behaviour of this helper tool. This is displayed on the diagnostic tab.

If you wish the log files can be kept for later analysis. By default this option is turned off.

 Keep svIDbgHelpSymbolReader log files > keep the log files after Thread Validator has finished processing them

The path to the directory containing the log files is shown.

Clean > delete all svlDbgHelpSymbolReader log files

### **Convert Ordinals into symbols**

 Convert DLL exported function ordinals to symbols > enable the ordinal to function name mapping

You'll need to tick this to enable the use of mapped names defined in the list. If you don't, you won't see the names being used.

• Manage Ordinals... > shows the Ordinal Handling dialog to manage which .def files are associated with which DLLs

**Reset All** - Resets **all** global settings, not just those on the current page.

**Reset -** Resets the settings on the current page.

### 3.10.1.5.2 Symbol Lookup

The **Symbol Lookup** tab allows you to specify how and where symbolic information is retrieved for your application or service.

The default settings are shown below, although the Visual Studio version may vary.

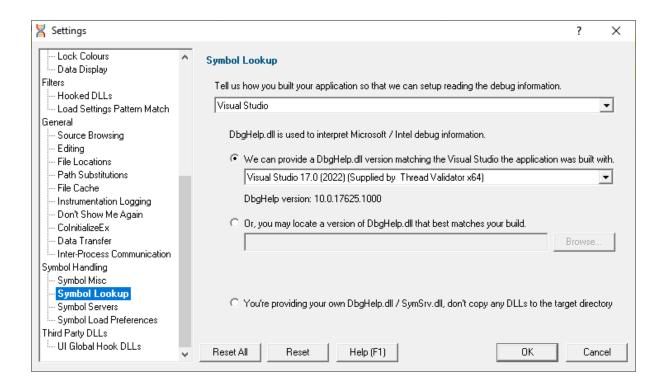

## Compiler / IDE Choice

Use the first combo box to choose which compiler / IDE you used to build your software.

Thread Validator will use the appropriate methods to read your symbols.

The choices are:

- Visual Studio
- Visual Basic 6
- Delphi or C++ Builder
- MingW
- Rust
- Dev C++
- Metrowerks CodeWarrior
- Salford Fortran 95
- Other

### Symbol lookup for Microsoft / Intel compilers

 We can provide a Dbghelp.dll > choose one of Thread Validator's known good DbgHelp.dll's based on the version of Visual Studio you are using

Thread Validator fetches symbols for your application using an appropriate symbol handler for the type of debugging information you have.

For Microsoft Visual Studio users each version of Visual Studio provides different debugging formats which are readable by the appropriate DbgHelp.dll supplied by Visual Studio. A given version of DbgHelp.dll is usually able to read earlier formats of Microsoft debugging information but is not able to read a future format. For example Visual Studio 2005 (version 8) can read Visual Studio 6 debug information but cannot read Visual Studio 2008 debug information.

Visual Studio 6.0 doesn't supply a DbgHelp.dll so we have provided one for use with Visual Studio 6.0.

Visual Studio 10 is unusual in that the DbgHelp.dll (6.12) supplied by Visual Studio cannot read the debug information created by Visual Studio. To solve this problem we have supplied DbgHelp.dll (6.11) as an alternative.

Thread Validator will choose the appropriate (most recent) version of Visual Studio automatically. You can override Thread Validator's choice by choosing the Visual Studio version from the **Visual Studio** combo box.

## Specify your own DbgHelp.dll

 Or, you may locate a version of DbgHelp.dll > specify your own DbgHelp.dll to use with Thread Validator

If you wish to explicitly specify which DbgHelp.dll to use choose the **Or**, you may locate a version of **DbgHelp.dll** option enter the path in the **DbgHelp.dll** edit field or use the **Browse...** button to select the dbgHelp.dll.

Note that the directory that contains DbgHelp.dll **should also contain symsrv.dll** if you wish to use symbol servers with Thread Validator.

# Don't update DbgHelp.dll

• You're providing your own DbgHeIp.dll > use the DbgHeIp.dll that ships with your application

If your application needs to use a specific version of DbgHelp.dll that you're already providing with your application you should choose the **You're providing your own DbgHelp.dll** option to prevent Thread Validator from overwriting your DbgHelp.dll.

Note that the directory that contains DbgHelp.dll **should also contain symsrv.dll** if you wish to use symbol servers with Thread Validator.

## Visual Studio DbgHelp.dll version compatibility

For Microsoft Visual Studio users, each VS version provides different debugging formats which are readable by the appropriate DbgHelp.dll supplied with Visual Studio.

These handlers are usually backwards compatible, but not forwards compatible. For example Visual Studio 2005 (version 8) can read Visual Studio 6 debug information but cannot read Visual Studio 2008 debug information.

Visual Studio 6.0 doesn't supply a DbgHelp.dll so we have provided one for use with Visual Studio 6.0.

Visual Studio 10 is unusual in that the DbgHelp.dll (6.12) supplied by Visual Studio cannot read the debug information created by Visual Studio! To solve this problem we supply version 6.11 as an alternative.

To see the order in which the *DbgHelp.dll* process checks directories to find symbols, see the <u>diagnostic tab</u> with the filter set to *DbgHelp debug*.

# Symbol lookup for other compilers

If you are using another compiler click the link to see information about configuring debug information for that compiler.

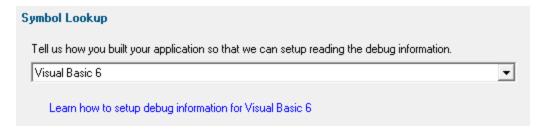

After selecting the compiler, clicking the link will show a dialog box containing information relevant to the selected compiler.

### For example:

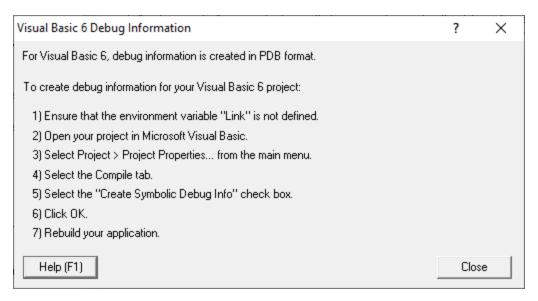

Reset All - Resets all global settings, not just those on the current page.

**Reset -** Resets the settings on the current page.

### 3.10.1.5.3 Symbol Servers

The **Symbol Servers** tab allows you to specify Symbol Servers to retrieve symbols used in your application.

You do not need to specify symbol servers if you do not wish to, and Thread Validator will work correctly without them.

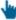

Read on, or click a setting in the picture below to find out more.

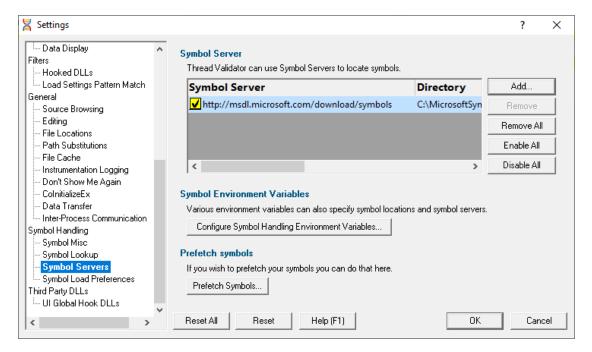

## **Symbol servers**

Symbol servers are entirely optional, but are useful for obtaining symbols from a centralized company resource or for obtaining operating symbols from Microsoft.

The default symbol server is the Microsoft symbol server used for acquiring symbols about Microsoft's operating system DLLs. You may also wish to add some symbol servers for any software builds in your organisation.

A symbol server is defined by at least the following:

- the symbol server dll to be used to handle the symbol server interaction
- a directory location where symbol definitions are saved
- the server location a url

Each symbol server can be enabled or disabled allowing you to keep multiple symbol server configurations available without constantly editing their definitions.

You can define up to four symbol servers and more than one can be enabled at a time.

### **Symbol Server Errors**

Any symbol server entry shown in red indicates there is a problem with parts of the definition of that symbol server.

In the image shown above the symbol server at <a href="http://127.0.0.42:8000">http://127.0.0.42:8000</a> cannot be reached. It is either offline or does not exist.

## Managing symbol servers

- Add... > displays the <u>symbol server dialog</u> described below
- Remove > remove selected symbol server(s) in the list
- Remove All > remove all symbol servers
- Enable All > enables all symbol servers in the list
- Disable All > disables all symbol servers

You can also enable or disable an item in the list via the yellow check box at the left of each row.

To edit the details for a symbol server, just double click the entry in the list to show the symbol server dialog again.

### Symbol server dialog

The dialog initially appears pre-populated with some default values and allows you to set up or edit the definition of a symbol server. Some of the default values can be changed.

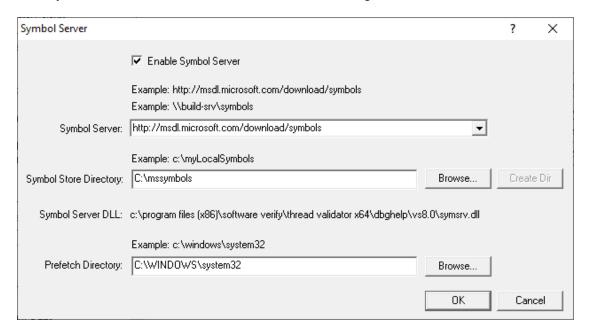

• Enable Symbol Server > enable or disable this server

The following three entries must be set to enable the **OK** button and define the symbol server.

- OK button not enabled? The OK button will only be enabled when the following entries have a valid value: Symbol Server DLL names a dll present in the Thread Validator install directory. Symbol Store Directory has been specified and exists. Symbol Server URL has been specified (this value will not be checked for correctness).
- Symbol Server > select a predefined public symbol server or enter the URL of the symbol server you wish to use the Microsoft server is initially set as the default
- Symbol Store Directory > enter or Browse to set the directory that will contain local copies of the downloaded symbols
  - Create Dir > creates a directory if you entered a directory name that does not exist yet

The **Symbol Server DLL** is set based on the <u>Symbol Lookup</u> settings you have chosen.

You can optionally associate a directory to scan when you are prefetching symbols (below)

• **Prefetch Directory** > specify the directory to scan for symbols

## **Environment variables related to symbols**

If you wish, you can set some environment variables to supply symbol paths.

• Configure Symbol Handling Environment Variables > opens the dialog below

Check the desired options - if any.

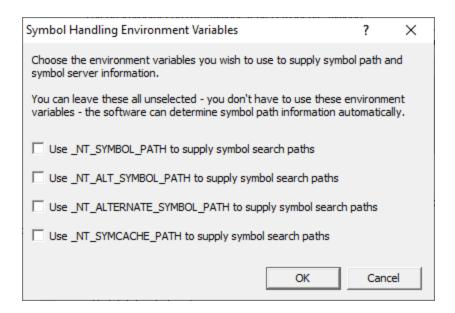

## **Pre-fetching symbols**

To avoid delays when using symbol servers, you can trigger the retrieval of symbols (by running SymChk.exe) to collect symbols for all executable files specified in the exe/dll which you associated with each symbol server.

Prefetch Symbols... > open the Prefetch Symbols dialog below to continue

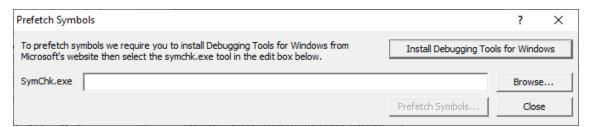

### Prerequisites for pre-fetching symbols

The pre-fetching of symbols requires the installation of Microsoft's Debugging Tools .

You may already have Debugging Tools if you've previously installed the Windows Driver Kit (DDK or WDK) or the Windows SDK.

 Install Debugging Tools for Windows > opens a web page (as above) to download and install the x86 or x64 Debugging Tools for Windows

After installing the Debugging Tools, you must specify the location of SymChk.exe from the installed area.

SymChk.exe > enter or Browse to SymChk.exe location

A typical path might be C:\WinDDK\7600.16385.1\Debuggers\symchk.exe

### **Getting the symbols**

Note that prefetching symbols may consume a large amount of disk space and download bandwidth.

You should ensure that you have at least 2 or 3Gb of disk free space, because of the total size of the download packages.

Prefetch Symbols... > runs SymChk.exe to get all the symbols

The symbols for each symbol server are stored in the associated symbol store directory.

If no symbol servers are specified in the <u>symbol server settings</u> above, you'll see a warning dialog and no symbols will be fetched.

## Command line pre-fetching of symbols with the SymChk utility

The section on <u>Pre-fetching symbols</u> above is a convenient alternative to manually using the SymChk, exe utility.

To avoid delays when using symbol servers, you can pre-fetch symbols using the SymChk.exe command line tool that is part of Microsoft's Debugging Tools ☑.

You may want to add the folder of the Debugging Tools for Windows package to the PATH environment variable on your system so that you can access this tool easily from any command prompt.

### Example:

To use SymChk.exe to download symbol files for all of the components in the c:\windows\System32 folder, you might use the command:

symchk.exe /r c:\windows\system32 /s SRV\*c:\symbols\\*http://msdl.microsoft.com/download/sym

#### where

/r c:\windows\system32 finds all symbols for files in that folder and any sub-folders

/s SRV\*c:\symbols\*http://msdl.microsoft.com/download/symbols specifies the symbol path to use for symbol resolution.

In this case, c:\symbols is the local folder where the symbols will be copied from the symbol server.

→ To obtain more information about the command-line options for SymChk.exe, type symchk /? at a command prompt.

Other options include the ability to specify the name or the process ID (PID) of an executable file that is running.

Reset All - Resets all global settings, not just those on the current page.

**Reset -** Resets the settings on the current page.

#### 3.10.1.5.4 Symbol Load Preferences

The **Symbol Load Preferences** tab allows you to configure which debug information types are looked for and which are ignored.

This can save some time fetching symbols each time a DLL is loaded.

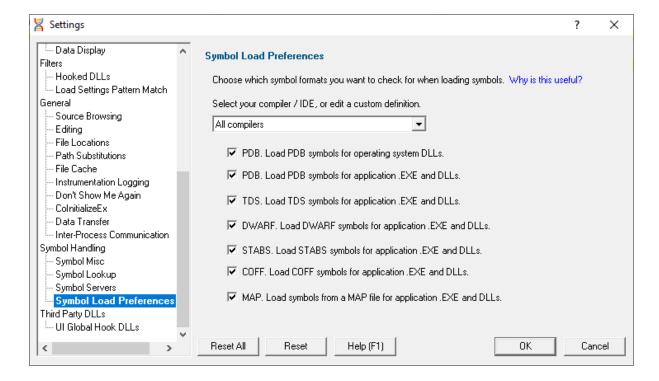

 Select your compiler / IDE... > choose a preset definition for a compiler / IDE, or edit one of four custom symbol load preferences

The present definitions are:

- I don't know which compilers > choose this if you don't know which compilers were used to build the software
- All compilers > choose this to let Thread Validator fetch the symbols
- Visual Studio ➤ choose this if you're only using Visual Studio
- Visual Basic 6 ➤ choose this if you're only using Visual Basic 6
- Delphi > choose this if you're only using Delphi
- C++ Builder > choose this if you're using C++ Builder on 32 bit Windows
- C++ Builder 32 bit > choose this if you're using C++ Builder to build 32 bit applications

- C++ Builder 64 bit > choose this if you're using C++ Builder to build 64 bit applications
- o MingW / gcc / g++ / QtCreator / Dev C++ > choose this if you're using MingW / gcc / g++
- QtCreator / Dev C++ > choose this if you're using QtCreator
- Dev C++ > choose this if you're using Dev C++
- Rust > choose this if you're using Rust
- Salford Fortran 95 > choose this if you're using Salford Fortran 95
- Custom 1 > choose this to edit a definition you can reuse
- Custom 2 > choose this to edit a definition you can reuse
- Custom 3 > choose this to edit a definition you can reuse
- Custom 4 > choose this to edit a definition you can reuse

### **Editing a definition**

Once a definition has been selected the appropriate check boxes next to each debug information type are populated.

You can edit these selections, for example to include or exclude PDB debug information for operating system DLLs, or allow Thread Validator to search for COFF debug information, whatever is optimal for the way you are working.

#### **Custom definitions**

Only the custom definitions will be remembered if they are edited.

The four custom definitions will be remembered, so the next time you choose them you'll get the definition you edited. If you choose one of the preset definitions and edit it, you'll use the edited definition, but if you then change to a different preset (or a custom definition) and then back to the original preset you'll get the preset definition, not your edited version of the preset definition.

Reset All - Resets all global settings, not just those on the current page.

**Reset -** Resets the settings on the current page.

### 3.10.1.6 Third Party DLLs

3.10.1.6.1 UI Global Hook DLLs

The **User Interface Global Hook DLLs** page allows you to detect and specify global hook DLLs that may not be wanted in the Thread Validator <u>user interface</u> process.

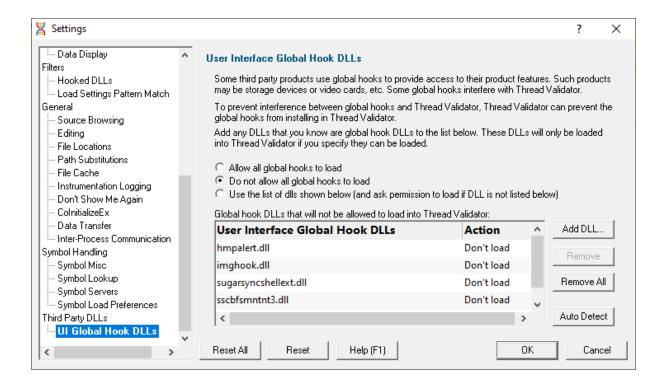

## **About global hook DLLS**

Some third party products such as storage devices and video cards are supplied with software to help integrate the hardware device into the computer desktop environment.

An example is the lomega® Zip® drive. This uses a global hook via the IMGHOOK.DLL which allows the browse for files and browse for folders interfaces to correctly display all the storage devices on the computer, including the zip drive and any special options for the drive.

Some global (or *system*) hook DLLs can interfere with the correct operation of Thread Validator when it inserts hooks into the target program, (although the IMGHOOK.DLL mentioned above doesn't).

The settings below allow you to specify and/or detect DLLs that should be treated as global hook ☑ DLLs.

Any DLL listed will fail to load into the target program when loaded via loadLibrary() or loadLibraryEx().

For situations where the hook DLL is already present in the target program, it can optionally be forcibly unloaded. This may happen if it was loaded before Thread Validator attached to the process.

# The user interface hook DLL loading rule

The default behaviour is not to allow the global hooks to load, but you can change this if necessary:

Allow all global hooks to load > allows all global hook DLLs to load into Thread Validator

- Do not allow any global hooks to load > prevent any global hook DLLs from loading (the default)
- Use the list of dlls shown > provide per-DLL control over which DLLs load or don't load via the User Interface Global Hook DLLs list

Any global hook DLLs not listed will result in the user being asked for permission to load a DLL via the Global Hook Warning Dialog below.

### Managing user interface global hook DLLs

 Add DLL... > browse and select one or more DLLs > Open > adds the chosen DLLs to the Global Hook DLLs list

Having added a DLL to the list, you can change whether the DLL is allowed to load or not, by double clicking in the second column and changing the value: **Load** or **Don't load**.

- Remove > removes any selected DLL from the list
- Remove All > removes all DLLs from the list.

## Auto detecting global hook DLLs

Thread Validator can detect any DLLs in its own process that are not ones it uses itself. Such DLLs are likely to be global hook DLLs:

 Auto Detect > automatically detect DLLs which may be global hook DLLs, adding them to the Global Hook DLLs list

### **Global Hook Warning Dialog**

When the global hook loading rule above is set to **Use the list of dlls shown**, the **Allow load** column controls whether the hook DLL is loaded.

When a global hook is loaded that is *not* on the list of known global hooks, the user is presented with a warning dialog like that shown below.

The user can then accept or block the global hook from loading. The dialog lists a couple of known problematic DLLs.

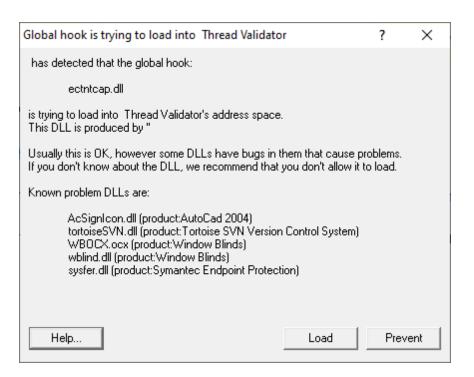

- Help > displays this help page
- Yes > lets the DLL load
- No > blocks the DLL

Your response is automatically recorded in the **Global Hook DLLs** list, so that you won't be asked again.

**Reset All** - Resets **all** global settings, not just those on the current page.

**Reset -** Resets the settings on the current page.

# 3.10.2 Loading and Saving Settings

### Saving and loading settings files

Thread Validator settings can be saved to a file and restored at any time.

- **Settings menu > Save Settings... >** save settings to a file
- Settings menu > Load Settings... > load a previously saved settings file

## 3.10.3 User Permissions Warnings

You may see warning dialogs when Thread Validator receives an error accessing the registry or obtaining debugging privileges.

These warnings are enabled by default, but you can opt not to see them:

Settings menu > User Permissions Warnings... > shows the User Permissions Warnings dialog below

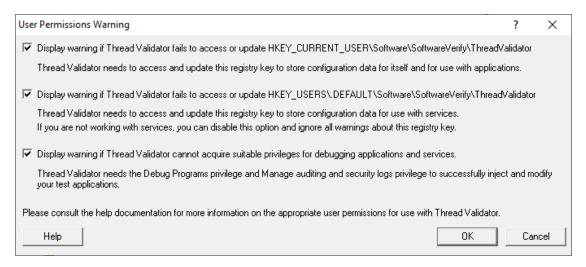

The Help button displays the <u>User Permissions</u> help topic.

→ See also, the question about <u>creating Power User accounts on Windows XP</u>.

## 3.10.4 Symbol Path Truncated Warning

### The Symbol Path Truncated warning dialog

The symbol path truncated warning dialog is displayed to warn you when the symbol path is too long.

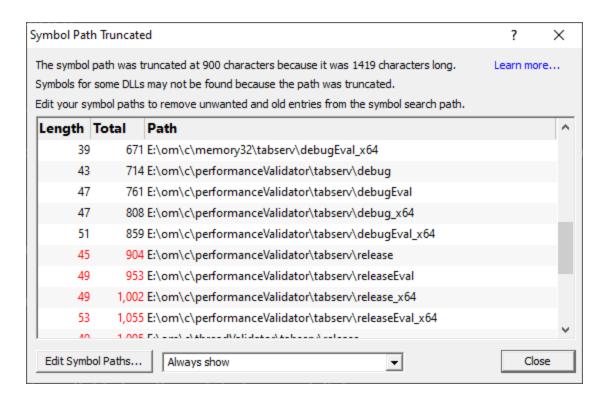

• Edit Symbol Paths... > shows the <u>file locations dialog</u> so that you can edit the paths used for subsequent runs of the program.

You can choose when this dialog is displayed.

- Always show > The dialog is always shown when the symbol path is too long.
- Show when path changes > The dialog is shown when the symbol path is too long, but only if the symbol path is different than last time this warning was shown.
- Never show > The dialog is never shown.

Whether this dialog is displayed or not there is always a warning message written to the diagnostic window when the symbol path is truncated.

The display lists each path with it's length (including the unshown ';' path separator) and the total length so far so that you can see which paths exceed the truncation point (length and total displayed in red).

Any paths that don't exist on this computer are displayed in red.

## Why is this dialog displayed?

You may see a Symbol Path Truncated warning dialog in some rare circumstances.

This dialog is displayed when the symbol path that has been calculated to pass to DbgHelp.dll to load Microsoft debugging symbols (found in .PDB files) is too long.

If the symbol path has been truncated because it is too long it is possible this may mean that some symbol searches will fail, resulting in failure to load some symbols. We display this dialog so that you are aware that the symbol path is too long and would benefit from editing to make the symbol path shorter.

Passing a symbol path that is too long to DbgHelp.dll will cause the program being tested to end with an EXCEPTION\_INVALID\_CRUNTIME\_PARAMETER C runtime error. This happens because internally DbgHelp.dll is using a fixed length array to format a string. To prevent this fatal termination of the test program we limit the length of the path passed to DbgHelp.dll.

Typically if a path that is long enough to cause this problem is passed to DbgHelp it's because the number of paths in the calculated path contain paths not relevant to finding symbols for the test program. We use the Symbol Path Truncated warning dialog to show you the calculated paths so that you can work out which paths to delete.

The calculated symbol paths come from several places:

- File locations PDB paths
- Symbol server symbol storage directories
- Symbol handling environment variables

# Fixing the symbol path

For this example, we are testing the program E:\om\c\3RD\_SRC\cdplayer\Release\cdplayer.exe

In the image shown above you can see that seven paths exceed the truncation limit, one of the 7 paths doesn't exist.

To work out what to do we need to do several actions:

- 1. Looking at the <u>environment variable settings</u> shows that none of the environment variables are being used. We do not need to consider the content of these environment variables.
- 2. Examining the <a href="mailto:symbol servers">symbol servers</a> shows that **C:\Users\Admin** is a local symbol storage location. We should keep this path.
- We should delete the path that doesn't exist: E: \om\c\testApps\testStdinStdoutRedirectEx\Release. We do this using the <u>file locations</u> dialog by clicking Edit Symbol Paths... then click Delete invalid.
- 4. Examining the paths in the <u>file locations</u> dialog we can identify any paths not relevant to the program we are testing. In this case the following paths are not relevant and can be deleted.

E:\om\c\testApps\testStdinStdoutRedirect\Release
E:\om\c\testApps\testAppTheReadsFromStdinAndWritesToStdout\Release
E:\om\c\testApps\testSimpleMemoryLeak\Release
e:\om\c\3rd\_src\cppunit-1.12.1\examples\cppunittest\release
e:\om\c\3rd\_src\cppunit-1.12.1\examples\cppunittest\releasedII

# 3.11 Ordinal Handling

### Ordinal values and .def files

Some DLLs, including some from Microsoft, may export their functions by ordinal value, instead of by the usual readable name.

However, having access to the module's original <u>.def</u> file means those ordinal values can be used to look up the symbol names to display in Thread Validator.

The .def file will contain the function names and ordinal values, allowing a DLL's exported ordinal value to be mapped to the symbol name.

For example, here's a small section of mfc90.def showing the ordinal values 332 to 335 and a selection of decorated names :

```
??0CBrush@@QEAA@K@Z @ 332 NONAME
??0CBrush@@QEAA@PEAVCBitmap@@@Z @ 333 NONAME
??0CByteArray@@QEAA@XZ @ 334 NONAME
??0CChevronOwnerDrawMenu@@QEAA@XZ @ 335 NONAME
```

You can use the ordinal handler dialog (below) to associate a def file with a DLL. These associations will persist between sessions.

If you need different ordinal configurations for different DLL usage, you can export this mapping between DLL and .def to a file, to be used at a later date.

# Switching usage of mapped names on and off

The option to switch the ordinal mapping on or off is in the global settings dialog:

■ Settings menu > Edit Settings... > General > Symbols and Warnings page > Convert DLL exported function ordinals to symbols > enable the ordinal to function name mapping

You'll need to tick this to enable the use of mapped names defined in the dialog below. If you don't, you won't see the names being used.

### The ordinal handler dialog

The ordinal handler dialog lets you manage which .def files are associated with which DLLs.

■ Settings menu > Edit Settings... > General > Symbols and Warnings page > Manage Ordinals... > shows the ordinal handler dialog below

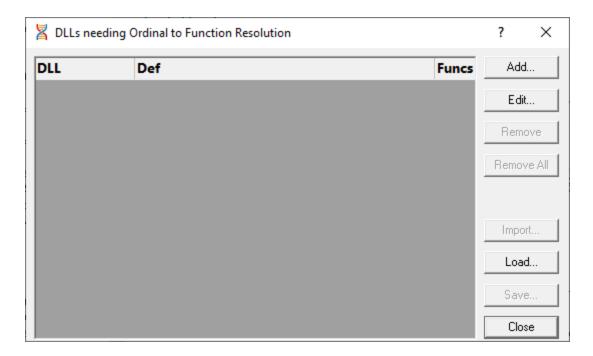

- Add... > shows the <u>ordinal-to-function converter dialog</u>, described below, so you can add a new mapping
- Edit... > opens a selected mapping in the ordinal-to-function converter dialog
   Double clicking an item in the list also does this.
- Remove > removes the selected associations from the list
- Remove All > clears all the associations in the list
- Import... > choose a previously saved set of associations to add to the list
- Load... > as for Import, but replaces the contents of the list
- Save... > saves the associations in the list to a .ord file of your choice

### The ordinal-to-function converter dialog

After clicking Add... on the <u>Ordinal Handler Dialog</u> (above) you'll see the Ordinal to function converter dialog below.

The basic process for adding a new mapping is to:

- choose a DLL
- · find its matching .def file
- · convert the ordinal values to symbol names
- add the file association to the Ordinal Handler dialog

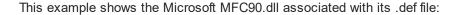

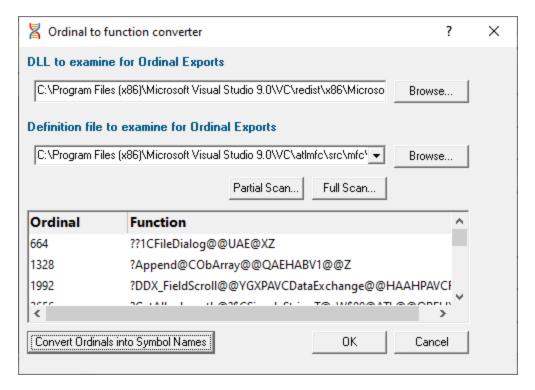

## Associating the DLL and .def files

In the Ordinal to function converter dialog:

- DLL to examine... > type or Browse to enter the DLL you want to map
- **Definition file to examine...** > type or **Browse** to enter the .def file you want to associate with the DLL, or choose one from the drop-down list (see scanning for files below)

If a .def file matching the name of the .dll exists in the same directory as the DLL, this will be set automatically.

 Convert Ordinals into Symbol Names > convert the exported ordinals from the chosen DLL into symbol names using the specified .def file

All the ordinals and symbol names found will be displayed in the list at the bottom.

 OK > closes the dialog and adds the association between the DLL and the .def to the ordinal handler dialog

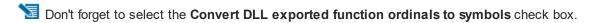

# Scanning for .def files

The .def files aren't always in the same directory as the DLLs and may be hard to find, so a search option is available.

Any .def files found during a scan can be used to extend or replace the choices in the drop-down list of the **Definition file to examine...** option above.

- Partial Scan... > choose a folder and scan it for .def files
- Full Scan... > scan all drives for .def files

While scanning, a progress dialog shows the search location and the number of .def files found:

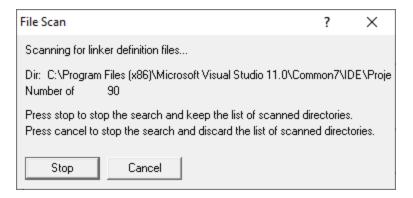

- Stop > stop the scan and show results found so far
- Cancel > stop the scan and discard any results

When the scan is complete a dialog shows any .def files found:

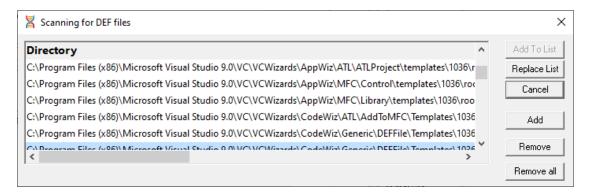

- Add To List > extend the drop-down list of the Definition file to examine... option by adding all
  the search results in the list
- Replace List > as above but replaces the list rather than extending it
- Add > adds an entry to the list so you can manually enter a file path
- Remove > remove any selected items from the list

- Remove All > clears the list
- Cancel > closes the dialog, discarding the list of results

# 3.12 Managers

The <u>Managers menu</u> provides a handful of powerful tools to manage or inspect data collected by Thread Validator.

The tools include:

- session management
- thread filters
- watermarks and bookmarks

## 3.12.1 Session Manager

## Managing multiple sessions

Thread Validator can manage multiple sessions at once.

As well as the actively running session, open sessions may include those run since Thread Validator started, or reloaded sessions that had been saved earlier.

■ Managers menu > Session Manager... > shows the Session Chooser dialog below, highlighting the current session

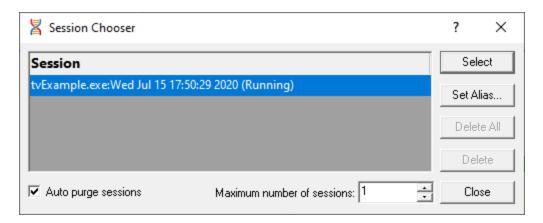

Each time a session is started or loaded it is added to this list, using the name of the executable program and the date and time the session started.

## Managing the sessions

- Select > makes the selected entry the *current* session, i.e. the one for which data will be displayed
  - 🛂 Some tab views may update immediately, others may need a manual refresh.
- Set Alias... > opens the Edit Session Alias dialog so you can give the session a more useful name

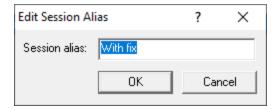

The alias is added before the session details:

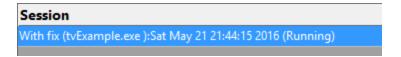

• **Delete** > removes the selected session

You can't delete a session that is actively collecting data.

• Delete All > removes all the loaded sessions

If one of the session is actively collecting data, this will be disabled.

• Close > closes the dialog (as opposed to closing any selected sessions!)

## Limiting the number of sessions

You can choose to limit the maximum number of sessions open at once.

Once this limit is reached, then each time a new session is added, the oldest session may automatically be removed:

- Auto purge sessions > ensures that the number of loaded sessions is limited to the maximum (below)
- Maximum number of sessions > sets the maximum number of sessions allowed if auto-purge is
  on

### 3.12.2 Thread Filter

Thread filtering affects data displayed on <u>All Locks</u>, <u>Locks Per Thread</u>, <u>Active Locks</u>, <u>Thread Locks</u>, <u>Active Objects</u> and <u>Analysis</u> tabs

### **Thread filters**

Thread filtering simply allows you to exclude data according to the thread id.

Filtering by thread id is only going to be useful for multi-threaded applications.

Many applications have threads that you may want to exclude from your data as being beyond your control.

The thread filter dialog below also serves the dual purpose of manually naming threads. The names are used elsewhere in the display of data and selection of threads.

# The thread filter dialog

■ Managers menu > Thread Filter... > shows the Filter Objects by Thread Id dialog

The dialog has a list of all the threads in the target program, with check boxes to enable and disable the display of data from each thread id.

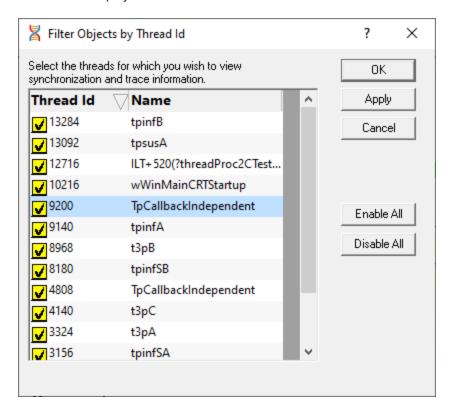

- Enable All > checks all threads, meaning that no thread filtering will occur
- Disable All > unchecks all threads, making it easier to enable just one or two of many threads

To sort the list on id or name, click one of the headers.

To edit a thread name, double click on the name.

### Thread names

If a thread has been named using the Win32 RaiseException method, the Win32 SetThreadDescription(), or using tvSetThreadName() its name is shown in the list above. See the link below for more details.

For unnamed threads, you can give it a name here by double clicking on the name column and entering a name for the thread. Click outside the box or press return to complete the entry.

Names of threads will be used where relevant in other parts of the application such as the **Thread** or **Owning Module** columns in tabular data or in callstack information.

→ How can I give a name to a thread from my code?

### 3.12.3 Watermarks

### **Watermarks**

In Thread Validator, Watermarks are event *markers* in the allocation history at which you can say other events occurred either before or after the watermark.

Watermarks are used in the <u>Active Objects</u> and <u>Analysis</u> tabs as a kind of filter to constrain displayed data to that which happened between two watermarks.

## Adding watermarks

You can add new watermarks directly from allocation items displayed in the <u>Active Objects</u> and <u>Analysis</u> tabs, using the popup menu options.

Watermarks added this way are initially named using the .exe or DLL and the function name as in the picture below, but you can change this if you want.

Alternatively, you can add a watermark at the most recent recorded allocation event:

■ Managers menu > choose Add watermark at most recent trace > enter a name > click OK

Or use the option on the Watermarks Toolbar:

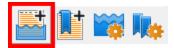

The most recent trace event may not actually be visible in any of the displays as it could be filtered or hidden for other reasons.

### First and last watermarks

There are two permanent special watermarks, not directly associated with particular events:

- The first watermark is the point before every other event
- The last watermark is the point after every other event

These two watermarks are the default settings, meaning that no data is filtered due to watermarks.

You cannot remove or rename the first and last watermarks.

## The watermarks dialog

When a session is active, you can show the watermark manager to see a list of watermarks, change their names, or apply selected watermarks to the data views:

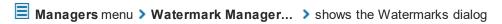

Or use the Watermarks Toolbar option:

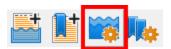

Watermarks are shown in order of their associated event allocation history.

If you haven't added any watermarks yet, this will just be the special first and last watermarks.

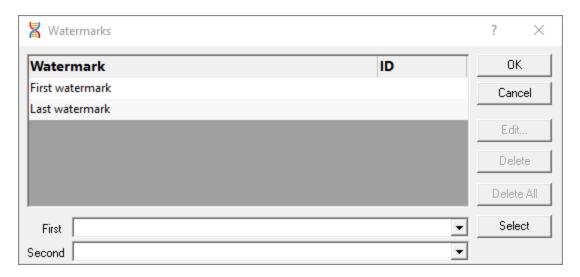

The watermarks dialog can only be shown when the <u>Active Objects</u> or <u>Analysis</u> tab is open.

## Managing the watermarks

There's a few options for renaming and removing watermarks:

• Edit... > rename the selected watermark

Double clicking on the watermark also works.

You can't edit the first and last watermarks.

• **Delete** > delete the selected watermark

You can't remove the first and last watermarks.

• Delete All > delete all the watermarks except the first and last

You can't change watermark locations. If you want to do that, delete the watermarks you don't want and add new ones.

# Applying watermarks to the data displays

You can override the local watermark settings in the <u>Active Objects</u> and <u>Analysis</u> tabs.

At the bottom of the watermarks dialog choose the watermarks:

- First > set the earlier of the watermark range
- Second > set the later of the watermark range

You can't choose a second watermark which is earlier than (or the same as) the first one.

#### 3.12.4 Bookmarks

#### **Bookmarks**

Bookmarks are event *markers* in the allocation history. You can use the Bookmarks dialog to jump back to a bookmarked location any time.

Bookmarks are only used in the Active Objects and Analysis tabs.

# **Adding bookmarks**

Adding bookmarks is very similar to adding watermarks.

You can add new bookmarks directly from allocation items displayed in the <u>Active Objects</u> and <u>Analysis</u> tabs, using the popup menu options.

Bookmarks added this way are initially named using the .exe or DLL and the function name as in the picture below, but you can change this if you want.

Alternatively, you can add a bookmark at the most recent recorded allocation event:

■ Managers menu > choose Add bookmark at most recent trace > enter a name > click OK

Or use the option on the Watermarks Toolbar:

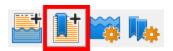

The most recent trace event may not actually be visible in any of the displays as it could be filtered or hidden for other reasons.

# The bookmarks dialog

When a session is active, you can show the bookmark manager to see a list of bookmarks, change their names, or jump to a bookmark location:

■ Managers menu > Bookmark Manager... > shows the Bookmarks dialog

Or use the Watermarks Toolbar option:

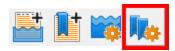

Unlike watermarks, bookmarks are shown in the order you add them.

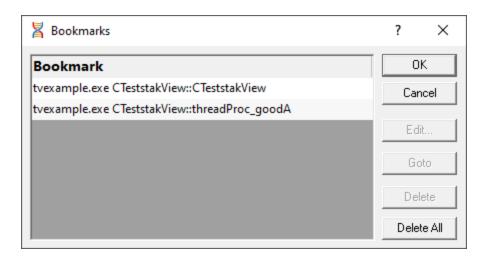

The bookmarks dialog can only be shown when the <u>Active Objects</u> or <u>Analysis</u> tab is open.

## **Jumping to bookmark locations**

The most useful option in this dialog is the Goto:

Goto > scrolls the open tab to the selected bookmark and selects it (if it exists in the current tab)
 Double clicking on the bookmark also jumps to its location.

### **Managing bookmarks**

There's also a few options for renaming and removing bookmarks:

- Edit... > rename the selected bookmark
- **Delete** > delete the selected bookmark
- Delete All > delete all the bookmarks in the list

You can't change bookmark locations. If you want to do that, delete the bookmarks you don't want and add new ones.

# 3.13 Query and Search

#### Tools to search for allocations

The following tools help you find memory and handle allocations using different criteria and are all found on the <u>Query Menu</u>.

"Click on an item in the picture or in the list below to find out more in the following topics.

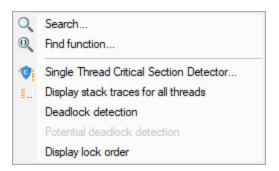

- Search > use the <u>Find Sychronization Object</u> dialog to search the data in some of the tab views for synchronization events
- **Find Function** use the <u>Find Functions</u> dialog to search for synchronization enter/exits and synchronization object allocations/deallocation occurring in certain functions
- Single Thread Critical Section Detector > use the Single Thread Critical Section Detector dialog detect potentially unnecessary synchronization objects that have only been used in one thread
- **Display stack traces for all threads** use the <u>Deadlocked Thread PostMortem</u> dialog to analyse your application that has already deadlocked
- Deadlock detection > Perform deadlock detection in your application
- Potential deadlock detection > Perform potential deadlock detection in your application
- **Display lock order** use the <u>Locks and Waits in Sequence Order</u> dialog to display the order in which locks and waits were entered

## 3.13.1 Finding synchronization objects

#### Searching for synchronization objects

Using the Find Synchronization Object dialog below, you can search for objects in the <u>Active Objects</u> Tab.

Searches can be:

- based on allocation location such as in a function, file or module
- based on the allocated object such as type or address

The <u>Analysis Tab</u> has its own <u>Find</u> function which does the same search within data collected in its own view.

## The Find Synchronization Object dialog

To show the Find Synchronization Object dialog, choose the menu option below:

Query menu > choose Search... > displays the dialog below

Or use the following icon on the Query Toolbar.

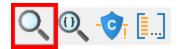

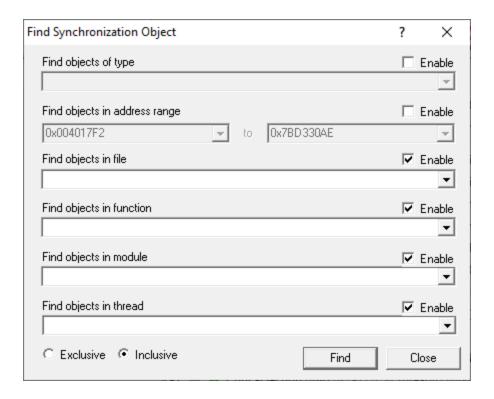

Note that this dialog can remain open while you inspect the results.

## **Search Criteria**

Each of the desired search options needs to be enabled and criteria specified:

To find objects...

of type

in function

allocated in file

in module

enable the option and choose...

a data type from the drop down list

a function from the list

a file from the list

an .exe, DLL or other module

• in thread a thread or "Any" to accept any thread

Objects between...

• addresses type in the values or choose the current minimum or

maximum from the drop down list

For options where there is a set choice of values, the lists show all the options that Thread Validator knows about at the time the dialog is shown.

Where a range is specified, you can enter the same value for the beginning and end of the range.

#### **Exclusive or inclusive searches**

There are two ways of searching:

- Exclusive > search results satisfy all the enabled search criteria
- Inclusive > search results satisfy at least one of the enabled search criteria

As a general rule, exclusive searches return a tightly focused set of results, while inclusive searches return a broader set of results.

For those who prefer logic notation, exclusive searches use AND logic, while inclusive use OR logic.

# Performing the search

Once search criteria are enabled, and search mode selected, results can be found:

• Find... > matching results in the corresponding tab are highlighted

The colour of selected objects is set on the colours tab of the Global Settings dialog.

#### **Example search**

Here are two example searches performed on the Example Application, one inclusive, one exclusive.

#### Inclusive

Search for type CriticalSection, in the range 0x67c20000 to 0x67c22000, inclusively. All other search criteria are disabled.

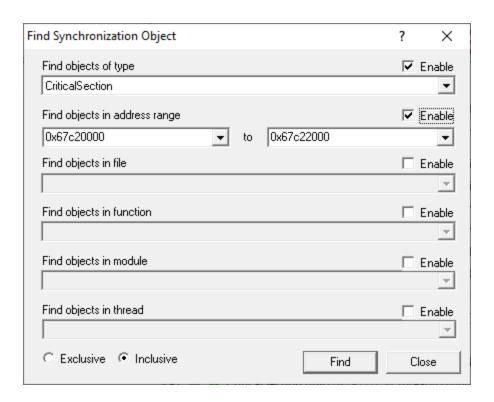

The results are shown below - all Critical Section objects are selected.

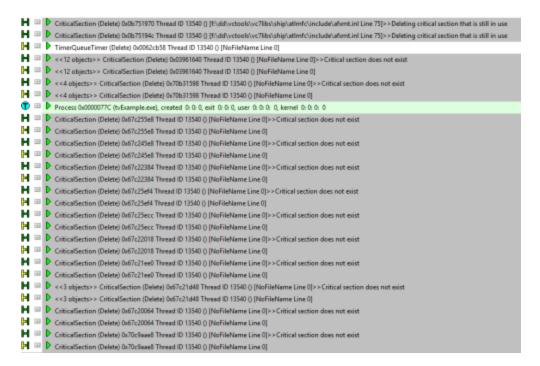

#### **Exclusive**

The search is repeated using same search criteria as above, but with the exclusive option selected.

The results are shown below and only <code>CriticalSection</code> objects in the specified address range are now selected

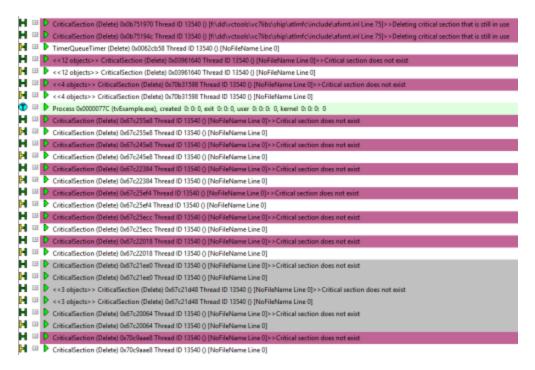

# 3.13.2 Finding functions

# Searching for object allocations in functions

Using the Find Function dialog below, you can search for objects occurring in certain functions.

The functions can be the allocation/creation function or anywhere in the callstack

# The find function dialog

To show the Find Function dialog, choose the menu option below:

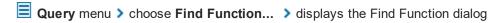

Or use the following icon on the Query Toolbar.

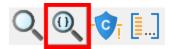

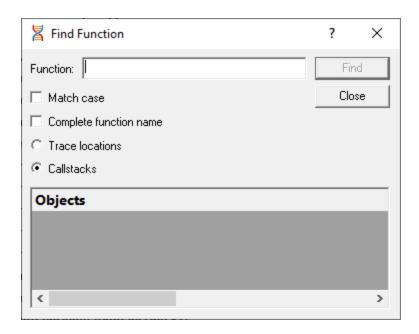

#### Search criteria

Enter a function name, and optionally any other search characteristics to find objects allocated in matching functions

- Function > enter full or partial function name
- Match case > tick to do a case-sensitive match
- Complete function name > tick to only match the whole name
  - For C++ methods, complete names must be of the form classname::methodname.
- Trace locations > matches only the function containing the object allocation
- Callstacks > matches any function in the allocation callstack

## **Finding results**

- Find > performs the search displaying results in the list
  - Results *replace* any previous search.

You can expand the search results, and double click the data items to edit source code in <u>your preferred</u> <u>editor</u>.

# **Examples of finding allocations in functions**

Thread Validator has an example program you can use to safely explore features.

In the example program, the Test menu has options for a Bad and Good lock strategy example.

After doing both of these, the example searches can be made below.

#### Searching only within matching functions

Searching for critical section usage only in functions that have ontestbad as part of their name finds these results in CTeststakView::OnTestBadlockstrategyexample

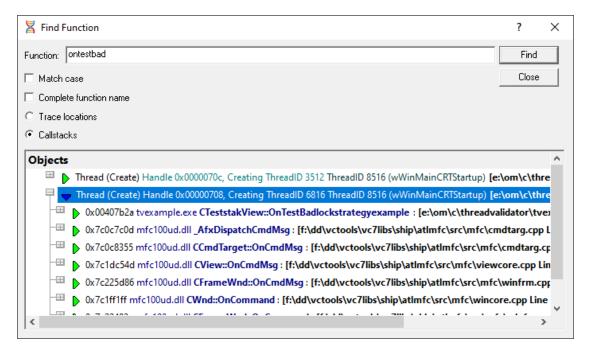

#### Searching anywhere in the callstack

Changing the function name to onemd and now searching in any part of the callstack finds both the 'Good' and 'Bad' lock strategy functions called from CCmdTarget::OnCmdMsg

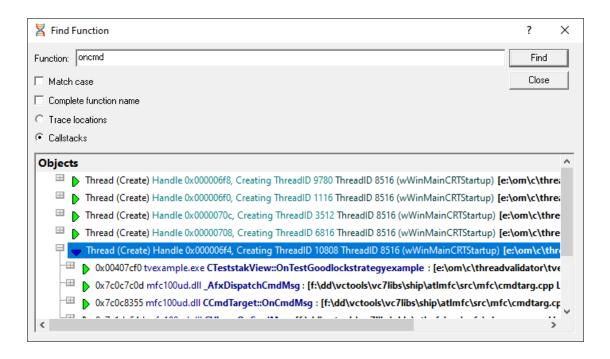

# 3.13.3 Finding critical sections only used in one thread

### Searching for critical sections only used in one thread

Using the Single Thread Critical Section Detector dialog below, you can search for potentially unnecessary synchronization objects that have only been used in one thread.

If further examination within your program confirms the critical sections are not needed, you may be able to improve performance in your program by removing them.

### The Single Thread Critical Section Detector dialog

To show this dialog, choose the menu option below:

Query menu > choose Single Thread Critical Section Detector... > displays the dialog below

Or use the following icon on the Query Toolbar.

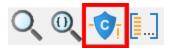

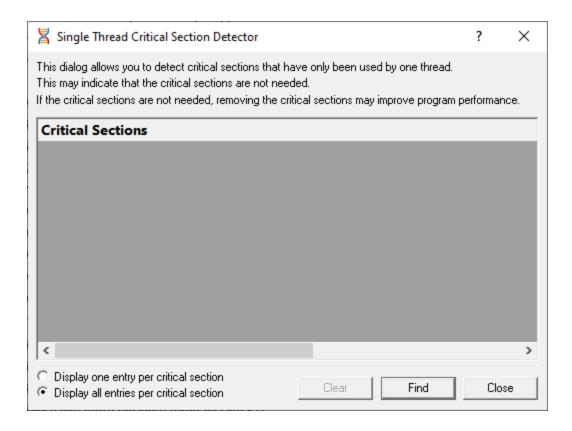

# **Display options**

- **Display one/all entry per critical section** > show just one use of a given critical section by one thread, or show all uses
- Clear > remove any existing results from the display

## **Finding results**

- Find > performs the search, displaying results in the list
  - Results are appended to any previous search results.

You can expand the search results, and double click the data items to edit source code in <u>your preferred</u> <u>editor</u>.

## **Examples of finding objects used in one thread**

Thread Validator has an example program you can use to safely explore features.

In the example program, the **Test** menu has options for starting deadlock threads:

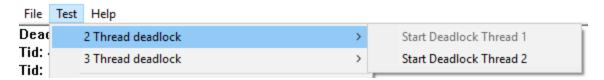

After starting deadlock Thread 1, that menu option is disabled and clicking **Find** on the Single Thread dialog shows two results:

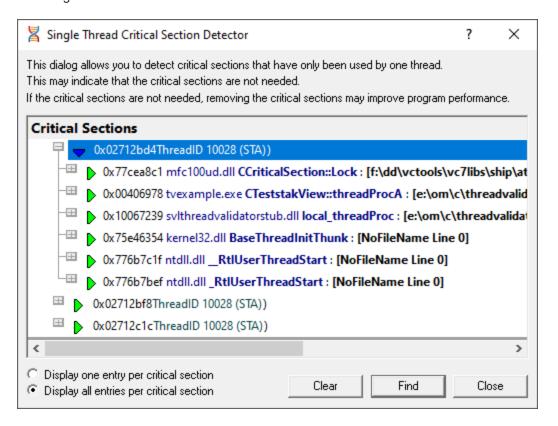

# 3.13.4 Fetching callstacks for all threads

#### Fetching callstacks for all threads

Using the Deadlocked Thread PostMortem dialog below, you can retrieve all thread callstacks in your application.

This may be useful in many ways, but in particular, if you know a deadlock has occurred in your program, then examining the callstacks of each thread will help determine where the deadlock occurred.

## The Deadlocked Thread PostMortem dialog

To show this dialog, choose the menu option below:

Query menu > choose Display stack traces for all threads... > displays the dialog below

Or use the following icon on the Query Toolbar.

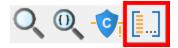

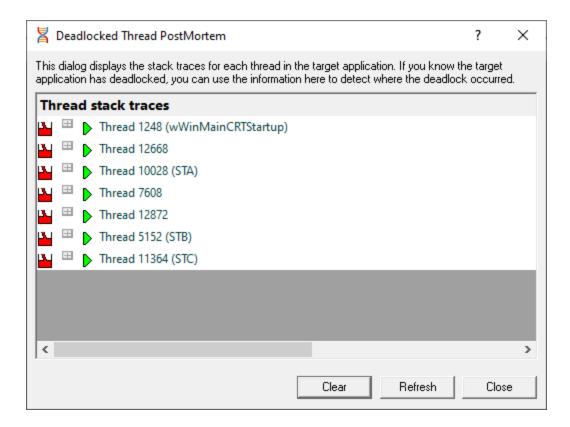

The dialog appears already populated with the callstack information

- Clear > remove any existing results
- Refresh > update the list of callstacks shown in the display

# Viewing the callstacks

The image below shows the results of a search that has been expanded to show a callstack.

Note that above each callstack, the thread id (and name if <u>the thread is named</u>) is displayed followed by a list of critical sections which this thread has locked or is waiting upon.

For example:

☐ CriticalSection 0x0379ed24 locked by thread 12656 (tppot2B), thread 10980 (tppot2A) waiting.

If the thread is *not* waiting upon any critical sections and is not involved in a wait, a message **No critical** sections or waits for this thread is displayed.

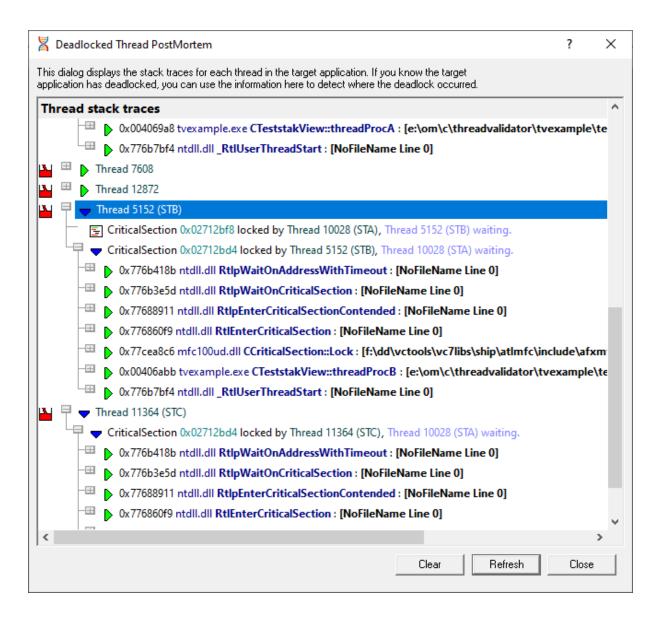

### 'Unable to get locks list' warning

If Thread Validator fails to find the process locks list it will provide a warning and information for what to do to enable the list to be found.

In this example, the suggestion is to enable a Microsoft Symbol Server.

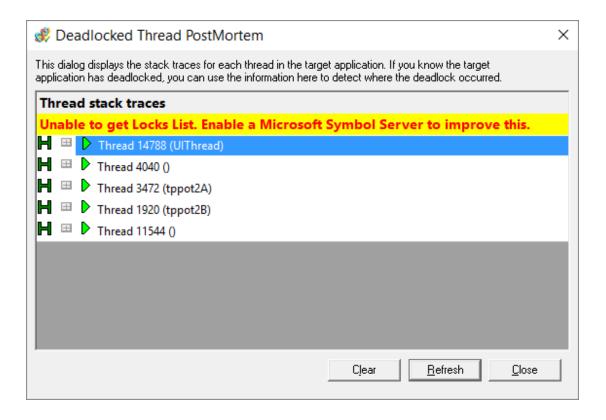

#### 3.13.5 Deadlock detection

The <u>deadlock and potential deadlock settings</u> allow Thread Validator to regularly scan for various error conditions using the same data collected by the options on the <u>Collect settings tab</u>.

If your application has many threads, you may prefer to disable these options to prevent Thread Validator from using too much processor time.

However, at run time you can force Thread Validator to check for deadlocks or potential deadlocks in the application under test.

## Forcing a deadlock check

If deadlock detection is off by default, you can manually trigger a deadlock check:

Query menu > choose Deadlock detection > runs a deadlock check updating displays accordingly

This menu option will be disabled if the **Deadlocks** option on the <u>Detect</u> settings tab is enabled.

## **Example**

The <u>example application</u> can be used to demonstrate the deadlock checking:

- 1. Turn off the **Deadlocks** option on the <u>Detect</u> settings tab and
- 2. Launch the example application.
- 3. Use some of the built in tests to create a deadlock, for example the 3 thread deadlock.
- 4. Notice that Thread Validator does not register the deadlocks including for example, in the following three displays.

In the Errors panel of the Summary tab:

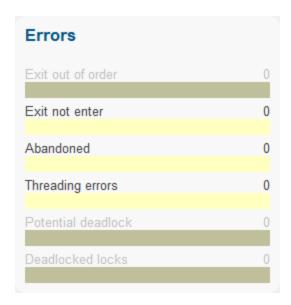

In the snapshots view of the Threads tab

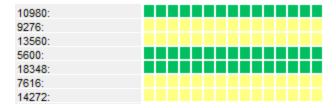

Or in the All Locks tab:

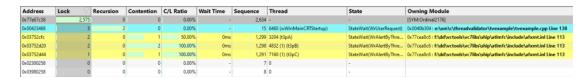

5. Force a deadlock check as described above, and each of these displays will update to show the deadlocks found

In the Errors panel of the Summary tab, where the red bar indicates 3 deadlocked locks:

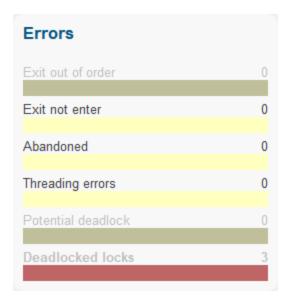

Note these options are disabled, reflecting the disabled general deadlock detection setting which prevents interactive exploration of the deadlock data. Enable the setting to explore further.

In the snapshots view of the <u>Threads</u> tab, where the thread snapshots now starts to register the threads as locked (red)

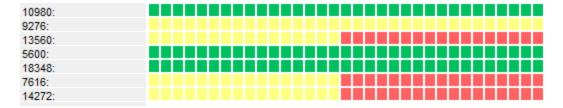

Or in the All Locks tab, where the locked threads are also now highlighted in red:

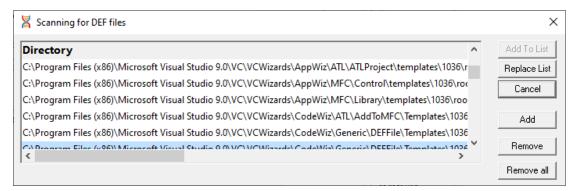

## 3.13.6 Potential deadlock detection

The <u>deadlock and potential deadlock settings</u> allow Thread Validator to regularly scan for various error conditions using the same data collected by the options on the Collect tab.

If your application has many threads, you may prefer to disable these options to prevent Thread Validator from using too much processor time.

However, at run time you can force Thread Validator to check for deadlocks or potential deadlocks in the application under test.

# Forcing a potential deadlock check

If potential deadlock detection is on but the <u>detection interval</u> is set to a long time or to *Never*, you may wish to manually trigger a potential deadlock check:

Query menu > choose Potential deadlock detection > runs a potential deadlock check, updating displays accordingly

This menu option will only be enabled if the **Potential Deadlocks** option on the <u>Detect</u> settings tab is enabled.

# **Example**

The <u>example application</u> can be used to demonstrate the deadlock checking:

- 1. Turn *on* the **Potential Deadlocks** option on the <u>Detect</u> settings tab
- 2. Set the Deadlock detect interval to *Never* (on the same setting page)
- 3. Launch the example application.
- 4. Use some of the built in tests to create a potential deadlock, for example the <u>Potential deadlocks 2</u> <u>thread</u>.
- 5. Notice that Thread Validator does not register the potential deadlocks including for example, in the following three displays.

In the Errors panel of the **Summary** tab:

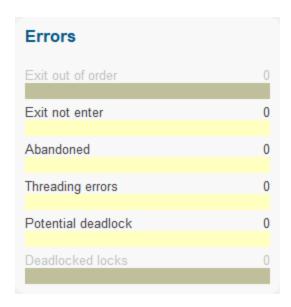

In the snapshots view of the Threads tab

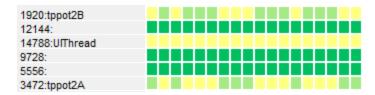

Or in the All Locks tab:

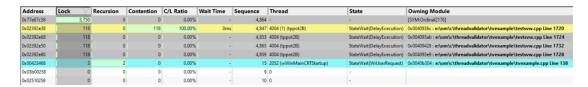

6. Force a potential deadlock check as described above, and each of these displays will update to show the potential deadlocks found

In the Errors panel of the <u>Summary</u> tab, where the pink bar indicates 2 potential deadlocks:

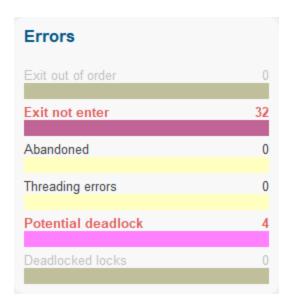

In the snapshots view of the <u>Threads</u> tab, where the thread snapshots now starts to register the threads as having potential deadlocks (pink )

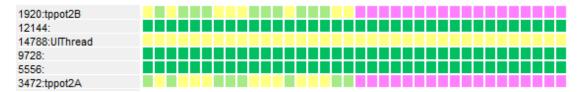

Or in the All Locks tab, where the locked threads are also now highlighted in pink:

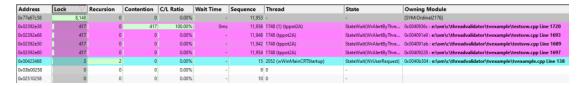

# 3.13.7 Display lock order

# Lock order dialog

Thread Validator can display the order in which locks and waits were entered.

The lock order dialog (i.e. Locks and Waits in Sequence Order dialog) can be started in two different ways:

- All Locks tab > popup menu > Lock Acquisition Order...
- Query menu > Display lock order

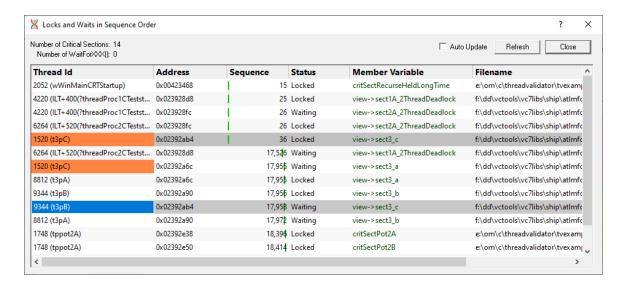

The dialog displays the order...

- in which critical sections are locked and waited upon
- that waits are entered into
- in which threads sleep and are suspended

For this, you need to enable the Functions working with waitable handles option on the Hook Insertion settings page.

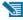

You don't need to enable the individual Sleep option.

# Data displayed in the table

- Thread Id > displays the thread id and a thread name if one is available
- Address > the critical section address that is locked or being waited upon

For WaitForSingleObject calls, this is the handle that is being waited upon.

For WaitForMultipleObjects calls, the number of handles being waited upon is shown.

Sequence > displays the sequence id of the lock or wait

Green bars in this column indicate the sequence id relative to the known range of all ids.

Status > displays the word Locked or Waiting for critical sections

For WaitForSingleObject or WaitForMultipleObjects calls the appropriate function is displayed instead.

- Member variable > shows information about the storage variable used when entering the critical section
- Filename > displays the filename of the function where the critical section was entered

## Understanding the data

The image below shows that three threads have deadlocked.

Each thread has acquired one lock and is waiting upon another, so there's two entries in this view for each thread.

| 31448 | 0x002e290c | 1 | 10,239 | Waiting | view->sect3_b |
|-------|------------|---|--------|---------|---------------|
| 24840 | 0x002e290c | 1 | 10,239 | Locked  | view->sect3_b |
| 31448 | 0x002e28e8 | 1 | 10,240 | Locked  | view->sect3_a |
| 25352 | 0x002e28e8 | 1 | 10,241 | Waiting | view->sect3_a |
| 25352 | 0x002e2930 | 1 | 10,242 | Locked  | view->sect3_c |
| 24840 | 0x002e2930 | 1 | 10,243 | Waiting | view->sect3_c |

The order the threads acquired and is waiting upon locks is the same as the order of the data in the list, which is in turn the same as the sequence ids in the Sequence column.

This situation was caused by the bad lock strategy used in the example program.

In this example three threads are created - lets call them A, B and C - and each *repeatedly* attempts to lock two of the critical sections a,b and c as follows:

- Thread A locks sections a and b and then unlocks b and a
- Thread **B** locks sections **b** and **c** and then unlocks c and b
- Thread C locks sections c and a and then unlocks a and c

It should be easy to see that a three lock circular deadlock will occur quickly occur as each thread waits for a lock that another thread has, and indeed this is what the image above shows us has happened.

# Sleeping threads

When a sleeping thread is listed:

• the Address column displays Thread

If the Hook Insertion settings has Functions working with waitable handles enabled:

• the Sequence column indicates the sequence id for the start of the thread sleeping

The horizontal position of the green bar in this column changes to show relative size of the sequence id compared to the most recently allocated id.

• the Status column displays Sleeping.

| 8004 (tpgoodB)  | Thread | 4,551,951 Sleeping |
|-----------------|--------|--------------------|
| 14268 (tppot2B) | Thread | 4,579,056 Sleeping |

## Suspended threads

When a suspended thread is listed:

• the Address column displays Thread

If the <u>Hook Insertion</u> settings has **Functions working with waitable handles** enabled:

- the **Sequence** column indicates the sequence id for the start of the thread suspension
- the Status column displays Suspended

| 11272 (tpsusA) Thread 3,540 Suspended |
|---------------------------------------|
|---------------------------------------|

#### Related threads

Selecting a critical section or wait handle in the list highlights (in grey) any *other* threads using the same critical section or handle (same address).

Any other occurrences of the *same* thread waiting on a lock or holding a lock will also be highlighted with the <u>thread information colour</u> (orange by default).

| 13684 | 0x004528e8 | 6,002 | Waiting | view->sect3_a         |
|-------|------------|-------|---------|-----------------------|
| 15016 | 0x004528e8 | 6,002 | Locked  | view->sect3_a         |
| 13684 | 0x00452930 | 6,004 | Locked  | view->sect3_c         |
| 9664  | 0x00452930 | 6,005 | Waiting | view->sect3_c         |
| 9664  | 0x0045290c | 6,006 | Locked  | view->sect3_b         |
| 15016 | 0x0045290c | 6,007 | Waiting | view->sect3_b         |
| 15252 | 0x00452a6c | 6,654 | Locked  | view->sect_infinite_a |

# **Updating the display**

- Auto Update > refresh the contents of the list once per second
- **Refresh** > refresh the list manually when you need to

The green bars in the **Sequence** column are automatically updated periodically.

# **Menu Options**

A popup menu is available by right clicking on any item in the list:

Information about lock/wait...

Edit Source Code...

Show Creation Callstack...

Show Lock Callstack...

Show All Lock Callstacks (this thread)...

Show All Lock Callstacks (all threads)...

# Menu option: Information about lock or wait

• Information about lock/wait... > shows the relevant information dialog from those below, depending on the type of item selected

These information dialogs do not block the application so you can show as many as you need, either from this tab or others, and leave them open to compare or investigate later.

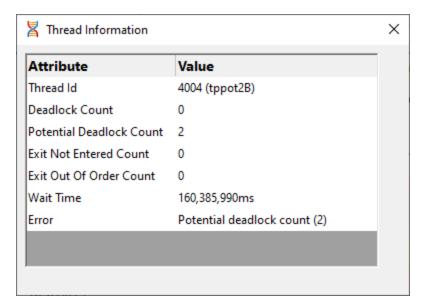

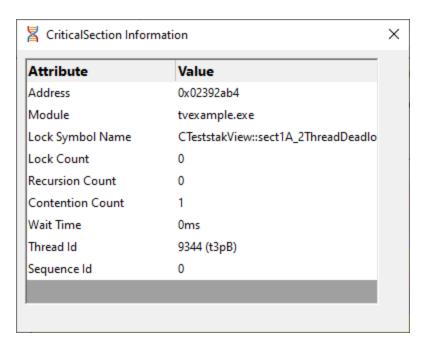

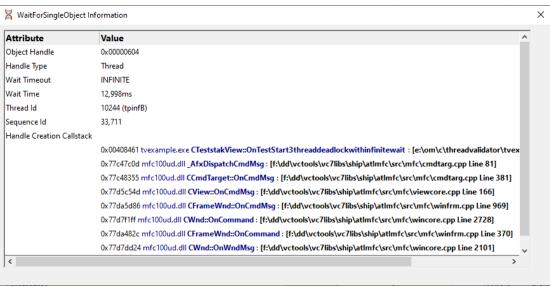

# P Menu option: editing source code

• Edit Source Code... > opens the default or preferred editor to edit the source code

# PMenu options: show ... callstacks

- Show Creation Callstack... > shows the callstack for the creation of this item, i.e. the locked or waiting critical section and thread
- Show Lock Callstack... > shows the callstack for the locked or waiting critical section and thread

- Show All Lock Callstacks (this thread)... > shows all callstacks for this critical section and only
  this thread
- Show All Lock Callstacks (all threads)... > as above but for any thread

# 3.14 Tools

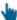

Click on an item in the picture of the Tools Menu below to jump to the relevant topic:

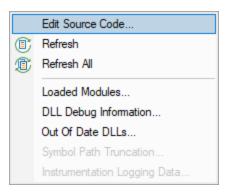

#### 3.14.1 Colour coded source code editor

### Source code editing

The <u>editing settings</u> let you set an editor of your choice to view or edit source code. Thread Validator's built-in editor is one of those options.

The built-in editor can be started in several ways:

- · double click on a source code fragment in one of the views
- Popup menu > Edit Source Code...
- ■ Tools menu > Edit Source Code...

# Using the built-in editor

The built-in editor supports the basic operations expected for editing source code:

```
e:\om\c\threadvalidator\tvexample\testsvw.cpp - Edit Source Code
                                                                                     ×
File Edit Formatting
L455
                    view->infiniteA_a = FALSE;
1456
1457
L458
               return 0;
           DWORD __stdcall CTeststakView::threadProc_infiniteB(void
                                                                                   *param)
L461
L463
               CTeststakView
                                  *view = (CTeststakView *)param;
465
               while(CTeststakView::viewOK)
466
                    view->sect_infiniteWait_a.Lock();
view->infiniteB_a = TRUE;
467
L468
L469
1470
                    view->wasteRandomTime();
1471
1472
                    WaitForSingleObject(view->hThread_InfiniteWaitA, INFINITE);
                    view->counterIb++;
                    Sleep(250); // simulate work
                     // unlock in same order as locked.. incoller
// should unlock in reverse order to locking order
                        unlock in same order as locked.. incorrect
                    view->sect_infiniteWait_a.Unlock();
                    view->infiniteB_a = FALSE;
               }
1484
               return 0;
L485
486
           void CTeststakView::OnTestStart3threaddeadlockwiththreadsuspend()
                   create two threads
                   first thread just uses critical sections
                   the second thread suspends the first thread and then trys to at If the lock is acquired, the second thread resumes the first the
                   some point the first thread will be suspended whilst it owns th
L493
                   deadlock.
                   Unless another thread resumes the first thread, the second thre
                                                                                            >
Ready
                                                                                             1
```

#### File menu

The file options need no explanation:

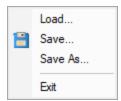

#### Edit menu

All the following edit options should also be familiar:

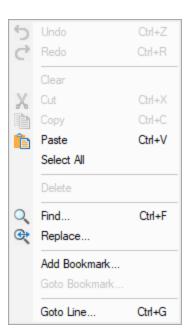

Undo/Redo is unlimited by default, but this can be changed in the options below.

🛂 Editing bookmarks has nothing to do with Thread Validator's own <u>bookmarks</u>.

# Formatting menu

The formatting menu has general display and editing options

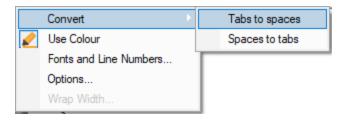

- Convert > Tabs to spaces > turns all tabs into spaces
- Convert > Spaces to tabs > turns all spaces into tabs
- Use Colour > toggles the colour coded display
- Fonts and Line Numbers... > change text colours, fonts and line numbers

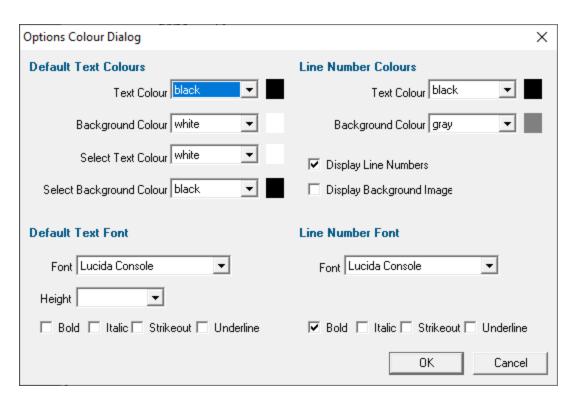

Options... > set tab length and other options

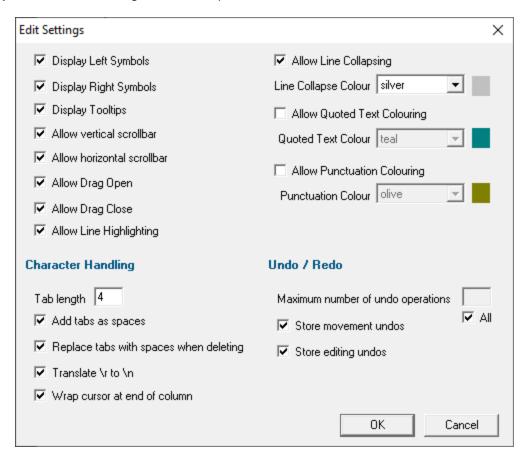

• Wrap Width... > changes the column width at which lines will wrap in the display

#### Status bar

The status bar shows help text at the bottom as you hover over menu and toolbar options.

To the right of the status bar are insert mode, column number and line number.

## Line collapsing

You can temporarily collapse sections of code as follows:

Left click in the margin to start the section > Drag to define the length > Release to set the end
of the section

Click anywhere on the resulting indicator to collapse, and on the + to expand a section.

You'll need to drag near the middle of the empty grey area, as not all of the margin is active.

#### Expanded:

Collapsed:

```
1200
1201 • void CTeststakView::OnTestGoodlockstrategyexample() {
```

Itine collapsing is *temporary* and not remembered between edit sessions.

#### 3.14.2 Refresh and Refresh All

### Refreshing data

You have the option in some views to automatically update in the view at an interval of your choice.

Sometimes you need to refresh the data when you want to, especially while inspecting the data.

Most views have a local Refresh button, which updates the data.

The same function is found in the Tools menu, as well as an option to update all views at once.

- **Tools** menu **> Refresh >** refresh the data displayed only on the current tabbed view
- Tools menu > Refresh All > refresh the data on all the tabbed views

or use the Refresh and Refresh All icons on the Tools toolbar.

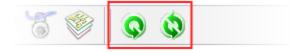

#### 3.14.3 Loaded Modules

# Viewing the loaded modules

You can view a list of the modules which are loaded by your target application.

Tools menu > Loaded Modules... > shows the Loaded Modules dialog below

The dialog shows:

- the **Address** space occupied by the module (DLL or EXE)
- the type of Code in the module (native, managed, mixed mode or resources only
- the type of **Build** is the code debug or release?
- the Path the module was loaded from

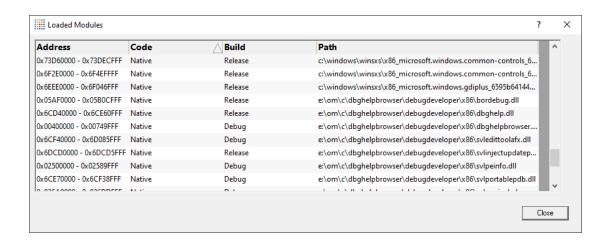

## 3.14.4 DLL Debug Information

## Viewing the DLL debug information

If you are having problems collecting thread data for a particular EXE/DLL the problem may be that the debug information that is required to perform the instrumentation of the software cannot be found.

You can view a list of the debug information status of modules loaded by your target application.

■ Tools menu > DLL Debug Information... > shows the DLL Debug Information dialog below

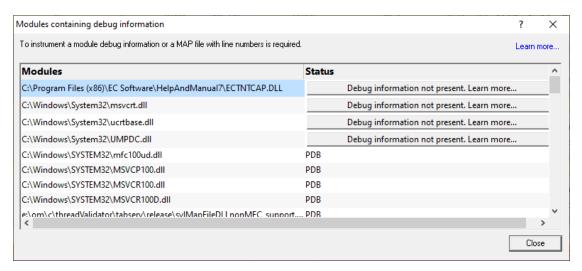

The dialog shows:

- the path from which Modules (DLL or EXE) were loaded
- the debug Status (below)
- if any symbol server is not reachable (offline or doesn't exist) a message will be shown in red at the bottom of the dialog. You can edit the symbol server definitions <a href="here">here</a>.

# **Debug status**

There are various reasons why a module may not have its debug information read.

The dialog shows a comment or reason in the status column. Examples might be:

- PDB or MAP if the debug information was found and used
- Debug information not present
- A reason for being ignored

- Module is a part of the C Run-time Library (CRT) or Standard Template Library (STL)
- Location is a system directory
- Ignored due to Hooked DLLs advanced settings
- File is a Software Verify own module
- Module has been specified as a 3rd party
- No executable code is contained
- The module only has GUI resources

### More information about PDB and MAP files

Clicking on the **Learn more...** link at the top right of the dialog shows some more details with additional links to topics in this help.

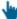

Click the links below to read more in our frequently asked questions.

# Symbols and Debugging Information Х Visual Studio **Debug Builds** For Debug builds you can supply PDB files (or other debug formats) or MAP files with line numbers. Map files with line number information are provided by specifying /MAPINFO:LINES as part of the linker options. Release Builds For Release builds you must supply PDB files or other debug formats. Required Compiler Flags /Zi or /ZI must be part of your Visual Studio C++ compiler flags Required Linker Flags Visual Studio 2017 - Visual Studio 2015 /DEBUG:FULL must be part of your Visual Studio C++ linker flags. Do not use /DEBUG:FASTLINK. Visual Studio 2013 - Visual Studio 6 /DEBUG must be part of your Visual Studio C++ linker flags. Do not use /DEBUG:FASTLINK. Why symbols fail to load... DbgHelp search path information... C++ Builder / Delphi Ensure that you have enabled the creation of TDS debugging information. If there is an option for detailed information you should enable that. If you can create MAP files with line numbers the map file can be used instead of TDS debugging information. MingW / gcc / g++

Ensure that your software is compiled and linked using the -gstabs compiler flag to generate stabs format debug information.

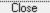

## Finding out more using the Debugging Information Diagnosis Dialog

When debug information is not present for a given module the <u>DLL Debug Information dialog</u> (above) may display a button in the Status column to show the Debugging Information Diagnosis dialog.

The dialog shows:

- Information, advice, and diagnostic help
- Quick links to change settings

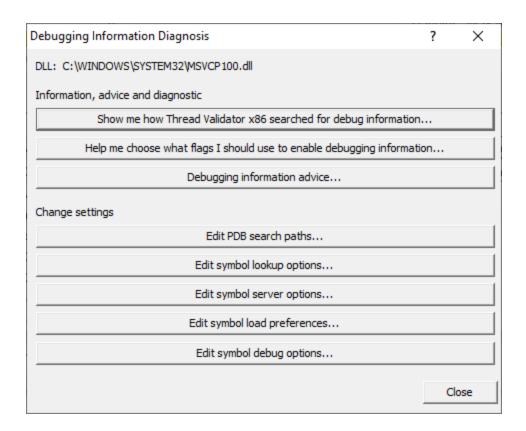

The information options include:

- **Debugging information advice...** > shows the <u>Symbols and Debugging Information dialog</u> above.
- Help me choose what flags... > shows the Debugging Flags wizard

Use the wizard to first select the compiler or linker you're using

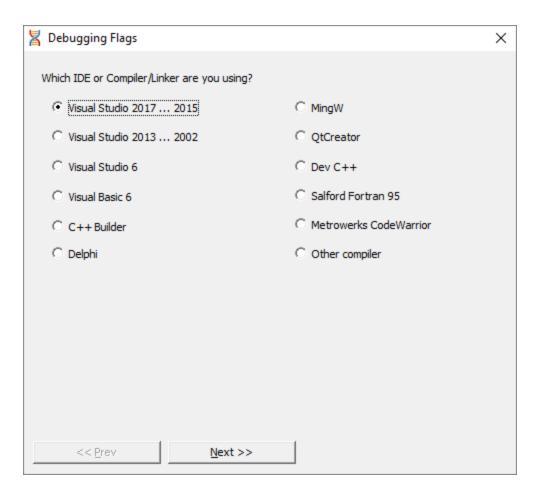

**Next >> >** Provides the relevant debug compiler and linker flags. An example for Visual Studio 2017 to 2015 is below:

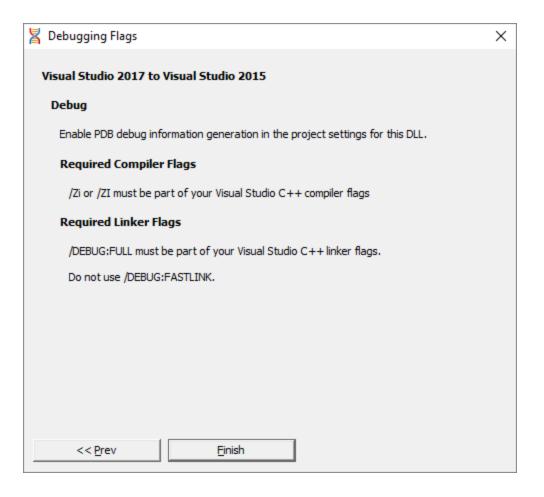

• Show me how debug information was searched for... > shows the Debug Information Search Path dialog

This information is extracted from the  $\underline{\text{Diagnostic tab}}$  and shows only the relevant information for the module selected in the  $\underline{\text{DLL Debug Information dialog}}$ .

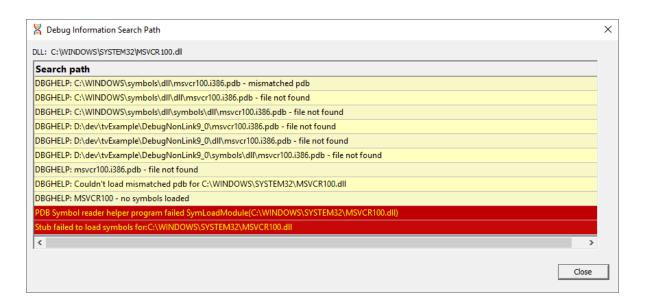

The options for changing settings include quick links to the following pages from the <u>Global Settings</u> <u>Dialog</u>

- Edit PDB search paths... > shows the File Location settings page for PDB files.
- Edit symbol lookup options... > shows the Symbol Lookup settings page
- Edit symbol server options... > shows the <a href="Symbol Servers settings">Symbol Servers settings</a> page
- Edit symbol load preferences... > shows the Symbol Load Preferences settings page
- Edit symbol debug options... > shows the Symbol Misc settings page

## 3.14.5 Symbol Path Truncation

**■ Tools** menu > Symbol Path Truncation... > shows the Symbol Path Truncation dialog

## The Symbol Path Truncated warning dialog

The symbol path truncated warning dialog is displayed to warn you when the symbol path is too long.

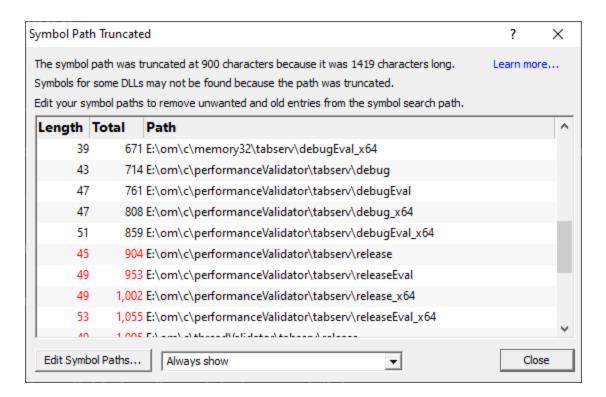

• Edit Symbol Paths... > shows the <u>file locations dialog</u> so that you can edit the paths used for subsequent runs of the program.

You can choose when this dialog is displayed.

- Always show > The dialog is always shown when the symbol path is too long.
- Show when path changes > The dialog is shown when the symbol path is too long, but only if the symbol path is different than last time this warning was shown.
- **Never show** > The dialog is never shown.

Whether this dialog is displayed or not there is always a warning message written to the diagnostic window when the symbol path is truncated.

The display lists each path with it's length (including the unshown ';' path separator) and the total length so far so that you can see which paths exceed the truncation point (length and total displayed in red).

Any paths that don't exist on this computer are displayed in red.

# Why is this dialog displayed?

You may see a Symbol Path Truncated warning dialog in some rare circumstances.

This dialog is displayed when the symbol path that has been calculated to pass to DbgHelp.dll to load Microsoft debugging symbols (found in .PDB files) is too long.

If the symbol path has been truncated because it is too long it is possible this may mean that some symbol searches will fail, resulting in failure to load some symbols. We display this dialog so that you are aware that the symbol path is too long and would benefit from editing to make the symbol path shorter.

Passing a symbol path that is too long to DbgHelp.dll will cause the program being tested to end with an EXCEPTION\_INVALID\_CRUNTIME\_PARAMETER C runtime error. This happens because internally DbgHelp.dll is using a fixed length array to format a string. To prevent this fatal termination of the test program we limit the length of the path passed to DbgHelp.dll.

Typically if a path that is long enough to cause this problem is passed to DbgHelp it's because the number of paths in the calculated path contain paths not relevant to finding symbols for the test program. We use the Symbol Path Truncated warning dialog to show you the calculated paths so that you can work out which paths to delete.

The calculated symbol paths come from several places:

- File locations PDB paths
- Symbol server symbol storage directories
- Symbol handling environment variables

# Fixing the symbol path

For this example, we are testing the program E:\om\c\3RD\_SRC\cdplayer\Release\cdplayer.exe

In the image shown above you can see that seven paths exceed the truncation limit, one of the 7 paths doesn't exist.

To work out what to do we need to do several actions:

- 1. Looking at the <u>environment variable settings</u> shows that none of the environment variables are being used. We do not need to consider the content of these environment variables.
- 2. Examining the <a href="mailto:symbol servers">symbol servers</a> shows that **C:\Users\Admin** is a local symbol storage location. We should keep this path.
- We should delete the path that doesn't exist: E: \om\c\testApps\testStdinStdoutRedirectEx\Release. We do this using the <u>file locations</u> dialog by clicking Edit Symbol Paths... then click Delete invalid.
- 4. Examining the paths in the <u>file locations</u> dialog we can identify any paths not relevant to the program we are testing. In this case the following paths are not relevant and can be deleted.

E:\om\c\testApps\testStdinStdoutRedirect\Release
E:\om\c\testApps\testAppTheReadsFromStdinAndWritesToStdout\Release
E:\om\c\testApps\testSimpleMemoryLeak\Release
e:\om\c\3rd\_src\cppunit-1.12.1\examples\cppunittest\release
e:\om\c\3rd\_src\cppunit-1.12.1\examples\cppunittest\releasedll

#### 3.14.6 Out Of Date DLLs

It may happen that if you forget to build a DLL, or if a build error occurs that you perform deadlock detection on DLLs that are not built with the most recent version of your source code.

We refer to these DLLs are out of date DLLs because they are out of date compared to the source code that is compiled to create the DLLs.

Thread Validator can detect this, and warn you about it.

## **Summary tab**

When out of date DLLs are found a warning is displayed on the summary tab, in the lower section of the display.

## Comments

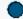

1 DLL is out of date. 1 source file is more recent than DLL build dates. View...

## **Out Of Date DLLs Dialog**

The View... link will display the Out Of Date DLLs dialog.

There is also an option to display the Out Of Date DLLs dialog on the <u>Tools menu</u>.

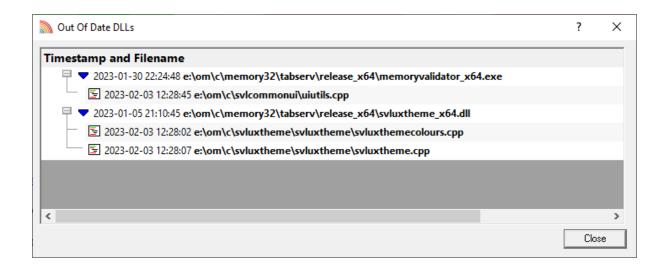

The Out of date DLLs dialog shows the DLLs that are out of date, and the source files for each DLLs. The dates of both the DLLs and the source files are displayed.

The above image shows 1 DLL that is out of date, with 1 file being more recently edited than the build timestamp for the respective DLL.

# 3.14.7 Instrumentation Logging Data

## **Instrumentation Log Data**

It can be very useful to know why your code hasn't been instrumented. For example, a file or part of a file you were expecting to receive coverage information may have been excluded by one or more of the DLL filters in the <u>Global Settings</u> dialog.

To log details of why dlls are not instrumented, first switch on the instrumentation logging settings.

Once enabled, and a session has started, you can view a list of the files that have not been instrumented via the <u>Tools menu</u>.

**■ Tools** menu > Instrumentation Logging Data... > shows the Instrumentation Log Data dialog

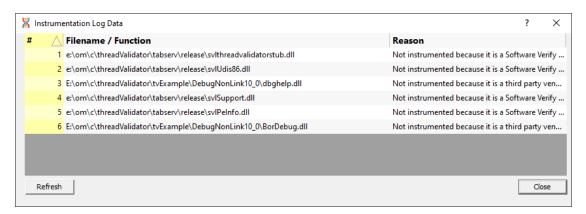

The dialog shows:

- log order
- the name of the item that hasn't been instrumented
- the reason why each item wasn't instrumented

Example reasons why an item might not be instrumented include the following:

- MFC file ignored
- · Microsoft C Runtime file ignored
- Microsoft DLL ignored
- CRT DLL ignored

Software Verify's own DLL ignored

# 3.15 Software Updates

This topic covers the items on the Software Updates menu:

- checking for software updates
- configuring your update schedule
- renewing your software maintenance
- setting your software update credentials
- setting the software update directory

## Software updates

If you've been notified of a new software release to Thread Validator or just want to see if there's a new version, this feature makes it easy to update.

Software Updates menu > Check for software updates > checks for updates and shows the software update dialog if any updates exist

An internet connection is needed to be able to make contact with our servers.

Before updating the software, close the help manual, and end any active session by closing target programs.

If no updates are available, you'll just see this message:

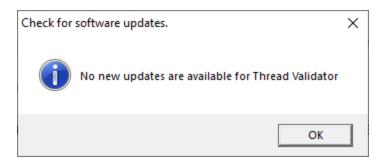

Note that evaluation versions cannot be updated.

## **Software Update dialog**

If a software update is available for Thread Validator you'll see the software update dialog, unless <u>your maintenance has expired</u>.

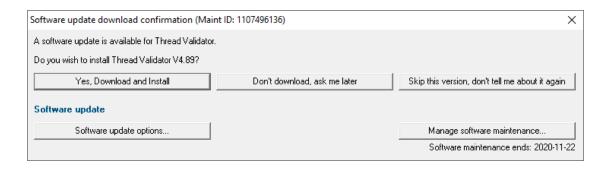

 Download and install > prompts you for login details if not known, and then downloads the update, showing progress

If you haven't <u>set login credentials</u>, you may be asked for your user email and password, which you'll have received when you purchased Thread Validator or subsequent update email.

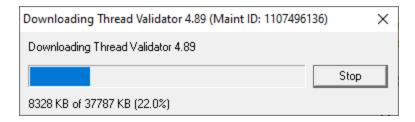

Once the update has downloaded, Thread Validator will close, run the installer, and restart.

You can stop the download at any time, if necessary.

- Don't download > Doesn't download, but you'll be prompted for it again next time you start Thread Validator
- **Skip this version** > Doesn't download the update and doesn't bother you again until there's an even newer update
- Software update options... > edit the software update schedule
- Manage software maintenance... > opens your browser ready for maintenance renewal

# Problems downloading or installing?

If for whatever reason, automatic download and installation fails to complete:

- Log in to <a href="https://www.softwareverify.com/authdownload.php">https://www.softwareverify.com/authdownload.php</a> with the details provided when you purchased Thread Validator
- Download the latest installer manually, via one of the .exe, .xyz or .zip files that are available

Make some checks for possible scenarios where files may be locked by Thread Validator as follows:

- Ensure any open sessions are completed
- Ensure any target programs started by Thread Validator are closed
- Ensure Thread Validator and its help manual is also closed
- Ensure any error dialogs from the previous installation are closed

Have your license details handy as you may need to copy information into the license dialog

You should now be ready to run the new version.

# **Software maintenance expiry**

If the software maintenance period has expired you won't be able to automatically update Thread Validator as above.

Instead, you'll see the software update maintenance expiry dialog:

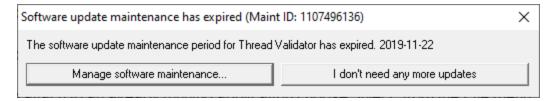

You can manage your software maintenance or choose to stop receiving any more software updates.

# Software update schedule

Thread Validator can automatically check to see if a new version of Thread Validator is available for downloading.

Software Updates menu > Configure software updates > shows the software update schedule dialog

The update options are:

- never check for updates
- check daily (the default)
- check weekly
- check monthly

The most recent check for updates is shown at the bottom.

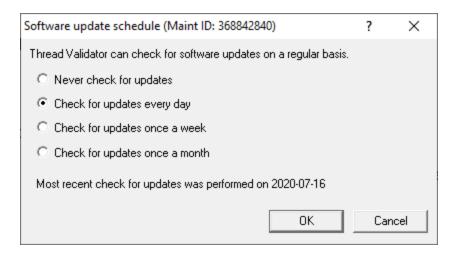

## **Managing software maintenance**

Software Updates menu > Renew software updates > shows the Software update maintenance renewal dialog

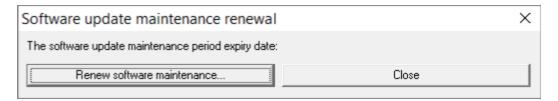

• Renew software maintenance ➤ Opens your browser, logging you in to our website from which you can purchase maintenance

Your maintenance expiry date is shown. If you don't need to do anything just **Close** the dialog.

## Managing software update credentials

You can configure your software update credentials within the application.

Software Updates menu > Set software update credentials > shows the Software update login details dialog

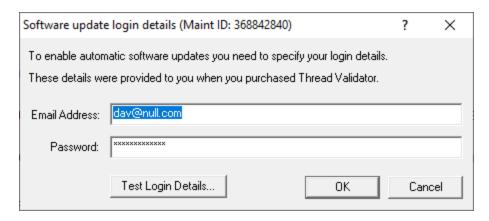

The text will be shown in red if the email address looks incorrectly formatted.

Testing the login details checks they're valid:

• Test login details > check your entered details are valid (requires an internet connection)

Valid details will be confirmed:

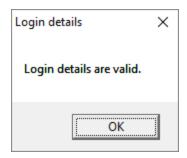

Invalid details may mean you entered credentials for another application in the Validator suite, or they could have been entered incorrectly.

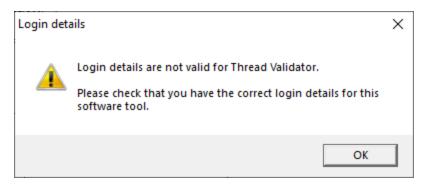

You should have received the correct credentials when you purchased Thread Validator, or with any software update emails.

If you experience problems, check with your system administrator or contact Software Verify.

If you need to clear the update credentials, you can do this directly from the menu.

Software Updates menu > Reset software update credentials > clears the email and password details stored in the application

You will be asked to confirm the reset. After resetting the credentials, no software updates will occur.

If you later need to restore your credentials, you should have received that information when you purchased Thread Validator, or with any software update emails.

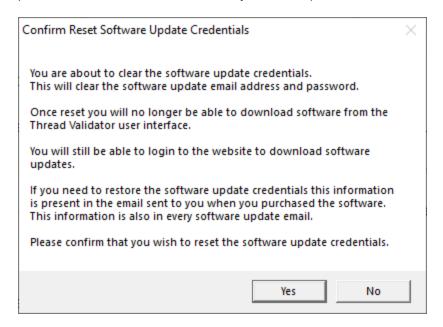

# Software update directory

It's important to be able to specify where software updates are downloaded to because of potential security risks that may arise from allowing the  ${\tt TMP}$  directory to be executable. For example, to counteract security threats it's possible that account ownership permissions or antivirus software blocks program execution directly from the  ${\tt TMP}$  directory.

The TMP directory is the default location but if for whatever reason you're not comfortable with that, you can specify your preferred download directory. This allows you to set permissions for TMP to deny execute privileges if you wish.

Software Updates menu > Set software update directory > shows the Software update download directory dialog

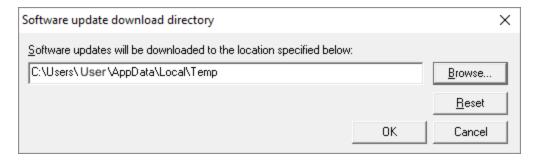

An invalid directory will show the path in red and will not be accepted until a valid folder is entered.

Example reasons for invalid directories include:

- the directory doesn't exist
- the directory doesn't have write privilege (update can't be downloaded)
- the directory doesn't have execute privilege (downloaded update can't be run)

When modifying the download directory, you should ensure the directory will continue to be valid. Updates may no longer occur if the download location is later invalidated.

Reset > reverts the download location to the user's TMP directory

The default location is c:\users\[username]\AppData\Local\Temp

# 3.16 Loading, Saving, Exporting, Closing

Thread Validator allows sessions to be saved so that you can send the session to a colleague or examine the session at a later date. To complement the save capability sessions can be loaded.

Sessions can be exported in HTML and XML formats.

When you have finished working with a session, a session can be closed. The session can be reopened later if so desired.

## **Working with sessions**

Sessions with Thread Validator can be saved to and loaded from a file so that you can:

- · share the session with a colleague
- examine the session at a later date

Sessions can be even exported in HTML and XML formats.

You can have multiple sessions open at once.

## Closing a session

When you've finished working with a session, it can be closed.

File menu > Close Session... > closes the session, clearing the displays

Closing a session may happen automatically if you start a new session and the session count limit is 1.

If the maximum session count allows, closed sessions still appear in the <u>Session Manager</u>, where they can be reopened or deleted.

## **Session Filename**

The session filename is displayed as the first line of the diagnostic data on the Diagnostic tab.

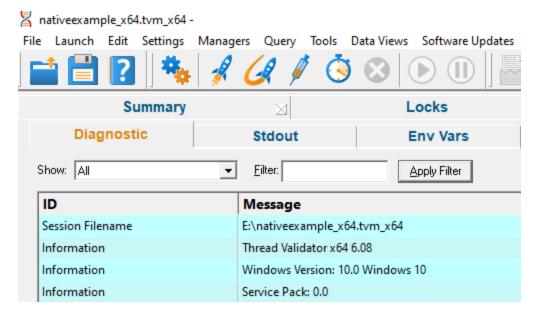

# 3.16.1 Loading & Saving Sessions

## **Loading sessions**

Load a session using any of the following options.

File menu > Open Session... > open a previously saved session from file (\*.tvm)

Or click on the Open Session icon on the standard toolbar.

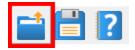

Or use the shortcut:

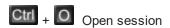

If you have a <u>limit</u> of one session to be open at a time, any open session will be closed first, otherwise you can open multiple sessions at a time.

# **Saving sessions**

Save a session using any of the following options.

File menu > Save Session... > saves all the session data to a file (\*.tvm ), prompting for a file name if necessary

File menu > Save As... > saves the session to a new file

Or click on the Save Session icon on the standard toolbar.

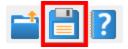

Or use the shortcut:

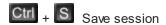

Unlike exports, there are no options here, as all the session data is saved.

## 3.16.2 Exporting Sessions

## **Exporting to HTML or XML**

Exporting sessions allows you to use external tools to analyse or view session data for whatever reasons you might need.

You can export to HTML or XML format:

File menu > Export Session... > Choose HTML Report or XML Report > shows the Export Session dialog below

# **Exporting is not saving**

You can't import session data.

Use save and load if you want to save session data for loading back into Thread Validator at a later date.

## The Export Session dialog

The Export Session dialog looks very similar to the <u>Save Session</u> dialog, except there are more options enabled.

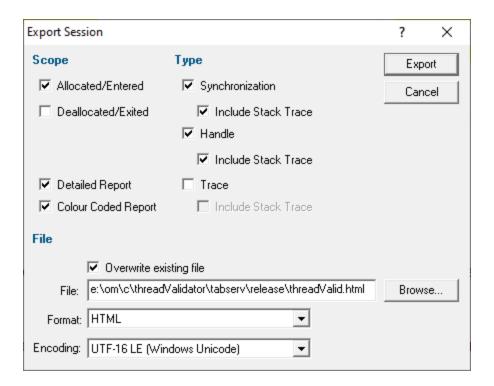

# **Scope section**

Critical sections and waits will be exported automatically. The following additional information is optional

- Allocated/Entered > object types specified below that have been allocated or entered
- Deallocated/Exited > object types specified below that have been deallocated or exited from

## Type section

Choose what type of data you want to include

- Synchronization > export synchronization objects
- **Handle** > export handles (e.g. notifications)
- Trace > TRACE() and OutputDebugString() messages

For each type of data

• Include Stack Trace > includes the relevant stack trace information in the export

#### **Extra Information section**

Detailed Report > adds Thread ID and timestamp information to the report

• Colour Coded Report > for HTML reports, exports a coloured HTML table layout

The colour scheme is not configurable.

If you want a custom style, export a detailed XML report and process that to generate the HTML report.

#### File section

Specify the output destination and format:

- File > type the filename or Browse to a location
- Format > set whether exporting HTML or XML

Defaults to the menu option selected, but included here to more easily export one format and then the other.

- **Encoding** > set whether UTF-16 LE, UTF-8 or ASCII encoding. By default the exported file is saved in the Windows Unicode format UTF-16 little endian. You can also save in UTF-8 and ASCII. ASCII has no byte order mark at the start of the file.
- OK > exports the session data

Check the **overwrite existing file** option if you want to be warned about overwrites.

#### 3.16.2.1 XML Export Tags

This section describes the XML tags used to export session data from Thread Validator.

# Application and program details

An exported XML file starts with a few details about Thread Validator and the target program:

### **Thread and Lock information**

Thread and lock information is listing the following tag pairs:

```
<LOCK DATA>...</LOCK DATA>
```

Example lock data might be as follows:

```
<LOCK>
<CRITICAL SECTION>0x0b22194c/CRITICAL SECTION>
<ENTERED>388</ENTERED>
 <RECURSE>0</RECURSE>
<CONTENDED>0</CONTENDED>
<CONTENDRATIO>0.00%</CONTENDRATIO>
<SEQUENCE>7,746,320</SEQUENCE>
<THREAD>9632</THREAD>
<STATUS>StateWait (DelayExecution) </status>
<CALLSTACK>
  <ENTRY>0x620c4667 mfc90ud.dll CCriticalSection::Lock: [f:\dd\vctools\vc7libs\ship\atlmfc
 <ENTRY>0x00405551 nativeExample.exe CTeststakView::threadProc1 : [c:\program files (x86)\
 <ENTRY>0x1004bb09 svlthreadvalidatorstub.dll svl setIgnoreGetProcAddress/ENTRY>
 <ENTRY>0x757c38ef KERNEL32.DLL BaseThreadInitThunk/ENTRY>
 <ENTRY>0x77275dde ntdll.dll RtlUnicodeStringToInteger/ENTRY>
 <ENTRY>0x77275dde ntdll.dll RtlUnicodeStringToInteger/ENTRY>
<LOCATION>0x620c466c : f:\dd\vctools\vc7libs\ship\atlmfc\include\afxmt.inl Line 81</LOCATION
</LOCK>
```

Lock data may contain the following:

```
    <OBJECT>Handle of waited object</OBJECT>

<TIMEOUT>Infinite</TIMEOUT>
<TIMEOUT>Timeout in milliseconds</TIMEOUT>

    <WAITING>Number of waiting processor cycles</WAITING>

<THREAD>Thread id</THREAD>

    <STATUS>Thread status</STATUS>

    <LOCATION>Source code line where object was allocated, locked or waiting</LOCATION>

<CALLSTACK>List of <ENTRY></ENTRY> tag pairs</CALLSTACK>

    <ENTRY>Callstack entry</ENTRY>

• <NUM HANDLES>Number of handles waited for a multiple wait</NUM HANDLES>
<OBJECTS>List of <OBJ></OBJ> tag pairs</OBJECTS>
<OBJ>Object handle</OBJ>
• <CRITICAL SECTION>Critical section address</CRITICAL SECTION>
<ENTERED>Entered count</ENTERED>
<RECURSE>Recursion count</RECURSE>

    <CONTENDED>Contended count</CONTENDED>

    <CONTENDRATIO>Contention ratio (contention vs entered)</CONTENDRATIO>

    <THREAD WAITING>Number of waiting threads</THREAD WAITING>
```

Not all of these tags will appear for a given data item in a session. Some of them only appear when certain data items are monitored using Thread Validator.

Depending on how you use Thread Validator you may in fact never see some of these tags.

All hexadecimal numbers will have leading zeros, e.g. 0x620c4667.

## **Allocation types**

Allocated/entered, deallocated/exited objects are listed in one of two containers

```
<ALLOCATED>...</ALLOCATED>
<FREE>...</free>
```

#### Allocation events

The next level of tags are shown in optional <**EVENT**> tags.

```
<EVENT>...</EVENT>
```

Here's an example for a detailed report. The non-detailed report excludes thread and timestamp entries:

```
<EVENT>
<ID>82</ID>
<THREAD>7068</THREAD>
<TIME>18508531</TIME>
 <File>c:\program files (x86)\software verification\c++ thread validator\examples\nativeexam
 <Line>226</Line>
 <Synchronization>CriticalSection</Synchronization>
 <STACKTRACE>
  <SYMBOL>0x00402dld nativeExample.exe CTeststakView::CTeststakView : [c:\program files (x8
 <SYMBOL>0x004025a7 nativeExample.exe CTeststakView::CreateObject : [c:\program files (x86
 <SYMBOL>0x6242b6a7 mfc90ud.dll CRuntimeClass::CreateObject : [f:\dd\vctools\vc7libs\ship\
 <SYMBOL>0x620d3ece mfc90ud.dll CFrameWnd::CreateView : [f:\dd\vctools\vc7libs\ship\atlmfc
  <SYMBOL>0x620d4003 mfc90ud.dll CFrameWnd::OnCreateClient : [f:\dd\vctools\vc7libs\ship\at
 <SYMBOL>0x620d40c4 mfc90ud.dll CFrameWnd::OnCreateHelper: [f:\dd\vctools\vc7libs\ship\at
 <SYMBOL>0x620d4073 mfc90ud.dll CFrameWnd::OnCreate : [f:\dd\vctools\vc7libs\ship\atlmfc\s
  <SYMBOL>0x620c9337 mfc90ud.dll CWnd::OnWndMsg : [f:\dd\vctools\vc7libs\ship\atlmfc\src\mf
</STACKTRACE>
</EVENT>
```

For allocated handles rather than synchronization objects you may see handle information instead

```
<handle>0x6FCB0000</Handle>
<HandleType>Notification</HandleType>
```

Event data may have the following, in addition to the < STACKTRACE > tags in the next section:

- <ID>the sequence number of the event in the recorded history of all events <ID>
- <File>the source file location of the allocation event <File>
- <Line>the source line number in the file <Line>
- <Type>a string indicating the datatype of the allocated object, if known <Type>
- < Handle > the value of the allocated handle < Handle >
- <HandleType>the type of handle allocated, if known <HandleType>
- <Synchronization>the type of synchronization object <Synchronization>
- <THREAD>the id of the thread in which the allocation was made (shown as a decimal value) <TH</p>

- <TIME>the timestamp of the allocation <TIME>
   This is a relative 'ticker' time rather than an absolute time, and is not measured in hours/mins/secs.
- <ReportType>type of trace message <ReportType>
- <<u>Message</u>>a message from a TRACE() macro or OutputDebugString() <<u>Message</u>>

Not all of these event tags will appear for a given allocation in a session. Some of them only appear when certain data items are monitored using Thread Validator.

As with the lock data you may never see some of these tags, depending on how you use Thread Validator .

Any hexadecimal numbers will have a leading 0x....

## Stacktrace tags

The stacktrace for the event is defined in the tags

```
<STACKTRACE>...</STACKTRACE>
```

In the stacktrace are a number of symbols

```
<SYMBOL>symbol data</SYMBOL>
```

The symbol data includes:

- hexadecimal address
- dll/exe name terminated by a semi-colon
- function name
- filename and line number in square brackets, if known

Example (from the XML fragment above):

```
<SYMBOL>0x00402dld nativeExample.exe CTeststakView::CTeststakView : [c:\program files (x8
```

#### **Error conditions**

The presence of any of the following tags indicate an error condition:

- <DEADLOCKED/>
- cpotential\_deadlock/>
- <EXIT OUT OF ORDER/>
- <NOT ENTERED/>
- <MISC\_ERROR/>

# 3.17 Starting your target program

## Starting options

There are seven ways to start a target program and have Thread Validator collect data from it.

- · Launch your program in a specified directory, with as many command line arguments as you want
- Inject Thread Validator into an already running program
- Wait until a specific program starts to run before attaching to it e.g. for programs started as an OLE server
- Monitor a service
- Monitor IIS and ISAPI
- Use the Native API to start Thread Validator from code that you control
- Start Thread Validator from the command line, allowing you to automate your use of Thread Validator

#### Modules without PDB files and without MAP files

For your application to be processed for thread data, each module to be monitored must have a PDB file with debug data, or a MAP file with line number data.

Use the <u>Debug DLLs dialog</u> to see whether debug information was not found for any modules, and check the <u>Diagnostics tab</u> for failure messages.

# 3.17.1 Launching the program

# Launching the application

Having Thread Validator launch your program is the most common way to start up

When you're ready to start running a target program:

File menu > Start Application... > Shows the launch program wizard or dialog below

Or click on the launch icon on the session toolbar.

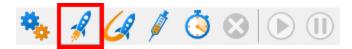

Or use the shortcut:

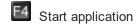

→ You can easily <u>re-launch the most recently run program</u>.

## User interface mode

There are two interface modes used while starting a program

- Wizard mode guides you through the tasks in a linear fashion
- Dialog mode has all options contained in a single dialog

All the options are the same - just in different places.

In this section we'll cover the Wizard mode first and the Dialog mode later.

# The start application wizard

On first use, the wizard appears with fields cleared, but here's an example with a few fields set:

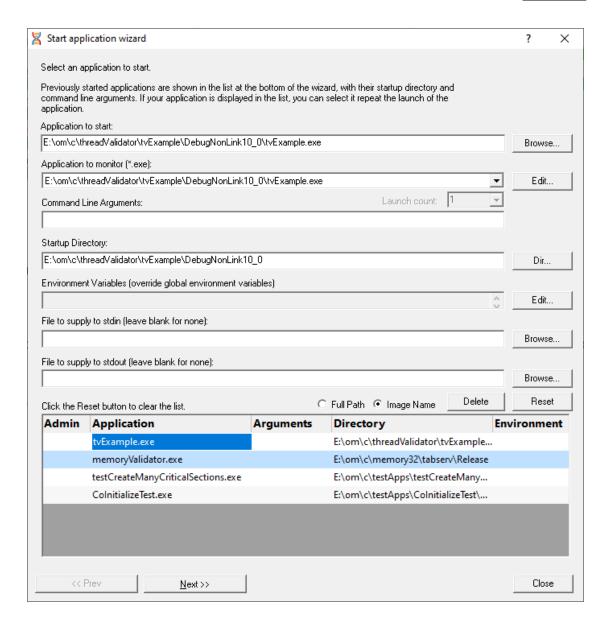

Enter the details for your program, or if you want to run a previous program select it from the application list to repopulate the details.

After entering the details click **Next >>** for the next page of the wizard.

## Administrator privileges when launching your program

The following applies only if you did *not* start Thread Validator in administrator mode.

Anywhere you see the \*\* icon indicates that administrator privileges will be required to proceed.

If you started Thread Validator in administrator mode, you won't see any of these warnings, and everything will behave as normal.

## Page 1: Entering details

Application to start > type or Browse to set the program name to launch

You can also choose a batch file and the first executable started in the batch file will be launched.

You can also choose a powershell script and the first executable started in the powershell script will be launched.

Manually typing a path will show red text until a valid path is entered, after which the text becomes black.

Application to monitor > choose the application that actually gets monitored

This will typically just be the program that you set to start - unless otherwise specified.

Alternatively you can monitor another application which will get launched by the start program.

If the start application has already been added to the <u>Applications to Monitor</u> settings with a default application then that default will be entered here automatically.

Otherwise, if nothing has been set up yet, you can do it from here:

• Edit... > set the child applications that can be monitored for the start program

This uses the Applications to Monitor dialog - which is exactly equivalent to using the <u>Applications to Monitor</u> settings page.

A fallback option is to start monitoring <<Any application that is launched>>.

- 🛂 If in doubt, just use the same as the start application.
- → See also: <u>Application to Monitor</u> settings
- Launch Count > when monitoring a child application, set its nth invocation as the one to monitor

If the application to start is the same as the application to monitor then this is set to 1 and cannot be changed.

This will be reset to 1 every time the Application to Monitor field selection changes.

- 😼 If in doubt, leave it set to 1.
- See also: Launch Count.
- Command Line Arguments > enter program arguments exactly as passed to the target program
- Startup Directory > enter or click Dir... to set the directory for the program to start in

When setting your target program, this will default to the location of the executable

Manually typing a directory path will show red text until a valid path is entered, after which the text becomes black.

 Environment Variables > click Edit... to set any additional environment variables before your program starts

These are managed in the **Environment Variables Dialog**.

- File to supply to stdin > optionally enter or Browse to set a file to be read and piped to the standard input of the application
- File to supply to stdout > optionally enter or Browse to set a file to be written with data piped from the standard output of the application

# Page 1: Using details from a previous run

The list at the bottom of the wizard shows previously run programs.

Selecting an item in the list populates all the details above as used on the last run for that program.

You can still edit those details before starting.

- Full path > shows the full path to the executable in the list
- Image Name > shows the short program name without path
- Delete > removes a selected program from the list
- Reset > clears all details in the wizard including the list of previously run applications below

The **Admin** column in the list of previous runs may show a symbol to indicate a requirement for administrator privileges in order to run the program. This is automatically detected from the program's manifest.

#### Page 2: Data collection

• Collect data from application > if it's the startup threads you want to monitor, then obviously start collecting data from launch

If you want to collect data from the application from the instant that Thread Validator attaches to the process, select the Collect data from application check box.

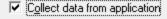

- → See the section on <u>controlling data collection</u> for how to turn collection on and off after launch.
- Redirect standard output > Controls redirection of stdout and stderr

Use this option if you want to collect the output of stdout and stderr for later analysis.

Be aware that if the output of the program under test generates a lot of data via stdout or stderr that this data will need to be stored in memory and could exhaust Thread Validator's memory.

• **Display command prompt** > Shows or hides the launched application.

If you are collecting stdout and stderr you may not be interested in viewing the application (or the command prompt if it is a console application). This provides you the option to hide the application when it is running.

Be aware that if you hide a command prompt you will not be able to type anything into the application.

# Page 3: Summary and starting your program

The last page is just a summary of the options you have chosen.

😼 Something missing? The choice of launch method is no longer necessary and has been removed.

If you're happy with the settings, go ahead:

- Start Application... > start your program and attach Thread Validator to it
- Cmd Line... > display the command line builder

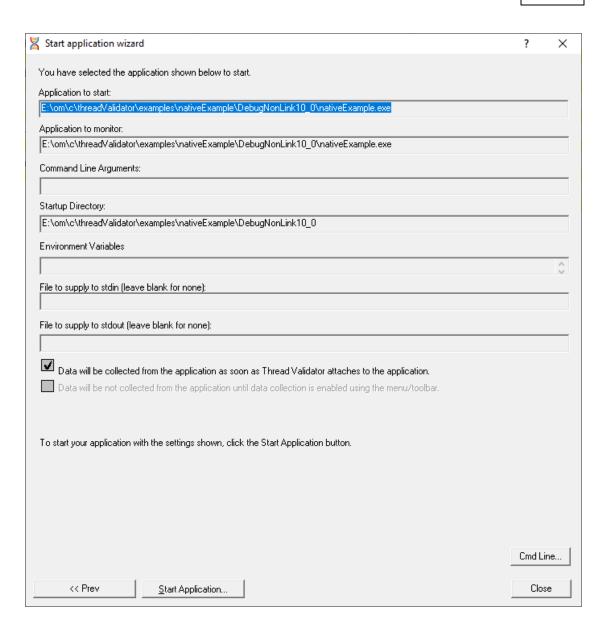

# Administrator privileges in wizard mode

If administrator privileges are required you'll be reminded of the need to restart here:

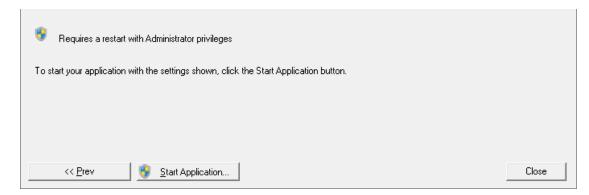

• **Start Application... >** shows the Administrator Privileges Required confirmation dialog before restarting

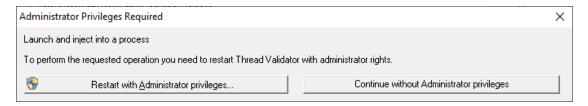

# **Dialog mode**

In Dialog mode, all the settings are in one dialog which looks very much like the first page of the launch wizard above.

At the top are the options to collect line times and to start collecting data immediately.

- Launch > start your program and attach Thread Validator to it
- Cmd Line... > display the command line builder

Double clicking a program in the list will also start it immediately.

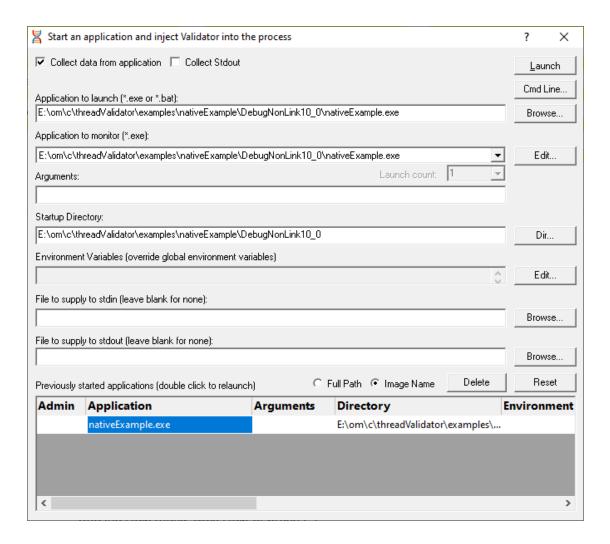

# Administrator privileges in dialog mode

If administrator privileges are required, the Launch button will show the privileges icon reminding you of the need to restart.

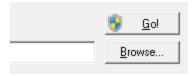

• Launch > shows the Administrator Privileges Required confirmation dialog before restarting.

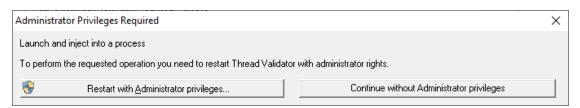

If you started Thread Validator in administrator mode, you won't see any of these warnings, and everything will behave as normal.

# How do I use Application to Monitor and Launch Count?

The three fields **Application to Start**, **Application to Monitor** and **Launch Count** work together to control which application actually gets monitored by Thread Validator.

By example, let's say we have a program P.

In the simplest case, set options as follows:

- start P
- monitor P
- the Launch Count defaults to 1 and cannot be changed.

If **P** launches an application and you just want to monitor whatever that is:

- start P
- monitor <<Any application that is launched>>
- leave the Launch Count at 1

If **P** launches an application **A** and maybe others as well, and you specifically want to monitor only **A** as it's launched:

- use the Application to Monitor settings to add a definition for P and child applications A
- start P
- monitor A
- leave the Launch Count at 1

If P launches an application A many times and you specifically want to monitor the third invocation:

- use the <u>Application to Monitor</u> settings to add a definition for P and child applications A
- start P
- monitor A
- set the Launch Count to 3

## 3.17.2 Re-Launching the program

# Re-launching the application

It's very easy to start another session using the most recently run program and settings:

File menu > Re-Start Application... > starts the most recently launched program

Or click on the re-launch icon on the session toolbar.

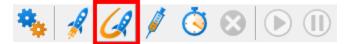

Or use the shortcut:

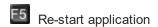

No wizards or dialogs appear, so be ready for the application to start right away.

→ For troubleshooting launch problems, see Why might Inject or Launch fail? in the general questions.

There is no difference between wizard and dialog interface mode when re-launching.

# 3.17.3 Injecting into a running program

# Injecting into a running program

Thread Validator attaches to a running process by injecting the <u>stub</u> into the process so it can start collecting data.

Choose one of these methods of starting the injection:

File menu > Inject... > shows the Attach to Running Process wizard or dialog below

Or click on the Inject icon on the session toolbar.

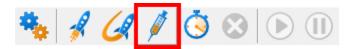

Or use the shortcut

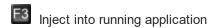

## **Administrator privileges**

The following applies only if you did *not* start Thread Validator in administrator mode.

When choosing the inject method described in this topic, a restart of Thread Validator with administrator privileges will be required to proceed.

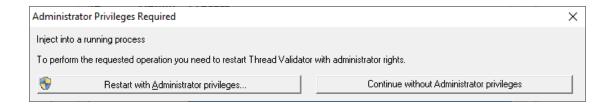

# Injecting into a service?

If your process is a service, Thread Validator won't be able to attach to it.

Services can't have process handles opened by third party applications, even with Administrator privileges.

In order to work with services, you can use the NT service API and monitor the service

You may see this warning dialog when trying to inject into a service:

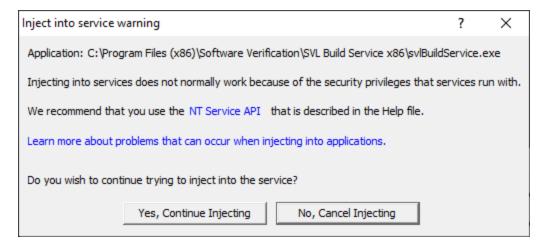

#### User interface mode

There are two interface modes used while starting a program

- Wizard mode guides you through the tasks in a linear fashion
- Dialog mode has all options contained in a single dialog

All the options are the same - just in slightly different places

In this section we'll cover the Wizard mode first and the Dialog mode later.

## The attach to running process wizard

The first page of the wizard shows a list of running system and user processes.

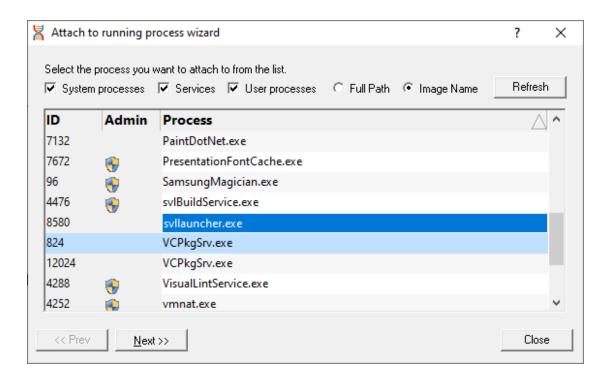

The list shows the following information:

- ID > The process ID
- Admin > may show a \*\*symbol to indicate a requirement for administrator privileges in order to run the program.

This requirement is automatically detected from the <u>manifest</u> for the process.

Process > The process executable name

Choose a process before continuing:

Next >> > move to the next page of the wizard

The button will show the \*\*symbol if you have selected a process which requires elevated privileges to run.

## Page 1: Choosing the process

- System processes / Services / User processes > show any or all of services and system or user processes in the list
- Full path > shows the full path to the process executable in the list
- Image Name > shows the short program name without path

Refresh > update the list with currently running processes

Clicking on the headers of the list will sort them by ID or by name using the full name or short name, depending on what's displayed.

## Page 2: Data collection

The second page controls when to start collecting information.

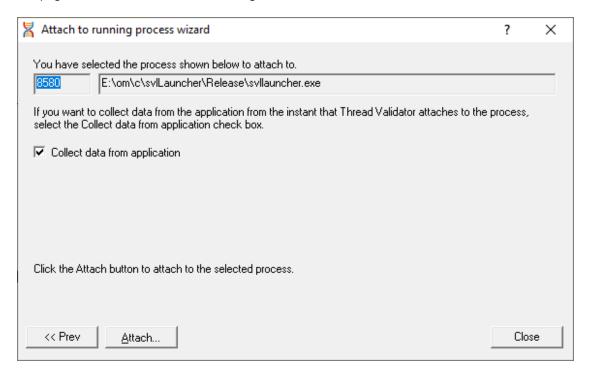

Depending on your application, and what you want to test, you may want to start collecting data as soon as injection happens, or do it later.

If your program has a complex start-up procedure, initialising lots of data, it may be much faster *not* to collect data until the program has launched.

• Collect data from application > if it's the startup Thread you want to monitor, then obviously start collecting data from launch

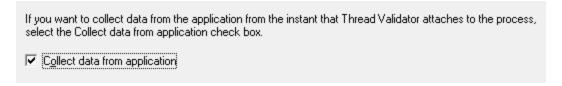

→ See the section on controlling data collection for how to turn collection on and off after launch.

# Summary and starting your program

The second page also confirms at the top which process you have selected to inject into, and prompts you to attach:

• Attach... > injects Thread Validator into the specified process, showing progress status

The button will show the symbol if you have selected a process which requires elevated privileges to run.

→ In the general questions see Why might Inject or Launch fail? for troubleshooting launch problems.

## Dialog mode

In <u>Dialog mode</u>, all the settings are in one dialog but which still looks similar to the first page of the wizard above.

The option of when to start collecting data, and whether to collect function and line times is at the top, as is the **Attach...** button itself.

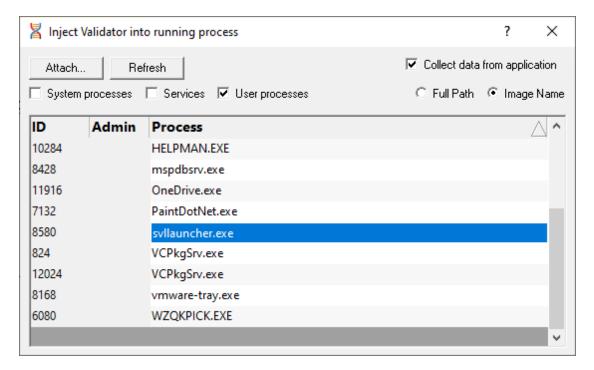

## 3.17.4 Waiting for a program

## Waiting for a program

Waiting for a program is essentially the same as <u>injection</u> except that instead of injecting into a running program, Thread Validator watches for the process starting up and *then* injects.

If the process is a service, Thread Validator won't be able to attach to it as services can't have process handles opened by third party applications, even with Administrator privileges.

Wait for Application can be accessed by one of these methods:

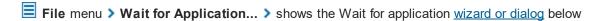

Or click on the Wait (timer) icon on the session toolbar.

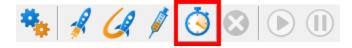

Or use the shortcut:

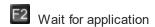

# **Administrator privileges**

The following applies only if you did *not* start Thread Validator in administrator mode.

If the application you want to wait for is running with Administrator privileges, Thread Validator will also need to run with Administrator privileges.

When choosing the 'wait for program' method described in this topic, a restart of Thread Validator with administrator privileges will be required to proceed.

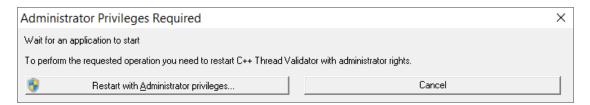

# Waiting for a service?

If your process is a service, Thread Validator won't be able to attach to it.

Services can't have process handles opened by third party applications, even with Administrator privileges.

In order to work with services, you can use the NT service API and monitor the service

# The wait for application dialog

The wait for application dialog lets you specify the application or choose one that you've waited for previously.

If you choose a previously waited for application the Application Path Policy will be set to the same value as used with that application.

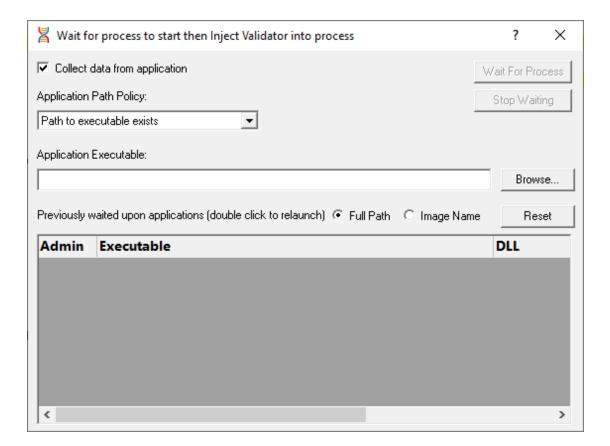

## **Data collection**

 Collect data from application > do want to collect data from the instant you attach to the application?

Depending on your application, and what you want to validate, you may want to start collecting data as soon as injection has happened, or do it later.

If your program has a complex start-up procedure, initialising lots of data, it may be much faster *not* to collect data until the program has launched.

If it's the startup procedure you want to validate, obviously start collecting data from launch.

→ See the section on controlling data collection for how to turn collection on and off after launch.

# Specifying the application

Application Path Policy > specify how the specified executable is treated

- Path to executable exists > the executable will be checked that it exists and is appropriate for Thread Validator to work with
- Path to executable is created dynamically > most pre-wait checks are not performed use this if
  the path the executable is on does not exist at the time you start waiting for the process to start
- Application to wait for > type or Browse to set the application name to launch

Alternatively, select a previously waited for application from the list.

- Full path > shows the full path to the process executable in the list
- Image Name > shows the short program name without path
- Reset > clears the list

# Waiting for an application

- Wait For Process > start waiting for the specified executable to start
- Stop Waiting > stop waiting for the specified executable to start

# What could go wrong?

The program you're waiting for might already be running, in which case you'll be given the option to cancel or attach to the existing process:

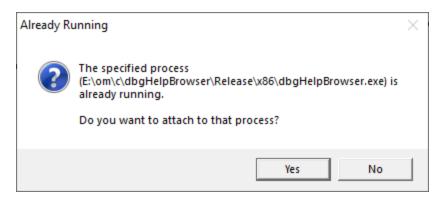

Timing issues are inherit with native injecting into a program as it starts up.

This could cause the injection to fail in unpredictable ways and you may see dialogs like that below:

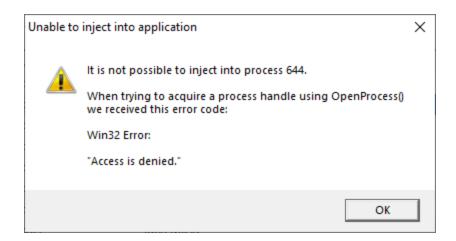

One case when this dialog can occur is if the program needs to run at an elevated privilege and is waiting for the user to give permission via the UAC dialog.

Injection may fail for different reasons and you might see the following information dialog showing:

- messages relating to the specific failure
- a selection of reasons why failure might be occurring
- some possible solutions to the problem

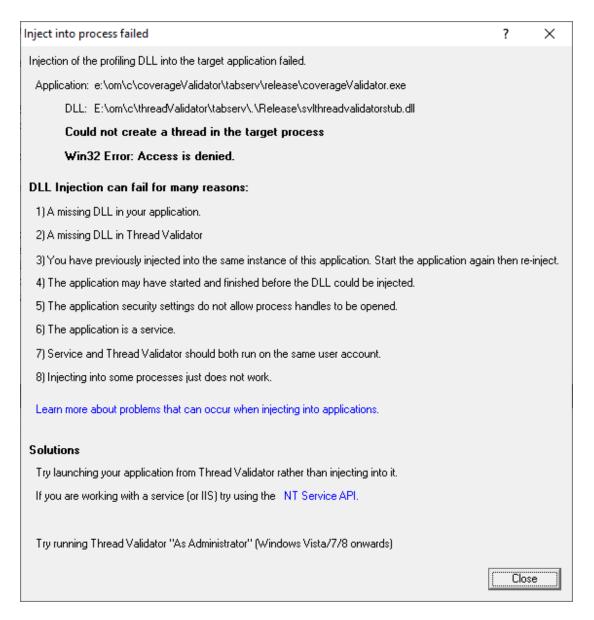

Sometimes retrying a few times might catch a better moment for attaching to the process.

→ In the general questions see Why might Inject or Launch fail? for troubleshooting launch problems.

# 3.17.5 Monitor a service

# Monitoring a service

Monitoring a service works for:

- Native services
- Net services
- Mixed mode services.

### **Native Services**

If you're working with native services you must use the <u>NT Service API</u> in your service *as well as* using the Monitor a service method below.

### .Net Services

Thread Validator won't attach until some. Net code is executed.

If there is native code being called prior to the .Net code, Thread Validator won't monitor that code, only the native code called after the first .Net code that is called.

To monitor any native code called *prior* to your .Net code, use the <u>NT Service API</u>.

### Mixed Mode .Net Services

You don't need to use the NT Services API.

If you are working with a .Net service that loads native DLLs, or a mixed mode service, Thread Validator will recognize the service when the .Net runtime starts executing the .Net service main.

When working with Thread Validator and services, you still start the service the way you normally do - e.g. with the service control manager.

The code that you have embedded into your service then contacts Thread Validator, which you should have running before starting the service.

To start monitoring a service:

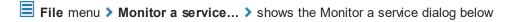

or use the shortcut

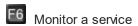

## The monitor a service dialog

First ensure the service is installed, but not running.

Set the service to monitor, choose whether to start collecting data right away, and click OK.

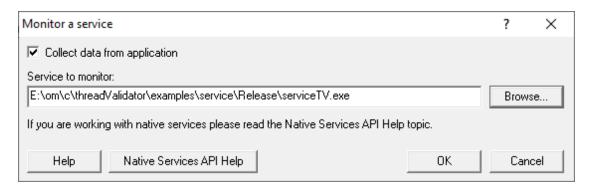

- Service to monitor > type or Browse to set the service name to monitor
- **OK** > performs some brief setup work and then prompts you to start the service

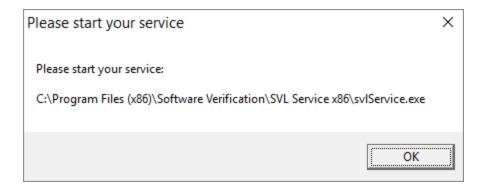

Click OK to close the dialog and then start your native service or .Net service.

Start the service in the normal manner, e.g. from the control panel, the command line or programmatically.

### **Data collection**

Depending on your application, and what you want to validate, you may want to start collecting data as soon as injection has happened, or do it later.

If your program has a complex start-up procedure, initialising lots of data, it may be much faster *not* to collect data until the program has launched.

If it's the startup procedure you want to validate, obviously start collecting data immediately.

→ See the section on controlling data collection for how to turn collection on and off after launch.

## **Examples**

Example demonstrating how to monitor a service.

Example demonstrating how to monitor an application launched from a service (how to monitor any application running on a service account).

### 3.17.6 IIS

Enter topic text here.

### 3.17.6.1 Monitor IIS and ISAPI

# **Monitoring ISAPI**

Monitoring ISAPI works for:

Native ISAPI extensions.

### **Native ISAPI**

If you are working with native ISAPI you must use the NT Service API in your service as well as using the Monitor ISAPI method below.

To start monitoring ISAPI:

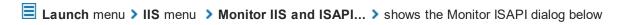

or use the shortcut

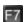

Monitor IIS and ISAPI

# The monitor ISAPI dialog

Set the dll to monitor, the web root, the IIS process, an optional web browser to use and an optional url to launch, and click OK.

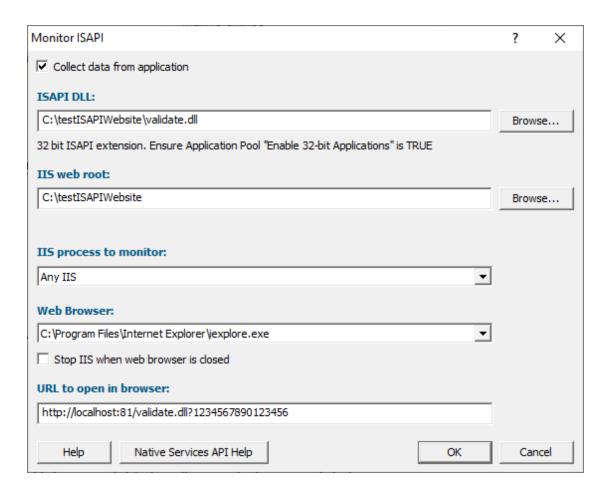

- ISAPI DLL > type or Browse to set the ISAPI DLL that we're monitoring
- IIS web > type or Browse to set the web root for the IIS website we're working with
- IIS process to monitor > select the IIS process we're working with
- Web Browser > select the web browser that you're going to use to load the web page
- URL to open in browser > type the web page and arguments you want to load to cause the ISAPI to be loaded in IIS
- **OK** resets IIS, setups all the variables, copies DLLs and settings into the web root and starts the web browser to load the specified web page

IIS is a protected process and can only execute, read and write files in specific directories. That's why Thread Validator copies data to the web root so that it can be read, written or executed.

## **Data collection**

Depending on your application, and what you want to validate, you may want to start collecting data as soon as injection has happened, or do it later.

If your program has a complex start-up procedure, initialising lots of data, it may be much faster *not* to collect data until the program has launched.

If it's the startup procedure you want to validate, obviously start collecting data immediately.

→ See the section on controlling data collection for how to turn collection on and off after launch.

### 3.17.6.2 Reset & Stop IIS

# **Resetting IIS**

■ Launch menu > IIS menu > Reset IIS > resets Internet Information Server (stops it and starts it again).

The session is not discarded when IIS is reset.

# Stopping IIS

■ Launch menu > IIS menu > Stop IIS > stops Internet Information Server.

The session is not discarded when IIS is stopped.

# 3.17.7 Linking to a program

# Why link Thread Validator into your program?

There are cases when you might need to link Thread Validator directly into your program.

Sometimes the normal methods of launching and injecting aren't enough to get the data needed for a particular debugging task.

For example:

- maybe the data to be monitored has already been allocated before the stub was successfully injected
- maybe there is conflict with DLLs or a timing problem stopping the injection process from working as well as normal

These situations are rare, but given the variety of different applications, can happen.

# Linking to your program

The library that you need to link to is:

- svlThreadValidatorStubLib.lib for 32 bit
- svlThreadValidatorStubLib x64.lib for 64 bit

When linked and started, your program will automatically start Thread Validator.

The libraries should be linked to your program's <code>.exe</code>, not to a DLL that is loaded into your program.

### 3.17.8 Environment Variables

When launching an application, you might want to pass in some environment variables to your program.

The Environment Variables dialog lets you manage name/value pairs, including importing and exporting for use between programs or sessions.

# The Environment Variables dialog

The dialog initially has no entries.

The example below shows the equivalent of set QT\_PLUGIN\_PATH=%QTDIR%\plugins

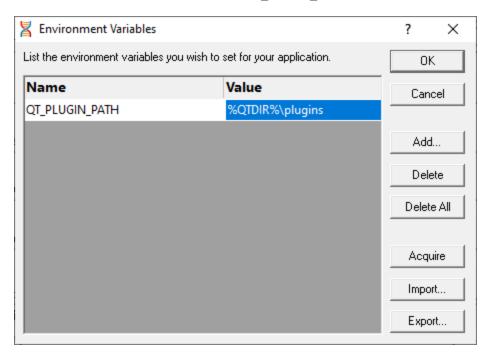

- Add... > adds a new item to the list > enter name in the first column, value in the second
- Delete > deletes a selected item in the list
- Delete All > clears the list
- Acquire > fetches all system environment variables, adding them to the list

- Import... > loads variables from a previously exported file, adding them to the list
- Export... > saves all entries in the list to a file of your choice

The exported file is a simple ascii file with one entry per line of the form name=value

- OK > accepts all changes
- Cancel > ignores changes

# 3.18 Stopping your target program

# Stopping the application

You can stop or kill your program at any time using the task manager, or debugger.

You can also stop your program from within Thread Validator.

File menu > Abandon Application... > stop the target program

or click on the red cross icon on the session toolbar.

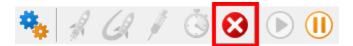

The target program is ended using <code>ExitProcess()</code> from inside the stub.

Since the session is discarded, using Thread Validator to stop the target program is usually quicker and more convenient than external stop methods.

→ You can easily <u>re-launch the program</u> again using the same settings as before.

## 3.19 Command Line Builder

The command line builder helps you create command lines with valid options.

The command line builder is a two stage process, the first stage helping your choose how you want to build the command line, and the second stage actually building the command line based on the choices in the first stage.

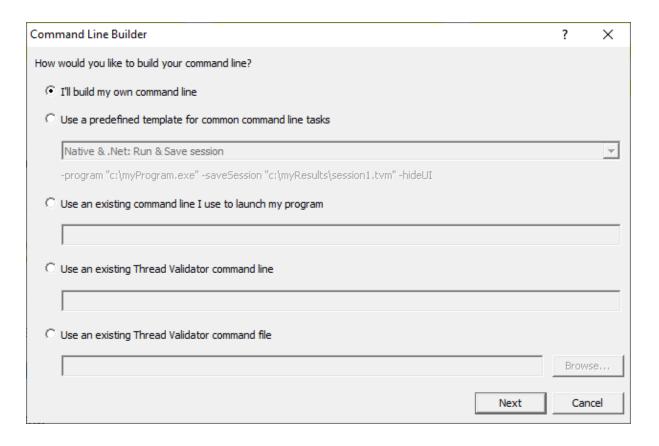

There are five options for building your command line:

- I'll build my own > you'll build your command line from scratch, with no predefined options
- Use a predefined template > choose from a list of predefined command lines that you can customize

The predefined templates cover a range of tasks you may want to perform from the command line. These include running sessions, saving sessions, exporting to HTML and XML.

Examples are provided for both Native and .Net applications, and .Net Core applications.

• Use an existing command line > use the command line you use to start the tool you want to collect profiling data for

Example: e:\dev\paintpot\release\paintpot.exe e:\testimages\venn.png -invert mirror -phaseChange

• Use an existing Thread Validator command line > use an existing Thread Validator command line and customize that

Example: -program e:\dev\paintpot\release\paintpot.exe -hideUI -exportAsHTML e:
\testResults\gannt.html -allArgs e:\testimages\gantt.png -inflate:3

 Use an existing Thread Validator command file > use an existing Thread Validator command file and customize that

Example: -commandFile e:\commandFiles\paintpot\_gantt.cf

When you have made your choice the **Next** button moves you to the customization part of the command line builder.

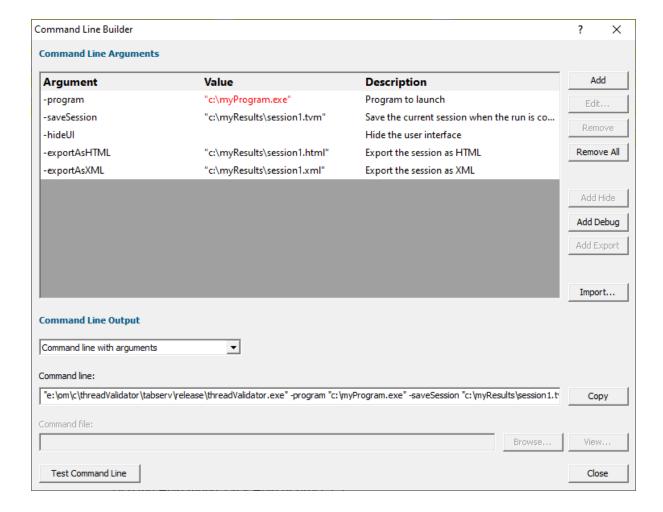

The image above shows the command line builder populated with one of the predefined template choices. You can see a few entries refer to directories and files that do not exist on disk (they are red).

These are items you will need to customize to match the program you are testing.

Any entries that will only exist after they have been created by the test will also be shown in red.

# **Editing**

To edit an argument, double click the argument. A combo box will display a list of valid arguments you can choose.

To edit a value, double the value. If the argument type has a list of known values a combo box will be provided, directories will display a directory chooser, files will display a file chooser, numbers will only allow numeric editing. All other values will be edited as text.

- Add > add a new argument to the grid
- Remove > remove the selected item
- Remove All > removes all items in the grid
- Add Hide > adds a -hideUI argument which will cause Thread Validator to hidden when running.
   Thread Validator will close after the target program finishes running
- Add Debug > adds various arguments which will cause Thread Validator to display error messages if there are problems with the command line.
- Add Export > adds export options that will cause Thread Validator to export html and/or xml reports after the target program finishes running
- Import... > you can import a command file, the contents of which will replace all the items in the grid

# **Command Line Output**

There are two command line output styles.

- Command line with arguments > generates a command line containing all arguments and values shown in the grid
- Command line with command file > generates a command file containing all arguments and values shown in the grid, and a command line that references the command file

When this option is chosen the command file edit field and the **Browse**... and **View**... buttons are enabled, allowing you to specify a command file name, and to view it's contents.

If a command file has not been specified when this option is selected you will be prompted to select a name for the command file.

When the command file name is selected the command file will be created with the arguments and values shown in the grid.

- Copy > copies the command line to the clipboard so that you can paste the command line in cmd prompts, batch files and automated scripts (Jenkins etc)
- Browse... > opens a Windows file dialog to allow you to specify the command file location
- **View...** > opens the command file using the Windows shell, this allows you to view the command file in your favourite editor

# **Testing**

If you wish to test the command line, you have two options:

- Manual test > use the Copy button to copy the command line, then paste it into a cmd prompt and press return.
- Test Command Line > a new instance Thread Validator is started with the specified command line

# 3.20 Data Collection

# **Collecting data**

Once you've launched or injected into a program, you can stop and start data collection whilst the program is running.

This is a high level switch that controls *all* data collection, regardless of any other settings.

With data collection off, the target program runs at close to normal speed.

Temporarily turning off collection can be a good idea if you need to take actions to get the program into the right state for validation.

You can also turn data off from the start and only turn it on when you need it.

# Starting and stopping data collection

File menu > Start collecting data... > starts collecting data immediately

or click on the green icon on the session toolbar to start collecting.

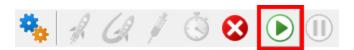

File menu > Stop collecting data... > stops collecting

or click on the red icon on the session toolbar to stop.

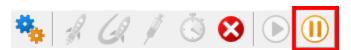

# 3.21 Help

# The help menu

The help menu provides access to useful help, tips and tutorials.

Each item is covered briefly below, in menu order.

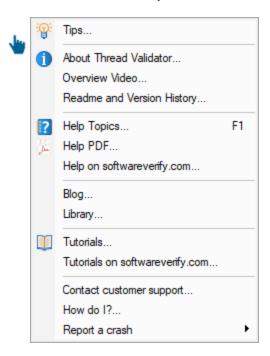

# **Tips**

■ Help menu > Tips... > shows the tip dialog where you can browse tips in random order

Here you can also choose whether to display the tips dialog while launching programs.

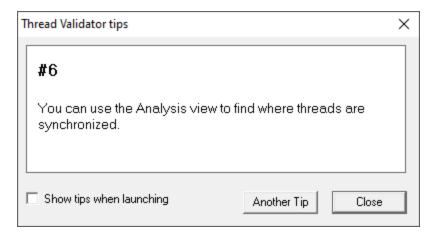

### **About box**

■ Help menu > About Thread Validator... > shows contact and copyright information, as well as details of your license

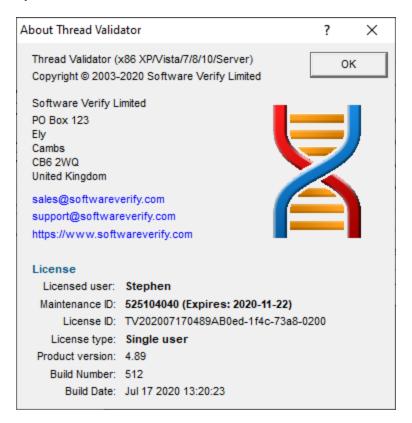

# **Overview Video**

■ Help menu > Overview Video... > opens a new dialog showing a short video

The video has sound and does not play automatically.

The video is also available on the product website. Visit <a href="https://www.softwareverify.com/products.php">https://www.softwareverify.com/products.php</a> and find the product link for Thread Validator.

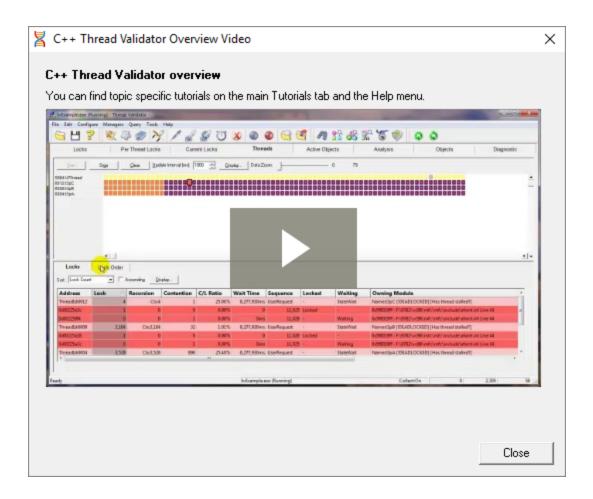

# Read-me and version history

■ Help menu > Readme... > opens the readme.html (from your installation) in your browser.

The readme file contains all the latest information about Thread Validator including:

- basic information about getting started and where to go for support
- known issues
- version history

To see what's changed since the version you have installed see the latest version history ...

# **Help HTML**

■ Help menu > Help topics... > shows the HTML help dialog

You might be reading this right now!.

Or click on the question mark icon on the standard toolbar:

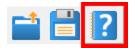

The key also shows the help, but has the added bonus of jumping directly to the page relevant for the current view or dialog.

We occasionally get reports of customers seeing exception errors while viewing the HTML help. Unfortunately, we don't have a solution for this yet, but we'd appreciate knowing which pages are affecting you!

# **Help PDF**

■ Help menu > Help PDF > shows the PDF version of this help

You will need a suitable PDF reader such as Adobe Acrobat Reader, but do beware of unwanted add-on installs.

PDF help for all our products are online.

# Help on softwareverify.com

Help menu > Help on softwareverify.com > shows the online version of this help □

## **Blog**

■ Help menu > Blog > shows the Software Verify Blog ...

# Library

Help menu ➤ Library ➤ shows the Software Verify Library - all our best articles organised into related topics for easy access.

### **Tutorials**

The tutorials are intended to guide you through learning how to use aspects of Thread Validator.

Latest tutorials are <u>available online</u> in the form of short videos and examples covering popular topics.

■ **HeIp** menu **> Tutorial... >** simply selects the Tutorial tab to show a list of the tutorials

Double click on the row of a tutorial in the list to open it in a browser.

 ■ Help menu > Tutorials on softwareverify.com... > opens the online tutorials
 in a browser

# **Contact customer support**

■ Help menu > Contact customer support > shows the Contact customer support dialog.

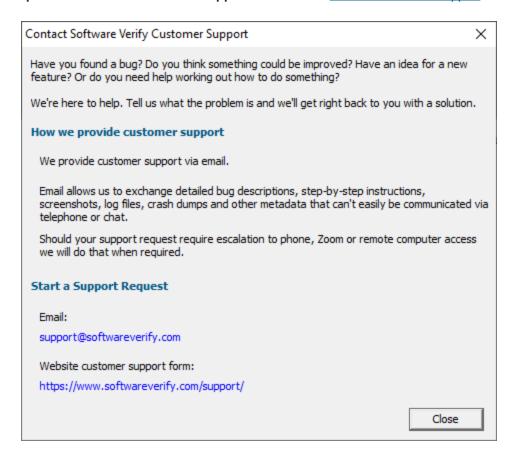

# How do I?

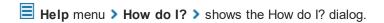

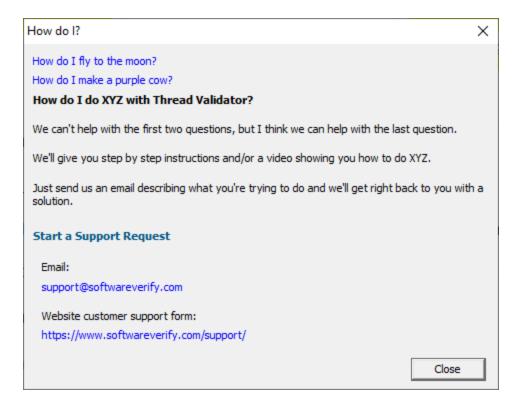

# Report a crash

■ Help menu > Report a crash > displays the options for reporting a crash.

If an exception report for the Thread Validator user interface, or an exception report for an application that Thread Validator was monitoring is available it will be displayed with options to copy it to the clipboard and contact customer support at Software Verify.

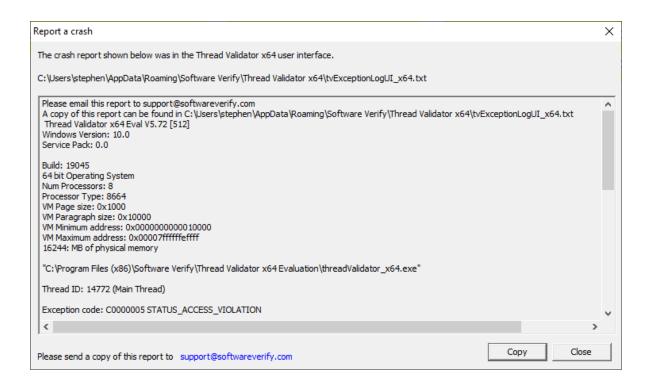

# Part (1)

# 4 Command Line Interface

Thread Validator provides a command line interface to allow you to perform automated critical section data collection.

To run 32 bit thread Validator run C:\Program Files (x86)\Software Verify\Thread Validator x86\threadValidator.exe

To run 64 bit thread validator run C:\Program Files (x86)\Software Verify\Thread Validator x64\threadValidator x64.exe

### Automated critical section data collection

Potential uses for automated critical section analysis are:

- In the regression test suite to ensure critical section behaviour
- In unit testing to ensure critical section performance of a certain level
- Quality assurance

Results from thread data collection sessions can be merged to form an aggregate result.

Typically, command line options allow Thread Validator to run by specifying:

- the target program to run
- · arguments to pass to the target program
- the working directory to run in
- whether to run with or without the user interface
- a baseline session to compare with
- where and how to save results
- what to include or exclude from hooking
- how to merge results

Usually Thread Validator would exit between automated tests, but it can be made to stay running if necessary.

→ See the command line reference for an alphabetical listing all the available commands.

# Command line argument usage

There are a few basic rules to remember when using the command line arguments:

- separate arguments by spaces
- · quote arguments if they contain spaces
- some arguments are only useful in conjunction with others
- some arguments are incompatible with others

If your command line is very long, consider using **-commandFile** to specify a command file for your arguments.

# **Unrecognised arguments**

Any unrecognised arguments found on the command line are simply ignored, whether or not they are prefixed with a hyphen.

Arguments intended for your program will not conflict with the Thread Validator arguments in this manual as you should use <u>-arg</u> (or -allArgs) to redirect them to your program.

# Need some help building the command line?

If you find creating command lines from nothing to be a bit daunting we've created a <u>Command Line Builder</u> tool to help you build command lines.

You'll still need to complete some details, but the builder will help prevent you making some mistakes.

# **Command Lines and Floating Licences**

Thread Validator works from the GUI and from the command line with all types of software licence (floating licences and non-floating licences).

When floating licences are being used Thread Validator will wait to acquire a floating licence before proceeding to process the command line options.

There are no options to:

- Checkout a floating licence
- Release a floating licence
- Query for available licences

These options are managed automatically by Thread Validator, there is no need for such options to be manually controlled from the command line.

# 4.1 Example Command Lines

# Typical command line examples

The following examples demonstrate a few different scenarios in which you might want to use Thread Validator via the command line.

To run 32 bit thread Validator run C:\Program Files (x86)\Software Verify\Thread Validator x86\threadValidator.exe

To run 64 bit thread validator run C:\Program Files (x86)\Software Verify\Thread Validator x64\threadValidator\_x64.exe

# **Example 1 - running a session and saving the results**

This example starts the application, showing no progress dialog whilst attaching to the process.

On completion, the resulting session is saved, and some tabs are refreshed.

The last tab refreshed is displayed, resulting in the ActiveObjects tab being the current tab.

threadValidator\_x64.exe -program "c:\myProgram.exe" -saveSession "c:\myResults\session1.tvm\_x64" -displayUI -refreshSummary -refreshLocks - refreshActiveObjects

A brief explanation of each argument:

| Option                | Argument                                | Description                                                              |
|-----------------------|-----------------------------------------|--------------------------------------------------------------------------|
| -program              | "c:\myProgram.exe"                      | The target program to launch                                             |
| -save Session         | "c:<br>\myResults\session1.tvm<br>_x64" | After the application finishes, the session should be saved in this file |
| -displayUl            |                                         | Show the user interface during the thread test                           |
| -refreshSummary       |                                         | These tabs should be refreshed when the test completes                   |
| -refreshLocks         |                                         |                                                                          |
| -refreshActiveObjects |                                         |                                                                          |

# Example 2 - running a session and saving the results and exiting

This example starts the application, showing no progress dialog whilst attaching to the process.

On completion, the resulting session is saved, and Thread Validator exits.

 $\label{threadValidator} threadValidator\_x64.exe \mbox{-program} "c:\mbox{-myProgram.exe" -saveSession} "c:\mbox{-myResults} ession2.tvm\_x64" \mbox{-hideUI}$ 

A brief explanation of each argument:

| Option       | Argument                       | Description                                                              |
|--------------|--------------------------------|--------------------------------------------------------------------------|
| -program     | "c:\myProgram.exe"             | The target program to launch                                             |
| -saveSession | "c:<br>\myResults\session2.tvm | After the application finishes, the session should be saved in this file |

| _       | x64"                                        |
|---------|---------------------------------------------|
| -hideUI | Hide the user interface during the thread   |
|         | test and close the user interface after the |
|         | test application finishes.                  |

# **Example 3 - running a session and saving and exporting the results**

This example starts the application, showing no progress dialog whilst attaching to the process.

On completion, the resulting session is saved, and some tabs are refreshed.

The last tab refreshed is displayed, resulting in the ActiveObjects tab being the current tab.

threadValidator\_x64.exe -program "c:\myProgram.exe" -saveSession "c:\myResults\session3.tvm\_x64" -exportAsHTML "c:\myResults\session3.html" -displayUI -refreshSummary -refreshLocks -refreshActiveObjects

A brief explanation of each argument:

| Option                | Argument                                | Description                                                                    |
|-----------------------|-----------------------------------------|--------------------------------------------------------------------------------|
| -program              | "c:\myProgram.exe"                      | The target program to launch                                                   |
| -saveSession          | "c:<br>\myResults\session3.tvm<br>_x64" | After the application finishes, the session should be saved in this file       |
| -exportAsHTML         | "c:<br>\myResults\session3.htm<br> "    | After the application finishes, the exported data should be saved in this file |
| -displayUI            |                                         | Show the user interface during the thread test                                 |
| -refreshSummary       |                                         | These tabs should be refreshed when the test completes                         |
| -refreshLocks         |                                         |                                                                                |
| -refreshActiveObjects |                                         |                                                                                |

# 4.2 Environment variables

Environment variables can be referenced on the command line.

This allows you to set an environment variable outside of Thread Validator (cmd prompt, batch file, etc) and then reference it on the command line.

### For example:

```
-program %BUILD DIR%\testProgram.exe
```

If the BUILD DIR environment variable is set to e:\dev\debug the above would evaluate to program e:\dev\debug\testProgram.exe

### What if I can't set an environment variable?

There are situations where it isn't desirable, or possible to set the environment variable value prior to starting Thread Validator.

In those situations you can set the environment variable on the command line using -setenvironment.

```
-setenvironment BUILD DIR=e:\dev\debug -program %BUILD DIR%\testProgram.exe
```

### Problems with environment variable substitution

If you are running from a command prompt, or batch file, or any process that will handle environment variable substitution using %ENV VAR% you will find that referencing the environment variable on the command line won't work when using -setenvironment, because by the time Thread Validator sees the command line the %ENV\_VAR% values have already been substituted.

To get around this, using \$ENV\_VAR\$ instead of %ENV\_VAR%.

```
-setenvironment BUILD DIR=e:\dev\debug -program $BUILD DIR$\testProgram.exe
```

### -setenvironment

Set environment variables for Thread Validator, as a series of name/value pairs.

Use this option once for each environment variable you wish to set.

Usage of -setenvironment for any environment variable must appear on the command line prior to any reference to that environment variable on the command line.

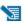

🛂 To pass quotes along with the string, escape a pair of inner quotes like the example below

## Examples:

```
-setenvironment APP FLAG=ON;
-setenvironment "APP FAG=ON;"
-setenvironment "APP_COMMS=ON; APP_DEBUG=OFF;"
-setenvironment "APP_MSG=\"A quoted string with spaces\";"
-setenvironment BUILD DIR=e:\dev\debug
```

Note that this is not the same as <u>-environment</u>, which allows you to specify environment values that you can pass to the program being launched.

# 4.3 Development environment

The following options allow you to specify the development environment you used to build the application being tested.

### -devIDE

Specifies the development environment or compiler used to build the application being tested.

These values correspond to the values on the Symbol Lookup part of the settings dialog.

- clang
- codeWarrior
- cppBuilder
- delphi
- devC++
- mingw
- other
- rust
- salfordFortran
- visualBasic6
- visualStudio. If you specify this you also need to specify -devVisualStudioVersion or -devVisualStudioYear
- visualStudioCustomDLL
- visualStudioDontSet

### Examples:

-devIDE visualStudio

-devIDE delphi

### -devVisualStudioVersion

If **-devIDE** has been specified as **visualStudio** then **-devVisualStudioVersion** can be used to specify the version of Visual Studio.

The version of Visual Studio needs to be installed on the machine for this to work.

The following versions are valid:

- 6
- 7
- 7.1
- 8
- 9
- 10
- 11
- 12
- 14

- 15
- 16
- 17

### Examples:

- -devVisualStudioVersion 6
  -devVisualStudioVersion 10
- -devVisualStudioVersion 17

If you use -devVisualStudioVersion then you don't need to use -devVisualStudioYear.

### -devVisualStudioYear

If **-devIDE** has been specified as **visualStudio** then **-devVisualStudioYear** can be used to specify the version of Visual Studio.

The version of Visual Studio needs to be installed on the machine for this to work.

The following years are valid:

- 1996
- 2002
- 2003
- 2005
- 2008
- 2010
- 2012
- 2013
- 2015
- 2017
- 20192022
- \_---

## Examples:

- -devVisualStudioYear 1996
- -devVisualStudioYear 2010
- -devVisualStudioYear 2022

If you use -devVisualStudioYear then you don't need to use -devVisualStudioVersion.

# 4.4 Target Program & Start Modes

# Resetting global settings

# -resetSettings

Forces Thread Validator to reset all settings to the default state, except for any configured <u>colours</u> and the <u>UI Global Hook settings</u> which must be reset manually.

If using this option, it's recommended that you list this *first* on your command line or in your command file.

# Specifying the target application

The following options let you launch a program (with various start-up modes), inject into a running program or wait for a program to start before attaching.

# Launching a program

### -program

Specifies the full file system path of the executable target program to be started by Thread Validator, *including any extension*.

Not compatible with <u>-injectName</u>, <u>-injectID</u>, <u>-waitName</u> or <u>-monitorAService</u>.

See <u>-arg</u> below to pass arguments to your program, and <u>-directory</u> to set where it runs.

### Examples:

```
-program c:\testbed.exe
-program "c:\new compiler\version2\testbed.exe"
```

If you specify the file without a path then:

- If you used -directory to set a startup directory then the filename in that directory is used if it
  exists
- Otherwise, the directories in the PATH environment variable are used to look for the filename

# -programToMonitorEXE-programToMonitor

**-programToMonitor** has been replaced by **-programToMonitorEXE**. **-programToMonitor** will be honoured to provided backward compatibility.

Specifies the full path of the program from which the data is collected, but *does not change* which process is initially launched. *Include the extension*.

This program will be monitored by Thread Validator only when the program specified using <u>-program</u> starts it.

If no path is specified, the first child process that has the same name will be monitored.

To monitor *any* program that is launched specify <<Any>> as the program argument. In batch files and powershell scripts you will need to quote this to get it accepted by the file parser.

See <u>-programToMonitorLaunchCount</u> to change which instance of the program is monitored.

Only valid in conjunction with -program.

### Examples:

```
-programToMonitorEXE c:\testbed-child-process.exe
-programToMonitorEXE "c:\new compiler\version2\testbedChildProcess.exe"
-programToMonitorEXE testbed-child-process.exe
-programToMonitorEXE "<<Any>>"
```

-program c:\testbed.exe -programToMonitorEXE c:\testbed-child-process.exe

In this last example c:\testbed.exe is launched but not monitored. Only when testbed.exe launches a child process c:\testbed-child-process.exe is that child process monitored.

### -programToMonitorDLL

This option provides a qualifying DLL to identify different .Net Core processes, which are typically launched using the same .Net Core runtime. *Include the dll extension*.

Only valid in conjunction with <u>-program and -programToMonitorEXE</u>.

### Examples:

```
-programToMonitorDLL c:\test\dotNetCoreApp.dll
```

-program c:\testbed.exe -programToMonitorEXE "c:\program files\dotnet\dotnet.exe" programToMonitorDLL c:\test\dotNetCoreApp.dll

In this last example c:\testbed.exe is launched but not monitored. Only when testbed.exe launches a child process c:\program files\dotnet\dotnet.exe to run the application c: \test\dotNetCoreApp.dll is that child process monitored.

### -programToMonitorLaunchCount

Specify the n<sup>th</sup> invocation of the child program specified by <u>-programToMonitor</u> which is to have its data collected.

Any value which is invalid (including anything less than 1) will default to 1.

Only valid in conjunction with <a href="mailto:-programToMonitor">-programToMonitor</a> and consequently also <a href="mailto:-programToMonitor">-programToMonitor</a> and consequently also <a href="mailto:-programToMonitor">-programToMonitor</a> and consequently also <a href="mailto:-programToMonitor">-programToMonitor</a> and consequently also <a href="mailto:-programToMonitor">-programToMonitor</a> and consequently also <a href="mailto:-programToMonitor">-programToMonitor</a> and consequently also <a href="mailto:-programToMonitor">-programToMonitor</a> and consequently also <a href="mailto:-programToMonitor">-programToMonitor</a> and consequently also <a href="mailto:-programToMonitor">-programToMonitor</a> and consequently also <a href="mailto:-programToMonitor">-programToMonitor</a> and <a href="mailto:-programToMonitor">-programToMonitor</a> and <a href="mailto:-progra

### Examples:

```
    -programToMonitorLaunchCount 1
    -programToMonitorLaunchCount 34
    -program c:\testbed.exe -programToMonitor c:\testbed-child-process.exe -programToMonitorLaunchCount 1
```

In the above example c:\testbed.exe is launched but not monitored. As soon as testbed.exe launches a child process c:\testbed-child-process.exe then that child process is monitored.

If the value 1 was changed to a 2, then only the second invocation of c:\testbed-childprocess.exe would get monitored, with the first invocation being ignored.

### -environment

Environment variables for program, as a series of name/value pairs. Not to be confused with setenvironment.

Use this option once for each environment variable you wish to set.

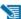

🔰 To pass quotes along with the string, escape a pair of inner quotes like the example below

Only valid with: -program

### Examples:

```
-environment APP_FLAG=ON;
-environment "APP FAG=ON;"
-environment "APP_COMMS=ON; APP_DEBUG=OFF;"
-environment "APP_MSG=\"A quoted string with spaces\";"
```

### -arg

Passes the following element on the command line to the target program.

-arg can be used multiple times, or you can use -allArgs

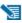

To pass quotes along with the string, escape a pair of inner quotes like the example below

Only valid with: -program

# Examples:

```
-arg myProgram.exe
-arg "c:\Program Files\myApp\myProgram.exe"
-arg "-in infile -out outfile"
-arg "\"a quoted string\""
```

### -allArgs

Passes the remainder of the command line (after -allArgs) to the program being launched.

Unlike <u>-arg</u> above, there is no need to escape the quotes as the content is passed verbatim.

Only valid with: -program

Example:

-allArgs anything put here is passed to the target program "even stuff in quotes" is passed

### -directory

Sets the working directory in which the program is executed. If <u>-directory</u> is not specified the program is run in its current directory.

Only valid with: -program

### Examples:

-directory c:\development\

-directory "c:\research and development\"

### -stdin

Specifies a file to be read and piped to the standard input of the application being tested.

If the filename contains spaces, the filename should be quoted.

An error occurs if the file does not exist. See -ignore Missing Stdin to avoid this error.

### Examples:

```
-stdin c:\settings\input.txt
-stdin "c:\reg tests settings\input.txt"
```

### -stdout

Specifies a file to be written with data piped from the standard output of the application being tested.

If the filename contains spaces, the filename should be quoted.

An error occurs if the file does not exist. See -ignoreMissingStdout to avoid this error.

### Examples:

```
-stdout c:\settings\output.txt
-stdout "c:\reg tests results\output.txt"
```

### -ignore Missing Stdin

If this flag is specified and the file specified by -stdin does not exist, no error is reported.

### -ignore Missing Stdout

If this flag is specified and the file specified by -stdout does not exist, no error is reported.

# Injecting into a program

### -injectName

Sets the name of the process for Thread Validator to attach to.

Not compatible with <u>-program</u>, <u>-injectID</u>, <u>-waitName</u> or <u>-monitorAService</u>.

### Examples:

```
-injectName c:\testbed.exe
-injectName "c:\new compiler\version2\testbed.exe"
```

### -injectID

Sets the numeric id of a process for Thread Validator to attach to.

Not compatible with <u>-program</u>, <u>-injectName</u>, <u>-waitName</u> or <u>-monitorAService</u>.

### Example:

-injectID 1032

# Waiting for a program

# -waitNameEXE

### -waitName

**-waitName** has been replaced by **-waitNameEXE**. **-waitName** will be honoured to provided backwards compatibility.

Sets the name of a process that Thread Validator will wait for.

When the named process starts Thread Validator will attach to the process.

Not compatible with <u>-program</u>, <u>-injectName</u>, <u>-injectID</u> or <u>-monitorAService</u>.

### Examples:

```
-waitNameEXE c:\testbed.exe
-waitNameEXE "c:\new compiler\version2\testbed.exe"
```

### -waitNameDLL

Sets the name of a process DLL that Thread Validator will wait for.

When the named process starts Thread Validator will attach to the process.

### Examples:

```
-waitNameDLL c:\dotNetApp.dll
-waitNameDLL "c:\new compiler\version2\dotNetApp.dll"
```

For use with <u>-waitNameEXE</u> when you want to wait for .Net Core applications.

-waitNameEXE "c:\program files\dotnet\dotnet.exe" -waitNameDLL "c: \testApps\dotNetCoreApp\release\dotNetCoreApp.dll"

# Monitoring a service

### -monitorAService

Sets the full file system path of a service including any extension.

Thread Validator will wait for the service to start and attach to it.

Not compatible with <a href="mailto:-program">-program</a>, <a href="mailto:-injectID">-injectID</a> or <a href="mailto:-waitName">-waitName</a>.

### Examples:

```
-monitorAService c:\service.exe
-monitorAService "c:\new compiler\version2\service.exe"
```

### **Data Collection**

### -collectData

Enables or disables the collection of flow tracing data

### Examples:

```
-collectData:On -collectData:Off
```

### -collectStdout

Enables or disables the collection of standard output (stdout)

### Examples:

```
-collectStdout:On -collectStdout:Off
```

#### User interface visibility 4.5

# **User interface visibility**

You can choose to hide or show Thread Validator during the test, as well as the window of the target application.

## -displayUI

Forces the Thread Validator user interface to be displayed during the test.

This is useful for debugging a command line session that is not working, for example inspecting the Diagnostic tab for messages related to the test.

You wouldn't normally use this option when running unattended thread tests.

#### -doNotInteractWithUser

Never display dialog boxes in the target application that is being profiled.

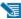

This applies even for warning and error dialog boxes.

The intended use for this option is for when you are running command line sessions on unattended computers and you have automated processes that may kill the Thread Validator user interface if something goes wrong. Actions such as this then cause the stub to recognise the user interface has gone away and display an error warning.

## -hideUI

Hides the Thread Validator user interface during the test.

## -launchAppHide

-launchAppHidden (for backwards compatibility only)

Hides the target application during the test.

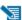

Depending on your application, this may not work and may not even be suitable.

This is equivalent to setting the wShowWindow member of the STARTUPINFO struct to SW HIDE when using the Win32 CreateProcess() function.

It's useful if you're testing console applications that have no user interaction, as it prevents the console/command prompt from being displayed.

For GUI applications this option very much depends on how your application works.

For interactive applications, it clearly has no use, but for some, hiding the GUI may help prevent various windows messages from being processed.

Typically, for complex applications, it's better to design this capability into your application and control it via a command line, which can be passed in from Thread Validator via the **-arg** option.

## -launchAppShow

Shows the target application during the test.

This is equivalent to setting the wShowWindow member of the STARTUPINFO struct to SW\_SHOW when using the Win32 CreateProcess() function.

- -launchAppShowMaximized
- -launchAppShowMinimized
- -launchAppShowMinNoActive
- -launchAppShowNA
- -launchAppShowNoActivate
- -launchAppShowNormal

As well as the previous two options to show or hide the target application during the test there are other options equivalent to values that can be used in the STARTUPINFO struct.

The options are equivalent to the setting the wShowWindow member to the following values

| Option                            | wShowWindow<br>member | Launched application is shown                           |
|-----------------------------------|-----------------------|---------------------------------------------------------|
| -<br>launchAppShowMaximi<br>zed   | SW_SHOWMAXIMIZED      | Maximized and activated                                 |
| -<br>launchAppShowMinimi<br>zed   | SW_SHOWMINIMIZED      | Minimized and activated                                 |
| -<br>launchAppShowMinNo<br>Active | SW_SHOWMINNOACTIVE    | Minimized and not active                                |
| -launchAppShowNA                  | SW_SHOWNA             | Shown at current size and position but not activated    |
| -<br>launchAppShowNoActiv<br>ate  | SW_SHOWNOACTIVATE     | Show at most recent size and position but not activated |
| -<br>launchAppShowNormal          | SW_SHOWNORMAL         | Show at original size and position and activated        |

## -showCommandPrompt

## -hideCommandPrompt

Causes any launched console window to be shown or hidden during the test.

## -showErrorsOnCommandPrompt

If an error occurs when launching the application, the error will be reported on the command line.

## Refreshing the interface after test completion

You can run automated tests that leave the user interface open after completion,

The following options are used to automatically refresh the main data tabs in Thread Validator once a test is complete.

- -refreshSummary
- -refreshLocks
- -refreshPerThreadLocks
- -refreshCurrentLocks
- -refreshThreads
- -refreshCoverage
- -refreshActiveObjects
- -refreshAnalysis
- -refreshObjects
- -refreshWaitChain

# 4.6 Session Management

# Session management

The following options let you control the sessions during testing

## -baseline

Loads a previous session as the baseline session against which the recorded session is compared for regressions or improvements.

## Examples:

- -baseline c:\baseline\testMacro1.tvm
  -baseline "c:\base line\testMacro1.tvm"
- Ensure your <u>session manager</u> is configured to hold at least 2 sessions or use **-numSessions** to specify how many sessions to use.

#### -numSessions

Sets the number of sessions that can be loaded at once.

This is equivalent to the same setting in the session manage and can't be less than 1.

## Example:

### -numSessions 2

#### -saveSession

Saves the session data when all data has finished being collecting from the target program.

Thread Validator 32 and 64 bit use the file extension .tvm and .tvm 64 respectively.

A missing or incorrect filename extension will be corrected automatically

## Examples:

```
-saveSession c:\results\testMacro1.tvm
-saveSession "c:\test results\testMacro1.tvm_x64"
-saveSession c:\results\testMacro1
```

### -sessionLoad

-sessionLoad loads a previously created session to be merged with the data from the session being recorded.

These options might be used when a series of tests have already been performed and their sessions saved.

Thread Validator 32 and 64 bit use the file extension .tvm and .tvm\_64 respectively.

A missing or incorrect filename extension will be corrected automatically

## Examples:

```
-sessionLoad c:\results\testMacro1.tvm
-sessionLoad "c:\test results\testMacro1.tvm"
-sessionLoad c:\results\testMacro1
```

Ensure your <u>session manager</u> is configured to hold at least 2 or 3 sessions or use - **numSessions** to specify how many sessions to use.

# -sessionCompareHTML -sessionCompareXML

Compare two sessions, producing an HTML or XML report detailing any regression and improvements.

The report is produced using the XML Export tags described in the Exporting Sessions section...

The two sessions can be loaded using one of these options:

- -baseline and -sessionLoad
- -baseline and running a program using one of -program, -injectName, -injectID, or -waitName

## Examples:

```
-sessionCompareXML c:\regtests\testMacro1.xml
-sessionCompareHTML "c:\reg tests\testMacro1.html"
```

Ensure your <u>session manager</u> is configured to hold at least 2 sessions or use **-numSessions** to specify how many sessions to use.

# 4.7 Session Export Options

# Session export format - HTML or XML

```
-exportAsHTML
-exportAsXML
```

Export the session data <u>as an HTML or XML</u> file when Thread Validator has finished collecting data from the target program.

If you merge the current session with another session, the exported HTML will be for the *merged* session.

If you disable merging with the current session the export will be for the unmerged session.

### Example:

```
-exportAsHTML c:\results\html\testMacro1.html
-exportAsXML "c:\test results\xml\testMacro1.html"
```

# Session export encoding - HTML or XML

These options allow you to export the session data as UTF-16, UTF8 or ASCII. UTF-16 and UTF-8 will add a byte order mark (BOM) to the start of the exported file.

## -exportAsHTML\_BOM

The exported HTML will be exported with the appropriate format.

```
-exportAsHTML_BOM ASCII
-exportAsHTML_BOM UTF8
-exportAsHTML BOM UTF16
```

```
-exportAsXML_BOM
```

The exported XML will be exported with the appropriate format.

```
-exportAsXML_BOM ASCII
-exportAsXML_BOM UTF8
-exportAsXML_BOM UTF16
```

# 4.8 File Locations

## File Locations

When using the command line it's convenient to store settings and options in files that can be easily referenced.

Those files include:

- · Global settings files
- · File locations for source, PDB or MAP files
- DLL hook files

Each of these file types can be saved or exported from Thread Validator.

The **-settings** option is used to specify the settings to be used for the test. If the filename contains spaces, the filename should be quoted. This option is the same as **-loadSettings** and is provided for backwards compatibility.

# Loading global settings from a file

Global settings are usually stored in the registry, but you can save a specific set of settings for use in thread tests:

Settings menu > Save settings...

# -loadSettings -settings

Points to a previously saved settings file to be used for the test.

Examples:

```
-loadSettings c:\settings\testMacro1.tvs
-loadSettings "c:\thread test settings\testMacro1.tvs"
```

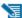

The -settings option is identical to -loadSettings and is provided for backwards compatibility

## File locations for source, PDB or MAP files

File location files can be easily generated by exporting file locations from the File Locations page of the settings dialog.

#### -fileLocations

Specify a plain text file listing file locations to be used during testing. See the format of the file below.

Each set of file types (one per line) is preceded by a header line in the file.

- [Files] > Source files
- [Third] > Third party source files
- [PDB] > PDB files
- [MAP] > MAP files

## Example:

-fileLocations c:\threadTests\testFileLocations1.tvxfl

## Example file:

```
[Files]
c:\work\project1\
[Third]
d:\VisualStudio\VC98\Include
c:\work\project3\debug
c:\work\project3\release
c:\work\project3\debug
c:\work\project3\release
```

## Files listing DLLs to hook

DLL hook files can be easily generated by exporting DLL hooks from the Hooked DLLs page in the Filters section of the settings dialog.

## -dllHookFile

Points to a file listing the DLLs to be hooked for the test.

## Examples:

```
-dIIHookFile c:\settings\testMacroDLLs.tvx
-dIIHookFile "c:\thread tests settings\testMacroDLLs.twx"
```

The first line of text in the DLL hooks file is one of the following:

- Rul e: DoNot Hook hooked
- Rul e: DoHook hooked
- Rul e: Hook Al I
- > DLLs marked as enabled will not be hooked. All other DLLs will be
- > DLLs marked as enabled will be hooked. All other DLLs will not be
- All DLLs will be hooked regardless of the settings in the list

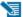

Capitalization is important.

The remaining lines list one DLL filename or folder path and an enabled state on each line.

## Example:

```
Rule:DoNotHook
nativeExample.exe enable=FALSE
MFC42D.DLL enable=TRUE
MSVCRTD.dll enable=TRUE
KERNEL32.dll enable=TRUE
ole32.dll enable=TRUE
```

## Example:

```
Rule: DoHook
E:\OM\C\threadValidator\examples\nativeExample\DebugNonLink
enable=TRUE
```

## Example:

```
Rule: DoHook
"E:\OM\C\threadValidator\examples\nativeExample with
spaces\DebugNonLink" enable=TRUE
```

## Example:

```
Rule: DoHook
%ENV VAR%\DebugNonLink enable=TRUE
```

Here, the environment variable ENV VAR is used to replace the text %ENV VAR% in the path definition.

The file can be ANSI or UNICODE text and paths with spaces do not need quotes.

#### 4.9 **Command Files**

# Using a command file

If your command line is very long, consider using -commandFile to specify a command file for your arguments.

#### -commandFile

Specify a file from which to read the command line arguments.

Useful when command lines become unwieldy or longer than the windows command size limits.

Use -- to insert comments into the file, including when commenting out option.

Examples:

```
-commandFile c:\threadtests\testMacro1.cf
-commandFile "c:\thread tests\testMacro1.cf"
```

# Example command file

```
-hideUI
-program c:\testbed\testApp.exe
-- arguments for application
-arg argumentOne
-arg argumentTwo
-arg "-s wobble"
-directory c:\testbed\test1
-settings c:\testbed\settings_test1.tvs
-- do export and save of the results
-exportAsHTML c:\testbed\results\test1.html
-saveSession c:\testbed\results\test1.tvm
```

For any argument that can be supplied to a command in a command file, you can also specify an environment variable substitution.

```
-directory %DIR%
-program %DIR%\testProgram.exe
```

The environment variables must have been set prior to starting Thread Validator.

You cannot specify a command with an environment variable substitution.

# 4.10 Help, Errors & Return Codes

The following options may help with using and debugging the command line driven automated regression testing.

# **Command line help**

```
-help
-?
```

Command line help is printed on the standard output.

## -echoArgsToUser

Show the arguments that were supplied to the program.

# **Debugging command driven testing**

If you're having problems with using the command line, check the following, try displaying error messages using the option below, and look at the exit return codes.

- separate command line arguments with spaces
- all command line options that include spaces need to have quotes around them
- some arguments are only useful in conjunction with others check notes against each option
- some arguments are incompatible with others check notes against each option

## $\hbox{-show} \hbox{\it ErrorsWithMess} age Box$

Forces errors to be displayed using a message box when running from the command line.

This can be very useful when debugging a command line that does not appear to work correctly.

## Exit return codes

Thread Validator returns the following status codes when running from the command line. Some of these status codes are for internal use, or are obsolete (retired products).

- 0 > All ok
- -1 > Unknown error. An unexpected error occurred starting the runtime
- -2 > Application started ok. You should not see this code returned
- -3 Application failed to start. E.g. runtime not present, not an executable or injection dll not present,
- -4 > Target application is not an application
- -5 > Don't know what format the executable is, cannot process it
- -6 > Not a 32 bit application
- -7 > Not a 64 bit application
- -8 > Using incorrect MSVCR(8|9).DLL that links to CoreDLL.dll (incorrect DLL is from WinCE)
- -9 > Win16 app cannot start these because we can't inject into them
- -10 > Win32 app not used
- -11 > Win64 app not used
- -12 > .Net application
- -13 > User bailed out because app not linked to MSVCRT dynamically
- -14 > Not found in launch history
- -15 > DLL to inject was not found
- -16 > Startup directory does not exist
- -17 > Symbol server directory does not exist
- -18 > Could not build a command line
- -19 > No runtime specified, cannot execute script (or Java) (obsolete)

- -20 > Java arguments are OK not an error (obsolete)
- -21 > Java agentlib supplied that is not allowed because Java Thread Validator uses it (obsolete)
- -22 > Java xrun supplied that is not allowed because Java Thread Validator uses it (obsolete)
- -23 > Java cp supplied that is not allowed because Java Thread Validator uses it (obsolete)
- -24 > Java classpath supplied that is not allowed because Java Thread Validator uses it (obsolete)
- -25 > Firefox is already running, please close it (obsolete)
- -26 > Lua runtime DLL version is not known (obsolete)
- -27 > Not compatible software
- -28 > InjectUsingCreateProcess, no DLL name supplied
- -29 > InjectUsingCreateProcess, Unable to open PE File when inspecting DLL
- -30 > InjectUsingCreateProcess, Invalid PE File when inspecting DLL
- -31 > InjectUsingCreateProcess, No Kernel32 DLL
- -32 > InjectUsingCreateProcess, NULL VirtualFree() from GetProcAddress
- -33 > InjectUsingCreateProcess, NULL GetModuleHandleW() from GetModuleHandleW
- -34 > InjectUsingCreateProcess, NULL LoadLibraryW() from LoadLibraryW
- -35 > InjectUsingCreateProcess, NULL FreeLibrary() from FreeLibrary
- -36 > InjectUsingCreateProcess, NULL VirtualProtect() from GetProcAddress
- -37 > InjectUsingCreateProcess, NULL VirtualFree() from GetProcAddress
- -38 > InjectUsingCreateProcess, unable to find DLL load address
- -39 > InjectUsingCreateProcess, unable to write to remote process's memory
- -40 > InjectUsingCreateProcess, unable to read remote process's memory
- -41 > InjectUsingCreateProcess, unable to resume a thread
- -42 > UPX compressed cannot process such executables
- -43 > Java class not found in CLASSPATH
- -44 > Failed to launch the 32 bit svlGetProcAddressHelperUtil.exe
- -45 > Uknown error with svlGetProcAddressHelperUtil.exe
- -46 > Couldn't load specified DLL into svGetProcAddressHelperUtil.exe
- -47 > Couldn't find function in the DLL svlGetProcAddressHelperUtil.exe
- -48 Missing DLL argument swGetProcAddressHelperUtil.exe
- -49 > Missing function argument svlGetProcAddressHelperUtil.exe
- -50 > Missing svlGetProcAddressHelperUtil.exe
- -51 > Target process has a manifest that requires elevation
- -52 > svlinjectIntoProcessHelper x64.exe not found
- -53 > svllnjectIntoProcessHelper x64.exe failed to start
- -54 > syllnjectIntoProcessHelper x64.exe failed to return error code
- -55 > getImageBase() worked ok
- -56 > ReadFile() failed in getImageBase()
- -57 > NULL pointer when trying to allocate memory
- -58 > CreateFile() failed in getImageBase()
- -59 > ReadProcessMemory() failed in getImageBase()
- -60 > VirtualQueryEx() failed in getImageBase()
- -61 > Bad /appName argument in svlnjectIntoProcessHelper x64.exe
- -62 > Bad /dllName argument in svlinjectIntoProcessHelper x64.exe
- -63 > Bad /procld argument in syllnjectIntoProcessHelper x64.exe
- -64 > Failed to OpenProcess in syllnjectIntoProcessHelper x64.exe
- -65 > A DLL that the .exe depends upon cannot be found
- -66 > A stdin file was specified, but Validator could not open it
- -67 > A stdout file was specified, but Validator could not open it
- -68 > Failed to create the child output pipe
- -69 > Failed to create a duplicate of the output write handle for the std error write handle. This is necessary in case the child application closes one of its std output handles
- -70 > Failed to create the child input pipe
- -71 > Failed to create a duplicate output read temporary file

- -72 > Failed to create a duplicate input write temporary file
- -73 > User was trying to launch a service as an application that was linked to TV APIs. User cancelled when informed of this fact
- -74 > Returned by Thread Validator if user performs a baseline comparison and memory leaks are detected
- -75 > Shutdown and restart as 32 bit Thread Validator
- -76 > Shutdown and restart as 64 bit Thread Validator
- -77 > Entry point in executable is NULL.
- -78 > Application is .Net Core.
- -79 > Entry point is for a .Net application.
- -80 > VirtualAllocEx() returned NULL
- -81 > InjectUsingCreateProcess, NULL GetLastError() from GetProcAddress

# 4.11 Command Line Reference

## **Command line reference**

The following alphabetical list provides a convenient look-up for all the command line arguments used in automated regression testing.

| Option                  | Description                                                                                                    |
|-------------------------|----------------------------------------------------------------------------------------------------|
| <u>-?</u>               | Print command line help on the standard output.                                                                                  |
| -allArgs                | Pass the remainder of the command line to the program being launched.                                                            |
| <u>-arg</u>             | Pass command line arguments to the target program. Can be used multiple times.                                                   |
| <u>-baseline</u>        | Loads a previous session as the baseline session against which the recorded session is compared for regressions or improvements. |
| -collectData            | Turn data collection on or off                                                                                                   |
| -collectStdout          | Turn collection of stdout on or off                                                                                              |
| -commandFile            | Specify a file from which to read the command line arguments.                                                                    |
| -devIDE                 | Specify the development environment used to be the target program.                                                               |
| -devVisualStudioVersion | Specify which version of Visual Studio by year.                                                                                  |
| -devVisualStudioYear    | Specify which version of Visual Studio by version number.                                                                        |
| -directory              | Set the working directory in which the program is executed.                                                                      |
| <u>-displayUl</u>       | Force the Thread Validator user interface to be displayed during the test.                                                       |
| -dIIHookFile            | Points to a file listing the DLLs to be hooked for the test.                                                                     |
| -doNotInteractWithUser  | Never display dialog boxes in the target application that is being profiled.                                                     |

-echoArgsToUser

Environment variables for program, as a series of name/value -environment

-exportAsHTML Export the session data as an HTML or XML file when Thread -exportAsXML

Validator has finished collecting data from the target program.

-exportAsHTML\_BOM Specify the file encoding for the exported file -exportAsXML BOM

-fileLocations Specify a plain text file listing file locations to be used during

testing. See the format of the file below.

-help Print command line help on the standard output.

-hideCommandPrompt Any launched console window will be hidden during the test.

-hideUI Hide the Thread Validator user interface during the test.

Set the numeric (decimal) id of a process for Thread Validator -injectID

to attach to.

Set the name of the process for Thread Validator to attach to. -injectName

-launchAppHide Hide the target application during the test. -launchAppShow Show the target application during the test.

-launchAppShowMaximized Show the target application maximized and activated. -launchAppShowMinNoActive Show the target application minimized and activated.

-launchAppShowMinimized Show the target application minimized and not active.

-launchAppShowNA Show the target application at current size and position but not

activated.

-launchAppShowNoActivate Show the target application at most recent size and position

but not activated.

-launchAppShowNormal Show the target application at original size and position and

activated.

-loadSession Load a previously created session to be merged with the data

from the session being recorded.

Points to a previously saved settings file to be used for the test. -loadSettings

-monitorAService Specify the full file system path to the service to monitor,

including any extension. The service is not started by Thread

Validator but by an external means.

Set the number of sessions that can be loaded at once. -numSessions

Specify the full file system path of the executable target -program

program to be started by Thread Validator, including any

extension.

-programToMonitor Changes which program the data is collected from but does not

change which process Thread Validator initially launches.

Specify the n<sup>th</sup> invocation of the programToMonitor which is to

have its data collected.

<u>programToMonitorLaunchCou</u> nt

| -refreshActiveObjects                     | Automatically refresh the <u>Active Objects tab</u> once a test is complete.                         |
|-------------------------------------------|----------------------------------------------------------------------------------------------------|
| -refreshQuery                             | Automatically refresh the Query tab once a test is complete.                                         |
| <u>-refreshCoverage</u>                   | Automatically refresh the <u>Coverage tab</u> once a test is complete.                               |
| -refreshActiveLocks                       | Automatically refresh the <u>Active Locks tab</u> once a test is complete.                           |
| -refreshAllLocks                          | Automatically refresh the <u>All Locks tab</u> once a test is complete.                              |
| -refreshObjectHandles                     | Automatically refresh the <u>Object Handles tab</u> once a test is complete.                         |
| -refreshLocksPerThread                    | Automatically refresh the <u>Locks Per Thread tab</u> once a test is complete.                       |
| -refreshSummary                           | Automatically refresh the <u>Summary tab</u> once a test is complete.                                |
| -refreshThreads                           | Automatically refresh the <u>Threads tab</u> once a test is complete.                                |
| <u>-refreshWaitChain</u>                  | Automatically refresh the Wait Chain tab once a test is complete.                                    |
| <u>-resetSettings</u>                     | Forces Thread Validator to reset (nearly) all settings to the default state.                         |
| -saveSession                              | Save the session data when all data has finished being collecting from the target program.           |
| -sessionCompareHTML<br>-sessionCompareXML | Compare two sessions, producing an HTML or XML report detailing any regression and improvements.     |
| -sessionLoad                              | Loads a previously created session to be merged with the data from the session being <i>recorded</i> |
| -setenvironment                           | Environment variables for Thread Validator, as a series of name/value pairs                          |
| -settings                                 | Points to a previously saved settings file to be used for the test.                                  |
| -showCommandPrompt                        | Any launched console window will be shown during the test.                                           |
| -<br>showErrorsOnCommandPromp<br><u>t</u> | If an error occurs when launching the application, the error will be reported on the command line.   |
| -showErrorsWithMessageBox                 | Force errors to be displayed using a message box when running from the command line.                 |
| <u>-waitName</u>                          | Name a process that Thread Validator will wait for.                                                  |

To run 32 bit thread validator run C:\Program Files (x86)\Software Verify\Thread Validator x86\threadValidator.exe

To run 64 bit thread Validator run C:\Program Files (x86)\Software Verify\Thread Validator x64\threadValidator\_x64.exe

# 4.12 Troubleshooting

Running from the command line can cause some problems, often because you can't be sure that what you put on the command line did what you thought would do.

Ensure the arguments supplied are what you expected.

# -echoArgsToUser

If you are testing a console application, make sure you can see it.

## -showCommandPrompt

If an errors occur when processing the command line, make sure you can see those.

## -show Errors On Command Prompt

## -show Errors With Message Box

Look on the diagnostic tab to ensure the diagnostic data collected makes sense.

If you've got -hideUI in your command line, comment it out temporarily (make it -xhideUI so that it's not recognised).

# What if the tool hangs?

If you're running from the command line, most likely you'll be running from a cmd prompt, or possibly powershell.

We've only ever had one customer report a hang with any of our tools when running from the command line.

We eventually found the problem, and it wasn't with the software tool.

The problem was that they were running the tool in hidden mode (-hideUI) from a command prompt and for unknown reasons the tool would never exit.

When they added a simple change to their command the problem went away.

They added **cmd** /**c** to the start of their command line. This opens a new command prompt and instructs it to launch the command line and wait for it to exit.

### Problem command line:

"c:\program files (x86)\Software Verify\Thread Validator x64\threadValidator x64.exe" -program c:

## Working command line:

cmd /c "c:\program files (x86)\Software Verify\Thread Validator x64\threadValidator x64.exe" -program

# Part

# 5 Native API

## The Thread Validator API

There are some features of Thread Validator that are useful to call directly from your program, including tracking of memory in custom heap managers.

Thread Validator has an API that makes this possible; just include svlTVAPI.c and svlTVAPI.h to your codebase. There is no library to link to, dlls to copy.

## Source files

The source files can be found in the API directory in the Thread Validator install directory.

```
svlTVAPI.h
svlTVAPI.c
```

Just add these files to your project and build.

If you are using precompiled headers you will need to disable them for svlTVAPI.c.

# Working with services?

If you are working with services you to attach Thread Validator to a service and to start Thread Validator, you should use the <u>NT Service API</u>, not the functions in this API.

All the other functions in this API can be used with applications and with services.

## **Unicode or ANSI?**

All the API functions are provided in Unicode and ANSI variants where strings are used. We've also provided a character width neutral #define in the same fashion that the Windows.h header files do.

For example the function for naming a heap is provided as tvSetThreadNameA(), tvSetThreadNameW() with the character width neutral tvSetThreadName() mapping to tvSetThreadNameW() for unicode and tvSetThreadNameA() for ANSI.

In this document we're going to use TCHAR like the Window.h header files do.

## Deploying on a customer machine

You can use the API without incurring any dependency on Thread Validator.

If Thread Validator is not installed on the machine the software runs on, nothing will happen.

This allows you to add the Thread Validator API to your software without need to have a separate build for use with Thread Validator.

# **Loading the Profiler**

For most use cases won't need to load the profiler, as the profiler will have been loaded when your launched your program from Thread Validator, or when you injected into your program using Inject or Wait For Application.

However if you're running your program from outside of Thread Validator and want to load the profiler from inside your program you can use  $\underline{\mathtt{tvLoadProfiler()}}$  to do that. You'll then need to call  $\underline{\mathtt{tvStartProfiler()}}$  to start it.

# **Starting the Profiler**

To start the profiler from your API code you need to call the function <a href="tvStartProfiler">tvStartProfiler()</a> from your code before you call any API functions. Ideally you should call this function as early in your program as possible.

If you prefer to start the profiler from the user interface or command line you can omit the startProfiler() call. You can leave it present if you wish to start Thread Validator from your program.

# Naming threads

You can name threads using the tvSetThreadNameA() and tvSetThreadNameW() functions.

# Turning data collection on and off

You can turn data collection on and off using the tvSetCollect() function.

You can use tyGetCollect() to inspect the data collection status.

## 5.1 Native API Reference

## Unicode or ANSI?

All the API functions are provided in Unicode and ANSI variants where strings are used. We've also provided a character width neutral #define in the same fashion that the Windows.h header files do.

For example the function for naming a heap is provided as tvSetThreadNameA(), tvSetThreadNameW() with the character width neutral tvSetThreadName() mapping to tvSetThreadNameW() for unicode and tvSetThreadNameA() for ANSI.

In this document we're going to use TCHAR like the Window.h header files do.

All the API functions are declared as extern "C", so they can be used by C users and C++ users.

To use these functions #include svlTVAPI.h into your code.

## tvLoadProfiler

Loads the profiler DLL into memory, but does not start the profiler.

Use this for:

32 bit applications with a 32 bit Thread Validator GUI 64 bit applications with a 64 bit Thread Validator GUI

For most use cases won't need to load the profiler, as the profiler will have been loaded when your launched your program from Thread Validator, or when you injected into your program using Inject or Wait For Application.

However if you're running your program from outside of Thread Validator and want to load the profiler from inside your program you can use tvLoadProfiler() to do that. You'll then need to call tvStartProfiler() to start it.

Do not use this function if you are working with services, use the NT Service API.

## tvLoadProfiler6432

Loads the profiler DLL into memory, but does not start the profiler.

Use this for:

32 bit applications with a 64 bit Thread Validator GUI

For most use cases won't need to load the profiler, as the profiler will have been loaded when your launched your program from Thread Validator, or when you injected into your program using Inject or Wait For Application.

However if you're running your program from outside of Thread Validator and want to load the profiler from inside your program you can use tvLoadProfiler6432() to do that. You'll then need to call tvStartProfiler() to start it.

```
extern "C"
int pvLoadProfiler6432();
```

```
Returns:
TRUE Successfully loaded TV DLL into target application.

FALSE Failed to load the TV DLL into target application.

Check that the PATH environment variable points to the Thread Validator install directory contains svlThreadValidatorStub*.dll.
```

Do not use this function if you are working with services, use the NT Service API.

## tvStartProfiler

To start the profiler from your API code you need to call the function <code>tvStartProfiler()</code> from your code before you call any API functions. Ideally you should call this function as early in your program as possible.

```
extern "C"
int tvStartProfiler();

Returns:
TRUE Successfully started TV profiler.
FALSE Failed to start the TV profiler.
```

If you prefer to start the profiler from the user interface or command line you can omit the tvStartProfiler() call. You can leave it present if you wish to start Thread Validator from your program.

Do not use this function if you are working with services, use the NT Service API.

# tvSetThreadName()

Sets the name of a thread.

# tvSetThreadNameA()

Sets the name of a thread.

# tvSetThreadNameW()

Sets the name of a thread.

## tvSetCollect()

Enables or disables data collection - i.e. whether data is sent to Thread Validator from your target application.

```
extern "C"
void tvSetCollect(int enable); // TRUE to enable, FALSE to disable
```

# tvGetCollect()

Returns whether data collection is on.

```
extern "C"
int tvGetCollect();  // Returns TRUE or FALSE
```

# 5.2 C# API

The C# API is a wrapper around the native API.

For all of these APIs see the native API for more details.

# Adding the API to your application

The C# API is provided as a source code svltvAPI.cs file that you add to your application. The source file is in the API directory in the Thread Validator install directory.

The C# API does not add any dependencies to your application - if Thread Validator is present the API functions work, if Thread Validator is not present the API functions do nothing.

## The C# API

The C# API is implemented by the ThreadValidator class in the SoftwareVerify namespace.

# collectOn()

Turn data collection on.

```
public static void collectOn();
```

# collectOff()

Turn data collection off.

```
public static void collectOff();
```

# setCollect()

Turn data collection on or off.

```
public static void setCollect(bool enable);
```

## getCollect()

Determine if data collection is turned on or off.

```
public static bool getCollect();
```

# 5.3 Calling the API via GetProcAddress

# Calling API functions using GetProcAddress

If you don't want to use the svTVAPI.c/h files you can use GetProcAddress to find the interface functions in the Thread Validator DLL.

The interface functions have different names and do not use C++ name mangling, but have identical parameters to the API functions.

To determine the function name take any native API name, replace the leading **tv** with **api**. For example tvSetThreadNameW() becomes apiSetThreadNameW();

## **Example usage**

```
typedef void (*tvSetThreadNameW FUNC) (const TCHAR *name);
```

```
HMODULE getValidatorModule()
  HMODULE
          hModule;
  if (hModule == NULL)
     hModule = GetModuleHandle(_T("svlThreadValidatorStub_x64.dll")); // 64 bit DLL with 64
  if (hModule == NULL)
     hModule = GetModuleHandle( T("svlThreadValidatorStub.dll"));
                                                                    // 32 bit DLL w
  return hModule;
}
HMODULE hMod;
// get module, will only succeed if Thread Validator launched this app or is injected into thi
hMod = getValidatorModule();
if (hMod != NULL)
   // TV is present, lookup the function and call it to set the current thread's name
   tvSetThreadNameW FUNC
                       pFunc;
   // "apiSetThreadNameW" is equivalent to linking against "tvSetThreadNameW"
   pFunc = (tvSetThreadNameW FUNC)GetProcAddress(hMod, "apiSetThreadNameW");
   if (pFunc != NULL)
       (*pFunc) (threadName);
```

## API functions and their GetProcAddress names

For any API functions not listed, try looking up the name in svlThreadValidatorStub.dll using depends.exe or PE File Browser.

■ Show API functions and GetProcAddress names

## API Name GetProcAddress() Name

# Other exported functions

You may see some other functions exported from svlThreadValidatorStub.dll(x64).dll.

These other functions are for Thread Validator's use. Using them may damage memory locations and/or crash your code. Best not to use them!

## 5.4 Convenience functions

## **Convenience functions**

One convenience function is provided that will start the Thread Validator GUI (if it is not already running), then load the Thread Validator execution tracer into your process and start tracing it.

```
extern "C"
int loadValidatorIntoApplication();

Returns:
TRUE Successfully loaded TV DLL into target application and successfully started the profiler.
FALSE Failed to load the TV DLL or failed to start the profiler.
```

To use this function #include loadValidatorIntoApplication.h into your code.

The source files can be found in the API directory in the Thread Validator install directory.

```
loadValidatorIntoApplication.h
loadValidatorIntoApplication.c
```

Just add these files to your project and build.

# Part

# 6 Working with IIS and Services

When working with NT services your account must have the appropriate privileges described in the <u>User Permissions</u> topic.

# Attaching to your service

To use Thread Validator with NT Services you need to link a small library to your application and call two functions in the library.

## The NT Service API

The NT Service API is provided to enable Thread Validator to work with services.

The API works just as well with normal applications, and the same considerations outlined here also apply generally.

When the NT Service API is used, source code symbols are acquired in the stub and sent to the Thread Validator user interface.

# Monitoring the service

When working with Thread Validator and services using the NT Service API you don't start the service using Thread Validator.

Instead, you start the service the way you normally start the service - e.g. with the service control manager.

The code that you have embedded into your service then contacts Thread Validator, which you should have running *before* starting the service.

Once you've exercised your service and stopped it, Thread Validator will show the usual thread data.

# **Examples and help**

We provide some <u>Example Service Source Code</u> to demonstrate how to embed the service code into your service.

If you have problems using Thread Validator with services, please contact us at <a href="mailto:support@softwareverify.com">support@softwareverify.com</a>.

## 6.1 NT Service API

## The Thread Validator stub service libraries

The NT Service API is very simple, consisting of functions to load, start and unload the Thread Validator DLL.

We have also provided some debugging functions to help you debug the implementation of the NT Service API because getting data into and out of services is not always straightforward.

The stub service libraries used for this are shown in the following table:

|                | 32 bit Thread Validator | 64 bit Thread Validator    |
|----------------|-------------------------|----------------------------|
| 32 bit service | svlTVStubService.lib    | svlTVStubService6432.lib   |
|                | svlTVStubServiceMD.lib  |                            |
|                | svlTVStubServiceMT.lib  |                            |
| 64 bit service | N/A                     | svlTVStubService_x64.lib   |
|                |                         | svlTVStubServiceMD_x64.lib |
|                |                         | svlTVStubServiceMT x64.lib |

All the functions exported from these libraries are exported as extern "C" so that C and C++ users can use them.

## Library name suffixes

The MD suffix indicates the library was built with the /MD compiler switch. The MT suffix indicates the library was built with the /MT compiler switch.

Directory Name: 2010 or 2012?

## Visual Studio 6 to Visual Studio 2010

If you are using Visual Studio 2010 or earlier, use libraries from a directory with 2010 in the directory name.

## Visual Studio 2010 to Visual Studio 2022

If you are using Visual Studio 2012 or later, use libraries from a directory with 2012 in the directory name.

## **Header files**

The header files can be found in the svlTVStubService directory in the Thread Validator install directory.

The headers file provide an error enumeration and the NT Service API functions.

```
svlTVStubService.h
svlServiceError.h
```

## **Linker Problems**

Some linkers cannot link the stub service library file. If you have this problem see What do I do if I cannot use svTVStubService.lib?

# Loading the Thread Validator DLL into your service

To load the Thread Validator stub dll svlThreadValidatorStub(\_x64).dll into your service, call svlTVStub LoadThreadValidator(), *not* LoadLibrary().

If you are monitoring a 32 bit service with the 64 bit Thread Validator user interface you should use  $svlTVStub\ LoadThreadValidator6432()$ .

## Shutting down the Thread Validator DLL from your service.

To shutdown Thread Validator's monitoring of the service , call  ${\tt svlTVStub}$  ShutdownThreadValidator().

This sends the shutting down notification and removes any hooks for your process.

Calling this function is optional. You can stop your service without calling this function.

## Unloading the Thread Validator DLL from your service.

To unload the Thread Validator stub dll, call  $\underline{\text{svlTVStub UnloadThreadValidator()}}$ , not FreeLibrary().

Calling this function is optional. You can stop your service without calling this function.

## Setting a service notification callback

Once you have successfully loaded the Thread Validator DLL you can setup a service callback so that the service control manager can be kept updated during the process of starting the validator.

When a service is starting, Windows requires the service to inform the Service Control Manager (SCM) that is starting at least every ten seconds.

Failure to do so results in Windows concluding that the service has failed to start, and the service is terminated.

Instrumenting your service may well take *more* than 10 seconds, depending on the complexity and size of your service.

The solution is for *Thread Validator* to periodically call a user supplied callback from which you can regularly inform the SCM of the appropriate status.

You can set the service callback with svlTVStub SetServiceCallback (callback, userParam).

## Usage

Here is an example callback which ignores the userParam.

```
void serviceCallback(void *userParam)
{
    static DWORD dwCheckPoint = 1;

    ssStatus.dwServiceType = SERVICE_WIN32_OWN_PROCESS;
    ssStatus.dwServiceSpecificExitCode = 0;

    ssStatus.dwControlsAccepted = 0;

    ssStatus.dwCurrentState = dwCurrentState;
    ssStatus.dwWin32ExitCode = dwWin32ExitCode;
    ssStatus.dwWaitHint = dwWaitHint;

    ssStatus.dwCheckPoint = dwCheckPoint++;

    // Report the status of the service to the service control manager.
    return SetServiceStatus(sshStatusHandle, &ssStatus);
}
```

# Starting Thread Validator DLL in your service

To start Thread Validator detecting deadlocks in your service call svlTVStub StartThreadValidator.

# **Starting Thread Validator DLL in IIS**

To start Thread Validator detecting deadlocks in IIS call svlTVStub StartThreadValidatorForIIS().

## Setting a filename for all logging data to be written to

To set the filename for all debugging/logging information to be written to call  $\underline{\tt svlTVStub}$   $\underline{\tt setLogFileName()}.$ 

## **Deleting the logfile**

To delete the log file call svlTVStub deleteLogFile().

# Writing text to the logfile

To write a standard ANSI character string to the log file call <a href="mailto:svltvStub">svltvStub</a> writeToLogFileA(text). The ANSI string will be converted to Unicode prior to writing to the log file.

To write a Unicode character string to the log file call svlTVStub writeToLogFileW(text).

# Writing error code descriptions to the logfile

To write a human readable description of the SVL\_SERVICE\_ERROR error code to the log file call svlTVStub writeToLogFile(errCode).

## Writing LastError code descriptions to the logfile

To write a human readable description of the Windows error code to the log file call svlTVStub writeToLogFileLastError(errCode).

## **Dumping the PATH environment to the logfile**

To write the contents of the PATH environment variable to the log file call svlTVStub dumpPathToLogFile().

This can be useful if you want to know what the search path is when trying to debug why a DLL wasn't found during an attempt to load the Validator DLL.

# 6.1.1 Changes to the NT Service API

## **API changes - February 2018**

To make the API easier to use with services we made the following changes:

- Changed the API by adding many debugging functions to allow you to easily log information.
- We also extended the error enumeration to provide additional error status values.
- We also split the function of loading and starting Thread Validator into two functions a *load* function and a *start* function.
- We split the functionality so that you could setup a service callback prior to calling the start function.

The service callback allows the service control manager to be informed that the service is still active during time consuming operations, such as starting the Thread Validator when the service is non-trivial in scope.

Failure to inform the service control manager results in the service being killed by the service control manager because it thinks the service has hung.

This change in the API is to ensure you get better results from using our software.

# What do you need to do to move from the old API to the new API?

Change all SVL\_ERROR declarations to SVL\_SERVICE\_ERROR.

Your previous startup code probably looked like this:

```
SVL ERROR errCode;
   errCode = svlTVStub_LoadThreadValidator();
Change it to this:
   SVL SERVICE ERROR errCode;
   errCode = svlTVStub LoadThreadValidator();
   errCode = svlTVStub SetServiceCallback(serviceCallback, NULL);
   errCode = svlTVStub StartThreadValidator();
The serviceCallback would look something like this:
  void serviceCallback(void *userParam)
       static DWORD dwCheckPoint = 1;
       ssStatus.dwServiceType = SERVICE WIN32 OWN PROCESS;
       ssStatus.dwServiceSpecificExitCode = 0;
       ssStatus.dwControlsAccepted = 0;
       ssStatus.dwCurrentState = dwCurrentState;
       ssStatus.dwWin32ExitCode = dwWin32ExitCode;
       ssStatus.dwWaitHint = dwWaitHint;
       ssStatus.dwCheckPoint = dwCheckPoint++;
       // Report the status of the service to the service control manager.
       return SetServiceStatus(sshStatusHandle, &ssStatus);
   }
```

In the code above we have omitted error handling. To see how to use the new logging function with error handling please

## Important.

Once your service is running (rather than starting) your service callback should set the appropriate running status SERVICE\_RUNNING rather than SERVICE\_START\_PENDING.

An alternative solution is to prevent the service callback from being called once the service status has been set to running.

```
svlTVStub_SetServiceCallback(NULL, NULL);.
```

## 6.1.2 NT Service API Reference

The API consists of the following functions.

# SVL\_SERVICE\_ERROR Enumeration

```
typedef enum svlServiceError
                                                               // Normal behaviour
  SVL OK,
                                                               // Stub DLL already loaded into serv
  SVL ALREADY LOADED,
  SVL LOAD FAILED,
                                                               // Failed to load stub DLL into serv
  SVL FAILED TO ENABLE STUB SYMBOLS,
                                                               // Loaded DLL, but failed to enable
  SVL NOT LOADED,
                                                               // Couldn't unload DLL because DLL n
  SVL FAIL UNLOAD,
                                                               // Couldn't unload DLL because could
  SVL FAIL TO CLEANUP INTERNAL HEAP,
                                                               // Couldn't get the internal stub he
  SVL_FAIL_MODULE_HANDLE
                                                               // Couldn't get the stub DLL handle
  SVL FAIL SETSERVICECALLBACK,
                                                               // Couldn't call the set service cal
  SVL FAIL COULD NOT FIND ENTRY POINT,
                                                              // Couldn't find the DLL entry point
  SVL_FAIL_TO_START,
                                                              // Failed to start the Validator
                                                              // Couldn't call the set service cal
  SVL FAIL SETSERVICECALLBACKTHRESHOLD,
  SVL FAIL PATHS DO NOT MATCH,
                                                              // Path to service in env vars doesn
  SVL FAIL INCORRECT PRODUCT PREFIX,
                                                              // Wrong validator
  SVL_FAIL_INCORRECT_FRODUCT_ITETIN,
SVL_FAIL_X86_VALIDATOR_FOUND_EXPECTED_X64_VALIDATOR,
                                                             // Found wrong bit depth validator
  SVL FAIL X64 VALIDATOR FOUND EXPECTED X86 VALIDATOR,
                                                             // Found wrong bit depth validator
  SVL FAIL DID YOU MONITOR A SERVICE FROM VALIDATOR,
                                                              // Looks like Monitor A Service wasn
  SVL FAIL ENV VAR NOT FOUND,
                                                               // Env Var not found
  SVL_FAIL_VALIDATOR ENV VAR NOT FOUND,
                                                              // Env Var identifying validator not
  SVL FAIL VALIDATOR ID NOT SPECIFIED,
                                                              // Validator process not specified
  SVL FAIL VALIDATOR ID NOT A PROCESS,
                                                               // Validator process identified does
   SVL FAIL VALIDATOR NOT FOUND,
                                                               // Validator process identified does
} SVL SERVICE ERROR;
```

# svITVStub\_LoadThreadValidator

```
extern "C"

SVL SERVICE ERROR svlTVStub LoadThreadValidator();
```

To load the Thread Validator stub svlThreadValidatorStub.dll into your service, use svlTVStub\_LoadThreadValidator(), *not* LoadLibrary().

This loads the DLL and sets up a few internal variables in the DLL to ensure that symbols are sent from the stub to the Thread Validator user interface.

This is necessary because the Thread Validator user interface can't open a process handle to a service and so is unable to get symbols from the process.

To solve this, symbols are sent from the stub to the user interface as needed.

If you just call <code>LoadLibrary()</code> on the DLL, symbols will *not* be sent to the Thread Validator user interface and you won't get meaningful function names in your stack traces.

This function can be used when monitoring:

- 32 bit services or applications with Thread Validator
- 64 bit services or applications with Thread Validator x64

If you are monitoring 32 bit applications with Thread Validator x64 you should use  $svlTVStub\ LoadThreadValidator6432()$ .

Which function you should call is shown in the table below.

|                | 32 bit Thread Validator                    | 64 bit Thread Validator                        |
|----------------|--------------------------------------------|------------------------------------------------|
| 32 bit service | <pre>svlTVStub_LoadThreadValidator()</pre> | <pre>svlTVStub_LoadThreadValidator6432()</pre> |
| 64 bit service | N/A                                        | <pre>svlTVStub_LoadThreadValidator()</pre>     |

## svITVStub\_LoadThreadValidator6432

```
extern "C"
SVL SERVICE ERROR svlTVStub LoadThreadValidator6432();
```

To load the Thread Validator stub svlThreadValidatorStub6432.dll into your service, use svlTVStub LoadThreadValidator6432(), not LoadLibrary().

This loads the DLL and sets up a few internal variables in the DLL to ensure that symbols are sent from the stub to the Thread Validator user interface.

This is necessary because the Thread Validator user interface can't open a process handle to a service and so is unable to get symbols from the process.

To solve this, symbols are sent from the stub to the user interface as needed.

If you just call <code>LoadLibrary()</code> on the DLL, symbols will *not* be sent to the Thread Validator user interface and you won't get meaningful function names in your stack traces.

This function should only be used when monitoring 32 bit services or applications with Thread Validator x64.

## svITVStub\_StartThreadValidator

```
extern "C"

SVL SERVICE ERROR svlTVStub StartThreadValidator();
```

To start Thread Validator inspecting the service call svlTVStub StartThreadValidator().

# svITVStub\_StartThreadValidatorForIIS

```
extern "C"
SVL_SERVICE_ERROR svlTVStub_StartThreadValidatorForIIS();
```

To start Thread Validator inspecting IIS call svlTVStub StartThreadValidatorForIIS().

Example usage.

# svITVStub\_ShutdownThreadValidator

```
extern "C"

SVL_SERVICE_ERROR svlTVStub_ShutdownThreadValidator();
```

To stop Thread Validator inspecing the service call svlTVStub ShutdownThreadValidator().

This sends the shutting down notification and removes any hooks for your process.

Calling this function is optional. You can stop your service without calling this function.

## svITVStub\_UnloadThreadValidator

```
extern "C"

SVL_SERVICE_ERROR svlTVStub_UnloadThreadValidator();
```

To unload Thread Validator call svlTVStub UnloadThreadValidator(), do not call FreeLibrary().

Calling this function is optional. You can stop your service without calling this function.

# svITVStub\_SetServiceCallback

svlTVStub SetServiceCallback is used to setup a service callback that is used to inform the Windows service col

userParam is a value you can supply which will then be passed to the callback every time the callback is called during instrumentation.

## Why is a service callback needed?

When a service is starting, Windows requires the service to inform the Service Control Manager (SCM) that is starting at least every ten seconds.

Failure to do so results in Windows concluding that the service has failed to start, and the service is terminated.

Instrumenting your service may well take *more* than 10 seconds, depending on the complexity and size of your service.

The solution is for *Thread Validator* to periodically call a user supplied callback from which you can regularly inform the SCM of the appropriate status.

We strongly recommend that you setup a service callback. Not setting a service callback can result in failure of your

# **Debugging functions**

The following functions are provided to help you log information about the progress, success or failure of the NT Service API attaching Thread Validator to your service.

We strongly recommend that you use these logging functions so that you can understand why Thread Validator might fail to connect to a service.

To see example usage of these debugging functions please look in service.cpp in the examples\service directory in the Thread Validator install directory.

# svITVStub\_setLogFileName

```
extern "C"
void svlTVStub setLogFileName(const wchar t* fileName);
```

Call svlTVStub setLogFileName to set the name of the filename used for logging.

This function must be called before you can use any of the other debugging functions.

Setting this filename also sets the filename used by some of these API functions - you will find additional logging data from those functions that will help debug any issues with the service.

## svITVStub\_deleteLogFile

```
extern "C"
void svlTVStub deleteLogFile();
```

This function deletes the log file.

# svITVStub\_writeToLogFileA

```
extern "C"
void svlTVStub writeToLogFileA(const char* text);
```

This function writes a standard ANSI character string to the log file.

The ANSI string will be converted to Unicode prior to writing to the log file.

# svITVStub\_writeToLogFileW

```
extern "C"
void svlTVStub_writeToLogFileW(const wchar_t* text);
```

This function writes a Unicode character string to the log file.

## svITVStub\_writeToLogFile

```
extern "C"
void svlTVStub writeToLogFile(SVL SERVICE ERROR errCode);
```

This function writes a human readable description of the SVL\_SERVICE\_ERROR error code to the log file

# svITVStub\_writeToLogFileLastError

```
extern "C"
void svlTVStub writeToLogFileLastError(DWORD errCode);
```

This function writes a human readable description of the Windows error code to the log file.

The errCode parameter is the error code returned from <a href="GetLastError()">GetLastError()</a>.

# svITVStub\_dumpPathToLogFile

```
extern "C"
void svlTVStub_dumpPathToLogFile();
```

This function writes the contents of the PATH environment variable to the log file.

This can be useful if you want to know what the search path is when trying to debug why a DLL wasn't found during an attempt to load the Validator DLL.

## 6.1.3 Troubleshooting

## **Troubleshooting - Service fails to start**

If a service takes too long to start the service control manager kills the service.

The way to stop this is for a service to call ReportStatusToSCMgr() to tell the service control manager that the service is still OK.

Thread Validator can't do this for you as the call requires some data from any earlier call you have made.

The solution is that you provide a callback using svlTVStub\_SetServiceCallback() that Thread Validator can call during the process of attaching to the service, and you can call the appropriate function.

Example code to set the callback:

```
errCode = svlTVStub_SetServiceCallback(serviceCallback,
                                                                          // the
callback
                                              NULL);
                                                                           // some
user data (we don't have any, so set NULL)
      if (bLogging)
             if (errCode != SVL_OK)
                    svlTVStub_writeToLogFileW(L"Setting service callback failed.
\r\n");
                    svlTVStub_writeToLogFile(errCode);
             }
             svlTVStub_writeToLogFileW(L"Starting Thread Validator\r\n");
      }
Example callback:
static void serviceCallback(void *userParam)
      // just tell the Service Control Manager that we are still busy
      // in this example userParam is not used
      //
      // note that prior to the Validator loading it's DLL ssStatus.dwCurrentState
must have been initialised, most likely to SERVICE START PENDING
      // you could pass a fixed value here, but it would need to change once the
service has finished starting up so that you don't unintentionally change the service
state
      // when this callback is called. This callback is called whenever
instrumentation happens (when a DLL is loaded). Thus you can't assume this is only
called during service startup,
      // it may also get called later in the service lifetime.
       ReportStatusToSCMgr(ssStatus.dwCurrentState, // service state
                           NO ERROR,
                                                      // exit code
                           3000);
                                                      // wait hint
}
```

We strongly recommend that you set a service callback. It won't harm your program and it will remove any likelihood of your service being killed by the service control manager.

### Troubleshooting - Service starts, Thread Validator gets no data

If you have problems getting Thread Validator to monitor your service you'll need to find out what's failing.

Until Thread Validator loads correctly and successfully connects to the graphical user interface you have no way of knowing what is happening.

The solution is to set a log file that Thread Validator can write status messages to. You can also write your own status messages to this log file.

Set the log file using svlTVStub setLogFileName. Write to it using svlTVStub\_writeToLogFile(), svlTVStub\_writeToLogFileA(), svlTVStub\_writeToLogFileW().

Then when things are not working as expected take a look at the log file to see the errors. The Thread Validator will often suggest what the problem is.

We strongly recommend that you configure the log file and use it when working with services. It has saved us a lot of time.

# 6.2 Working with IIS

### Configuring IIS for use with ISAPI

We assume that you are familiar with IIS. This is not a topic we can provide advice for.

That said, we wrote a <u>blog article</u> about configuring IIS for use with ISAPI.

### **Example ISAPI**

We have provided an example ISAPI extension configured for use with Thread Validator.

This example is provided as source code and project files. You will need to build it yourself, you may need to change an include path to find the appropriate headers. The resulting ISAPI will need to be copied to your website for testing and the website configured to allow the ISAPI to execute (please see the above mentioned blog article for details on that).

You can find the example ISAPI in the **isapiExample** folder in the Thread Validator installation directory.

### **Using Thread Validator with IIS**

IIS is a service application. It runs as one of the more restricted applications on Microsoft Windows.

Thread mapped files created by IIS cannot be opened by user mode programs (Thread Validator, for example). DLLs, executables and files cannot be opened by IIS except if they are in directories which IIS has access to. These are security measures intended to make your computer secure from attack.

These security measures make it hard for tools like Thread Validator to work.

- We have to communicate settings information to Thread Validator via text file
- All DLLs and helper programs we want to use need to be copied to the web root (or a subdirectory within the web root) so that they can be used.
- We need to have our own data transport because our usual high speed memory mapped data transport is not available.

It's also not possible to launch IIS or inject into a running IIS instance.

The only way to work with IIS is by using the <a href="NT Service API">NT Service API</a>, and using the <a href="svlTVStub\_StartThreadValidatorForIIS">svlTVStub\_StartThreadValidator()</a>.

We've provide some example code to show you how to attach and detach from your ISAPI extension.

### Workflow

- 1) Start monitoring your ISAPI by using the Monitor ISAPI dialog.
- Launch menu > IIS menu > Monitor ISAPI...
- 2) When you have finished interacting with the web pages that use the ISAPI component shutdown IIS, wait for Thread Validator's status to indicate "Ready" and examine the results.
- Launch menu > IIS menu > Stop IIS

# 6.3 Example Source Code

### **Service Example**

Example demonstrating how to monitor a service.

Also see the example service that ships with Thread Validator.

You can find this in the \examples\service directory in the Thread Validator install directory.

Also see the example service and child process that ships with Thread Validator.

You can find this in the \examples\serviceWithAChildProcess directory in the Thread Validator install directory.

### **IIS Example**

Example demonstrating how to monitor an ISAPI DLL.

Also see the example ISAPI DLL that ships with Thread Validator.

You can find this in the  $\ensuremath{\verb|vexamples||}$  is a piexample directory in the Thread Validator install directory.

### 6.3.1 Example Service Source Code

### Where to put your code

When you use the <u>functions to load and unload Thread Validator</u> from your service, it is important that you put the function calls in the correct place in your software.

The correct place to put them is in a 'balanced' location, such that you would expect no memory leaks to occur between the load and the unload function call, assuming the service was working correctly.

Typically, this means that Thread Validator is:

- loaded as the first action in the service main() function
- · unloaded just before the service control manager is informed of the stopped status

The source code shown below shows an example <code>service\_main()</code> function used in a service, demonstrating where to load and unload Thread Validator.

The long comment covers problems with the way services are stopped and what may be displayed in a debugger if this happens.

- → The code is extracted from service\service.cpp, part of the full example of an NT service, client and a <u>utility</u> for controlling whether the service uses Thread Validator.
- ☐ Show the C++ example service\_main() function

```
void serviceCallback(void *userParam)
{
    // just tell the Service Control Manager that we are still busy
    // in this example userParam is not used

    static DWORD dwCheckPoint = 1;

    ssStatus.dwServiceType = SERVICE_WIN32_OWN_PROCESS;
    ssStatus.dwServiceSpecificExitCode = 0;

    ssStatus.dwControlsAccepted = 0;

    ssStatus.dwCurrentState = dwCurrentState;
    ssStatus.dwWin32ExitCode = dwWin32ExitCode;
    ssStatus.dwWaitHint = dwWaitHint;
    ssStatus.dwCheckPoint = dwCheckPoint++;

    // Report the status of the service to the service control manager.
    return SetServiceStatus(sshStatusHandle, &ssStatus);
}
```

```
//-NAME-----
// service main
//.DESCRIPTION.....
// Initializes the service, then calls the function to do the work.
// This function is typically where you will load and unload Thread Validator
//.PARAMETERS.....
// dwArgc - number of command line arguments
// lpszArgv - array of command line arguments
//.RETURN.CODES.....
static CRITICAL SECTION nativeExampleCritSect;
void WINAPI service main(DWORD dwArgc,
                LPTSTR *lpszArgv)
  if (bLogging)
     svlTVStub setLogFileName(SZLOGFILENAME);
     svlTVStub_deleteLogFile();
  InitializeCriticalSection(&nativeExampleCritSect);
  InitializeCriticalSection(&testCritSect);
  // register our service control handler:
  sshStatusHandle = RegisterServiceCtrlHandler(TEXT(SZSERVICENAME), service ctrl);
  if (sshStatusHandle != 0)
     DWORD dwErr = 0;
     // **TV EXAMPLE** start
     if (bThreadValidator)
        // load Thread Validator (but if monitoring a 32 bit service with Thread
Validator x64 use svlTVStub LoadThreadValidator6432())
        if (bLogging)
           {\tt svlTVStub\_writeToLogFileW(\_T("About to load Thread Validator\r\n"));}
        SVL SERVICE ERROR errCode;
#ifdef IS6432
       // x86 with x64 GUI
       errCode = svlTVStub LoadThreadValidator6432();
#else //#ifdef IS6432
        // x86 with x86 GUI
```

```
// x64 with x64 GUI
         errCode = svlTVStub LoadThreadValidator();
#endif
         //#ifdef IS6432
         if (bLogging)
            if (errCode != SVL_OK)
               DWORD lastError;
               lastError = GetLastError();
               svlTVStub writeToLogFileW( T("Thread Validator load failed. \r\n"));
               svlTVStub writeToLogFileLastError(lastError);
               svlTVStub writeToLogFile(errCode);
               svlTVStub dumpPathToLogFile();
            }
            else
               svlTVStub writeToLogFileW( T("Thread Validator load success. \r\n"));
         // setup a service callback so that the Service Control Manager knows the
service
         // is starting up even if instrumentation takes longer than 10 seconds (which
it will
         // for a non-trivial application)
         if (bLogging)
            svlTVStub_writeToLogFileW(_T("Setting service callback Thread
Validator\r\n"));
         errCode = svlTVStub SetServiceCallback(serviceCallback,
                                                                     // the callback
                                                                     // some user data
                                                NULL);
(we don't have any, so set NULL)
         if (bLogging)
         {
            if (errCode != SVL OK)
               svlTVStub writeToLogFileW( T("Setting service callback failed. \r\n"));
               svlTVStub writeToLogFile(errCode);
            svlTVStub writeToLogFileW( T("Starting Thread Validator\r\n"));
         }
         errCode = svlTVStub StartThreadValidator();
         if (bLogging)
         {
            if (errCode != SVL OK)
               DWORD lastError;
               lastError = GetLastError();
               svlTVStub writeToLogFileW( T("Starting Thread Validator failed.
\r\n"));
```

```
svlTVStub writeToLogFileLastError(lastError);
               svlTVStub writeToLogFile(errCode);
            svlTVStub writeToLogFileW( T("Finished loading Thread Validator\r\n"));
      }
      else
         if (bLogging)
            svlTVStub writeToLogFileW( T("Not using Thread Validator, DLL will not be
loaded\r\n"));
      // **TV EXAMPLE** end
      // SERVICE STATUS members that don't change in example
      ssStatus.dwServiceType = SERVICE WIN32 OWN PROCESS;
      ssStatus.dwServiceSpecificExitCode = 0;
      // report the status to the service control manager.
      if (ReportStatusToSCMgr(SERVICE START PENDING, // service state
                              NO ERROR,
                                                     // exit code
                              3000))
                                                     // wait hint
         // deliberately enter a critical section so that we can see that with Thread
Validator
        EnterCriticalSection(&nativeExampleCritSect);
         // do work
        dwErr = ServiceStart(dwArgc, lpszArgv);
        // finished doing work
        LeaveCriticalSection(&nativeExampleCritSect);
      // **TV EXAMPLE** start
      if (bThreadValidator)
        // unload Thread Validator here
        // IMPORTANT.
         // Because of the way services work, you can find that this thread which is
trying to gracefully unload
        // ThreadValidator is ripped from under you by the operating system. This
prevents Thread Validator from
        // removing all its hooks successfully. If Thread Validator does not remove
all of its hooks successfully
         // because this happens, then you may get a crash when the service stops.
         //
```

```
// An alternative fix is to spawn another thread which then unloads Thread
         // See the code for ServiceStop() for comments relating to this.
         // A callstack for such a crash is shown below. If you see this type of crash
you need to put you code to
         // unload Thread Validator somewhere else. The stack trace may be different,
but a fundamental point is the
         // code calling through doexit(), exit() and ExitProcess()
         //NTDLL! 77f64e70()
         //SVLTHREADVALIDATORSTUB!
         //MSVCRT! 78001436()
         //MSVCRT! 7800578c()
         //DBGHELP! 6d55da25()
         //DBGHELP! 6d55de83()
         //DBGHELP! 6d53705d()
         //DBGHELP! 6d51cc69()
         //DBGHELP! 6d51f6e8()
         //DBGHELP! 6d524ebf()
         //DBGHELP! 6d52a7b0()
         //DBGHELP! 6d52b00a()
         //DBGHELP! 6d526487()
         //DBGHELP! 6d5264d7()
         //DBGHELP! 6d5264f7()
         //SVLTHREADVALIDATORSTUB!
         //SVLTHREADVALIDATORSTUB!
         //SVLTHREADVALIDATORSTUB!
         //SVLTHREADVALIDATORSTUB!
         //SVLTHREADVALIDATORSTUB!
         //SVLTHREADVALIDATORSTUB!
         //SVLTHREADVALIDATORSTUB!
         //SVLTHREADVALIDATORSTUB!
         //MSVCRT! 78001436()
         //MSVCRT! 780057db()
         //KERNEL32! 77f19fdb()
         //SVLTHREADVALIDATORSTUB! ExitProcess hook
         //doexit(int 0x00000000, int 0x00000000, int 0x00000000) line 392
         //exit(int 0x00000000) line 279 + 13 bytes
         //mainCRTStartup() line 345
         //KERNEL32! 77f1b9ea()
         svlTVStub UnloadThreadValidator();
      // **TV EXAMPLE** end
      // try to report the stopped status to the service control manager.
      (VOID) ReportStatusToSCMgr(SERVICE STOPPED, dwErr, 0);
   DeleteCriticalSection(&testCritSect);
   DeleteCriticalSection(&nativeExampleCritSect);
```

```
return;
void WINAPI service main(DWORD dwArgc, LPTSTR *lpszArgv)
       // load Thread Validator here
       svlTVStub LoadThreadValidator();
       // register our service control handler:
       sshStatusHandle = RegisterServiceCtrlHandler(TEXT(SZSERVICENAME),
service ctrl);
       // SERVICE STATUS members that don't change in example
       ssStatus.dwServiceType = SERVICE WIN32 OWN PROCESS;
       ssStatus.dwServiceSpecificExitCode = 0;
       // report the status to the service control manager.
       if (!ReportStatusToSCMgr(SERVICE START PENDING, NO ERROR, 3000))
              if (sshStatusHandle)
                     ReportStatusToSCMgr(SERVICE STOPPED, dwErr, 0);
       // do the work of the service
       doWork(dwArgc, lpszArgv);
       // unload Thread Validator here
       // IMPORTANT.
       // Because of the way services work, you can find that this thread which is
trying to gracefully unload
      // ThreadValidator is ripped from under you by the operating system. This
prevents Thread Validator from
       // removing all its hooks successfully. If Thread Validator does not remove all
of its hooks successfully
      \ensuremath{//} because this happens, then you may get a crash when the service stops.
      // A callstack for such a crash is shown below. If you see this type of crash
you need to put your code to
       // unload Thread Validator somewhere else. The stack trace may be different,
but a fundamental point is the
      // code calling through doexit(), exit() and ExitProcess()
```

```
//NTDLL! 77f64e70()
      //SVLTHREADVALIDATORSTUB!
       //MSVCRT! 78001436()
      //MSVCRT! 7800578c()
       //DBGHELP! 6d55da25()
      //DBGHELP! 6d55de83()
      //DBGHELP! 6d53705d()
      //DBGHELP! 6d51cc69()
      //DBGHELP! 6d51f6e8()
       //DBGHELP! 6d524ebf()
      //DBGHELP! 6d52a7b0()
       //DBGHELP! 6d52b00a()
      //DBGHELP! 6d526487()
      //DBGHELP! 6d5264d7()
       //DBGHELP! 6d5264f7()
      //SVLTHREADVALIDATORSTUB!
       //SVLTHREADVALIDATORSTUB!
      //SVLTHREADVALIDATORSTUB!
       //SVLTHREADVALIDATORSTUB!
      //SVLTHREADVALIDATORSTUB!
      //SVLTHREADVALIDATORSTUB!
       //SVLTHREADVALIDATORSTUB!
      //SVLTHREADVALIDATORSTUB!
       //MSVCRT! 78001436()
      //MSVCRT! 780057db()
      //KERNEL32! 77f19fdb()
      //SVLTHREADVALIDATORSTUB! ExitProcess hook
      //doexit(int 0x00000000, int 0x00000000, int 0x00000000) line 392
      //exit(int 0x00000000) line 279 + 13 bytes
      //mainCRTStartup() line 345
      //KERNEL32! 77f1b9ea()
      svlTVStub UnloadThreadValidator();
      // try to report the stopped status to the service control manager.
      if (sshStatusHandle)
             ReportStatusToSCMgr(SERVICE STOPPED, dwErr, 0);
      // tried putting the call to svlTVStub UnloadThreadValidator(); here but often
the thread
      // was pulled from under it by the operating system
      return;
```

### 6.3.2 Example ISAPI Source Code

### Where to put your code

When you use the <u>functions to load and unload Thread Validator</u> from your service, it is important that you put the function calls in the correct place in your ISAPI extension.

Typically, this means that Thread Validator is:

- loaded as the first action in the GetExtensionVersion() function of your ISAPI extension.
- unloaded in the TerminateExtension() function of your ISAPI extension.

### **Example source code**

The source code shown below shows an example GetExtensionVersion() and an example TerminateExtension() used in an ISAPI, demonstrating where to load and unload Thread Validator.

This example code logs errors. We strongly recommend that you do this in your example. Because IIS is a protected process that can't communicate to the outside world except via HTTP/HTTPS when anything fails during the loading and start of Thread Validator the only means we have of communicating that failure to you is via the log file. Please use the log file, it will make debugging any mistakes very much easier, simpler and quicker than any other method.

This process is almost identical to working with a regular service, except that svlTVStub\_StartThreadValidator() is replaced with svlTVStub\_StartThreadValidatorForIIS().

This example assumes the web root is located C:\\testISAPIWebsite

```
■ Show the C++ example ISAPI functions
#include "svlTVStubService.h"
#include "svlServiceError.h"
BOOL WINAPI GetExtensionVersion(HSE_VERSION_INFO *pVer)
      // some setup work to define what the extension is
      pVer->dwExtensionVersion = HSE_VERSION;
      strncpy(pVer->lpszExtensionDesc, "Validate ISAPI Extension",
HSE_MAX_EXT_DLL_NAME_LEN);
      // load Validator here
      svlTVStub_setLogFileName(L"C:\\testISAPIWebsite\\svl_TV_log.txt");
      svlTVStub_deleteLogFile();
      SVL SERVICE ERROR
                           errCode;
#ifdef IS6432
      // x86 with x64 GUI
      errCode = svlTVStub_LoadThreadValidator6432();
#else
      //#ifdef IS6432
      // x86 with x86 GUI
```

```
// x64 with x64 GUI
      errCode = svlTVStub_LoadThreadValidator();
#endif
       //#ifdef IS6432
      if (errCode != SVL_OK)
      {
              DWORD
                     lastError;
              lastError = GetLastError();
              svlTVStub_writeToLogFileW(L"Thread Validator load failed. \r\n");
              svlTVStub_writeToLogFileLastError(lastError);
              svlTVStub_writeToLogFile(errCode);
              svlTVStub_dumpPathToLogFile();
       }
      else
       {
              svlTVStub_writeToLogFileW(L"Thread Validator load success. \r\n");
              errCode = svlTVStub_StartThreadValidatorForIIS();
              if (errCode != SVL_OK)
              {
                    DWORD
                             lastError;
                     lastError = GetLastError();
                     svlTVStub_writeToLogFileW(L"Starting Thread Validator failed.
\r\n");
                     svlTVStub_writeToLogFileLastError(lastError);
                     svlTVStub_writeToLogFile(errCode);
              }
              svlTVStub_writeToLogFileW(L"Finished starting Thread Validator\r\n");
      }
      return TRUE;
}
BOOL WINAPI TerminateExtension(DWORD
                                         dwFlags)
{
      // unload Validator here
       svlTVStub_UnloadThreadValidator();
      return TRUE;
}
```

# Part VIII

# 7 Examples

### The need for examples

We know Thread Validator is a complex product, but the programs that need to be tested are often even more complex, and are certainly all different.

For this reason, it's important to be able to test and demonstrate the features of Thread Validator in an easy and repeatable way.

The <u>example application</u> provides a safe test demonstration:

- It lets you trigger time consuming calculations in your own time so you can observe performance hotspots
- It provides source code to demonstrate usage, correctly or otherwise!

This section has <u>help for the example application</u> followed by some examples of using it in conjunction with Thread Validator.

Some additional projects provide examples of using NT Services.

All example projects are supplied as source code and projects. You'll need to <u>build the examples</u> or <u>services</u> before you can use them.

# 7.1 Example Application

### The example application

The example application is a great way to explore the capabilities of Thread Validator.

The source and projects are included in the installation, but you'll need to <u>build the example application</u> yourself.

You can then use nativeExample.exe in conjunction with Thread Validator to generate thread errors, waits, deadlocks and potential deadlocks, and monitor the behaviour of the application as you use it.

After launching the example application from Thread Validator, the following dialog appears showing counters reflecting the status of various tests you can run from the **Test** menu.

```
Testst - Teststak Windows Application
                                                                           X
File Test Help
Deadlock when counter1 and counter2 stop changing
     0 Counter1: 0
Tid:
     0 Counter2: 0
Deadlock when counterA, counterB and counterC stop changing
Tid: 0 CounterA: 0
Tid:
     0 CounterB: 0
Tid: 0 CounterC: 0
Deadlock when counter3A, counter3B and counter3C stop changing
     O Counter3A: 0
Tid:
     0 Counter3B: 0
Tid: 0 Counter3C: 0
Bad lock strategy, Deadlock when counterBa and counterBb stop changing
Tid:
     0 CounterBa: 0
Tid: 0 CounterBb: 0
Good lock strategy
Tid: 0 CounterGa: 0
Tid: 0 CounterGb: 0
Tid: 0 CounterGc: 0
Wait potential deadlock detect, Deadlock when counterla and counterlb stop changing
Tid: O Counterla: O infiniteA a O infiniteA b O infiniteB a O
     O Counterlb: O infiniteA a O infiniteA b O infiniteB a O
Wait potential deadlock detect, Deadlock when counterSleepla and counterSleeplb stop ch
Tid: 0 CounterSleepla: 0 infiniteSleepA a 0 infiniteSleepA b 0 infiniteSleepB a 0
     O CounterSleeplb: O infiniteSleepA a O infiniteSleepA b O infiniteSleepB a O
Tid:
Suspend Thread potential deadlock detect, Deadlock when counterSa and counterSb stop
     O CounterSa: O suspendA a O suspendA b O suspendB a O
     O CounterSb: O suspendA_a O suspendA_b O suspendB_a O
Potential deadlock: 0, 0, 0
```

### How to use these examples

The best way to understand how Thread Validator works is by example.

We recommend <u>launching</u> the example application from Thread Validator and observing how the menu actions affect threads, locks and synchronization objects.

Examining the source code is the best way to see what's going on in the example application.

The examples create threads and engage critical sections in different scenarios. For convenience, below we have provided the source locations where each menu action runs a test.

Most test locations are in the CTeststakView class of nativeExample\TESTSVW.CPP

### File menu

File menu > Exit > closes the example application

### **Test menu**

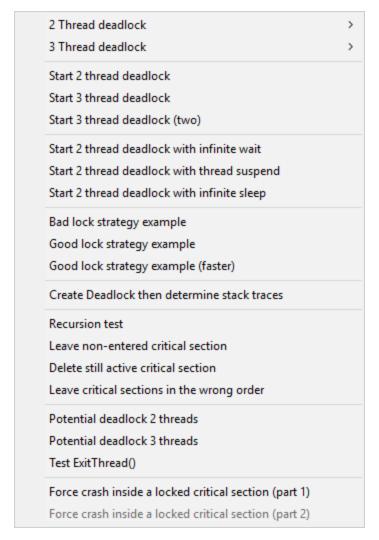

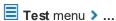

### > 2 Thread deadlock

OnHandlesStartthread1()
OnHandlesStartthread2()

Creates two named threads that increment counter1 and counter 2 in the midst of repeatedly locking and unlocking two critical sections with an interim Sleep.

Sooner or later the two threads will deadlock and the counters being updated in the view will stop.

### > 3 Thread deadlock

OnHandlesStartthreadA()
OnHandlesStartthreadB()
OnHandlesStartthreadC()

Creates three named threads that increment counterA,B,C in the midst of repeatedly locking and unlocking three critical sections with interim Sleeps.

Sooner or later the threads will deadlock and the counters being updated in the view will stop.

### > Start 2 Thread deadlock

OnTestStart2ThreadDeadlock()

Combines the above 2 Thread deadlock operations into a single function.

### > Start 3 Thread deadlock

OnTestStart3threaddeadlock()

Creates three named threads that increment counter3A,3B,3C in the midst of repeatedly locking and unlocking two of three critical sections with no interim Sleeps, and with a circular dependency.

The threads will deadlock and the counters being updated in the view will stop.

# > Start 3 Thread deadlock (two)

OnTestStart3threaddeadlock2()

Similar to above but with interim Sleeps and no circular dependency.

The threads will still soon deadlock and the counters being updated in the view will stop.

# > Start 2 Thread deadlock with infinite wait

OnTestStart3threaddeadlockwithinfinitewait()

See comments in this function for an explanation.

Deadlock occurs when Counterla, lb stop incrementing.

# > Start 2 Thread deadlock with thread suspend

OnTestStart3threaddeadlockwiththreadsuspend()

See comments in this function for an explanation.

Deadlock occurs when CounterSa,Sb stop incrementing.

### Copyright © 2003-2025 Software Verify Limited

# > Start 2 Thread deadlock with infinite sleep

OnTestStart3threaddeadlockwithinfinitesleep()

See comments in this function for an explanation.

### Help menu

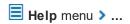

> About Thread Validator Tester

nativeExampleApp::OnAppAbout()

Shows a simple information dialog using code in nativeExample.cpp

### 7.1.1 Building the example application

### Where to find the example applications

The example projects are in the **examples** sub-directory of the Thread Validator installation directory.

If the directory is not present, reinstall your software and choose *custom* or *full* installation to include the examples.

To avoid permission issues creating some of the output files, you may need to copy the project out of the Program Files folder, if that's where it's installed.

### Solutions and projects

For modern Visual Studio use examples.sIn to build all the examples. Some may not build on the first pass because a dependency hasn't yet been built. Two or three builds should resolve that.

• examples.sln > for Microsoft® Visual Studio / .net

If you're using Visual Studio 6, build **nativeExample.dsp** and the dependent projects in **dllADependentOnB.dsp**, **dllBDependentOnC.dsp**, **dllC.dsp**.

### **Configurations**

There are only two configurations in each project:

• Debug Non Link / Release Non Link > with the wWinMainCRTStartup unicode entry point

### **Using Visual Studio Express?**

You might find you can't build the example application with Express versions of Visual Studio because it doesn't provide all the necessary libraries.

If that's the case, try searching for the missing libraries in one of the freely available Windows SDKs from the Microsoft website.

If you use Visual Studio Express to build your **own** application, Thread Validator will still work with it just fine.

# 7.2 Example NT Service

### The example NT Service

As well as the example application, an example service is provided along with details about building it.

There's also an example client.

The example service demonstrates how to use the <u>NT Service API</u> to call the two functions required to use Thread Validator with NT Services.

The following tasks are performed when the service is started:

- Loads the Thread Validator stub DLL into the service
- Performs the normal work of the service until it's stopped
- <u>Unloads</u> the Thread Validator stub DLL from the service
- Informs the service control manager that a stop is pending
- → Read more about working with NT Services.

### 7.2.1 Building the example service

### **Example service project files**

The example project can be found in the service sub-directory in the directory where Thread Validator was installed.

If the directory is not present, reinstall your software and choose custom or full installation.

There are two project files in the directory:

- service.dsp > for Microsoft® Developer Studio® 6.0
- service.vcproj > for Microsoft® Visual Studio / .net

### **Configurations**

There are just two simple configurations in each project:

Debug / Release > dynamically links to the svlTVStubService (\_x64).lib demonstrating use
with the NT Service API

### Using the service

To run the service, you will need administrator privileges.

Once the service is installed and started, you can use the provided serviceClient to interact with it.

The service is named SVL x86/x64 TV Simple Service in the control panel Services dialog.

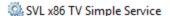

Manual

Local System

Once you start the service, it will show as 'Running'

SVL x86 TV Simple Service

Running Manual

Local System

The service provides the following command line options:

- -install > Install the service
- -remove > Uninstall the service
- -start > Start the service
- -stop > Stop the service
- -debug > Run as a console application for debugging
- -? > Display the help message
- -help > Display the help message

Open a cmd prompt in administrator mode, navigate to the location of the service executable, and use one of these commands to install, remove, start, stop the service.

### Examples:

```
serviceTV.exe -install
serviceTV.exe -start
serviceTV.exe -stop
serviceTV.exe -remove
```

### 7.2.2 Building the example client

If you've already built the sample service, the build process is very similar.

### **Project files**

The example project can be found in the serviceClient sub-directory in the directory where Thread Validator was installed.

If the directory is not present, reinstall your software and choose custom or full installation.

There are two project files in the directory:

- **serviceClient.dsp** > for Microsoft® Developer Studio® 6.0
- serviceClient.vcproj > for Microsoft® Visual Studio / .net

### **Configurations**

There are two configurations in each project:

• **Debug / Release** > dynamically links to the svlTVStubService(\_x64).lib demonstrating use with the NT Service API

### Using serviceClient

The client interacts with the running service and provides the following command line options:

-string > Sends the text that follows the option (quoted if it has spaces) to the service

If the service is running the service will return the string in reverse order:

```
D:\dev\tvExample\serviceClient\Debug>serviceClient.exe -string "The quick brown fox"
client: received: xof nworb kciuq ehT
```

- -? > Display the help message (usage)
- -help > Display the help message (usage)

If the service is not running you'll see a message including something like "CallNamedPipe failed".

## 7.2.3 Building the example service utility

The serviceMutex project demonstrates a way of controlling whether Thread Validator is used without having to rebuild your service.

### **Project files**

The example project can be found in the <code>serviceMutex</code> sub-directory in the directory where Thread Validator was installed.

If the directory is not present, reinstall your software and choose custom or full installation.

There are two project files in the directory:

- serviceMutex.dsp > for Microsoft® Developer Studio® 6.0
- serviceMutex.vcproj > for Microsoft® Visual Studio / .net

### **Configurations**

There are just two configurations in each project:

• **Debug / Release** > dynamically links to the svlTVStubService (\_x64).lib demonstrating use with the NT Service API

### Using the service utility

The utility provides a dialog box interface to allow the control over the creation of a mutex object with the name specified in the service.h header file.

Only if the service is started with the mutex created, does the service load Thread Validator.

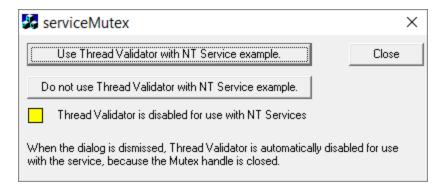

If you don't like using mutexes in this way, you could change the code in the service and the utility to communicate through shared memory, a registry setting, or another method of your choice.

## 7.2.4 Monitoring the service

Once the example service and example client has been built, the next step is to test them using Thread Validator.

### Installing the service

If you haven't installed the service, do the following:

- open an administrator mode cmd prompt
- navigate to the directory containing the serviceTV.exe to install
- serviceTV.exe -install

### Monitoring the service

### Prerequisites

- example service has been installed, but not started (if service has been started, stop the service)
- · example service and example client have been built

The following process is used to monitor the application launched by the service:

• From the Launch menu choose Services > Monitor a Service...

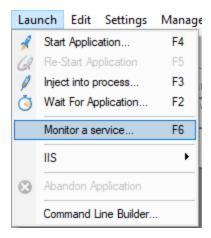

• The Monitor a service dialog is displayed

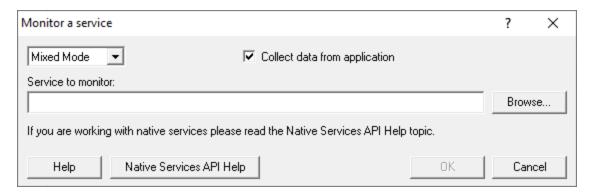

 Use Browse... to open the file chooser dialog and choose the service that will be monitored by Thread Validator.

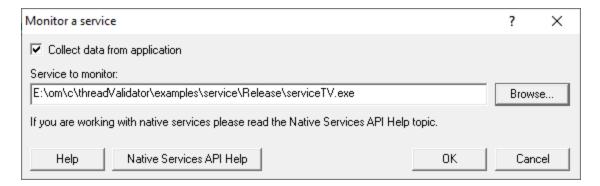

- Click OK
- Thread Validator sets up a variety of parameters then displays a dialog box asking you to start you service. Click **OK** to dismiss the dialog

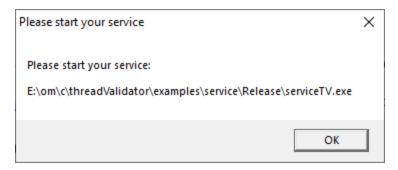

- Start your service. For the example serviceTV.exe do the following
  - o open an administrator mode cmd prompt
  - o navigate to the directory containing the serviceTV.exe to start
  - o serviceTV.exe -start
  - o serviceTV.exe starts will be monitored by Thread Validator
- The target application contacts Thread Validator
- Data is collected until the service finishes executing
- Thread Validator displays the results

# 7.3 Example Application Launched from a Service

### The example Application launched from a Service

This pair of projects create an application that is launched from a service.

The purpose of this example is to show how to monitor the application that is launched from the service. This is also the same process for monitoring an application launched by an application launched from a service.

This process is subtly different to the method for working with services (see the example service for that).

### Service

The service project is serviceWithAChildProcess.vcxproj

The following tasks are performed when the service is started:

the test application is launched from the service

### **Application**

The application project is serviceChildProcess.vcxproj

The application's first task is to load Thread Validator into the application.

- Loads the Thread Validator stub DLL into the application
- Configures the NT Service API to communicate to Thread Validator
- Does some work that can be monitored by Thread Validator
- Exits

### **Implementation Details**

For implementation details see attachToThreadValidator(); in serviceChildProcess.cpp.

```
The application will need to link to the NT Service API, for example ..\..\..\svlTVStubService\release_2010_x64\svlTVStubService_x64.lib (for a release x64 EXE/DLL).
```

Important. Call attachToThreadValidator() as close to the start of your application as
possible, before any threads have been created.

Read more about working with NT Services.

### 7.3.1 Building the service and application

### **Example solution files**

The example solution can be found in the <code>examples\serviceWithAChildProcess</code> subdirectory in the directory where Thread Validator was installed.

If the directory is not present, reinstall your software and choose custom or full installation.

### **Example project files**

The example projects can be found in the subdirectories in the directory where Thread Validator was installed.

examples\serviceWithAChildProcess\serviceWithAChildProcess

• serviceWithAChildProcess.vcproj > for Microsoft® Visual Studio / .net

examples\serviceWithAChildProcess\serviceChildProcess

serviceChildProcess.vcproj > for Microsoft® Visual Studio / .net

### Configurations

There are a small number of configurations in each project:

• Debug / Release > dynamically links to the svlTVStubService(\_x64).lib demonstrating use with the NT Service API

### Using the service

The service is named **SVL** \*\*\* **TV Child Process** in the control panel services dialog (\*\*\* changes depending on the build configuration), and provides the following command line options:

- -install > Install the service
- -remove > Uninstall the service
- -start > Start the service
- -stop > Stop the service
- -debug > Run as a console application for debugging
- -? > Display the help message
- -help > Display the help message

Open a cmd prompt in administrator mode, navigate to the location of the service executable, and use one of these commands to install, remove, start, stop the service.

Examples:

```
serviceWithAChildProcess.exe -install
serviceWithAChildProcess.exe -start
serviceWithAChildProcess.exe -stop
serviceWithAChildProcess.exe -remove
```

# 7.3.2 Monitoring the application launched from the service

Once the example service and example application are built, the next step is to test them using Thread Validator.

### Installing the service

If you haven't installed the service, do the following:

- open an administrator mode cmd prompt
- · navigate to the directory containing the serviceWithAProcess.exe to install
- serviceWithAProcess.exe -install

### Monitoring the application launched by the service

### Prerequisites

- example service has been installed, but not started (if service has been started, stop the service)
- example service and example application have been built (application must use the NT Service API as demonstrated in attachToThreadValidator())
- example application executable is in the same directory as the example service (this is only a requirement for the example)

The following process is used to monitor the application launched by the service:

• From the Launch menu choose Services > Monitor a Service...

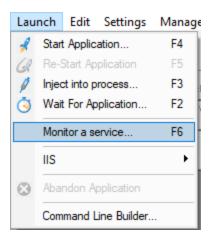

• The Monitor a service dialog is displayed

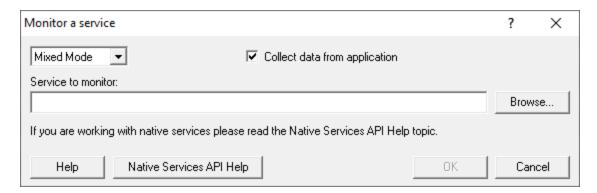

• Use **Browse...** to open the file chooser dialog and choose the application that will be monitored by Thread Validator. This is the application that is launched by the service. Do not choose the service

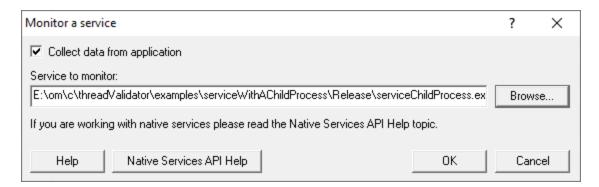

- Click OK
- Thread Validator sets up a variety of parameters then displays a dialog box asking you to start you service. Click **OK** to dismiss the dialog

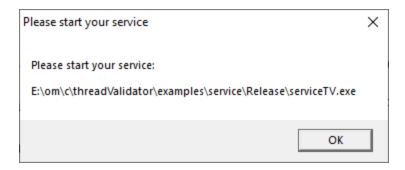

- Start your service. For the example serviceWithAChildProcess.exe do the following
  - o open an administrator mode cmd prompt
  - o navigate to the directory containing the  ${\tt serviceWithAProcess.exe}$  to  ${\tt start}$
  - o serviceWithAProcess.exe -start
  - o serviceWithAProcess.exe starts and launches the child process serviceChildProcess.exe that will be monitored
- The target application contacts Thread Validator
- Data is collected until the target process finishes executing
- Thread Validator displays the results

# Part

## 8 Hook Reference

### **Enabling and disabling the hooks**

The lists on the following page show the hooks used by Thread Validator and are for reference only.

New hooks may be added in later versions of the software.

You can individually enable and disable the hook settings as well as whole groups at a time.

### **Hooking DLLS**

You can enable or disable hooks on a per-DLL basis using the Hooked DLLs settings.

# 8.1 Synchronization Hooks

These hooks are used by Thread Validator and are for reference only.

New hooks may be added in later versions of the software.

You can individually enable and disable the hook settings as well as whole groups at a time.

### **Critical sections**

- DeleteCriticalSection()
- EnterCriticalSection()
- InitializeCriticalSection()
- InitializeCriticalSectionEx()
- InitializeCriticalSectionAndSpinCount()
- LeaveCriticalSection()
- SetCriticalSectionSpinCount()
- TryEnterCriticalSection()

### **Events**

- CreateEventA()
- CreateEventW()
- OpenEventA()
- OpenEventW()
- PulseEvent()
- SetEvent()
- ResetEvent()

### File

- CreateFileA()
- CreateFileW()
- FindCloseChangeNotification()
- FindFirstChangeNotificationA()
- FindFirstChangeNotificationW()

### **Jobs**

- CreateJobObjectA()
- CreateJobObjectW()

### **Misc**

- QueueUserAPC()
- Sleep()
- SleepEx()

### **Mutexes**

- CreateMutexA()
- CreateMutexW()
- OpenMutexA()
- OpenMutexW()
- ReleaseMutex()

### **Process**

- CreateProcessA()
- CreateProcessW()
- CreateProcessAsUserA()
- CreateProcessAsUserW()
- CreateProcessWithLogonW()
- DuplicateHandle()
- FreeLibraryAndExitThread()
- OpenProcess()
- TerminateProcess()

### **Semaphores**

- CreateSemaphoreA()
- CreateSemaphoreW()
- OpenSemaphoreA()
- OpenSemaphoreW()
- ReleaseSemaphore()

### **Threads**

- CloseHandle()
- CreateRemoteThread()
- CreateThread()
- ExitThread()

- OpenThread()
- ResumeThread()
- SuspendThread()
- TerminateThread()

### **Timers**

- CancelWaitableTimer()
- CreateWaitableTimerA()
- CreateWaitableTimerW()
- OpenWaitableTimerA()
- OpenWaitableTimerW()
- SetWaitableTimer()

### **Timer Queues**

- ChangeTimerQueueTimer()
- CreateTimerQueue()
- CreateTimerQueueTimer()
- DeleteTimerQueue()
- DeleteTimerQueueEx()
- DeleteTimerQueueTimer()

### **Waits**

- MsgWaitForMultipleObjects()
- MsgWaitForMultipleObjectsEx()
- SignalObjectAndWait()
- RegisterWaitForSingleObject()
- RegisterWaitForSingleObjectEx()
- UnregisterWait()
- UnregisterWaitEx()
- WaitForSingleObject()
- WaitForMultipleObjects()
- WaitForSingleObjectEx()
- WaitForMultipleObjectsEx()

# Part

# 9 Debug Information, Symbols, Filenames, Line Numbers

Depending on which IDE or compiler/linker combination the process to create debug information to ensure that you have symbols, filenames and line numbers is different.

This section shows you what to do to ensure you have symbols for your compiler and linker.

### 9.1 Visual Studio

Enabling debug information in Visual Studio has changed over the years depending on the version of Visual Studio you are using.

It's generally the same, but there have been some changes in recent versions that can cause confusion.

By default debug configurations create debug information, but for some versions of Visual Studio, release configurations do not create debug information.

You need to set both compiler and linker settings to get debug information. Setting just one or the other will not give you debug information you can use.

### **Configurations**

In the help below we show you how to modify one configuration, for example Release | Win32.

You need to modify all configurations appropriately. Release, Debug, Win32, Win64 and any other configurations you are using.

### Visual Studio 2017 - 2021

**Compiler Settings** 

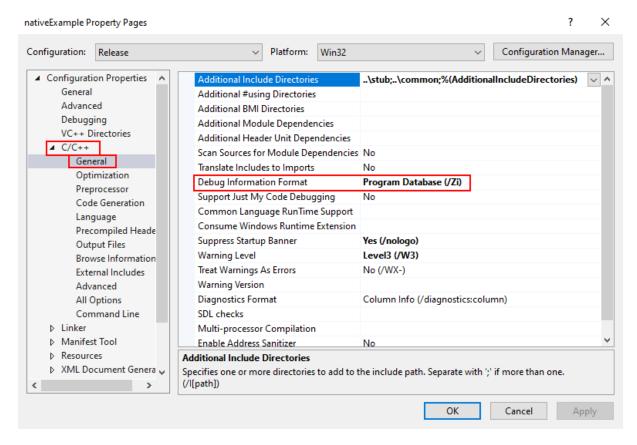

### **Linker Settings**

If you're building on a different machine to the machine you're working on (for example a build server), you should choose /**DEBUG:FULL**, not /DEBUG or /DEBUG:FASTLINK.

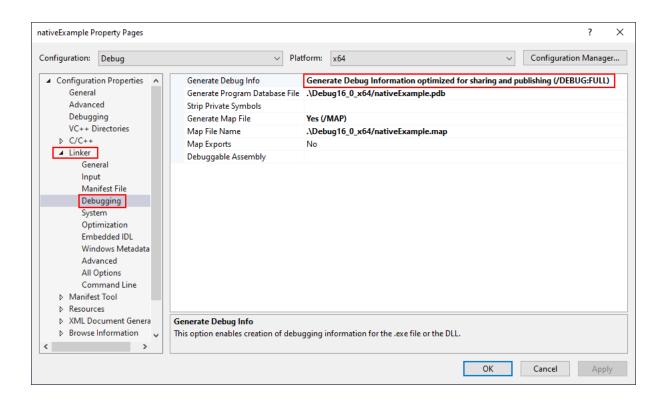

## **Visual Studio 2010 - 2015**

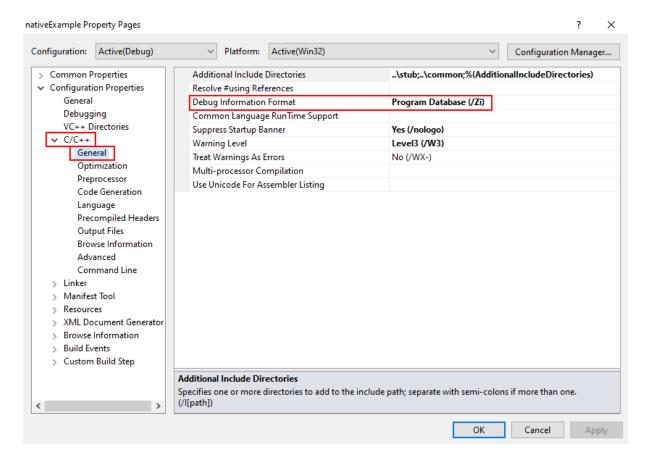

**Linker Settings** 

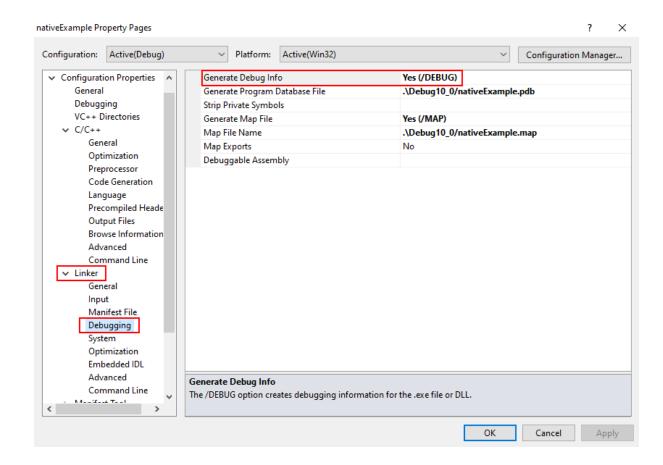

## **Visual Studio 2002 - 2008**

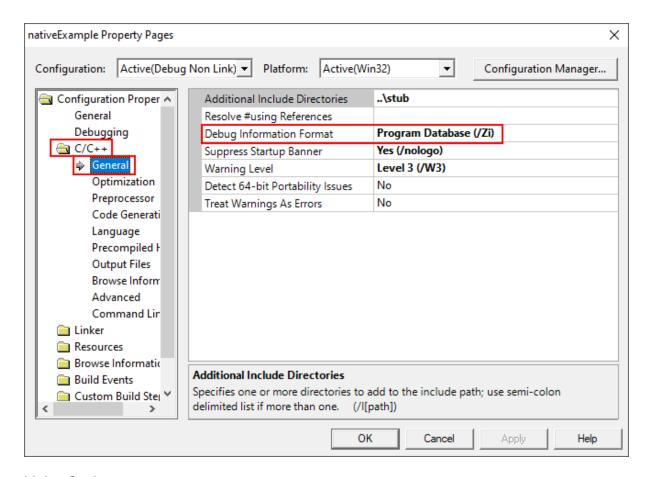

**Linker Settings** 

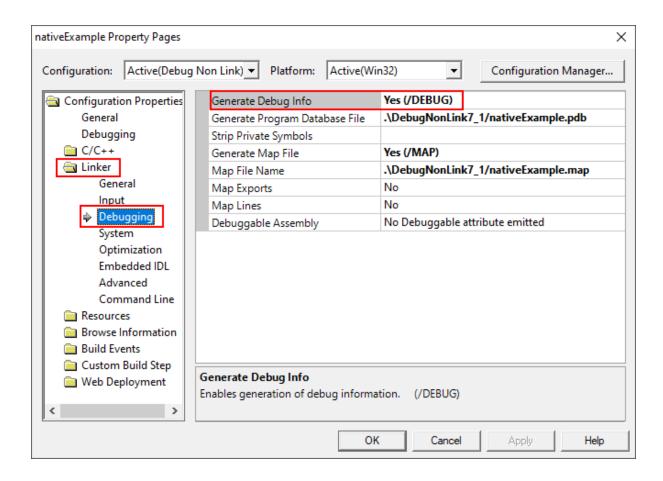

## **Visual Studio 6.0**

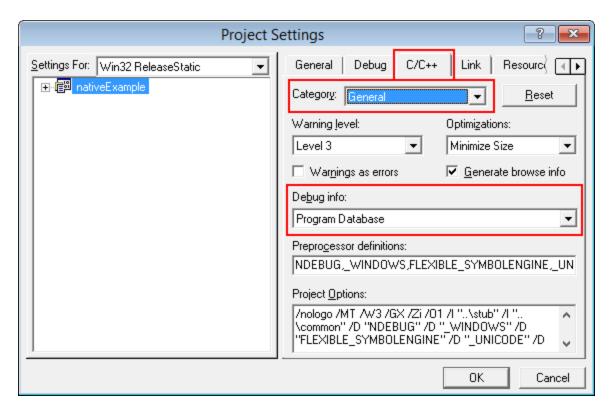

## **Linker Settings**

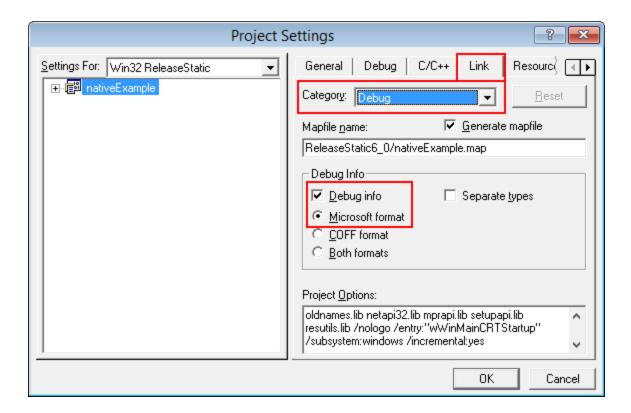

## 9.2 C++ Builder

Debug information can be provided using two methods.

- Debugging information (TDS or DWARF format)
- MAP files

# **Debugging Information**

Debug configurations of C++ Builder projects automatically generate debug information that provides symbols, filenames and line numbers.

However the release configurations of C++ Builder projects do not automatically generate debug information. You need to configure that yourself.

Here's how you do that. It's slightly different if you're building 32 bit applications rather 64 bit applications.

You need to set both compiler and linker settings to get debug information. Setting just one or the other will not give you debug information you can use.

## 32 bit C++ Builder

## **Project Configuration**

Change your project settings to target 32 bit builds.

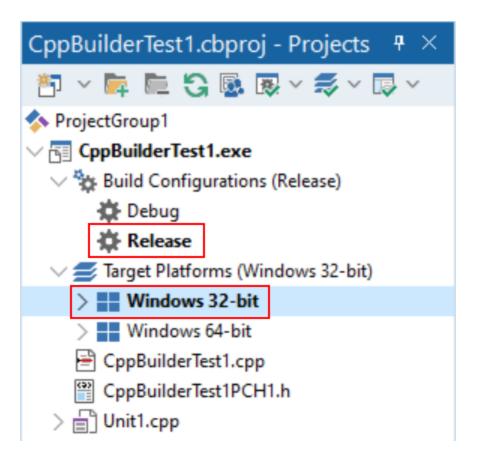

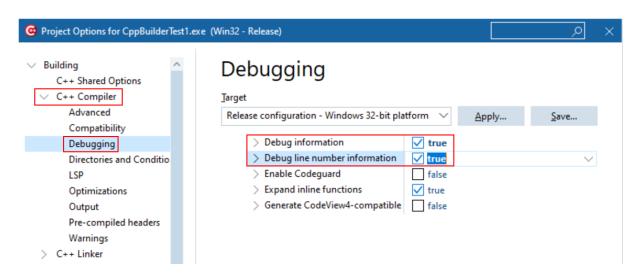

**Linker Settings** 

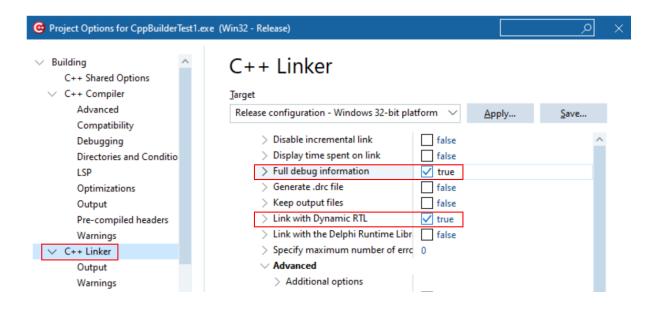

#### 64 bit C++ Builder

#### **Project Configuration**

Change your project settings to target 64 bit builds.

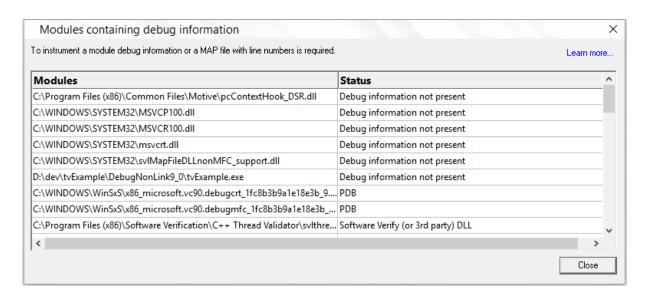

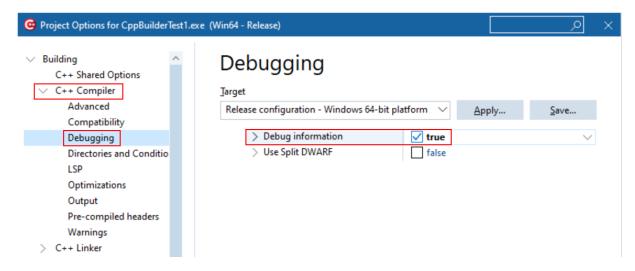

## **Linker Settings**

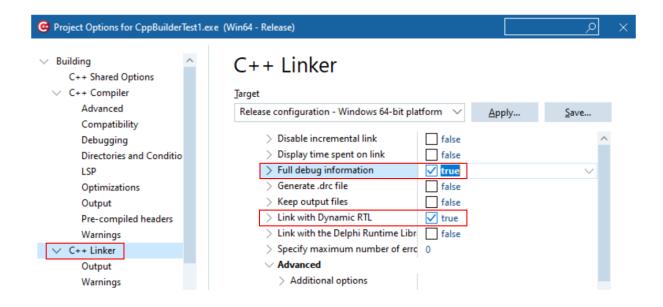

When you have edited the project options you need to rebuild the software for the options to take effect and create the debug information.

## **MAP files**

MAP files are not generated by default. You need to enable the option to generate a detailed map file.

The method is the same for 32 bit and 64 bit C++ Builder.

Select the project configuration as shown in the Debugging Information section above, then modify the C++ Linker, Output settings.

## **Linker Settings**

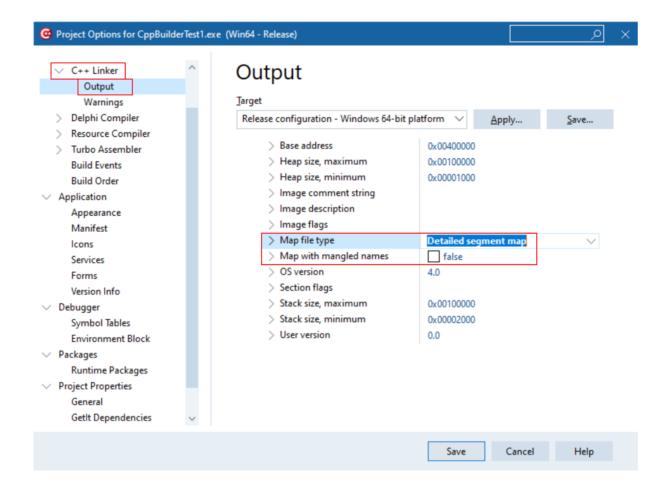

When you have edited the project options you need to rebuild the software for the options to take effect and create the debug information.

# **Debugging Information or MAP files?**

If you can create both debugging information and MAP files which should I use?

Thread Validator uses this information to provide symbols, filenames and line numbers in stack traces.

For this purpose it doesn't matter whether you use Debugging Information or MAP files.

# 9.3 Delphi

Debug information can be provided using two methods.

- Debugging information (TDS format)
- MAP files

# **Debugging Information**

Debug configurations of Delphi projects automatically generate debug information that provides symbols, filenames and line numbers.

However the release configurations of Delphi projects do not automatically generate debug information. You need to configure that yourself.

Here's how you do that. It's slightly different if you're building 32 bit applications rather 64 bit applications.

You need to set both compiler and linker settings to get debug information. Setting just one or the other will not give you debug information you can use.

## 32 bit Delphi

## **Project Configuration**

Change your project settings to target 32 bit builds.

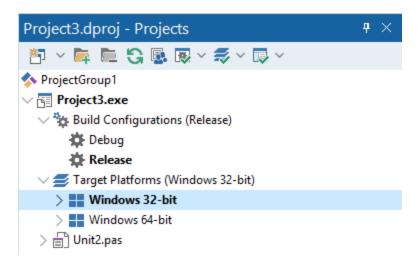

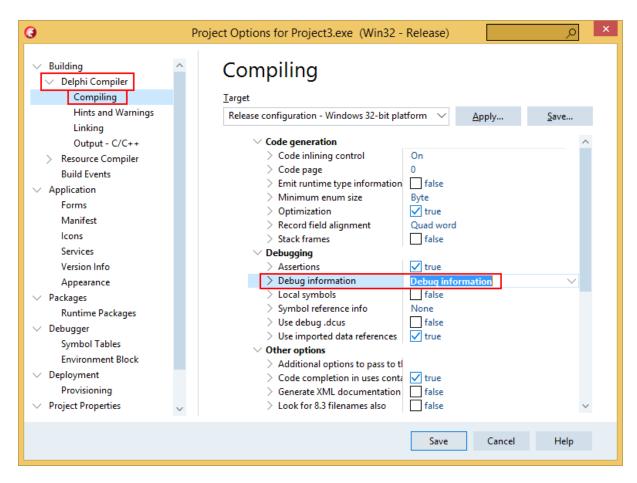

**Linker Settings** 

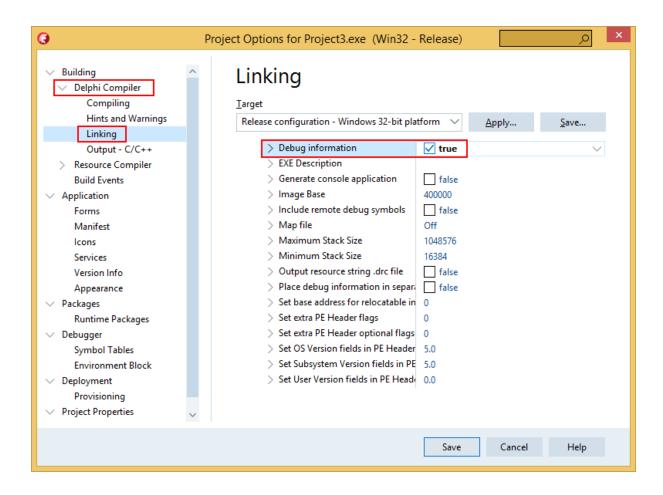

## 64 bit Delphi

## **Project Configuration**

Change your project settings to target 64 bit builds.

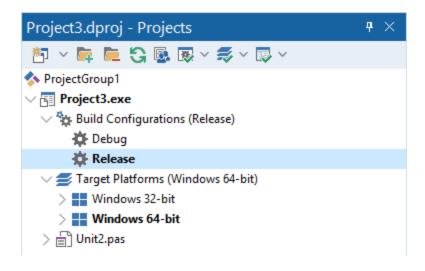

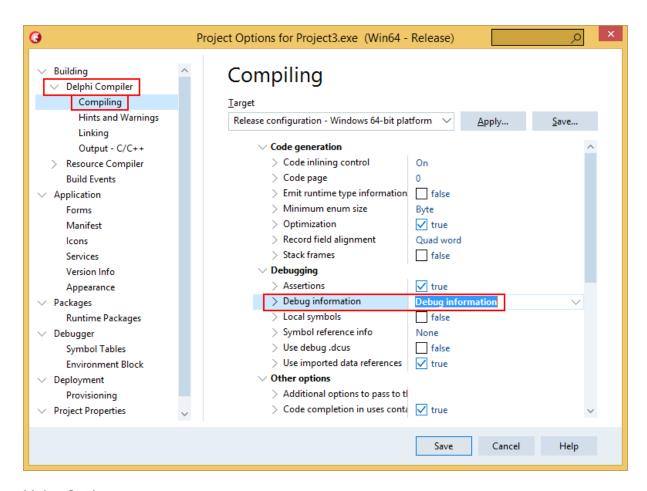

**Linker Settings** 

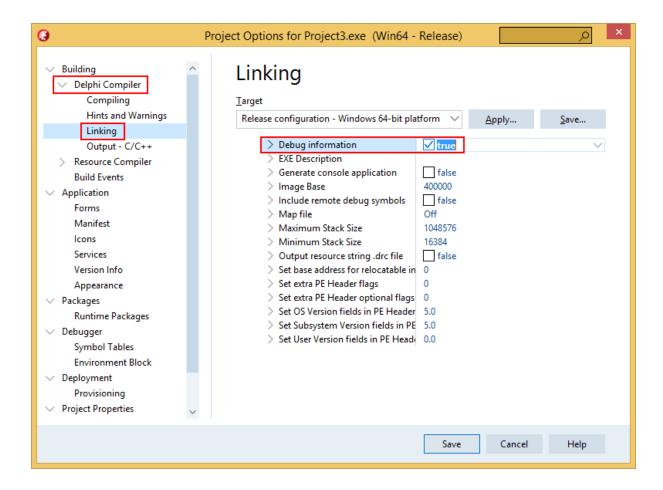

## MAP files

MAP files are not generated by default. You need to enable the option to generate a detailed map file.

The method is the same for 32 bit and 64 bit Delphi.

Select the project configuration as shown in the Debugging Information section above, then modify the Delphi Compiler, Linking settings.

## **Linker Settings**

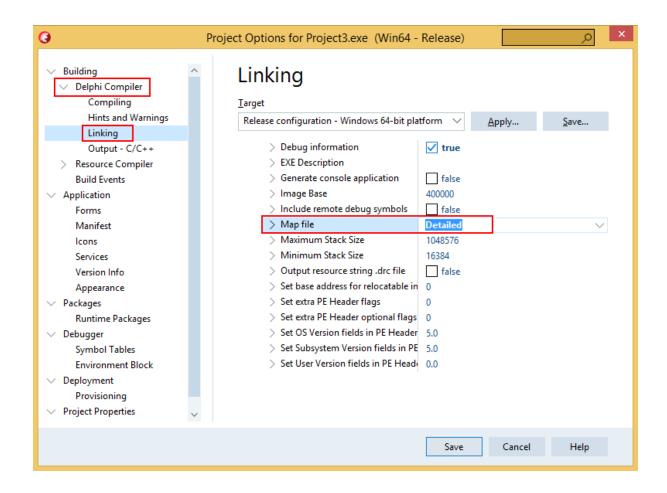

# **Debugging Information or MAP files?**

If you can create both debugging information and MAP files which should I use?

Thread Validator uses this information to provide symbols, filenames and line numbers in stack traces.

For this purpose it doesn't matter whether you use Debugging Information or MAP files.

# 9.4 MingW, gcc, g++

The following compiler options are available if you are using MingW, gcc or g++.

-g

This is the default debug format. This will normally choose the DWARF symbol format.

## -gdwarf

The DWARF symbol format.

## -gstabs

The STABS symbol format.

#### -gCoff

The COFF symbol format. This does create a lot of unnecessary symbols, making symbol parsing slower.

## 9.5 Dev C++

Dev C++ uses the gcc and g++ compilers.

The following compiler options are available if you are using gcc or g++.

#### -g

This is the default debug format. This will normally choose the DWARF symbol format.

## -gdwarf

The DWARF symbol format.

#### -gstabs

The STABS symbol format.

## -gCoff

The COFF symbol format. This does create a lot of unnecessary symbols, making symbol parsing slower.

You can edit the compiler and linker options by choosing Project Options... from the Project menu.

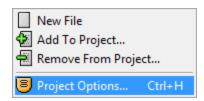

## **Compiler and Linker options**

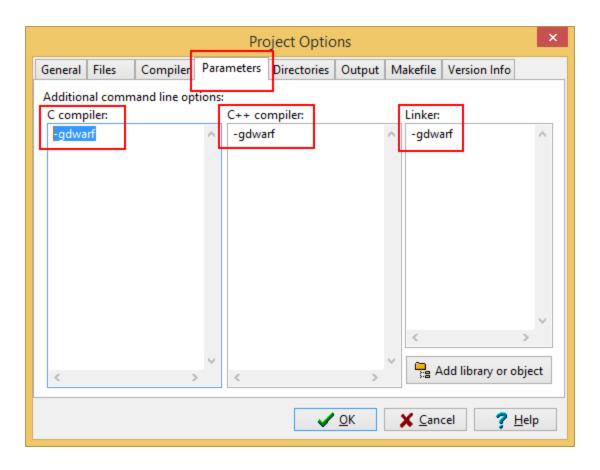

# 9.6 Salford Software FORTRAN 95

Salford FORTRAN95 symbolic information is embedded in the .exe/.dll as COFF (Common Object File Format) information, with some proprietary extensions to Salford Software (which they have kindly shared with us).

Please consult the documentation for Salford FORTRAN95 to include debug information (including filenames and line numbers) in the COFF information.

If you still have problems, please <u>contact us</u> giving as much detail as possible, including what you've tried.

# 9.7 Metrowerks

Metrowerks symbolic information is embedded in the .exe/.dll as CodeView information.

Please consult the documentation for CodeWarrior in order to include debug information (including filenames and line numbers) in the CodeView information.

If you still have problems, please <u>contact us</u> giving as much detail as possible, including what you've tried.

# 9.8 Visual Basic 6

To get debug symbols for Visual Basic you need to open the **Properties** dialog box from the **Project** menu (you'll find it at the bottom of the menu).

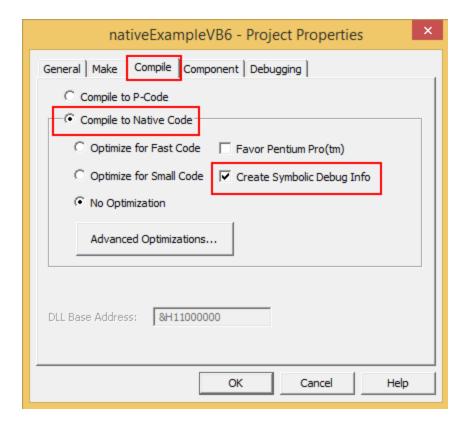

When you have changed your project properties you need to build the application.

Go to the **File** menu and choose **Make <projectname.exe>**.

# Part

# 10 Frequently Asked Questions

Here's a brief description about the type of question included in each of the following sections:

• General questions

How Thread Validator works and how to do a few of the more common tasks.

Not getting results

Missing or unhooked data and not finding the data or callstacks you expected.

• Seeing unexpected data

The data you are finding looks wrong or is unexpected.

• Crashes and error reports

Your program crashes with Thread Validator or Thread Validator itself has a problem.

DbqHelp

Troubleshooting search paths for DbgHelp.dll, and finding or installing different versions.

System and environment

Your environment on the machine you are using Thread Validator with.

## 10.1 General Questions

■ Does Thread Validator work with NT Services?

Absolutely. There is a help section on working with NT Services.

■ Why might Inject or Launch fail?

## **Not using CreateProcess**

The <u>Inject</u> and <u>Wait for Application to Start</u> functionality use <code>CreateRemoteThread</code> to inject into an application.

For the reasons below, injection using CreateRemoteThread does not always work.

#### Common reasons for injection failure

A missing DLL in your application

Check your application is complete.

The target application is a .NET application or .NET service

Check your application or service is not written using .NET technology.

· A missing DLL in Thread Validator

Check Thread Validator is installed correctly.

The application may have started and finished before the DLL could be injected

This only applies if you are *launching* the application.

- The application security settings do not allow process handles to be opened
- The application is a service and is running with different privileges than Thread Validator

If the application being injected into is a service it is recommended that the service and Thread Validator are both run on the same user account. See the topic on <u>working with NT services</u>.

## **Application Specific Reasons for Failure**

A small percentage of applications/services will not allow any DLL to be injected into them.

The reasons for this are unknown, but our testing shows that the reason for failure to inject is a combination of application, operating system and hardware that causes an inconsistency during injection (we think it is a timing issue) that causes a failure.

Our tests show that on NT 4 about 1% of all applications fail to inject, 2% on Windows 2000 rising to 5% with Windows XP.

We expect that subsequent operating systems (Windows 2003 and Windows Vista) will have higher failure rates.

■ How do I name a thread?

Some features such as the Callstack tab can use thread names to make things a bit more intuitive.

#### Windows 10

Use the SetThreadDescription() Win32 API (or the methods described in the next section).

## Earlier versions of Windows

From within your application you can provide a name for use by a debugger or debugging tool by using the Win32 RaiseException() API.

Add the function below to your application. This is based on an example from Microsoft and there are other examples available on the web; some specify a buffer size of 8 characters and one terminator, others specify no strict buffer size limit.

■ Show code

```
// This function is documented as being callable from outside of the thread which
// named, however it appears that it works more reliably if called from within th
// the thread being name, passing a threadId of -1 to indicate "current thread"
#ifndef DWORD PTR
#ifdef WIN64
#define DWORD PTR unsigned int64
#else //#ifdef WIN64
#define DWORD PTR DWORD
#endif //#ifdef WIN64
#endif //#ifndef DWORD_PTR
void CTeststakApp::nameThread(const DWORD threadId,
                       const char *name)
   // You can name your threads by using the following code.
  // Thread Validator will intercept the exception and pass it along (so if you
   // under a debugger the debugger will also see the exception and read the thre
   // NOTE: this is for 'unmanaged' C++ ONLY!
   #define MS VC EXCEPTION 0x406D1388
   #define BUFFER LEN
                         16
   typedef struct tagTHREADNAME_INFO
                         // must be 0x1000
     DWORD dwType;
     LPCSTR szName;
                          // pointer to name (in user addr space) buffer must b
      DWORD dwThreadID; // thread ID (-1 == caller thread)
      DWORD dwFlags; // reserved for future use, must be zero
   } THREADNAME INFO;
   THREADNAME INFO ThreadInfo;
               szSafeThreadName[BUFFER_LEN]; // buffer can be any size, just m
   memset(szSafeThreadName, 0, sizeof(szSafeThreadName)); // ensure all charact
   strncpy(szSafeThreadName, name, BUFFER LEN - 1); // copying name
   //szSafeThreadName[BUFFER LEN - 1] = '\0';
   ThreadInfo.dwType = 0 \times 1000;
   ThreadInfo.szName = szSafeThreadName;
   ThreadInfo.dwThreadID = threadId;
   ThreadInfo.dwFlags = 0;
    try
     RaiseException(MS VC EXCEPTION, 0, sizeof(ThreadInfo) / sizeof(DWORD PTR),
    except (EXCEPTION EXECUTE HANDLER)
     // do nothing, just catch the exception so that you don't terminate the app
```

}

After adding this function declaration you can call it from inside the thread procedure of any executing thread to name.

```
nameThread(-1, "example");
```

To name a thread from outside of the thread procedure pass the thread id instead of -1.

The <u>example application</u> shipped with Thread Validator demonstrates how to use nameThread. See nativeExample.cpp.

☐ How do I clear the symbol cache?

To clear Thread Validator's in-memory symbol cache, delete all sessions first:

• Managers Menu > Session Manager > Delete All > Close

Then flush the cache:

 Settings Menu > Edit Settings > General > File Cache / Subst Drives > click Flush Cache button > OK

Flush Cache disabled? Delete all the sessions first.

- → See also: Clearing coverage cache.
- ☐ I have an idea for a feature, can it be added to Thread Validator?

We have tried to add as many features to Thread Validator that we thought would be useful to our users.

In fact, every feature in Thread Validator has been used to solve problems and bugs for clients who consult us, and in our own business, so we know the features we have are useful.

However, maybe we overlooked a feature that you would find very useful.

We'll happily consider most ideas for new features to Thread Validator. But no Quake, FlightSim or Flappy Bird Easter eggs though, sorry!

Please contact us to let us know your thoughts.

# 10.2 Not getting results

■ Why don't I get any information about critical sections?

If you have started (or re-started) your application with <u>data collection turned off</u>, then Thread Validator will not collect or show any data.

■ Why can't I get callstacks for sleeping or suspended threads?

Thread Validator *can* display callstacks for sleeping or suspended threads.

To do this Thread Validator must hook the SuspendThread, Sleep and SleepEx functions.

Thread Validator will only hook these functions if you enable **Functions allocating waitable handles** on the <u>Hook Insertion</u> settings dialog and check the required options.

In addition, callstack collection must be enabled. See the Collect and Callstack tabs.

■ Why are my ordinal to symbol conversions not working?

If you have used the <u>Ordinal Handling</u> utility, you may still find the ordinal names have not been converted in symbol names,

 You haven't defined the ordinal to symbol conversion for the correct DLL in which the ordinals are defined

Double check the DLL for which you defined the conversions really include those ordinals.

→ See the topic on Ordinal Handling

# 10.3 Seeing unexpected data

■ Why do I get <UNKNOWN> symbols?

Some callstacks may not have a symbol name and can display the value <UNKNOWN>.

There are several reasons this may happen:

• The program you are monitoring has no debugging information

You'll need to enable debugging information in your program.

Debugging information is controlled from the Linker Tab on your Visual C++ project settings, and is available for Debug *and* Release builds.

The PDB files with the debug information can't be found

The program you are monitoring may have the debug information but Thread Validator can't find the debug information if it's stored in PDB files that are not in the current directory.

Use the File Paths dialog to set where the PDB files can be found.

If you don't have PDB files for a particular DLL, but do have MAP files, you can also set the location of these too.

## A stack trace contains a location not present inside a DLL

This sometimes happens when hooks cause the program to jump to dynamically allocated memory holding the hook.

These hooks will not have any debugging information referencing them.

#### The DLL has no filename and line-number data in the debugging information

This is the case for some release mode DLLs from Microsoft such as mfc42(u).dll and mfc80(u).dll.

These only have symbol name information available, with filename and line-number removed.

If you have this problem, you could try and get more up to date symbol information from Microsoft using the <u>symbol server support</u> page in the global settings dialog.

Note that this will only work if the symbol server symbols *do actually contain* filename and line-number information - they might not!

If none of the above solves your problem and **all** symbols are still displayed as <UNKNOWN> please <u>drop us a line</u>. We have found that newer versions of Visual Studio sometimes change the debug information format and need a newer version of DbgHelp.dll. The version of DbgHelp.dll that is shipped with Thread Validator is compatible with Visual Studio.net and all previous versions of Visual Studio.

☐ Some symbols are displayed as Ordinalxxx, why?

If Thread Validator can't find debug information for DLLs that have their functions exported as ordinal values, the functions are named <code>ordinalxxx</code>, using the decimal number of the function.

These ordinal values *can* be displayed as function names, but only if the linker definition (.def) file that refers to each relevant DLL is known.

You can <u>define the Ordinal Handling</u>, but don't forget to also select the **Convert DLL exported function ordinals to symbols** check box on the <u>Symbols and Warnings</u> page of the global settings dialog.

Here's an example of Ordinal function names without debug information: Ordinal711 and Ordinal187

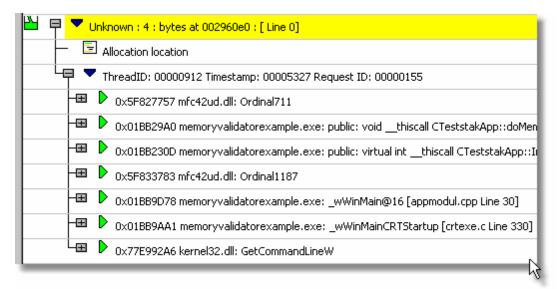

And here's the same thing without debug information but after ordinal to symbol conversion, showing cdecl operator new() and int AfxWinMain()

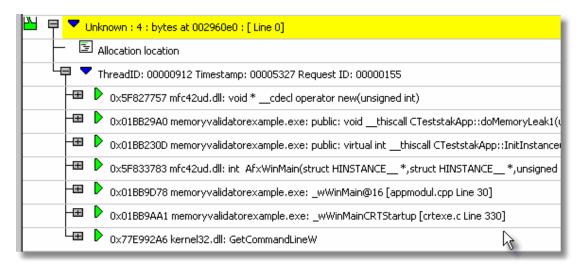

## ■ What is address 0x006d0065?

This is relevant to one version of the VisualStudio.net DbgHelp library that sometimes does not correctly identify the end of a stack walk.

When this happens, a stack trace can have numerous addresses of value 0x006d0065 tacked onto the end of it, even if the stack walking callback informs DbgHelp that the address is not valid.

This bug will not affect Thread Validator. All stack traces shown will be valid. A few stack traces may have extra data, but no data will be missing.

We don't filter these addresses out, in case a valid DLL does get loaded and uses this address space, producing symbols for this address.

Callstacks that contain this error look like this:

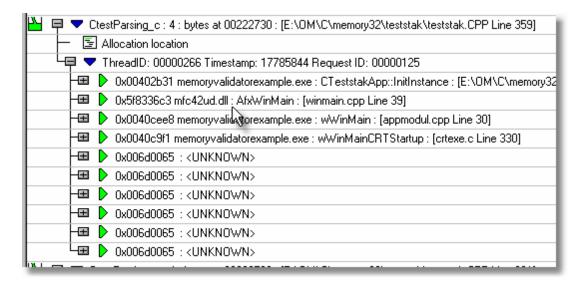

As you can see from the image, the program started at the UNICODE entry point wWinMainCRTStartup, so there should be no symbols (other than GetPriorityBoost or other kernel32.dll symbols) after this entry.

Subsequent versions of the DbgHelp.dll from Microsoft fix this bug.

# 10.4 Crashes and error reports

☐ The program I'm trying to monitor keeps crashing, why?

The following assumes your crash is one that only happens when using Thread Validator.

Here's a few scenarios in which your program *might* crash:

Third party DLLs are using system wide hooks

Some DLLs from third party vendors use system wide hooks and do not interact with Thread Validator and the target program very well.

If you can identify such DLLs, prevent them being hooked by adding the DLL name to the <u>Hooked DLLs</u> page of the global settings dialog as in the example below.

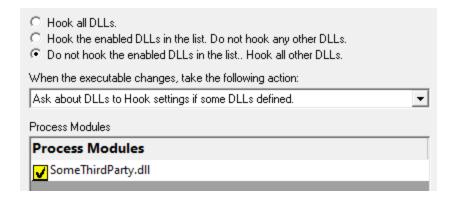

## · Third party DLLs are using global hooks

A global hook DLL from a third party vendor could be adversely affecting Thread Validator when hooking your program.

Read about handling global hooks on the Global Hooks page of the settings dialog.

Judging by multiple independent error reports, we believe there may be an incompatibility between Thread Validator and the global hooks that come with the Matrox G400 and the Matrox Millenium II PCI video cards released in the late 1990's.

## There may be a bug in Thread Validator

It happens. We've tried to make Thread Validator as robust as possible, but bugs and new scenarios do occur.

First, ensure that the crash never happens if you are *not* using Thread Validator.

Second, check all the suggestions above.

Then <u>drop us a line</u> sending details of the error and we'll try to reproduce the crash with a view to fixing any bugs found in as timely a manner as possible.

# ☐ Thread Validator gives an Unrecoverable Error?

The Thread Validator Unrecoverable Error dialog is displayed when an unexpected internal error means Thread Validator cannot continue to execute.

A stack trace and register dump is shown and you can **Copy to Clipboard** so that <u>the data can be sent to us</u> with a description of the activities that caused the error.

We'll aim to fix any problems in as timely manner as possible.

The data shown in the dialog is also written to c:\users\<user name>\AppData\Roaming\Software Verify\Thread Validator\tvExceptionLogUI.txt.

The picture below shows a stack overflow exception report (artificially generated).

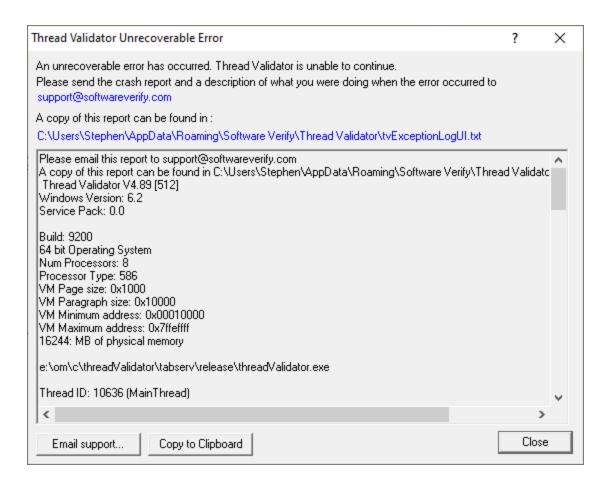

■ What is in tvExceptionLogUI.txt and tvExceptionLog.txt?

In the event of a crash, the file c:\users\<user name>\AppData\Roaming\Software Verify\Thread Validator\tvExceptionLogUI.txt contains information that identifies where Thread Validator was executing when it crashed.

In the event of a crash, the file c:\users\<user name>\AppData\Roaming\Software Verify\Thread Validator\tvExceptionLog.txt contains information that identifies where the target process was executing when it crashed. This crash may be caused by an error in the target process or an error in the Thread Validator's instrumentation code.

The file contains a stack trace and register dump and is the same information that is displayed in the <u>Unrecoverable Error</u> dialog (above) when a crash occurred.

The file contains only the data for the *most recent* exception.

# 10.5 Debug symbols and DbgHelp

☐ Why does Thread Validator fail to load my symbols?

In a few cases Thread Validator will fail to load symbols for a DLL that you believe you have provided symbols for.

This topic describes the possible causes. Please read the suggested course of action for each compiler.

☐ Microsoft Visual Studio or Developer Studio

Symbols are defined in PDB files with the same name as the .exe or .dll to which it refers.

Thread Validator uses the Microsoft supplied DbgHelp.dll to perform all symbol handling activities.

#### Correct PDB name and location?

To ensure that the correct PDB is found to match a DLL the following must be true:

• The DLL and PDB file have the same name, except for the extension

For example test.pdb matches for test.dll or test.exe.

The first matching PDB file in the PDB search path has the correct checksum

If DbgHelp finds a PDB file with a different checksum, loading symbols will fail but the search will still stop.

Verify that there are no PDB files with the same file name that are on the <u>PDB search path</u>, except for the PDB file you expect to be used.

You can <u>check the DbgHelp symbol search path</u> to troubleshoot symbol loading failures relating to the symbol search path.

## Are compiler and linker producing symbols?

If DbgHelp is still failing to load your symbols, check the following:

- Your program is compiled to include symbol information
- Your program is **linked** to include symbol information

Linker options are different to the compiler options

## Running correct version of DLL?

Check that you are using:

- The most recent version of your DLL
- The correct build version of your DLL

For example release DLL with release builds, debug DLL with debug builds

## Checking for correctly loaded modules

When your application is running, check the modules being loaded by the application.

In Thread Validator, you can check the modules by using the <u>Loaded Modules</u> dialog, or by inspecting the <u>Diagnostics</u> tab.

You need to be sure that your application is not loading a different DLL with the same name from a different directory that is on the search path.

## Correct version of DbgHelp.dll?

Try checking the version of DbgHelp.dll used by your Visual Studio installation and the version of DbgHelp.dll distributed with Thread Validator.

If the version used by Visual Studio is higher, it's possible Microsoft changed the PDB file format, making the symbols unreadable by Thread Validator.

To fix this:

- Copy the DbgHelp.dll from Visual Studio to the Thread Validator installation directory
- Remove any DbgHelp.dll from your application directory

When Thread Validator launches an application it copies Thread Validator's DbgHelp.dll to the directory of the executable.

This ensures that the DbgHelp.dll used is more recent than the default system32\dbghelp.dll which may not get updated.

You need to find and remove these dlls - e.g. c:\myapplication\debug\DbgHelp.dll etc.

#### If all else fails...

Sometimes symbolic information will not load for unknown reasons.

In this circumstance, after trying the above suggestions, try changing the location in which symbols are sourced.

You could also try <u>flushing and disabling the caching of symbols</u>.

If you still have problems, please <u>contact us</u> giving as much detail as possible, including what you've tried.

☐ Visual Studio 2005 (8.0) and later versions

You may find that symbols for the msvcr80.dll, msvcr80d.dll, mf80.dll, mfc80u.dll, mfc80d.dll and mfc80ud.dll DLLs are not loaded.

The reason for this is that these symbols are stored in c:\windows\symbols\dll rather than with the DLLs themselves.

This is due to the Windows.NET Side-by-Side (WinSxS) DLL/assembly loading.

To resolve this, add the path **c:\windows\symbols\dll** to the list of paths for Program Database (PDB) Files on the <u>File Locations</u> tab:

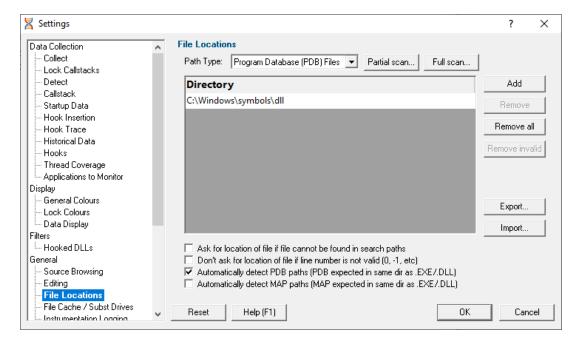

You may need to restart Thread Validator to get valid symbols for MFC80 (u) (d) .dll if you have already recorded a session for which you did not get symbols.

Alternatively follow the instructions in the question on how to clear the symbol cache:

## ■ Metrowerks CodeWarrior for Windows V8 / V9

Metrowerks symbolic information is embedded in the .exe/.dll as CodeView information.

Please consult the documentation for CodeWarrior in order to include debug information (including filenames and line numbers) in the CodeView information.

If you still have problems, please  $\underline{\text{contact us}}$  giving as much detail as possible, including what you've tried.

## ■ Salford Software Fortran 95

Salford Fortran 95 symbolic information is embedded in the .exe/.dll as COFF (Common Object File Format) information, with some proprietary extensions to Salford Software (which they have kindly shared with us).

Please consult the documentation for Salford FORTRAN95 to include debug information (including filenames and line numbers) in the COFF information.

If you still have problems, please <u>contact us</u> giving as much detail as possible, including what you've tried.

■ MingW compiler

We recommend compiling your software with -qstabs to create stabs debugging information.

The -gCoff option is also supported, but this does create a lot of unnecessary symbols, making symbol parsing slower.

# ☐ Troubleshooting DbgHelp.dll

Thread Validator uses the Microsoft Debugging DLL, DbgHelp.dll, copying the correct private version to your application's directory as your program is started.

However, there are cases where your application can be started independently, and you must ensure that your application uses the correct DbgHelp.dll.

Diagnostic error messages appear on the <u>Diagnostics tab</u> as in the example below detailing which version of DbgHelp.dll was expected and what was actually loaded.

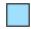

If you see any DbgHelp warning dialogs, or get diagnostic errors, ensure the correct DbgHelp.dll is used by:

#### Copy (don't move) DbgHelp.dll

from: the Thread Validator install directory

to: the location of the application being tested (the same directory as the .exe).

Rerun your test.

## • Try updating the versions of DbgHelp.dll in:

```
c:\windows\system32
```

and

c:\windows\system32\dllcache

Accept any Windows permission warnings if you try to do this.

Rerun your test.

If you still continue to have problems, please drop us a line via our support email.

How do I examine (and fix) the DbgHelp symbol search path?

It can sometimes be quite confusing to see why symbols fail to load for modules built with compilers that generate PDB files, e.g.: Microsoft, Intel.

There are typically three reasons for failure: the PDB file is...

- missing, for example it was not provided with the executable
- in the wrong place, so the debugging library can't find it
- the wrong version, for example from a different build

### The diagnostic tab

The <u>Diagnostic tab</u> of Thread Validator displays lots of messages that can help diagnose many problems.

To show only DbgHelp debug information, use the message filter drop down at the top of the diagnostic tab. This lets you examine where DbgHelp.dll looks for symbols.

Examine the output to see if it's finding the PDB file you think it should, and if it rejects the contents of any PDB file it finds.

Output for alternate modules is shown in alternating coloursets, and the messages are the exact same output from the DbgHelp.dll debugging stream.

### Examples of examining the diagnostics

Below we show three examples using nativeExample.exe and nativeExample.pdb from our <u>example</u> application.

### · Correct symbol file found

DbgHelp first searches in various places looking for nativeExample.pdb

| DbgHelp Search Info | DBGHELP: C:\WINDOWS\symbols\dll\nativeExample.pdb - file not found                                                                                                    |
|---------------------|----------------------------------------------------------------------------------------------------|
| DbgHelp Search Info | $DBGHELP: C: \label{lem:decomposition} DBGHELP: C: \label{lem:decomposition} DBGHELP: C: lem:decompo$ |
| DbgHelp Search Info | DBGHELP: C:\WINDOWS\symbols\dll\symbols\exe\nativeExample.pdb - file not found                                                                                                    |

Depending on your machine, there may be other search paths included.

Finally nativeExample.pdb is found in the same directory as the .exe file of the target program

| DbgHelp Search Info | DBGHELP: nativeExample - private symbols & lines                                                                                                    |
|---------------------|----------------------------------------------------------------------------------------------------|
| DbgHelp Search Info | C:\Program Files (x86)\Software Verify\Thread Validator x86\examples\nativeExample\ReleaseNonLink10_0\nativeExample.pdb                                                                                                    |
| Loaded symbols      | $Loaded PDB \ symbols for: C:\ Program Files \ (x86)\ Software Verify\ Thread \ Validator \ x86\ examples \ Native Example \ Release \ Non Link 10\_0\ Native Example. exemple \ Native Example \ Native Example \$ |

DbgHelp loads private symbols and lines, (the alternative being that DbgHelp loads public symbols).

### Outcome:

Success. Symbols are loaded.

### Missing symbol file

As before, DbgHelp first searches in various places looking for nativeExample.pdb

But, nativeExample.pdb doesn't get found in the same directory as the .exe file of the target program.

DbgHelp Search Info DBGHELP: C:\Program Files (x86)\Software Verify\Thread Validator x86\examples\nativeExample\ReleaseNonLink10\_0\nativeExample.pdb - file not found

nativeExample.pdb never gets found on the search path.

SymSrv might then look for additional locations for nativeExample.pdb, but has no luck.

DbgHelp might find some COFF symbols in the executable, however these don't contain filename or line number information.

Finally all options are exhausted.

DbgHelp Search Info DBGHELP: nativeExample - no symbols loaded

### Outcome:

Failure. The PDB file could not be found. Some default symbols are loaded but are not of much use.

### Resolution:

Check the <u>File Locations</u> PDB paths to ensure that all the possible paths for PDB files are listed.

### Incorrect symbol file

As before, DbgHelp first searches in various places looking for nativeExample.pdb

This time, nativeExample.pdb *does* get found in the same directory as the .exe file of the target program.

DbgHelp tries to load the symbols but fails - the checksum inside the PDB file does not match the module.

This might be because the symbols are for a different build of the software, or it's an incorrectly named PDB file belonging to another program.

| DbgHelp Search Info | DBGHELP: C:\Program Files (x86)\Software Verify\Thread Validator x86\examples\nativeExample\ReleaseNonLink10_0\nativeExample.pdb - mismatched pdb                 |
|---------------------|----------------------------------------------------------------------------------------------------|
| DbgHelp Search Info | DBGHELP: C:\Program Files (x86)\Software Verify\Thread Validator x86\examples\nativeExample\ReleaseNonLink10_0\exe\nativeExample.pdb - file not found             |
| DbgHelp Search Info | DBGHELP: C:\Program Files (x86)\Software Verify\Thread Validator x86\examples\nativeExample\ReleaseNonLink10_0\symbols\exe\nativeExample.pdb - file not found     |
| DbgHelp Search Info | DBGHELP: C:\Program Files (x86)\Software Verify\Thread Validator x86\examples\nativeExample\ReleaseNonLink10_0\nativeExample.pdb - mismatched pdb                 |
| DbgHelp Search Info | DBGHELP: Couldn't load mismatched pdb for C:\Program Files (x86)\Software Verify\Thread Validator x86\examples\nativeExample\ReleaseNonLink10_0\nativeExample.exe |

Finally all options are exhausted.

DbgHelp Search Info DBGHELP: nativeExample - no symbols loaded

### Outcome:

Failure. A PDB file was found, but it was not the right one.

### Resolutions:

Double check the PDB is the correct one for the build you are running.

When copying builds from another machine (or from a build server), make sure to copy the correct PDB as well.

Check the <u>File Locations</u> PDB paths to ensure that all the possible paths for PDB files are listed.

Check the order of those PDB paths in case there are multiple paths resulting in the wrong PDB being found first.

How can I create a map file with line numbers

If you don't have the ability to use .PDB files for debug information, you may be able to use .MAP files with line information.

The following is only applicable to Debug builds. Map files for Release builds can't have line number data.

Microsoft discontinued support for including line information in .MAP files with Visual Studio 8.0 (2005). There is no easy workaround to this.

To select the /MAPINFO:LINES option for Visual Studio 6.0 use the following steps. If you are using Visual Studio 7.0, 7.1 (i.e. NET 2002 or 2003) the project settings user interface is slightly different, but the basic principle remains the same.

In Visual Studio:

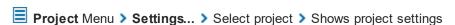

The example image below shows a project called **nativeExample**.

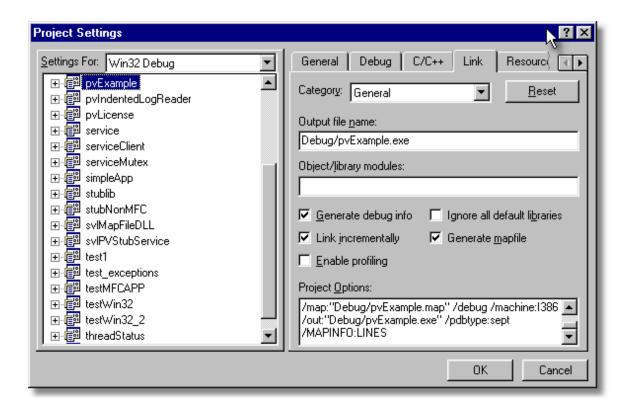

- Generate mapfile > check option to request MAP file output
- Project Options > add the text /MAPINFO:LINES to add line information to the file > OK

Save your project workspace and build your project.

Due to daylight saving times it is possible for a MAP file to have an embedded timestamp that is different than the DLL timestamp by an hour. In these situations Thread Validator will not recognise the MAP as valid. The solution to this problem is to rebuild the application.

## 10.6 Extensions, services and tools

☐ Including stublib.h in my project doesn't compile. Why?

You may encounter problems when including stublib.h in order to link directly with Thread Validator.

### Include path problems

Ensure that your project **C preprocessor include paths** reference both of the **stub** and **stublib** subdirectories in the installation directory of Thread Validator.

For example, if Thread Validator is installed in:

```
C:\Program Files (x86)\Software Verify\Thread Validator
```

Then add the following paths for all configurations; Debug, Release, etc:

```
C:\Program Files (x86)\Software Verify\Thread Validator\stub
C:\Program Files (x86)\Software Verify\Thread Validator\stublib
```

### Compiler errors

If you include stublib.h, your project must have included windows.h first, (or see below for an alternative).

If you fail to include windows.h then stublib.h will refer to some none-existent datatypes, causing compiler errors similar to the ones shown below.

Here's an example program that will not compile:

```
#include "stdafx.h"
#include "stublib.h"

int main(int argc, char* argv[])
{
   return 0;
}
```

■ See the compiler errors from the above code

```
----- testMV allEnum - Win32
Debug-----
Compiling...
testMV allEnum.cpp
c:\program files\software verification\thread validator\stub\allenum.h(70) :
error C2146: syntax error : missing ';' before identifier 'lRequest'
c:\program files\software verification\thread validator\stub\allenum.h(70) :
error C2501: 'LONG' : missing storage-class or type specifiers
c:\program files\software verification\thread validator\stub\allenum.h(70) :
error C2501: 'lRequest' : missing storage-class or type specifiers
c:\program files\software verification\thread validator\stub\allenum.h(71) :
error C2146: syntax error : missing ';' before identifier 'reserved3'
c:\program files\software verification\thread validator\stub\allenum.h(71) :
error C2501: 'DWORD' : missing storage-class or type specifiers
c:\program files\software verification\thread validator\stub\allenum.h(71) :
error C2501: 'reserved3': missing storage-class or type specifiers
c:\program files\software verification\thread validator\stub\allenum.h(73) :
error C2143: syntax error : missing ';' before '*'
c:\program files\software verification\thread validator\stub\allenum.h(73) :
error C2501: 'BYTE' : missing storage-class or type specifiers
c:\program files\software verification\thread validator\stub\allenum.h(74) :
error C2501: 'dde pbData' : missing storage-class or type specifiers
```

To fix this problem simply include windows.h before stublib.h

### Can't include windows.h?

If including windows.h is not an option, you can just define the following types:

```
#define LONG long
#define DWORD unsigned long
#define BYTE unsigned char
#define HANDLE void *
```

■ What do I do if I cannot use svMVStubService.lib?

You may find that you can't use **svITVStubService.lib** / **svITVStubService\_x64.lib** because your linker doesn't understand the format of the lib file.

If that happens you can use the code below to compile the two functions that would be provided by those libraries.

■ See the header file

```
#ifndef _SVL_TVSTUB_SERVICE_H
#define _SVL_TVSTUB_SERVICE_H
```

```
#include "svlServiceError.h"
// IMPORTANT.
// If you use svlTVStub LoadThreadValidator() to load svlThreadValidatorStub.dll in
// application, you must also use svlTVStub UnloadThreadValidator() to unload the D
// your application being closed down. Failure to do so will almost certainly resul
// It does not matter how the application is closed down, you must ensure that you
// svlTVStub UnloadThreadValidator() to unload the DLL if you have loaded it.
// The DLL prepares itself in different ways and shuts itself down differently depe
// a) Directly linked to the application for use with the API or injected with Thre
     When the DLL is used in this manner to DLL expects to oversee and manage the
// b) Loaded by using svlTVStub LoadThreadValidator().
     When the DLL is used in this manner to DLL expects to be removed prior to app
//
     and the behaviour of the DLL is undefined once you enter the program shutdown
//
      This difference in behaviour is intentional and is done to allow the use of
      services.
#ifdef cplusplus
extern "C" {
#endif
SVL SERVICE ERROR svlTVStub LoadThreadValidator(serviceCallback FUNC callback,
                                                void
                                                                     *userParam);
SVL SERVICE ERROR svlTVStub UnloadThreadValidator();
#ifdef __cplusplus
#endif
#endif
```

■ See the implementation file

```
#include "svlTVStubService.h"
#include <windows.h>
#include <tchar.h>
//-NAME-----
//.DESCRIPTION.....
//.PARAMETERS.....
//.RETURN.CODES.....
//----
static HMODULE hModule = NULL;
//-NAME-----
//.DESCRIPTION.....
//.PARAMETERS.....
//.RETURN.CODES.....
//----
typedef void (*ENABLE_STUB_SYMBOL_FUNC)();
SVL SERVICE ERROR svlTVStub LoadThreadValidator(serviceCallback FUNC callback,
                                     void
                                                      *userParam)
  SVL SERVICE ERROR errCode = SVL OK;
  if (hModule == NULL)
    hModule = LoadLibraryW(L"svlThreadValidatorStub.dll"); // change this to
    if (hModule != NULL)
       // DLL loaded, set the service callback function
      SETCALLBACK FUNC setCallbackFunc;
       setCallbackFunc = (SETCALLBACK FUNC)GetProcAddress(hModule, "apiSetService
      if (setCallbackFunc != NULL)
         (*setCallbackFunc) (callback, userParam);
      // now start the profiler
      PROC *p;
       p = GetProcAddress(hModule, "startProfiler");
       if (p != NULL)
          (*p)();
```

```
// now turn on provision of symbols by the stub
       ENABLE STUB SYMBOL FUNC enableSymbolFunc;
       enableSymbolFunc = (ENABLE_STUB_SYMBOL_FUNC)GetProcAddress(hModule, "apiEn
       if (enableSymbolFunc != NULL)
          (*enableSymbolFunc)();
       else
       {
          errCode = SVL FAILED TO ENABLE STUB SYMBOLS;
     else
       errCode = SVL_LOAD_FAILED;
  }
  else
     errCode = SVL ALREADY LOADED;
  return errCode;
//-NAME-----
//.DESCRIPTION.....
//.PARAMETERS.....
//.RETURN.CODES.....
//----
typedef void (*UNLOAD FUNC)();
typedef HANDLE (*GET_STUB_HEAP_FUNC)();
SVL SERVICE ERROR svlTVStub UnloadThreadValidator()
  SVL SERVICE ERROR errCode = SVL OK;
  if (hModule != NULL)
     // get the stub heap before we shut down the DLL
     HANDLE
                 hStubHeap = NULL;
     GET_STUB_HEAP_FUNC getHeapFunc;
     getHeapFunc = (GET STUB HEAP FUNC)GetProcAddress(hModule, "apiGetInternalMVst
     if (getHeapFunc != NULL)
       hStubHeap = (*getHeapFunc)();
     // get the unload stub function
```

```
UNLOAD FUNC unloadFunc;
    unloadFunc = (UNLOAD_FUNC)GetProcAddress(hModule, "apiShutdownThreadValidator
    if (unloadFunc != NULL)
       (*unloadFunc)();
       // get the function
       HMODULE hModule;
       hModule = GetModuleHandleW(L"svlThreadValidatorStub.dll");
       if (hModule != NULL)
          // unload the stub
          FreeLibrary (hModule);
          // destroy the stub's heap (which was still in use whilst FreeLibrary()
          if (hStubHeap != NULL)
            HeapDestroy(hStubHeap);
          else
             if (errCode == SVL OK)
               errCode = SVL FAIL TO CLEANUP INTERNAL HEAP;
       else
          errCode = SVL_FAIL_MODULE_HANDLE;
    else
      errCode = SVL_FAIL_UNLOAD;
   hModule = NULL;
 else
    errCode = SVL NOT LOADED;
return errCode;
```

### 10.7 System and environment

■ How do I create a Power User on Windows XP?

Windows 2000 and Windows XP Pro allow Power User accounts that stop short of full Administrator permissions.

To make an existing user (say **Test User**) a Power User do the following:

Start Menu > Right click on My Computer > Manage

The Computer Management window appears

On the left, expand System Tools > Local Users and Groups > Users

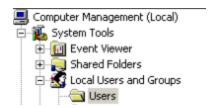

On the right, select and Right click on 'Test User' > Properties

The User Properties dialog appears

Select the Member Of tab > Add...

The Select Groups dialog appears

In the bottom box, type Power Users > OK

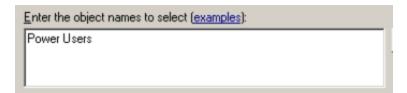

- In the user properties dialog select Users > Remove > OK
- Close Computer Management

Your **Test User** is now a member of the Power Users group - and probably not really a 'Test' User any more!

■ What file extensions does Thread Validator use?

Most configuration data is stored in the registry, but some information is file-based such as settings, coverage, hook and filter data.

Thread Validator uses the following extensions:

### Sessions, Settings, Hooks and File Locations

• tvm Session files for 32 bit or 64 bit Thread Validator

tvm\_x64

• tvs Settings for 32 bit or 64 bit

tvs\_x64

tvxtvxflHooked DLLsFile locations

### Session Export

htmlxmlHTML export filesXML export files

### **Program Launch, Extensions**

dII Extension DLLsexe Program files

# Part

# 11 Installing Floating Licensing

### How to install floating licences

Floating licences float globally. Your team members in an office on the other side of the world can share a floating licence with you.

If you have floating licences install the software on all machines in your business unit that wish to use the software.

For an overview of how floating licences work, please read this.

### Floating licence server

The floating licence server is managed by Software Verify.

No server to setup, no licences to misconfigure. All the things that are bad about floating licences, we've removed all that

If you need to acquire a licences or release a licence, see the Floating Licences tab.

### Floating licence help

If you have problems with the floating licences please contact <a href="mailto:support@softwareverify.com">support@softwareverify.com</a>

If you need to purchase additional floating licences for a new floating licence please visit <a href="https://www.softwareverify.com/purchasing/">https://www.softwareverify.com/purchasing/</a>.

If you need to purchase additional floating licences to add to an existing floating licence please contact <a href="mailto:sales@softwareverify.com">sales@softwareverify.com</a>.

# Part

## 12 Copyright notices

### 12.1 Udis86

This software uses the library svUdis86.dll and svUdis86\_x64.dll. These libraries are modified binary versions of the open source disassembler udis86.

udis86 was hosted at <a href="http://udis86.sourceforge.net/">http://udis86.sourceforge.net/</a>

udis86 is currently hosted at <a href="https://github.com/vmt/udis86">https://github.com/vmt/udis86</a> although the current distribution (at the time of writing) appears to be missing some files required to compile.

The 1.7.0 version of the udis source code contains this copyright notice: Copyright (c) 2005, 2006, Vivek Mohan

The 1.7.2 version of the udis source code contains this copyright notice: Copyright (c) 2002-2009 Vivek Thampi

These copyright notices appear to conflict and the latter copyright notice completely ignores the claims set forth in the 1.7.0 copyright notice.

In accordance with the license terms in the 1.7.2 software we include this binary license.

```
* 1.7.2 Copyright (c) 2002-2009 Vivek Thampi
* All rights reserved.
* Redistribution and use in source and binary forms, with or without modification,
* are permitted provided that the following conditions are met:
      * Redistributions of source code must retain the above copyright notice,
       this list of conditions and the following disclaimer.
     * Redistributions in binary form must reproduce the above copyright notice,
       this list of conditions and the following disclaimer in the documentation
        and/or other materials provided with the distribution.
* THIS SOFTWARE IS PROVIDED BY THE COPYRIGHT HOLDERS AND CONTRIBUTORS "AS IS" AND
* ANY EXPRESS OR IMPLIED WARRANTIES, INCLUDING, BUT NOT LIMITED TO, THE IMPLIED
* WARRANTIES OF MERCHANTABILITY AND FITNESS FOR A PARTICULAR PURPOSE ARE
* DISCLAIMED. IN NO EVENT SHALL THE COPYRIGHT OWNER OR CONTRIBUTORS BE LIABLE FOR
* ANY DIRECT, INDIRECT, INCIDENTAL, SPECIAL, EXEMPLARY, OR CONSEQUENTIAL DAMAGES
* (INCLUDING, BUT NOT LIMITED TO, PROCUREMENT OF SUBSTITUTE GOODS OR SERVICES;
* LOSS OF USE, DATA, OR PROFITS; OR BUSINESS INTERRUPTION) HOWEVER CAUSED AND ON
* ANY THEORY OF LIABILITY, WHETHER IN CONTRACT, STRICT LIABILITY, OR TORT
* (INCLUDING NEGLIGENCE OR OTHERWISE) ARISING IN ANY WAY OUT OF THE USE OF THIS
* SOFTWARE, EVEN IF ADVISED OF THE POSSIBILITY OF SUCH DAMAGE.
```

# Index

| IIIGOX                              | Automatic error detection 113 Auto-purging sessions 203       |
|-------------------------------------|---------------------------------------------------------------|
|                                     | - B -                                                         |
| .def files                          |                                                               |
| ordinal handling 199                | Bad lock strategies 78                                        |
| .map files                          | -baseline 319                                                 |
| locations 161                       | Bookmarks 78                                                  |
| .net services                       | active objects 92                                             |
| monitoring 284                      | adding 209                                                    |
| .NET warning 181                    | dialog 209                                                    |
| .pdb files                          | using 209                                                     |
| locations 161                       | Bookmarks (editor) 234                                        |
| _                                   | Borland                                                       |
| - A -                               | supported compilers 10                                        |
| 7 3                                 | Breakpoint at ExitProcess 181                                 |
| About box 296                       | Buffer size for inter process communication 179               |
| Acquiring threads at startup 120    | Built in editor 234                                           |
| Acquisition order (locks) 228       | Built III editor 234                                          |
| Active objects tab                  |                                                               |
| finding synchronization objects 211 | - C -                                                         |
| overview 4                          |                                                               |
| user interface 92                   | Cache directory 168                                           |
| Address 0x006d0065 (faq) 415        | Caching                                                       |
| Administrator                       | symbols 182                                                   |
| privileges 265                      | Caching thread coverage data 129                              |
| running as 265                      | Call stack depth 114                                          |
| Alignment of numerical data 146     | Callstack                                                     |
| Allocations (related) 78            | current locks 67                                              |
| Analysis                            | FAQ 414                                                       |
| results 78                          | locks 52                                                      |
| Analysis tab                        | per thread locks 60                                           |
| overview 4                          | sampled thread lock order 72<br>sampled thread lock states 72 |
| query form 78                       | settings 114                                                  |
| user interface 78                   | Callstack monitoring 114                                      |
| API                                 | Callstacks Title Callstacks                                   |
| NT Service 343                      | analysis 78                                                   |
| Applications to monitor             | for all threads 220                                           |
| settings 136                        | for deadlocked threads 220                                    |
| -arg 310                            | relations 78                                                  |
| arg (command line) 310              | Child application monitoring 136                              |
| args (command line) 310             | Class and function filters (faq) 410                          |
| Arguments command line overview 304 | Class relations 78                                            |
| COMMISSION OVER VIOW OUT            | 0.000 10.0000 10                                              |

Auto merge

thread coverage 129

Clearing coverage data

129

Attaching to a process 275

| Clipboard use 37                    | Communication                          |
|-------------------------------------|----------------------------------------|
| Closing sessions 203                | between stub and ui 10                 |
| Code editing 234                    | Communication buffer size 179          |
| CodeWarrior                         | Compaq                                 |
| supported compilers 10              | supported compilers 10                 |
| Coff debug format 182               | Compilers                              |
| Collapsing lines                    | supported 7, 10                        |
| in the editor 234                   | symbol lookup 182                      |
| Collect                             | Configure menu 38                      |
| settings 110                        | Contact us 9                           |
| Collected data 78                   | Contended locks                        |
| Collecting lock data 110            | callstack collection 111               |
| Colours 142, 144                    | Contention callstack 52, 60, 67        |
| analysis tab 78                     | Contentions                            |
| coverage 87                         | maximum 47                             |
| Command description (status bar) 44 | maximum ratio 47                       |
| Command files                       | summary 47                             |
| command line 324                    | total 47                               |
| example 324                         | Converting ordinals to functions 199   |
| Command line                        | Copy and paste 37                      |
| examples 304                        | Coverage                               |
| interface overview 304              | summary 47                             |
| reference 328                       | Coverage data                          |
| refreshing display 317              | caching 129                            |
| return codes 325                    | collection 129                         |
| start modes 310                     | filters 129                            |
| unrecognised arguments 304          | Coverage tab 87                        |
| user interface 317                  | overview 4                             |
| Command line arguments              | user interface 87                      |
| command files 324                   | Crashes (faq) 418                      |
| DLL hooks 322                       | Creation callstack                     |
| echoing 325                         | current locks 67                       |
| editor 158                          | locks 52                               |
| errors 325                          | per thread locks 60                    |
| export format 321                   | sampled thread states 72               |
| export options 321                  | Critical section                       |
| file locations 322                  | address 52, 60, 67, 72                 |
| global settings 322                 | callstack collection 111               |
| help 325                            | code coverage 87                       |
| launching a program 310             | contention 52, 60, 67, 72              |
| load settings 322                   | current locks 67                       |
| MAP files 322                       | locks 52, 60                           |
| PDB files 322                       | recursion 52, 60, 67, 72               |
| pipe warnings 325                   | sampled thread states 72               |
| resetting global settings 310       | wait time 52, 60, 67, 72               |
| session export 321                  | Critical section information (faq) 414 |
| session management 319              | Critical sections                      |
| -commandFile 324                    | active 92                              |
|                                     |                                        |

| Critical sections                  | instrumentation log data 250                    |
|------------------------------------|-------------------------------------------------|
| data collection 110                | status 240                                      |
| in DIIMain 120                     | Debugging tools for windows 186                 |
| used in one thread 218             | Default settings 108                            |
| within watermarks 92               | Deferred symbol loading 181                     |
| Current lock                       | Delay loaded DLLs 148                           |
| statistics 67                      | Deleting sessions 203                           |
| Current locks data 67              | Delphi symbol lookup 182                        |
| Current locks tab 67               | Detect                                          |
| data collection 110                | settings 113                                    |
| overview 4                         | Detection intervals 113                         |
| user interface 67                  | Diagnostic information 99                       |
| Custom queries 78                  | Diagnostic tab                                  |
| Custom quonos 10                   | user interface 99                               |
| <b>D</b>                           | Diagnostics                                     |
| - U -                              | .net warnings 181                               |
|                                    | data collection 181                             |
| Data alignment 146                 |                                                 |
| Data collection 265, 275, 279, 284 | • • • • • • • • • • • • • • • • • • • •         |
| Applications to monitor 136        | Dialogs 228 About 296                           |
| Callstack 114                      |                                                 |
| Collect 110                        | Administrator privileges required 265, 275      |
| Detect 113                         | Advanced Stack Walk 114                         |
| Historical data 126                | Applications to Monitor 136                     |
| Hook insertion 122                 | Attach to running process wizard 275            |
| Hook trace 125                     | Auto Merge 129                                  |
| Hooks 128                          | bookmarks 209                                   |
| Lock callstacks 111                | Borland compiler debug information 182          |
| Startup data 120                   | Check for software updates 251                  |
| statistics on the status bar 44    | Compiler debug information 182                  |
| summary 47                         | Contended Critical Section Callstacks 52, 60,   |
| Thread coverage 129                | 67, 72                                          |
| Data collection (faq) 414          | Critical Section Information 52, 60, 67, 72     |
| Data display                       | CriticalSection information 228                 |
| settings 146                       | Current Locks Settings 67                       |
| Data format 146                    | Deadlocked Thread PostMortem 220                |
| Data views menu 40                 | DLLs needing ordinal to function resolution 199 |
| DbgHelp (faq) 420                  | Downloading 251                                 |
| DbgHelp messages 99                | Edit session alias 203                          |
| Deadlock detection 113, 223        | Editor 234                                      |
| Deadlock errors 47                 | Environment variables 290                       |
| Deadlocked thread callstacks 220   | Export session 259                              |
| Deadlocks                          | File Locations Settings 92                      |
| analysis tab 78                    | File paths 161                                  |
| lock order 228                     | File scan 161, 199                              |
| Deallocated data                   | Filter objects by thread id 205                 |
| discarding 126                     | Find function 78, 215                           |
|                                    | Find Source File 92                             |
| Debug  DLL information 240         | Find synchronization object 78, 211             |
| DLL information 240                |                                                 |

| Dialogs 228                                        | Wait for application wizard 279                      |
|----------------------------------------------------|------------------------------------------------------|
| First run configuration 25                         | Wait for process to start then inject validator into |
| Global hook warning 192                            | process 279                                          |
| Hook insertion settings 129                        | WaitForSingleObject information 52, 60, 67, 72,      |
| Inject into service warning 275                    | 92, 228                                              |
| Inject validator into running process 275          | watermarks 206                                       |
| instrumentation log data 250                       | Dignostics tab                                       |
| Launch different application 148                   | overview 4                                           |
| Loaded modules 239                                 | -directory 310                                       |
| Lock Acquisition Order 52, 60, 67, 72, 92          | Directory (working)                                  |
| Locks and waits in sequence order 228              | command line 310                                     |
| Locks Settings 52, 92                              | working 310                                          |
| MinGW compiler debug information 182               | Disabling hooks 128                                  |
| Modules containing debug information 181, 240      | Discarding historical data 126                       |
| Monitor a service 284                              | Display                                              |
| nativeExample application 366                      | callstack information 114                            |
| No selected waitable handles 129                   | Data display 146                                     |
| Not tracking waitable handles 129                  | General colours 142                                  |
| Options (editor) 234                               | Lock colours 144                                     |
| Options colour (editor) 234                        | refreshing 238                                       |
| Ordinal to function converter 199                  | source code context 155                              |
| PDB and MAP information 240                        | tab views 40                                         |
| Per Thread Locks Settings 60                       | update 52, 60, 67, 72, 78, 87, 97                    |
| Please start your process 284                      | updating via command line 317                        |
| Prefetch symbols 186                               | watermarks 206                                       |
| Recursing Critical Section Callstacks 52, 60,      | Display lock order 228                               |
| 67, 72, 92                                         | Displaying tabs 46                                   |
| Save session 258                                   | -displayUI 317                                       |
| Scanning for files 199                             | DLL                                                  |
| Searching For Source File 92                       | def association 199                                  |
| Settings 108                                       | debug information 240                                |
| Single Thread Critical Section Detector 218        | instrumentation log data 250                         |
| Software update download confirmation 251          | DLL information 99                                   |
| Software update maintenance has expired 251        | -dllHookFile 322                                     |
| Software update maintenance renewal 251            | DIIMain 120                                          |
| Software update schedule 251                       | DLLs                                                 |
| Start an application and inject validator into the | delay loaded 148                                     |
| process 265                                        | hooking 148                                          |
| Start application wizard 265                       | -doNotInteractWithUser 317                           |
| Symbol Handling Environment Variables 186          | Downloading updates 251                              |
| Symbol server 186                                  |                                                      |
| Thread Coverage Filters 87, 129                    | - E -                                                |
| Thread History Locks Settings 72                   |                                                      |
| Thread History Settings 72                         | Edit menu 37                                         |
| Thread information 52, 60, 67, 72, 92, 228         | Editing                                              |
| Tips 296                                           | settings 158                                         |
| User interface chooser 106                         | Editing source code 52, 60, 67, 72, 78, 87, 92, 158  |
| User permissions warnings 196                      | Editor 158, 234                                      |

| Environment information 99                       | File cache                               |
|--------------------------------------------------|------------------------------------------|
| Environment variables 290                        | settings 168                             |
| Error detection 113                              | File extensions (faq) 435                |
| summary 47                                       | File locations 161                       |
| Error notifications 12                           | active objects tab 92                    |
| Errors                                           | command line 322                         |
| command line 325                                 | settings 161                             |
| deadlock 47                                      | File menu 36                             |
| potential deadlock 47                            | File scan 161                            |
| summary 47                                       | -fileLocations 322                       |
| threading 47                                     | Filtering diagnostics 99                 |
| Errors (faq) 418                                 | Filtering results                        |
| Examining source code 52, 60, 67, 72, 78, 87, 92 | analysis tab 78                          |
| Example application                              | Filters                                  |
| building 370                                     | Hooked DLLs 148                          |
| getting started 20                               | summary 47                               |
| overview 366                                     | Find                                     |
| usage 366                                        | bad lock strategies 78                   |
| Example NT service                               | deadlocks 78                             |
| building 371                                     | lock errors 78                           |
| building sample client 373                       | locked critical sections 78              |
| building sample service utility 373              | potential deadlocks 78                   |
| overview 371                                     | trace messages 78                        |
| Examples                                         | wating critical sections 78              |
| command line 304                                 | Finding                                  |
| deadlock checking 223                            | critical sections used in one thread 218 |
| example application 366                          | deadlocked thread callstacks 220         |
| finding allocations in functions 215             | functions with allocations 215           |
| finding objects used in one thread 218           | synchronization objects 211              |
| finding synchronization objects 211              | thread callstacks 220                    |
| how to use 366                                   | Finding source files                     |
| service source code 356                          | active objects tab 92                    |
| ExitProcess breakpoint 181                       | First run configuration 25               |
| Expired maintenance 251                          | First watermark 206                      |
| Export                                           | Flushing caches 168                      |
| command line options 321                         | Forcing a deadlock check 223             |
| file locations 161                               | Format                                   |
| formats 259                                      | file locations 161                       |
| hooked DLLs 148                                  | numerical data 146                       |
| HTML or XML 259                                  | XML session export 261                   |
| sessions 259                                     | Formatting (editor) 234                  |
| -exportAs options 321                            | Fortran 95                               |
| Extensions (faq) 435                             | supported compilers 10                   |
|                                                  | Freed handles 126                        |
| - F -                                            | Frequently asked questions               |
| <b>-</b>                                         | clearing symbol cache 410                |
| F1 help 296                                      | crashes and error reports 418            |
| Failed symbol load (faq) 414                     | DbgHelp 420                              |

| Frequently asked questions extensions 435 failing to launch 410 | total 47<br>Help 325<br>notation 3            |
|-----------------------------------------------------------------|-----------------------------------------------|
| general 410                                                     | -help                                         |
| ideas 410                                                       | command line 325                              |
| not getting results 414                                         | Help menu 42, 296                             |
| NT services 410                                                 | -hideUI 317                                   |
| overview 410                                                    | Hiding tabs 46                                |
| power users 435                                                 | Highlighting                                  |
| unexpected results 415                                          | active objects display 92                     |
| Function keys 45                                                | coverage tab display 87                       |
| Function search 78                                              | current locks tab display 67                  |
| Functions                                                       | locks tab display 52                          |
| finding allocations in 215                                      | per thread locks tab display 60               |
| finding synchronization objects 211                             | threads tab display 72                        |
| Functions with waitable handles 122                             | Historical data                               |
| Tunctions with waitable nations 122                             | settings 126                                  |
|                                                                 | History of threads 72                         |
| - G -                                                           | •                                             |
|                                                                 | Hook groups 128                               |
| GDI handle search 78                                            | Hook insertion                                |
| General colours                                                 | functions with waitable handles 129           |
| settings 142                                                    | settings 122                                  |
| General settings                                                | summary 47                                    |
| Editing 158                                                     | Hook reference                                |
| File cache 168                                                  | overview 383                                  |
| File locations 161                                              | Synchronization hooks 383                     |
| Inter process communication 179                                 | Hook trace                                    |
| Source browsing 155                                             | settings 125                                  |
| Substitute drive 168                                            | Hooked DLLs                                   |
| Symbols and warnings 181                                        | settings 148                                  |
| Symbols lookup 182                                              | Hooking messages 99                           |
| Symbols server 186                                              | Hooking trace messages 125                    |
| •                                                               | Hooks                                         |
| Getting started 19                                              | settings 128                                  |
| Global settings (see Settings) 107                              | HTML help 296                                 |
| · · · · · · · · · · · · · · · · · · ·                           | HTML session export                           |
| command line 322                                                | user interface 259                            |
| resetting 108                                                   |                                               |
| Global settings dialog 108                                      | 1                                             |
| Goto bookmark 209                                               | -1-                                           |
| Ц                                                               | Icons 46                                      |
| -п-                                                             | Ideas for features (faq) 410                  |
|                                                                 | Import                                        |
| Handle search 78                                                | file locations 161                            |
| Handles                                                         | hooked DLLs 148                               |
| average 47                                                      | Information about lock or wait 52, 60, 67, 72 |
| discarding 126                                                  | Injecting                                     |
| maximum 47                                                      | command line 310                              |

| Injecting                                      | statistics 52                              |
|------------------------------------------------|--------------------------------------------|
| into running process 275                       | Lock acquisition order 52, 60, 67, 72, 228 |
| reasons for failure (faq) 410                  | Lock callstacks                            |
| Instrumentation log data 250                   | settings 111                               |
| Intel                                          | Lock colours                               |
| supported compilers 10                         | settings 144                               |
| Intel symbols 182                              | Lock errors 78                             |
| Inter process communication                    | Lock order 228                             |
| settings 179                                   | Locked critical sections 78                |
| Introduction 4                                 | Locking error detection 113                |
|                                                | Locks 47                                   |
| - K -                                          | analysis tab 78                            |
| - IX -                                         | contended 47                               |
| Keyboard shortcuts 45                          | locked 47                                  |
| Troyboard offortodio 10                        | locked at any time 47                      |
| 1                                              | locked by any thread 47                    |
| - L -                                          | re-entered 47                              |
|                                                | slow 47                                    |
| Last watermark 206                             | summary 47                                 |
| Launch                                         | visited and unvisited 47                   |
| dialog 20                                      | Locks data 52                              |
| environment variables 290                      | Locks tab 52                               |
| methods 265                                    | data collection 110                        |
| reasons for failure (faq) 410<br>wizard 20     | overview 4                                 |
|                                                | user interface 52                          |
| -launchApp options (command line) 317          | Looking up symbols 182                     |
| Launching a program 265 command line 310       |                                            |
| hooks during 148                               | - M -                                      |
| quick start 20                                 |                                            |
| Licensing 9                                    | Maintenance of software 251                |
| Limiting number of sessions 203                | Managers                                   |
| Line collapsing                                | bookmarks 209                              |
| in the editor 234                              | menu 39                                    |
| Line numbers in MAP file (faq) 420             | software maintenance 251                   |
| Line time collection 265                       | software updates 251                       |
| Linkers 10                                     | thread filters 205                         |
| Linking Thread Validator 289                   | watermarks 206                             |
| Loaded modules 239                             | MAP data in modules 265                    |
| Loading Coverage Validator into NT service 343 | MAP file                                   |
| Loading sessions                               | command line 322                           |
| command line 319                               | line numbers (faq) 420                     |
| menu option 258                                | locations 322                              |
| Loading settings 195                           | MAP file warnings 181                      |
| -loadSettings 322                              | MAP information 240                        |
| Local filters 87                               | Mapping ordinals 199                       |
| Local settings 107                             | Menus                                      |
| Lock                                           | configure 38                               |

| Menus                               | command line 319                            |
|-------------------------------------|---------------------------------------------|
| edit 37                             | Numerical data                              |
| file 36                             | alignmet 146                                |
| help 42                             | format 146                                  |
| managers 39                         | -numSessions 319                            |
| query 39                            |                                             |
| software updates 41                 |                                             |
| tools 40                            | - 0 -                                       |
| Merging session coverage data 129   | Object                                      |
| Message area (status bar) 44        | flags 97                                    |
| Metrowerks                          | handles 97                                  |
| supported compilers 10              | kernel address 97                           |
| Microsoft                           | Objects tab                                 |
| supported compilers 10              | overview 4                                  |
| symbols 182                         | user interface 97                           |
| MinGW                               | Operating system                            |
| supported compilers 10              | requirements 7, 10                          |
| symbol lookup 182                   | Operating system information 99             |
| Miscellaneous locking errors 78     | Options (editor) 234                        |
| Missing PDB/MAP files 181           | Order of lock acquisition 228               |
| Mixed mode services 284             | Ordinal conversion to symbols 181           |
| Module PDB and MAP data 265         | Ordinal handling 199                        |
| Module search 78                    | Ordinal mapping (faq) 414                   |
| Modules                             | Ordinal maps 199                            |
| finding synchronization objects 211 | OrdinalXXX symbols (faq) 415                |
| hooking 148                         | Orientation 87                              |
| loaded list 239                     | Out of order detection 113                  |
| manual addition 148                 | OutputDebugString messages 125              |
| Monitor a service 284               | Carpara and a messages 120                  |
| Monitoring child applications 136   | n                                           |
| Monitoring services 342             | - P -                                       |
| Mudules                             |                                             |
| summary 47                          | Paused start mode 265                       |
| Multiple sessions 203               | PDB data in modules 265                     |
|                                     | PDB file                                    |
| - N -                               | command line 322                            |
| - 14 -                              | debg information 240                        |
| Naming                              | locations 322                               |
| threads 205                         | PDB file warnings 181                       |
| Naming threads (how to) 410         | PDF help 296                                |
| Native services 284                 | Per thread lock                             |
| nativeExample (application) 370     | statistics 60                               |
| Notation used in help 3             | Per thread locks data 60                    |
| NT services                         | Per thread locks tab 60 data collection 110 |
| API 343                             | overview 4                                  |
| working with 342                    | user interface 60                           |
| Null handles 122                    |                                             |
| Number of acceions                  | Percentage bars                             |

| Percentage bars current locks tab 67 locks tab 52 per thread locks tab 60 threads tab 72 | Refresh 238 Refresh All 238 -refresh tab (command line) 317 Registry access 7, 12, 196 Related objects |
|------------------------------------------------------------------------------------------|----------------------------------------------------------------------------------------------------|
| Performance collectors (faq) 410                                                         | analysis tab 78                                                                                        |
| Permissions 12                                                                           | Related threads 228                                                                                    |
| Pipe warnings                                                                            | Relations tab                                                                                          |
| command line 325                                                                         | sending statistics data 78                                                                             |
| Potential deadlock detection 113                                                         | Relaunching a program 274                                                                              |
| Potential deadlock errors 47                                                             | Renewing maintenance 251                                                                               |
| Potential deadlocks 78                                                                   | Report                                                                                                 |
| Power user                                                                               | exporting 259                                                                                          |
| creating (faq) 435                                                                       | format 259                                                                                             |
| Power user accounts 196                                                                  | -resetSettings 310                                                                                     |
| Predefined queries                                                                       | Resetting                                                                                              |
| analysis tab 78                                                                          | default settings 108                                                                                   |
| Prefetching symbols 186                                                                  | Restart required 265                                                                                   |
| Privileges 7, 12, 265                                                                    | Restoring settings 108                                                                                 |
| -program 310                                                                             | Result promotion 78                                                                                    |
| Program information (status bar) 44                                                      | Results in analysis tab 78                                                                             |
| -programToMonitor 310                                                                    | Return codes                                                                                           |
| -programToMonitorLaunchCount 310                                                         | command line 325                                                                                       |
| Promoting analysis data 78                                                               | Running data queries 78                                                                                |
| Purchasing Thread Validator 9                                                            |                                                                                                    |
| Purging sessions 203                                                                     | - S -                                                                                                  |
| - Q -                                                                                    | Sales 9                                                                                                |
|                                                                                          | Salford                                                                                                |
| Qt                                                                                       | supported compilers 10                                                                                 |
| supported compilers 10                                                                   | Sampled thread                                                                                         |
| Query and search                                                                         | statistics 72                                                                                          |
| overview 210                                                                             | Sampled threads 72                                                                                     |
| Query menu 39                                                                            | Saving                                                                                                 |
| Questions 410                                                                            | sessions 258                                                                                           |
| Quick start 20, 265                                                                      | settings 195                                                                                           |
|                                                                                          | Scanning                                                                                               |
| - R -                                                                                    | for files 161                                                                                          |
|                                                                                          | Scheduling software updates 251                                                                        |
| Readme 296                                                                               | Select all 37                                                                                          |
| Recursing locks                                                                          | Servers (symbols) 186                                                                                  |
| callstack collection 111                                                                 | Service                                                                                                |
| Recursion callstack 52, 60, 67, 72                                                       | injecting into 275                                                                                     |
| Recursions                                                                               | Service account (NT services) 342                                                                      |
| maximum re-entries 47                                                                    | Service notification callback 343                                                                      |
| summary 47                                                                               | Services                                                                                               |
| Reference of command line options 328                                                    | example source code 356                                                                                |
|                                                                                          | Session export                                                                                         |

| Session export                  | Settings (editor) 234                        |
|---------------------------------|----------------------------------------------|
| command line 321                | Shortcuts 45                                 |
| Session management 203          | -showErrorsOnCommandPrompt 317               |
| command line 319                | -showErrorsWithMessageBox 325                |
| -sessionCompare options 319     | Showing tabs 46                              |
| -sessionLoad 319                | Single thread critical section detection 218 |
| Sessions                        | Sleep hooks 122                              |
| alias 203                       | Sleeping threads 228                         |
| choosing 203                    | Snapshots of threads 72                      |
| closing 203                     | Software updates                             |
| deleting 203                    | credentials 25, 251                          |
| hook changes 122                | download location 25, 251                    |
| limiting 203                    | Software updates menu 41                     |
| loading and saving 258          | Source browsing                              |
| managing 203                    | settings 155                                 |
| purging 203                     | Source code 87                               |
| Setting up 25                   | editing 78                                   |
| Settings 108, 161               | examination 78                               |
| Applications to monitor 136     | file locations 161                           |
| Callstack 114                   | surrounding code 155                         |
| Collect 110                     | Source code editor 158, 234                  |
| Data display 146                | Source file                                  |
| Detect 113                      | file locations 161                           |
| display tabs 46                 | locations on command line 322                |
| Editing 158                     | Stabs debug format 182                       |
| File cache 168                  | Stack depth 114                              |
| file locations 161              | Stack trace discarding 126                   |
| General colours 142             | Stack traces 114                             |
| global and local 107            | Stack traces (faq) 414                       |
| Historical data 126             | StackWalk 114                                |
| Hook insertion 122              | Stall detection 125                          |
| Hook trace 125                  | Start application wizard 265                 |
| Hooked DLLs 148                 | Start collecting data 295                    |
| Hooks 128                       | Starting a program                           |
| in the editor 234               | launch methods 265                           |
| Inter process communication 179 | launching 265                                |
| loading and saving 195          | methods 265                                  |
| Lock callstacks 111             | Startup data                                 |
| Lock colours 144                | settings 120                                 |
| Source browsing 155             | Startup thread acquisition 120               |
| Startup data 120                | Statistics                                   |
| Substitute drive 168            | active objects 92                            |
| Symbols and warnings 181        | code coverage 87                             |
| Symbols lookup 182              | contention 52, 60, 67, 72                    |
| Symbols server 186              | critical section 52, 60, 67, 72              |
| Thread coverage 129             | current locks 67                             |
| UI global hooks 192             | locks 52, 60                                 |
| -settings 322                   | recursion 52, 60, 67, 72                     |

| Statistics                                  | hook reference 383                                |
|---------------------------------------------|---------------------------------------------------|
| thread (history) 72                         | Synchronization location visits 129               |
| wait time 52, 60, 67, 72                    | Synchronization objects                           |
| Status bar                                  | searching for 211                                 |
| command description 44                      | Syntax highlighting                               |
| message area 44                             | in the editor 234                                 |
| program information 44                      | System requirements 7                             |
| statistics 44                               | -,                                                |
| Status bar (editor) 234                     | <b>T</b>                                          |
| Stop collecting data 295                    | -   -                                             |
| Stopping your program 291                   |                                                   |
| Stub                                        | Tab size format 155                               |
| as part of Thread Validator 10              | Tab visibility 40                                 |
| Substitute drive                            | Tab width 155                                     |
| settings 168                                | Tabs                                              |
| Summary tab 47                              | active objects 92                                 |
| data collection 110                         | analysis 78                                       |
| overview 4                                  | coverage 87                                       |
|                                             | current locks 67                                  |
| Support 9                                   | display windows 46                                |
| Suspended start mode 265                    | locks 52                                          |
| Suspended threads 228                       | objects 97                                        |
| svICVStubService 343                        | overview 4                                        |
| svITVExceptionReport (faq) 418              | per thread locks 60                               |
| Symbol cache (faq) 410                      | threads 72                                        |
| Symbol environment variables 186            | Third party coverage 129                          |
| Symbol loading 181                          | Third party DLL settings                          |
| Symbol loading messages 99                  | Ul global hooks 192                               |
| Symbol lookup 25                            | Third party source files                          |
| Symbol search path environment variables 25 | command line 322                                  |
| Symbol search paths 99                      | file locations 161                                |
| Symbols                                     | Thread                                            |
| caching 182                                 | coverage 87                                       |
| lookup 182                                  | owning module 52, 60, 67, 72                      |
| mapping 199                                 | state 52, 60, 67, 72                              |
| not loading (faq) 420                       | statistics 52, 60, 67, 72                         |
| prefetching 186                             | Thread acquisition 120                            |
| servers 186                                 | Thread coverage                                   |
| Symbols and DbgHelp 99                      | auto merge 129                                    |
| Symbols and warnings                        | caching 129                                       |
| settings 181                                | data collection 129                               |
| Symbols lookup                              | filters 129                                       |
| settings 182                                | settings 129                                      |
| Symbols server                              | summary 47                                        |
| settings 186                                | Thread data (sampled) 72                          |
| SymChk 186                                  | Thread data (sampled) 72 Thread history 72        |
| Synchronization code coverage 87            | Thread flistory 72 Thread sampling 72, 87         |
| Synchronization functions 122               | Thread sampling 72, 67 Thread stall detection 125 |
| Synchronization hooks 128                   | Thread status information 179                     |
|                                             | HIIVAA SIAIAS IIIVIIHAUUII - 173                  |

| Thread status interval 113              |                                     |
|-----------------------------------------|-------------------------------------|
| Thread synchronization code coverage 87 | _ 11 _                              |
| Thread Validator                        | - 0 -                               |
| contact 9                               | UI global hooks                     |
| design principles 5                     | managing 192                        |
| features 4                              | settings 192                        |
| getting started 19                      | Unhooked lines 99                   |
| impact on program 5                     | Unknown symbols (faq) 415           |
| licensing 9                             | Unrecoverable errors 418            |
| purchasing 9                            | Unvisited locks 47                  |
| quick start 20                          | •                                   |
| section overview 4                      | -1                                  |
| stub and ui 10                          | Updating software 251               |
| support 9                               | User account (NT services) 342      |
| what is it 4                            | , -                                 |
| workflow 5                              | permissions 12, 196                 |
| Threads 47                              | privileges 12                       |
| callstacks for deadlocks 220            | User interface                      |
| contended 47                            | active objects tab 92               |
| fetching all callstacks 220             | analysis tab 78                     |
| filters 205                             | as part of Thread Validator 10      |
| id 205                                  | command line 317                    |
| locked 47                               | coverage tab 87                     |
| names 205                               | current locks tab 67                |
| re-entering locks 47                    | locks tab 52                        |
| related 228                             | mode 106                            |
| sleeping 228                            | mode for injection 275              |
| summary 47                              | mode when launching 265             |
| suspended 228                           | mode when waiting for a program 279 |
| total entered 47                        | objects tab 97                      |
| using locks 47                          | parts of the interface 25           |
| Threads tab 72                          | per thread locks tab 60             |
| overview 4                              | threads tab 72                      |
| user interface 72                       | visibility 317                      |
| Tips 296                                | workflow 25                         |
| Toolbar reference 42                    | User permissions warnings 196       |
| Tools                                   |                                     |
| editor 234                              | - V -                               |
| loaded modules 239                      | •                                   |
| Tools menu 40                           | Version history 296                 |
| Trace message monitoring 125            | Views (tab visibility) 40           |
| Trace messages 78                       | Visit counts 129                    |
| discarding 126                          | Visited locks 47                    |
| Tracking waitable handles 122, 129      | Visual Studio                       |
| Tutorials 19, 296                       | DbgHelp.dll version 182             |
| Types of object 97                      | supported compilers 10              |
|                                         | • •                                 |

# - W -

```
Wait
   callstack collection
                        111
Wait monitoring
Waitable handles
   tracking
             129
Waitable handles in use
                         97
Waiting for a program
   command line
                   279
   startup mode
Waiting locks
                78
-waitName
             310
Waits
   average
             47
   maximum
                47
               47
   summary
   total
          47
Warning dialogs
   global hooks
                  192
   User permissions
                       196
Warnings
   .NET
           181
   debug information
                       181
   symbol loading
                    181
Watermarks
   active objects
                   92
   adding
            206
   analysis tab
                 78
   dialog
            206
   first and last
                  206
              206
   manager
   using
           206
Wating critical sections
                         78
Window orientation
Windows requirements
                        7
Wizard mode
               106
Workflow
           25
Working directory
   command line
                   310
```

# - X -

XML session export tags used 261 user interface 259

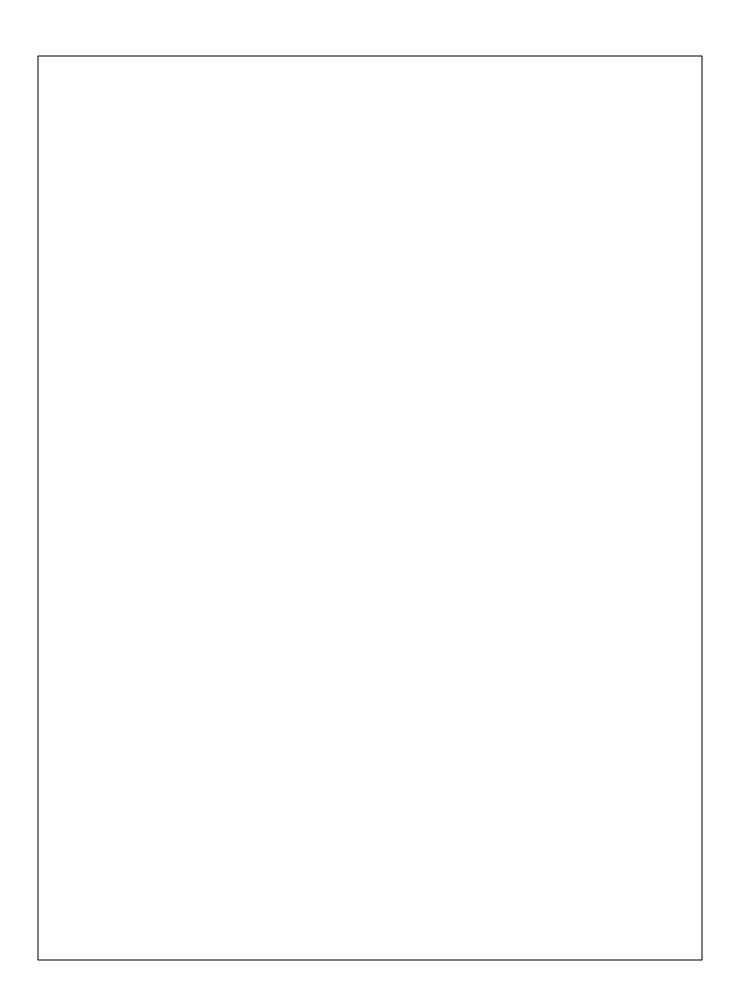